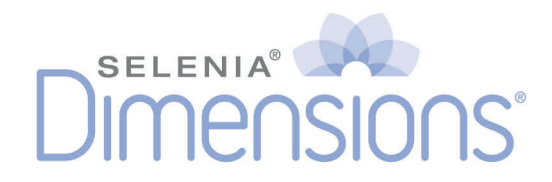

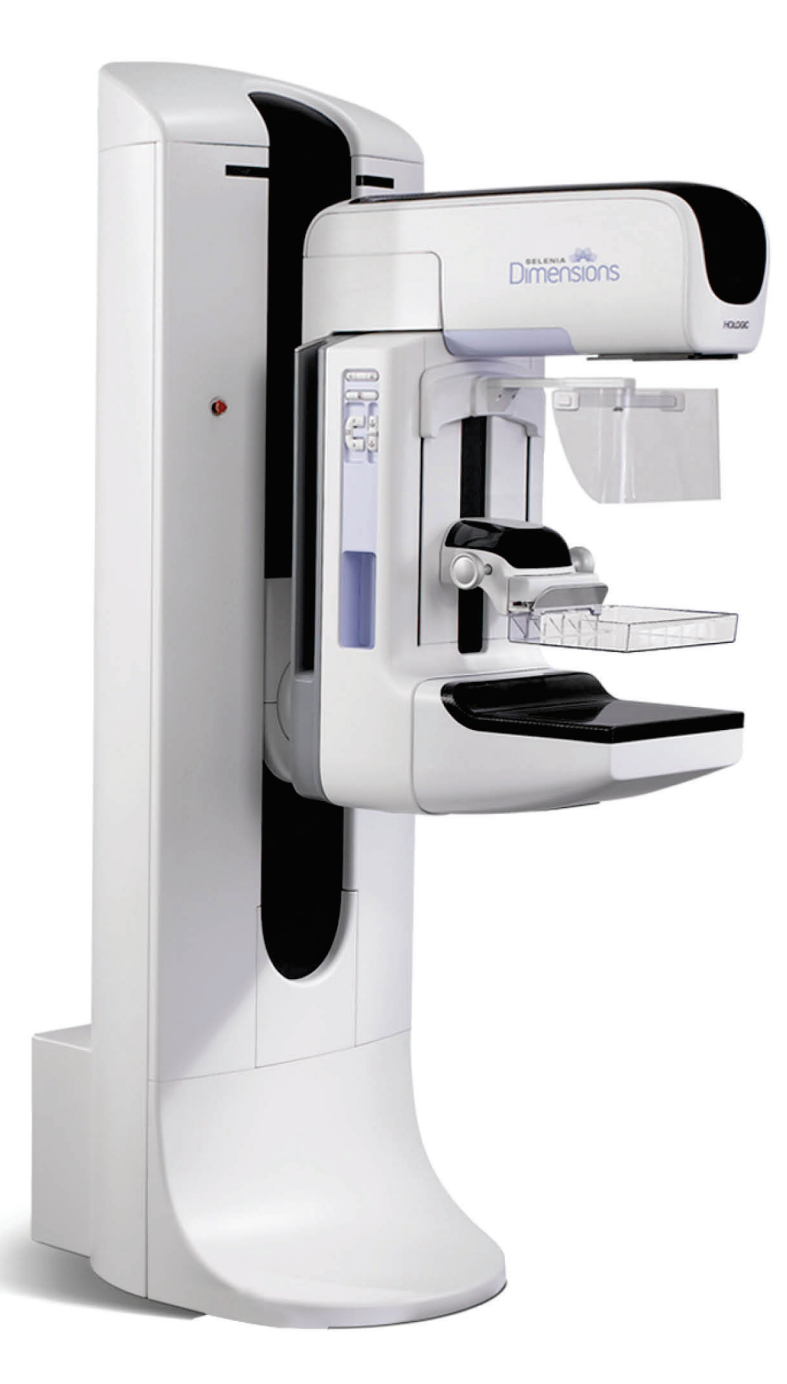

## **Brukerveiledning** MAN-06385-1802 Oppdatering 001

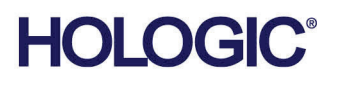

# **Selenia® Dimensions®**

Digitalt mammografisystem

Digitalt tomosyntesesystem

# Brukerveiledning

for programvareversjon 1.11

Delenummer MAN-06385-1802 Oppdatering 001 Mai 2021

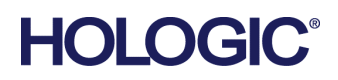

#### **Produktstøtte**

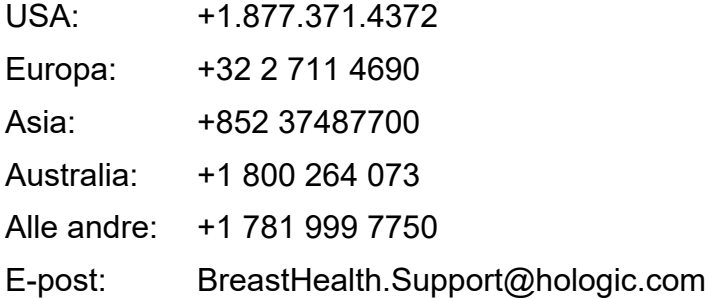

© 2021 Hologic, Inc. Trykt i USA. Denne håndboken ble opprinnelig skrevet på engelsk.

Hologic, 3D, 3D Mammography, Affirm, C-View, Dimensions, FAST Paddle, Genius, Genius AI, Hologic Clarity HD, I-View, ImageChecker, Quantra, Selenia, SmartCurve, Unifi og tilhørende logoer er varemerker og / eller registrerte varemerker for Hologic, Inc., og/eller dets datterselskaper i USA og/eller andre land. Alle andre varemerker, registrerte varemerker og produktnavn tilhører deres respektive eiere.

Dette produktet kan være beskyttet av ett eller flere amerikanske eller utenlandske patenter som identifisert på www.Hologic.com/patent-information.

# Innhold

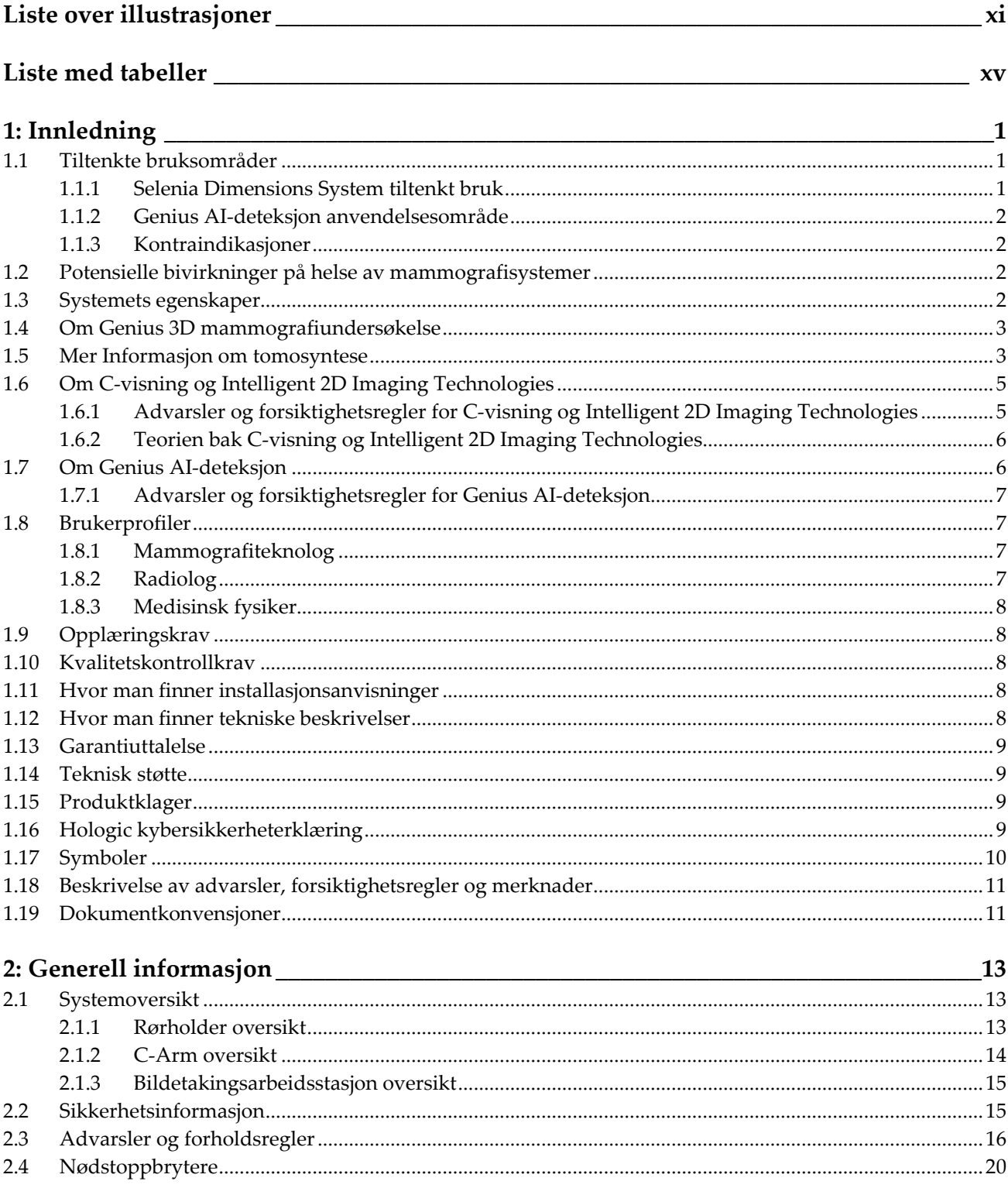

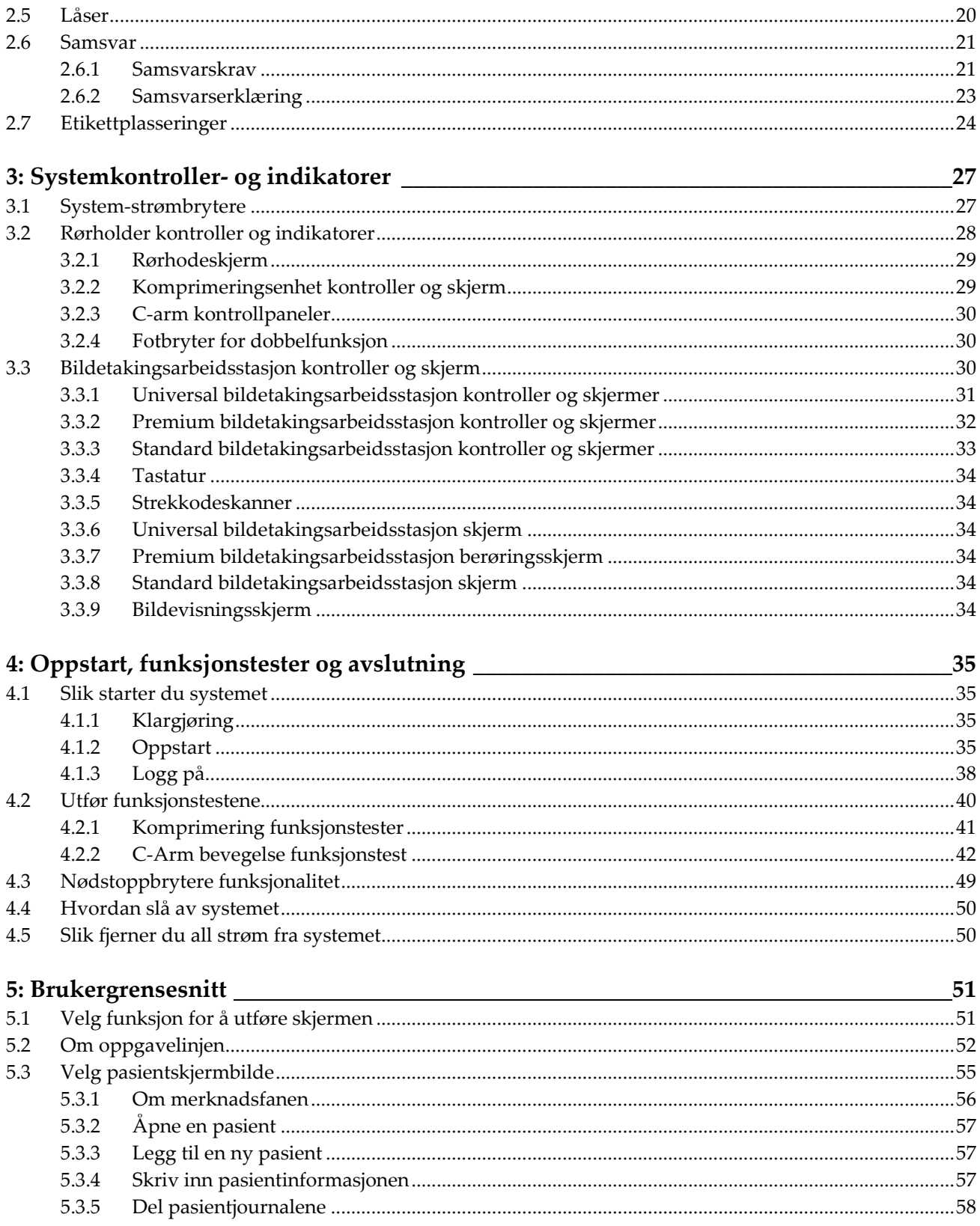

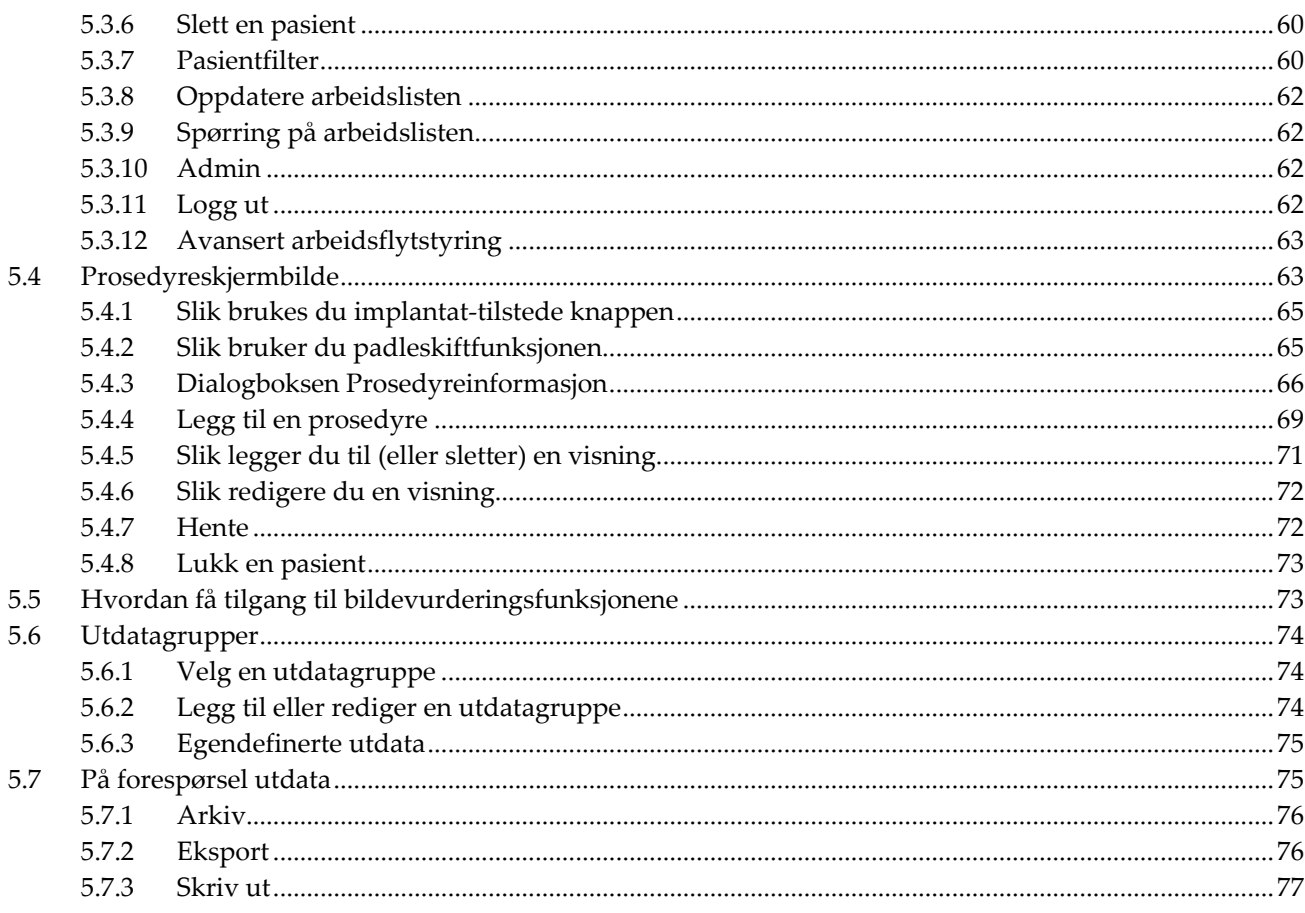

## 6: Bilder

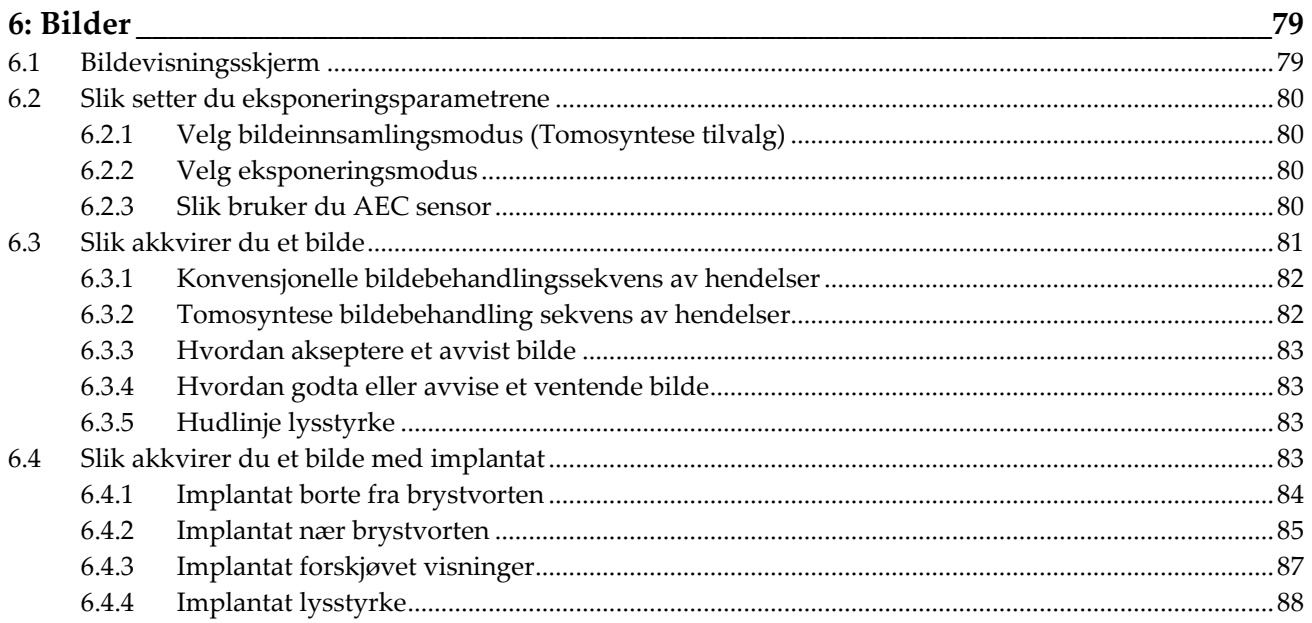

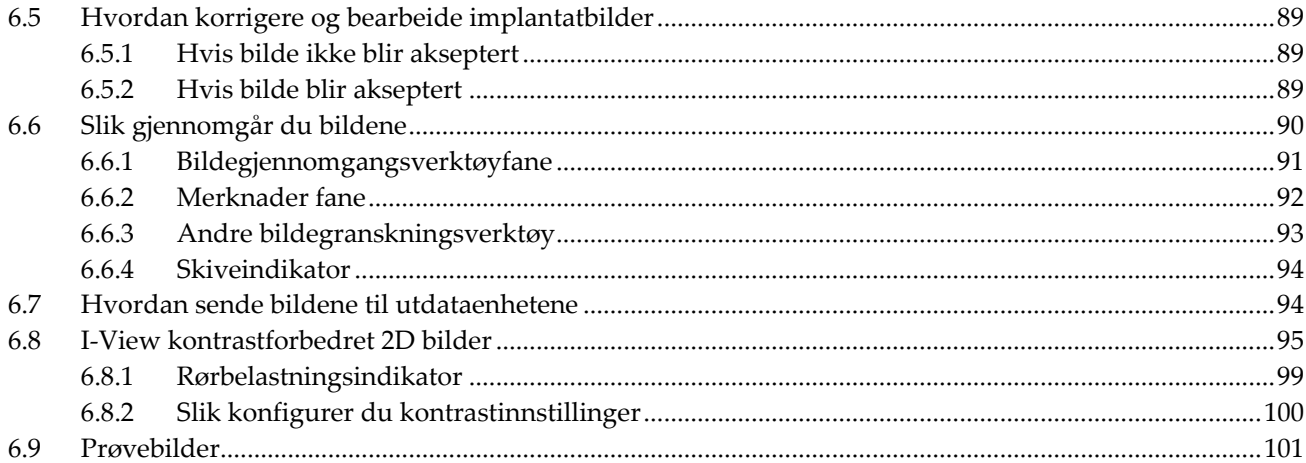

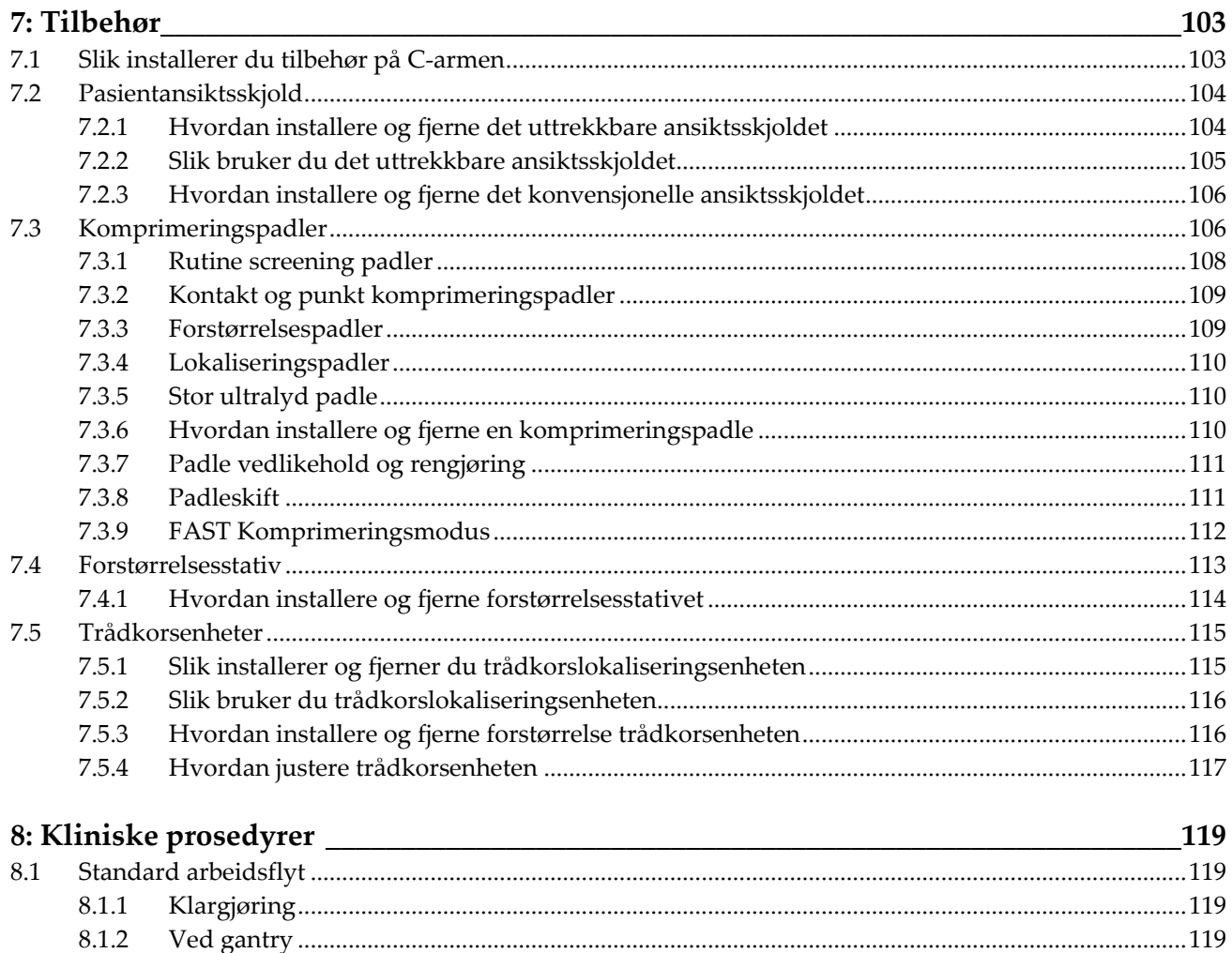

8.1.3

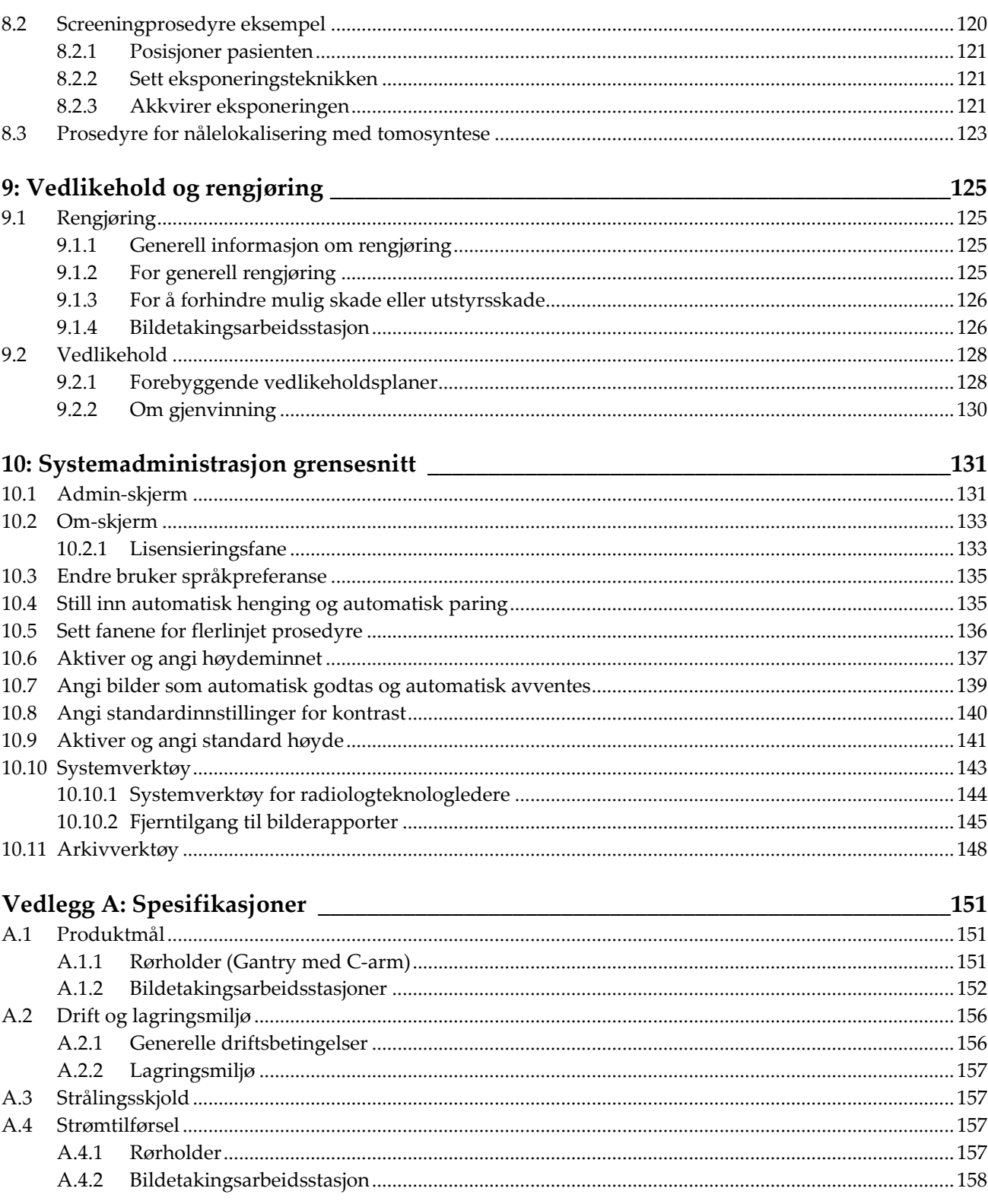

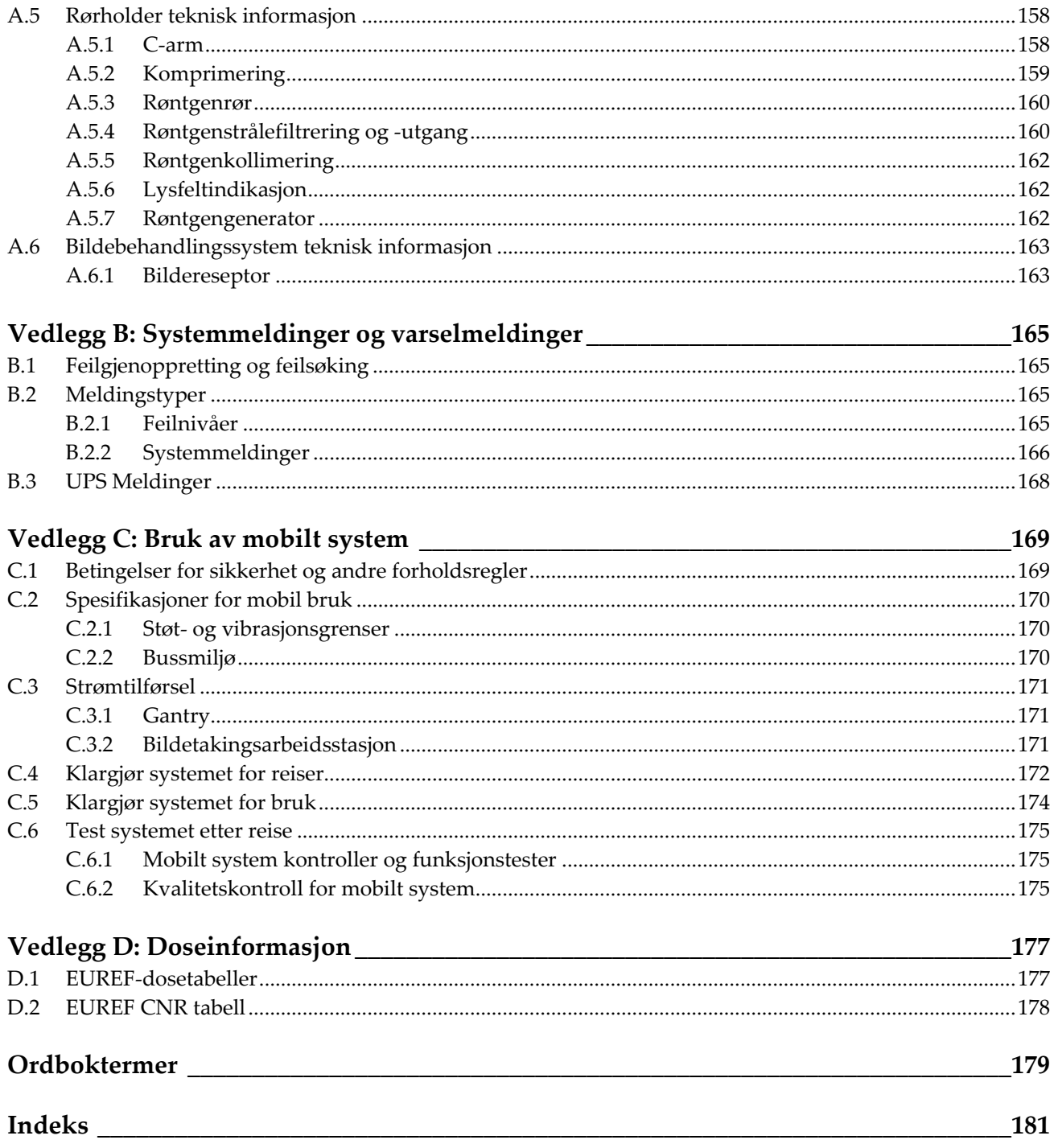

# <span id="page-10-0"></span>Liste over illustrasjoner

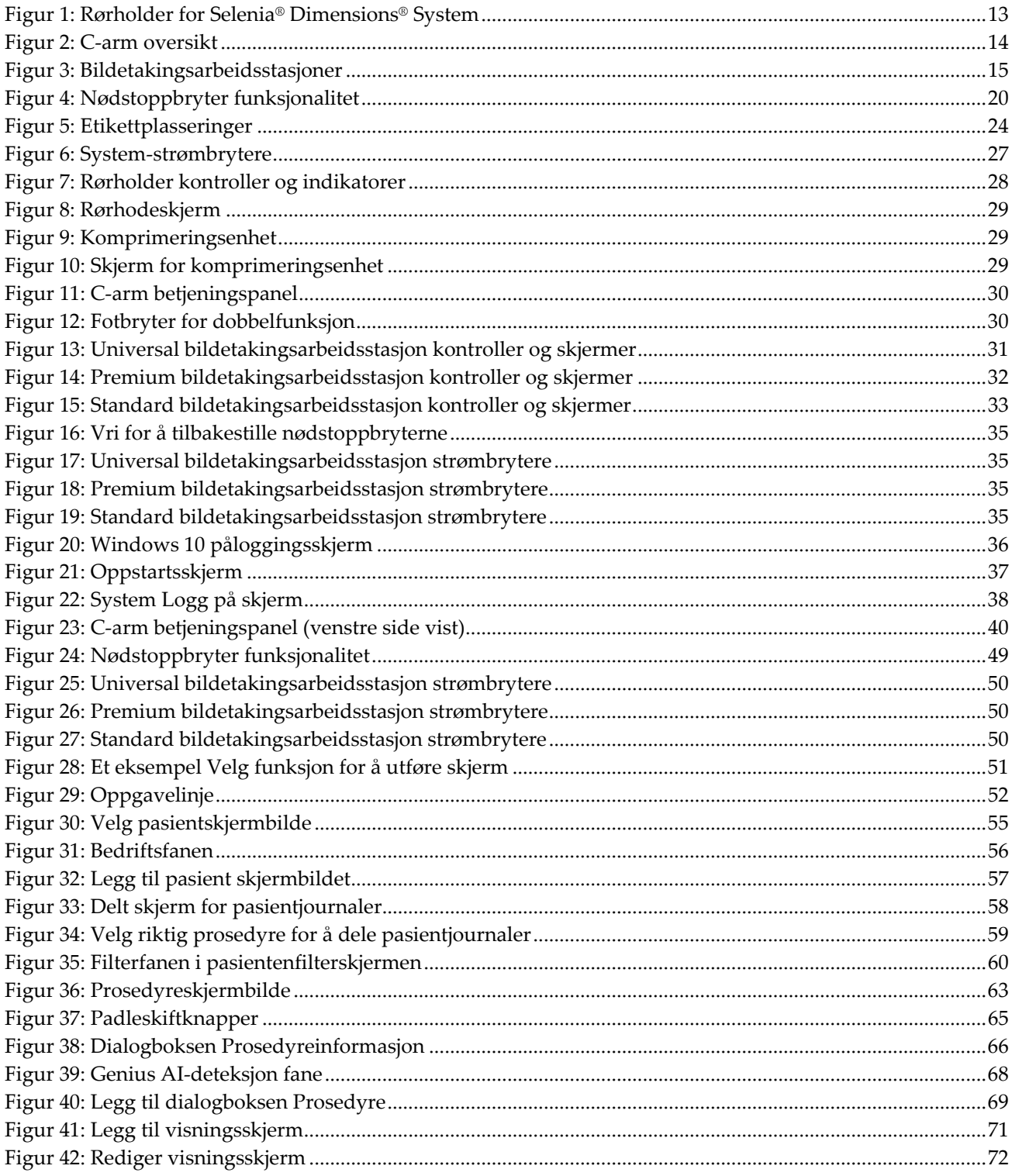

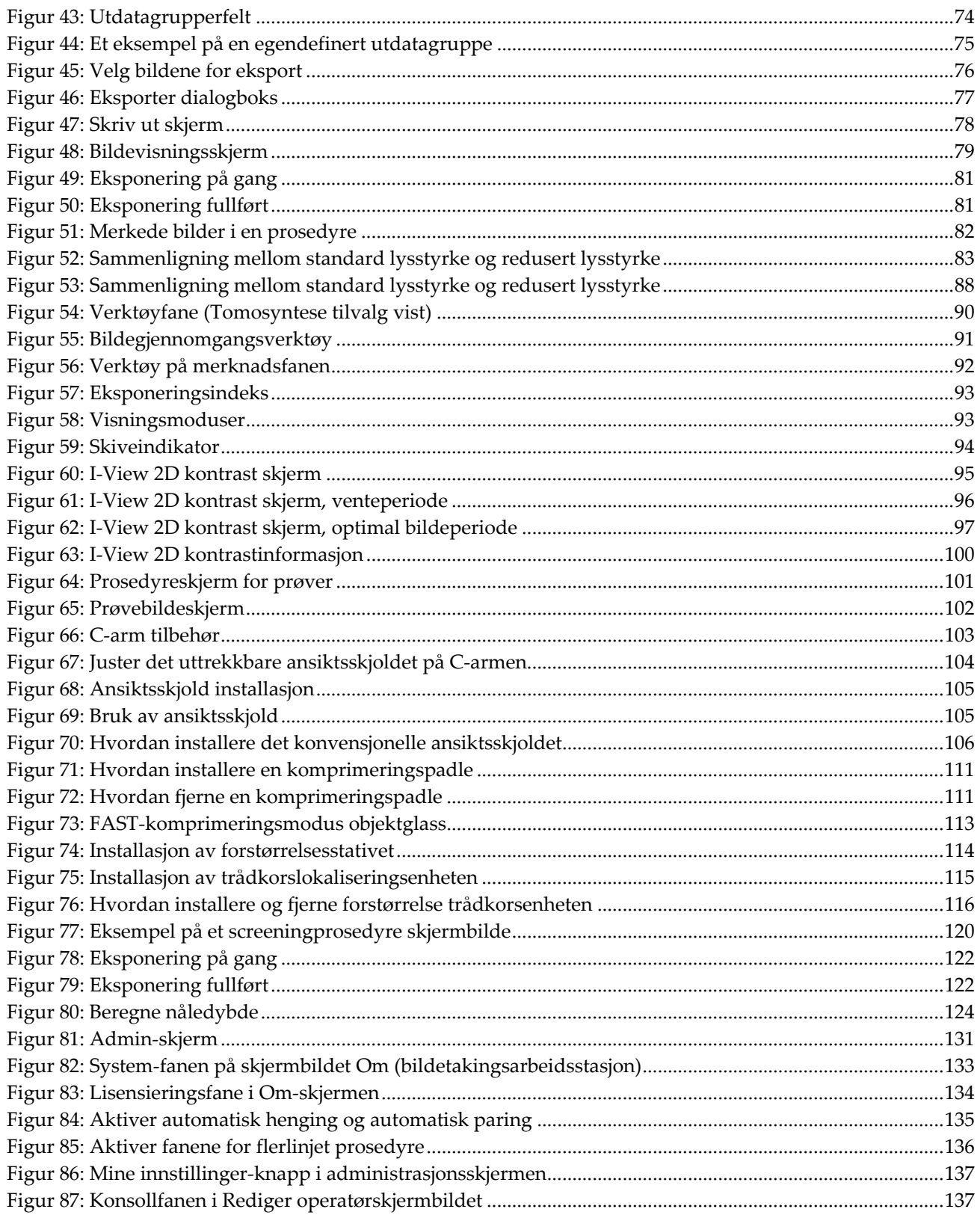

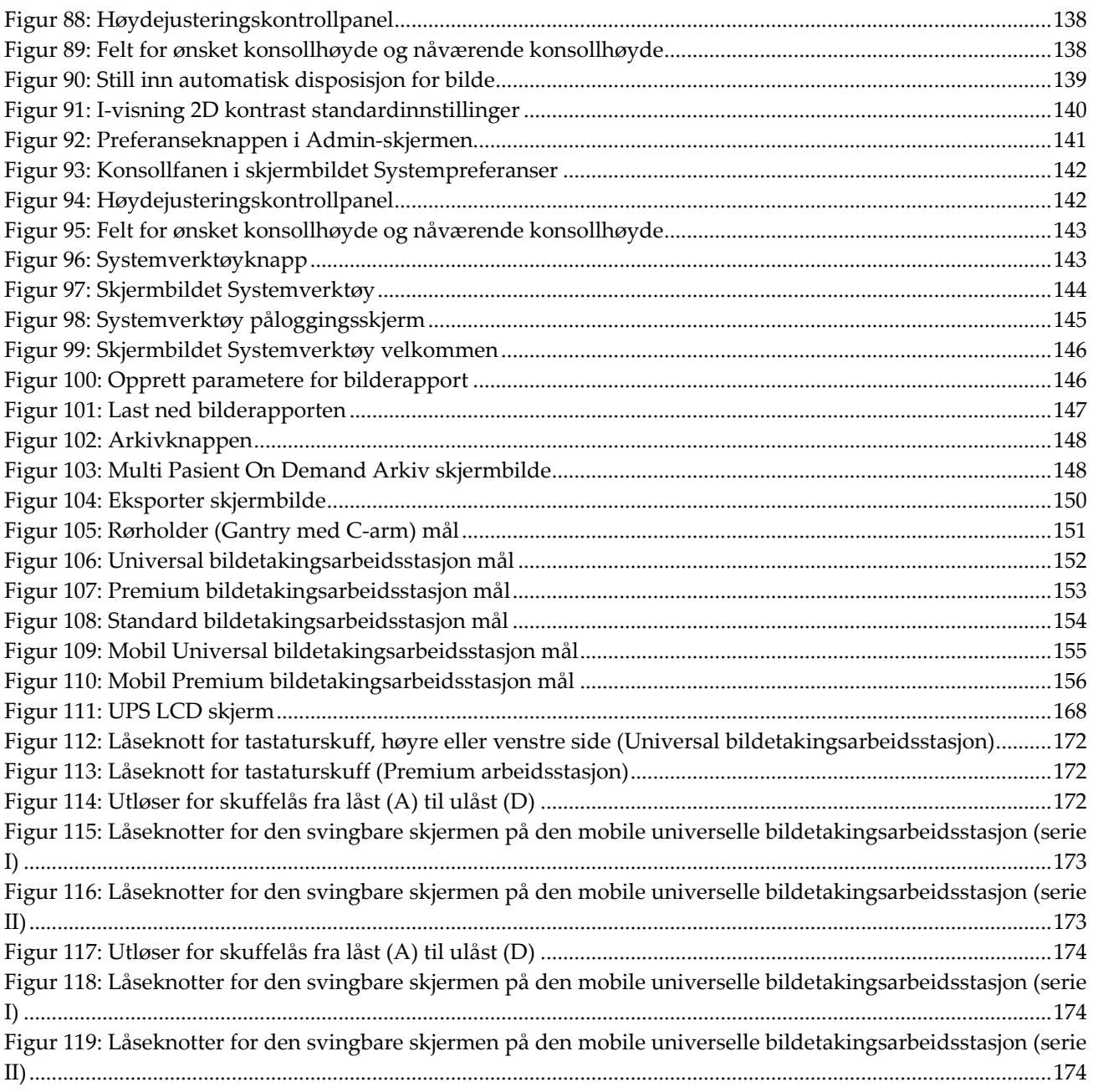

# <span id="page-14-0"></span>**Liste med tabeller**

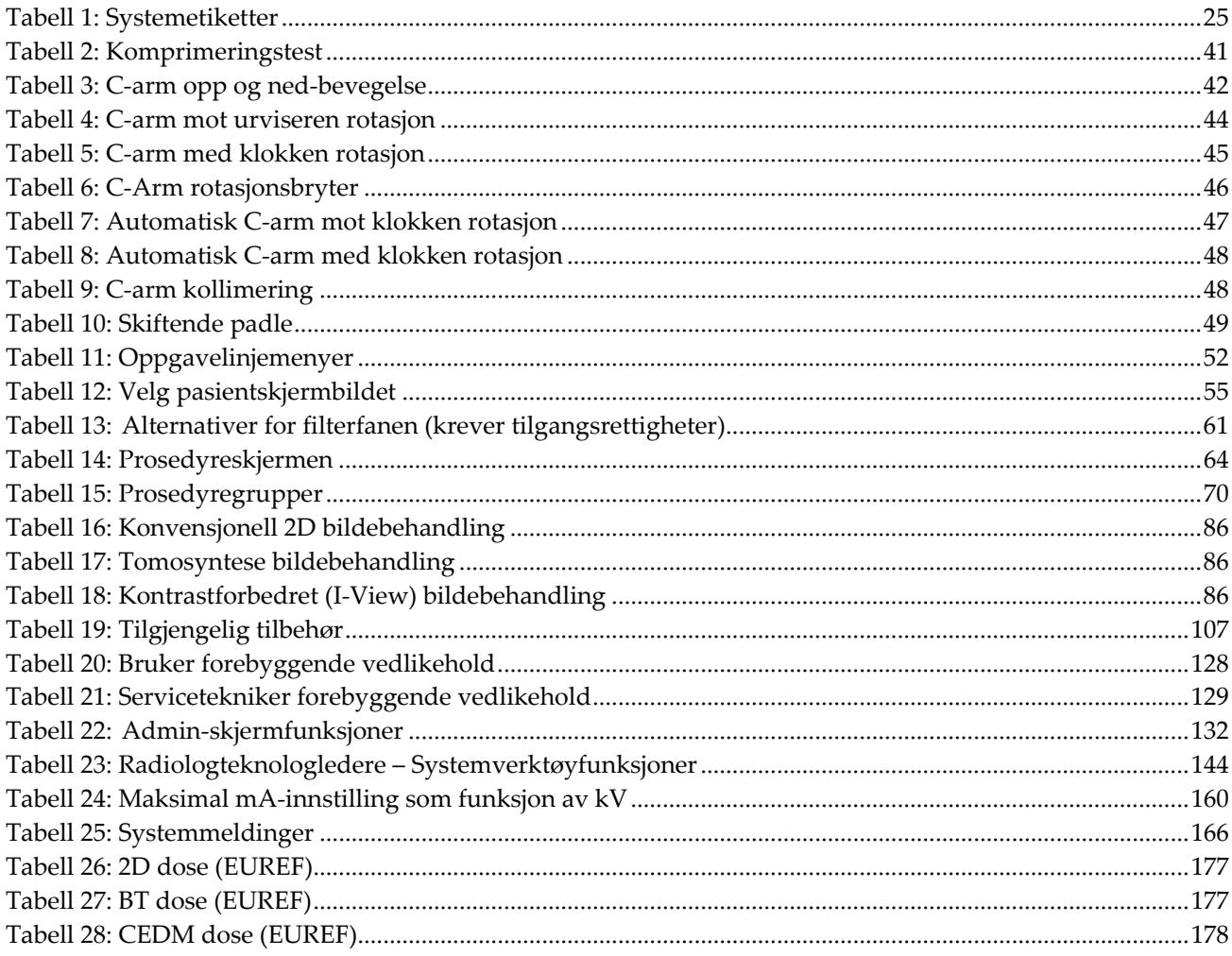

# **1: Innledning Kapittel 1**

<span id="page-16-0"></span>Lest all denne informasjonen nøye før du betjener systemet. Følg alle advarsler og forholdsregler som angitt i denne håndboken. Ha denne håndboken tilgjengelig under prosedyrer. Leger bør fortelle pasientene om alle potensielle risikoer og bivirkninger beskrevet i denne håndboken med hensyn på driften av systemet.

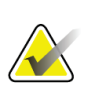

#### **Merknad**

Hologic konfigurerer noen systemer for å oppfylle spesifikke krav. Systemkonfigurasjonen din har kanskje ikke alle alternativene og tilbehør som er inkludert i denne håndboken.

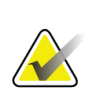

#### **Merknad**

Funksjonene vist i denne håndboken er kanskje ikke tilgjengelig i alle regioner. Kontakt din lokale Hologic-representant for informasjon.

## <span id="page-16-1"></span>**1.1 Tiltenkte bruksområder**

 $R_{\rm x}$ Only

Forsiktig: I USA begrenser føderal lov denne enheten til å selges av eller på bestilling fra en lege.

#### <span id="page-16-2"></span>**1.1.1 Selenia Dimensions System tiltenkt bruk**

Hologic® Selenia® Dimensions®-systemet genererer digitale mammografiske bilder som kan brukes til screening og diagnose av brystkreft. Selenia Dimensions-systemet (2D eller 3D) er beregnet for bruk i de samme kliniske applikasjonene som et 2Dmammografisystem for screening av mammogrammer. Spesifikt kan Selenia Dimensions-systemet brukes til å generere 2D digitale mammogrammer og 3D mammogrammer. Hver screeningundersøkelse kan bestå av:

- et 2D FFDM-bildesett
	- ELLER -
- et 2D- og 3D-bildesett, der 2D-bildet kan være enten et FFDM eller et 2D-bilde generert fra 3D-bildesettet

Selenia Dimensions-systemet kan også brukes til ytterligere diagnostisk undersøkelse av brystet.

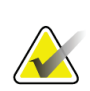

#### **Merknad**

I Canada og Singapore er Tomosynthesis ikke godkjent for screening, og må brukes i forbindelse med et 2D-bilde (enten et FFDM-bilde eller 2D-bilde generert fra 3Dbildesettet).

#### **Kontrastforbedret digital mammografi**

Kontrastforbedret digital mammografi (CEDM) er en utvidelse av den eksisterende indikasjonen for diagnostisk mammografi med Selenia Dimensions-systemet. CEDMapplikasjonen skal muliggjøre kontrastforbedrede brystbilder ved å bruke en dual energy-teknikk. Denne bildebehandlingsteknikken kan brukes som et supplement etter mammografi og/eller ultralydundersøkelser for å lokalisere en kjent eller mistenkt lesjon.

#### <span id="page-17-0"></span>**1.1.2 Genius AI-deteksjon anvendelsesområde**

Genius AI™ deteksjon er en datamaskinstøttet programvareenhet for deteksjon og diagnose (CADe/CADx) beregnet på bruk med kompatible digitale brysttomosyntesesystemer (DBT) for å identifisere og merke regioner av interesse, inkludert bløtvevstetthet (masser, arkitektoniske forvrengninger, og asymmetrier) og forkalkninger mens det leses DBT-undersøkelser fra kompatible DBT-systemer, og gir konfidenspoeng som gir vurdering av Findingssikkerhet og en poengsum for sak. Enheten har til hensikt å hjelpe til med tolkningen av digitale brysttomosyntesesundersøkelser samtidig, der tolkelegen bekrefter eller avviser funnene under avlesingen av undersøkelsen.

#### <span id="page-17-1"></span>**1.1.3 Kontraindikasjoner**

Det er ingen kjente kontraindikasjoner.

## <span id="page-17-2"></span>**1.2 Potensielle bivirkninger på helse av mammografisystemer**

Nedenfor er en liste over de potensielle bivirkningene (slik som komplikasjoner) knyttet til bruken av enheten (disse risikoene er de samme som for andre skjermfilm eller digitale mammografisystemer):

- Overdreven brystkomprimering
- Overdreven røntgeneksponering
- Elektrisk støt
- Infeksjon
- Hudirritasjon, skrubbsår eller punkteringssår

## <span id="page-17-3"></span>**1.3 Systemets egenskaper**

Systemet gir brukergrensesnittene for utføring av screening og diagnostiske mammogrammer:

- Konvensjonell mammografi med digital bildereseptor som tilsvarer stor mammografifilm i størrelse.
- Tomosynteseskanning med en digital bildereseptor som tilsvarer stor mammografifilm i størrelse (tilvalg Tomosyntese).
- Konvensjonell digital mammografi og tomosynteseskanning under en komprimering (tilvalg Tomosyntese).

## <span id="page-18-0"></span>**1.4 Om Genius 3D mammografiundersøkelse**

Genius™ 3D Mammography™-undersøkelse (også kjent som Genius™-undersøkelse) akkvireres på et Hologic® 3D Mammography™-system, og har et 2D- og 3D™ bildesett. 2D-bildet kan enten være et ervervet 2D-bilde eller et 2D-bilde generert fra 3D™ bildesettet. Genius™-undersøkelsen er bare tilgjengelig på et Hologic® 3D Mammography™-system.

Genius™ 3D Mammography™ er merkenavnet på en Hologic 3D Mammography™ undersøkelse, og er kanskje ikke tilgjengelig i alle markeder.

## <span id="page-18-1"></span>**1.5 Mer Informasjon om tomosyntese**

Hologic Selenia Dimensions-systemet mottok FDA-godkjenning for Hologic tomosyntesetilvalget 11. februar 2011 (se PMA-nummer P080003). Denne FDAgodkjenningen gjelder screening og diagnostisk bildebehandling. Mer informasjon er tilgjengelig fra FDAs nettsted på

*<http://www.accessdata.fda.gov/scripts/cdrh/cfdocs/cfpma/pma.cfm?id=P080003>*.

Det genererte 2D-alternativet (C-View) i forbindelse med tomosyntese fikk FDAgodkjenning 16. mai 2013 (se PMA-nummer P080003 S001). Mer informasjon er tilgjengelig fra FDAs nettsted på *<http://www.accessdata.fda.gov/scripts/cdrh/cfdocs/cfpma/pma.cfm?id=P080003S001>*.

En liste over vitenskapelige publikasjoner om brysttomosyntese er tilgjengelig fra Hologics nettsted. Flertallet av studiene ble gjort med det kommersielt frigitte Hologic Selenia Dimensions tomosyntesesystemet. Se publikasjonen på *<http://www.hologic.com/sites/default/files/Tomo-Bibliography-Rev-13.pdf>*.

Hologic-nettstedet har flere hvitbøker og sammendragskort om brystbildebehandlingspublikasjoner. Se dokumenter på *<http://www.hologic.com/en/learning-center/white-papers/breastimaging/>*.

Uavhengige publikasjoner har undersøkt Hologic Selenia Dimensions tomosyntesesystemer i populasjonsbaserte screening-sekvenser i Europa. Resultatene viser konsekvent en signifikant økning i invasiv kreftdeteksjonsrate samtidig med en reduksjon i falske positive. Følgende publikasjoner anbefales.

#### **Integration of 3D digital mammography with tomosynthesis for population breastcancer screening (STORM): a prospective comparison study.**

Ciatto S, Houssami N, Bernardi D, Caumo F, Pellegrini M, Brunelli S, Tuttobene P, Bricolo P, Fantò C, Valentini M, Montemezzi S, Macaskill P. Lancet Oncol. 2013 Jun;14(7):583-9. doi: 10.1016/S1470-2045(13)70134-7. Epub 2013 Apr 25.

*<http://www.ncbi.nlm.nih.gov/pubmed/23623721>*

#### **Prospective trial comparing full-field digital mammography (FFDM) versus combined FFDM and tomosynthesis in a population-based screening programme using independent double reading with arbitration.**

Skaane P, Bandos AI, Gullien R, Eben EB, Ekseth U, Haakenaasen U, Izadi M, Jebsen IN, Jahr G, Krager M, Hofvind S.

Eur Radiol. 2013 Aug;23(8):2061-71. doi: 10.1007/s00330-013-2820-3. Epub 2013 Apr 4.

*<http://www.ncbi.nlm.nih.gov/pubmed/23553585>*

#### **Comparison of digital mammography alone and digital mammography plus tomosynthesis in a population-based screening program.**

Skaane P, Bandos AI, Gullien R, Eben EB, Ekseth U, Haakenaasen U, Izadi M, Jebsen IN, Jahr G, Krager M, Niklason LT, Hofvind S, Gur D. Radiology. 2013 Apr;267(1):47-56. doi: 10.1148/radiol.12121373. Epub 2013 Jan 7.

*<http://www.ncbi.nlm.nih.gov/pubmed/23297332>*

#### **Two-view digital breast tomosynthesis screening with synthetically reconstructed projection images: comparison with digital breast tomosynthesis with full-field digital mammographic images.**

Skaane P, Bandos AI, Eben EB, Jebsen IN, Krager M, Haakenaasen U, Ekseth U, Izadi M, Hofvind S, Gullien R.

Radiology. 2014 Jun;271(3):655-63. doi: 10.1148/radiol.13131391. Epub 2014 Jan 24

*<http://www.ncbi.nlm.nih.gov/pubmed/24484063>*

#### **Breast Cancer Screening Using Tomosynthesis in Combination With Digital Mammography**

Sarah M. Friedewald, MD1; Elizabeth A. Rafferty, MD2; Stephen L. Rose, MD3,4; Melissa A. Durand, MD5; Donna M. Plecha, MD6; Julianne S. Greenberg, MD7; Mary K. Hayes, MD8; Debra S. Copit, MD9; Kara L. Carlson, MD10; Thomas M. Cink, MD11; Lora D. Barke, DO12; Linda N. Greer, MD13; Dave P. Miller, MS14; Emily F. Conant, MD15 JAMA. 2014;311(24):2499-2507. doi:10.1001/jama.2014.6095

*<http://jama.jamanetwork.com/article.aspx?articleid=1883018>*

#### **VIKTIG:**

Hologic anbefaler på det sterkeste at brukere gjør seg kjent med lokale eller regionale forskrifter. Disse forskriftene kan innføre begrensninger på forskjellige typer klinisk bruk. Fordi regelverket kan utvikle seg og endres over tid, anbefales periodisk gjennomgang.

## <span id="page-20-0"></span>**1.6 Om C-visning og Intelligent 2D Imaging Technologies**

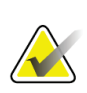

#### **Merknad**

Intelligent 2D™ bildebehandling er kanskje ikke tilgjengelig i alle regioner. Kontakt din salgsrepresentant for informasjon.

C-ViewTM og Intelligent 2DTM-programvare bruker bildedata tilgjengelig fra en brysttomosyntesebildetaking for å generere ett digitalt mammogram (2D) per brysttomosyntesebildetaking. Det syntetiserte 2D-bildet er opprettet uten behov for en ekstra digital mammografisk eksponering. Det syntetiserte 2D-bildet er designet for å virke likt og tjene samme formål som et digitalt mammogram (2D) når det brukes som en del av en screeningstudie som bruker tomosyntese. C-View eller Intelligent 2D-bildet tolkes i kombinasjon med et brysttomosyntesebildesett og er ikke ment å brukes uten de medfølgende brysttomosyntesebildene for å ta en klinisk beslutning eller diagnose.

#### <span id="page-20-1"></span>**1.6.1 Advarsler og forsiktighetsregler for C-visning og Intelligent 2D Imaging Technologies**

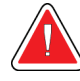

#### **Advarsel:**

**Ikke ta en klinisk beslutning eller diagnose fra C-View eller Intelligent 2Dbilder uten å gjennomgå det medfølgende tomosyntesebildesettet.**

Bruk C-View eller Intelligent 2D-syntetiserte 2D-bilder på samme måte som du ville brukt konvensjonell digital mammografi (2D) når du utførte en screeningstudie med tomosyntese.

- Mens du vurderer C-View eller Intelligent 2D-bilder for elementer eller områder av interesse, kan du sammenligne med et tidligere digitalt mammogram (2D) hvis det finnes, og deretter gjennomgå de relaterte tomosyntesebildene nøye.
- Undersøk nøye hele tomosyntesebildesettet før du tar en klinisk beslutning.

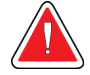

#### **Advarsel:**

**Utseendet til et C-View- eller Intelligent 2D-syntetisert 2D-bilde kan avvike fra et konvensjonelt digital mammografi (2D)-bilde, akkurat som 2D-film og digitale mammografi (2D)-bilder fra forskjellige leverandører kan se annerledes ut.**

Brukere bør sørge for at de er tilstrekkelig opplært og er kjent med utseendet til C-View og Intelligent 2D-syntetiserte 2D-bilder før de brukes sammen med tomosyntesebildesett.

## <span id="page-21-0"></span>**1.6.2 Teorien bak C-visning og Intelligent 2D Imaging Technologies**

#### **Oversikt**

C-View og Intelligent 2D-programvare er en bildebehandlingsapplikasjon for etterbehandling av pikseldata fra tomosyntesedata, fanget på et Hologic tomosyntesebildebehandlingssystem til et digitalt mammografibilde (2D). C-View eller Intelligent 2D syntetisert 2D-bilde kan brukes i stedet for et digitalt mammogram (2D) som en del av en screeningstudie som benytter tomosyntese.

C-View og Intelligent 2D-programvaren behandler tomosyntesedata for å generere 2Dbilder som er designet for å virke like og tjene samme formål som et digitalt mammogram (2D) når de brukes som en del av en screeningstudie som bruker tomosyntese.

#### **Konfigurasjon**

C-View og Intelligent 2D-programvaren har ingen brukerkonfigurerbare innstillinger som påvirker utseendet til de resulterende syntetiserte 2D-bildene. C-View og Intelligent 2D-bilder er produsert i enten DICOM Breast Tomosynthesis Image-format, som en enkelt tykk skive, eller DICOM Digital Mammography X-Ray Image-format. Stedets PACS-administrator kan i samråd med Hologic tilkoblingsingeniører velge utdataformatet som er best egnet for stedets IT-infrastruktur og arbeidsstasjoner. Hvert DICOM-topptekst på C-View eller Intelligent 2D-bilde inneholder informasjonen som trengs for å skille den fra alle medfølgende konvensjonelle 2D-bilde(r) eller tomosyntesebildesett i samme visning. En kommentar («C-View» eller «Intelligent 2D») brennes også til de syntetiserte 2D-bildepikseldataene.

#### **Arbeidsflyt**

Som med alle bildebehandlingsstudier, velger teknologen pasienten og identifiserer hvilken type bildebehandling som skal gjøres. For en undersøkelse med C-View eller Intelligent 2D-bilder, er prosessen med å fotografere emnet og fullføre studien alt som er nødvendig. C-View og Intelligent 2D-programvaren fungerer uten direkte menneskelig inngripen.

## <span id="page-21-1"></span>**1.7 Om Genius AI-deteksjon**

Genius AI-deteksjon er en programvaremodul beregnet på å identifisere mistenkelige brystlesjoner som fremstår som bløtvevstetthet (masser, arkitektoniske forvrengninger og asymmetrier) eller forkalkningsklynger i brysttomosyntesebilder. Genius AI Detection analyserer tomosyntesedatasettet for hver visning fra en Hologic 3D Mammography™ undersøkelse for å identifisere slike lesjoner ved hjelp av dyp-læring neurale nettverk. For hver identifiserte lesjon produserer Genius AI-deteksjon følgende CAD-funn:

- Skive hvor lesjonen er best representert.
- Plassering av lesjonen.
- Oversikt over lesjonen.
- Sikkerhetsresultat av lesjonen.

I tillegg produserer Genius AI-deteksjon en poengsum for hele brysttomosynteseundersøkelsen som representerer tilliten til at undersøkelsen inneholder en ondartet lesjon.

Genius AI-deteksjon lagrer alle egenskapene til disse CAD-funnene i et DICOM mammografi CAD SR-objekt for lagring og visning på DICOM-kompatible vurderingsarbeidsstasjoner og arkivsystemer. Et alternativ for å opprette et DICOM sekundæropptaksbilde er tilgjengelig når arbeidsstasjonene ikke kan tolke DICOM mammografi CAD SR-objekter.

#### **Arbeidsflyt**

Som med alle bildebehandlingsstudier, velger teknologen pasienten og identifiserer hvilken type bildebehandling som skal gjøres. For en Genius 3D™ mammografiundersøkelse er prosessen med å ta bilder av emnet og fullføre studien alt som er nødvendig. Genius AI-deteksjon-programvaren fungerer uten direkte menneskelig inngripen.

#### <span id="page-22-0"></span>**1.7.1 Advarsler og forsiktighetsregler for Genius AI-deteksjon**

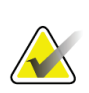

#### **Viktig**

Radiologen bør bare basere tolkningen på bilder av diagnostisk kvalitet og bør ikke bare være avhengig av Genius AI-deteksjonsmerker for å bestemme klinisk disposisjon.

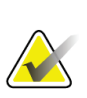

#### **Viktig**

Genius AI-deteksjon er et hjelpemiddel som skal brukes av radiologer samtidig mens de tolker Hologic 3D Mammography™-bildesett.

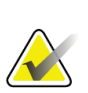

#### **Viktig**

Genius AI-deteksjon forbedrer ikke det brukeren ser; snarere hjelper det å identifisere regioner på 3D™ -mammogrammer som bør undersøkes.

## <span id="page-22-1"></span>**1.8 Brukerprofiler**

#### <span id="page-22-2"></span>**1.8.1 Mammografiteknolog**

- Oppfyller alle kravene som gjelder stedet der mammografiteknologen opererer.
- Fullført opplæring på mammografisystemet.
- Har trening i mammografiposisjoner.
- Vet hvordan den bruker en datamaskin og periferiutstyr.

#### <span id="page-22-3"></span>**1.8.2 Radiolog**

- Oppfyller alle kravene som gjelder stedet der radiologen opererer.
- Vet hvordan man bruker en datamaskin og periferiutstyr.

#### <span id="page-23-0"></span>**1.8.3 Medisinsk fysiker**

- Oppfyller alle kravene som gjelder stedet der medisinsk fysiker opererer.
- Kjenner til mammografi.
- Har erfaring med digital bildebehandling.
- Vet hvordan man bruker en datamaskin og periferiutstyr.

## <span id="page-23-1"></span>**1.9 Opplæringskrav**

I USA må brukerne være registrerte radiologiske teknologer som oppfyller kriteriene for å utføre mammografi. Mammografibrukere må oppfylle alle gjeldende MQSApersonalkrav i henhold til FDA-retningslinjene for konvensjonell og digital mammografi.

Brukeren har flere muligheter for opplæring, som inkluderer, men ikke er begrenset til:

- Opplæring på stedet av en Hologic Clinical Services-spesialist
- På-stedet jobbopplæring, også kjent som kollegaopplæring

I tillegg er brukerhåndboken en veiledning i hvordan du bruker systemet.

Alle brukere må sørge for at de får opplæring i korrekt bruk av systemet før bruk på pasienter.

Hologic påtar seg ikke ansvaret for personskade eller skade som skyldes feil systemdrift.

## <span id="page-23-2"></span>**1.10 Kvalitetskontrollkrav**

Anlegg i USA må bruke kvalitetskontrollhåndbok for å lage et kvalitetssikrings- og kvalitetskontrollprogram. Anlegget må lage programmet for å oppfylle kravene i Mammography Quality Standards Act eller for å bli akkreditert av ACR eller et annet akkrediteringsorgan.

Fasiliteter utenfor USA kan bruke kvalitetskontrollhåndbok som en guide for å lage et program for å oppfylle lokale standarder og forskrifter.

## <span id="page-23-3"></span>**1.11 Hvor man finner installasjonsanvisninger**

Installasjonsinstruksjoner finnes i *servicehåndboken*.

## <span id="page-23-4"></span>**1.12 Hvor man finner tekniske beskrivelser**

Tekniske beskrivelser finnes i *servicehåndboken*.

## <span id="page-24-0"></span>**1.13 Garantiuttalelse**

Med mindre noe annet er uttrykkelig oppgitt i avtalen: i) Det garanteres overfor den opprinnelige kunden at utstyr produsert av Hologic i det vesentlige vil yte i samsvar med publiserte produktspesifikasjoner i ett (1) år fra forsendelsesdatoen, eller hvis installasjon kreves, fra installasjonsdatoen («garantiperioden»), ii) røntgenrør for mammografi ved digital avbildning garanteres i tjuefire (24) måneder, med full garanti de første tolv (12) månedene, og røntgenrørene garanteres på en lineær basis, proporsjonalt med verdien, i månedene 13 – 24, iii) bytte av deler og nyproduserte komponenter garanteres for den gjenværende garantiperioden eller nitti (90) dager fra forsendelse (det som er lengst), iv) det garanteres at forbruksartikler samsvarer med publiserte spesifikasjoner i en periode som ender på utløpsdatoen som vises på den respektive emballasjen, v) det garanteres at lisensiert programvare fungerer i samsvar med publiserte spesifikasjoner, vi) det garanteres at tjenester leveres på en profesjonell måte, vii) utstyr som ikke er produsert av Hologic garanteres fra dets produsent og slike produsentgarantier skal gjelde Hologics kunder så langt produsenten tillater det for slikt utstyr som ikke er produsert av Hologic. Hologic garanterer ikke at bruk av produktet vil være uten avbrudd eller feil, eller at produktene vil fungere med tredjepartsprodukter som ikke er autorisert av Hologic. Disse garantiene gjelder ikke for noen komponent som: (a) repareres, flyttes eller endres av andre enn servicepersonell autorisert av Hologic; (b) utsettes for fysiske (inkludert termiske eller elektriske) påkjenninger eller misbruk; (c) oppbevares, vedlikeholdes eller brukes på en måte som ikke stemmer med Hologics spesifikasjoner eller instruksjoner, inkludert kundens manglende tillatelse for programvareoppgraderinger anbefalt av Hologic; eller (d) leveres under en ikke-Hologic garanti, som en forhåndsutgivelse eller «som den er».

## <span id="page-24-1"></span>**1.14 Teknisk støtte**

Se copyright-siden i denne håndboken for kontaktinformasjon for produktsupport.

## <span id="page-24-2"></span>**1.15 Produktklager**

Rapporter eventuelle klager eller problemer med kvaliteten, påliteligheten, sikkerheten eller ytelsen til dette produktet til Hologic. Hvis enheten har forårsaket eller bidratt til pasientskade, må du umiddelbart rapportere hendelsen til Hologic. (Se copyright-siden for kontaktinformasjon.)

## <span id="page-24-3"></span>**1.16 Hologic kybersikkerheterklæring**

Hologic tester kontinuerlig datamaskinens status og nettverkssikkerhet for å undersøke mulige sikkerhetsproblemer. Hologic leverer oppdateringer av produktet ved behov.

For Kybersikkerhet «De beste metodene»-dokumenter for Hologic produkter, se Hologic internettsted *[www.Hologic.com](http://www.hologic.com/)*.

## <span id="page-25-0"></span>**1.17 Symboler**

Denne delen beskriver symbolene på dette systemet.

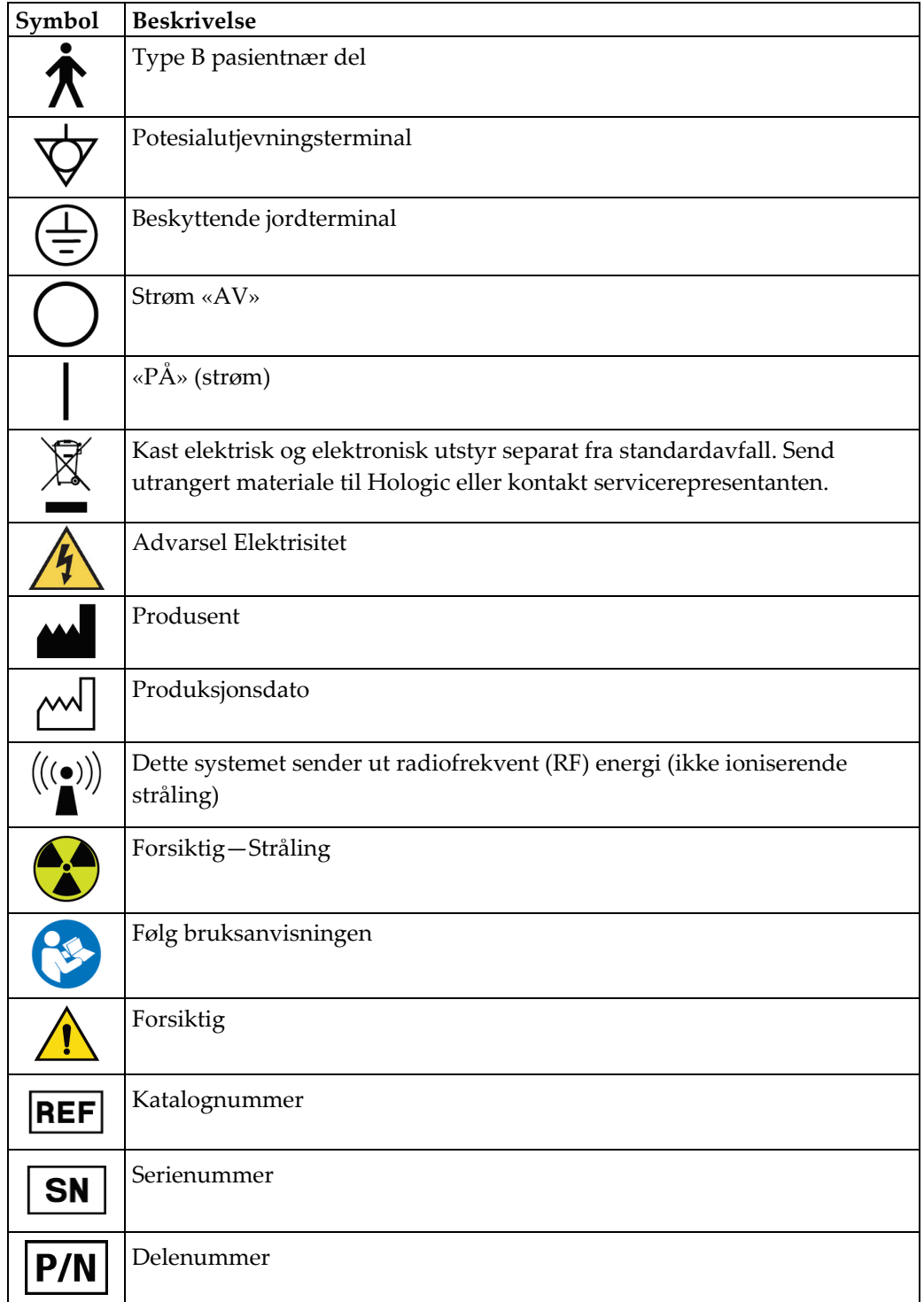

## <span id="page-26-0"></span>**1.18 Beskrivelse av advarsler, forsiktighetsregler og merknader**

Beskrivelse av advarsler, forsiktighetsregler og merknader brukt i denne håndboken:

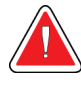

#### **ADVARSEL!**

**Prosedyrene du må følge nøyaktig for å forhindre mulig farlig eller dødelig personskade.**

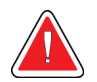

#### **Advarsel:**

**Prosedyrer du må følge nøye for å forhindre skade.**

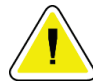

#### **Forsiktig:**

**Prosedyrene du må følge nøyaktig for å forhindre skade på utstyr, tap av data eller skade på filer i programvareapplikasjoner.**

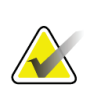

#### **Merknad**

Merknader viser tilleggsinformasjon.

## <span id="page-26-1"></span>**1.19 Dokumentkonvensjoner**

Når du blir bedt om å legge til tekst, skriver du inn teksten som er skrevet ut i monospaced font nøyaktig som vist.

# <span id="page-28-1"></span>**2:Generell informasjon Kapittel 2**

- <span id="page-28-0"></span>**2.1 Systemoversikt**
- <span id="page-28-2"></span>**2.1.1 Rørholder oversikt**

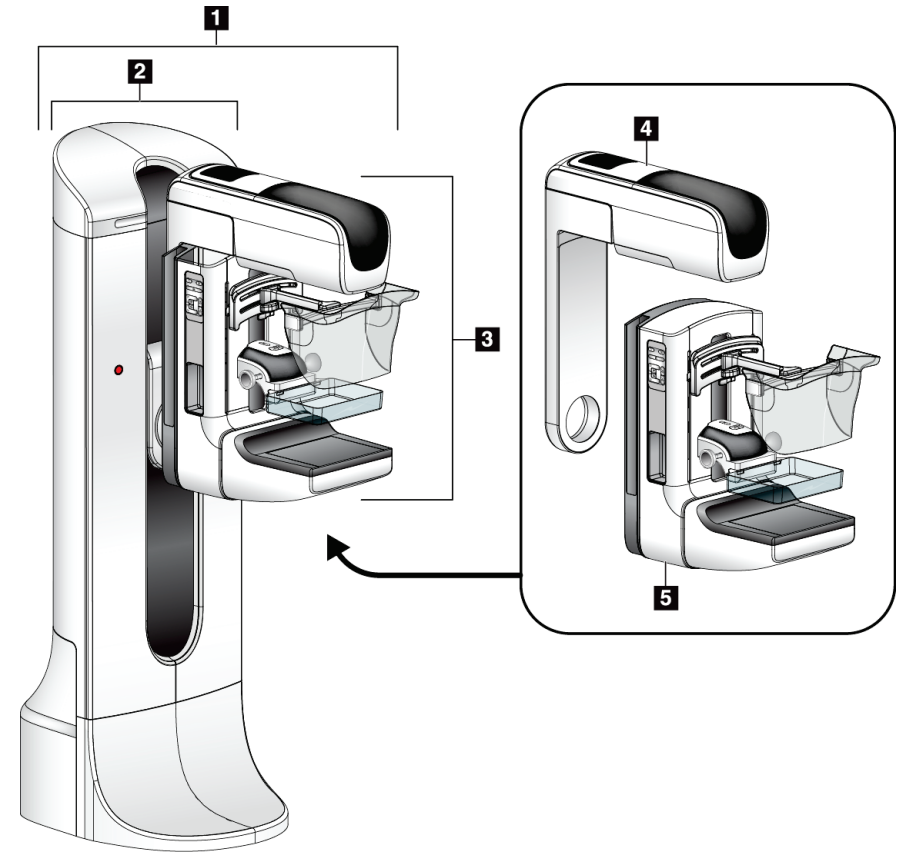

*Figur 1: Rørholder for Selenia® Dimensions® System*

#### **Bildetekst**

- <span id="page-28-3"></span>1. Rørholder (Gantry og C-arm)
- 2. Gantry
- 3. C-arm (Rørarm og komprimeringsarm)
- 4. Rørarm
- 5. Komprimeringsarm

## <span id="page-29-0"></span>**2.1.2 C-Arm oversikt**

<span id="page-29-1"></span>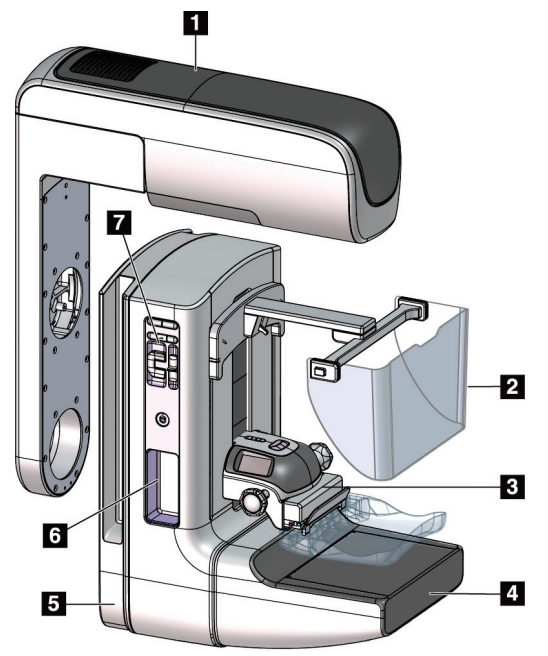

*Figur 2: C-arm oversikt*

#### **Bildetekst**

- 1. Rørarm
- 2. Ansiktsskjold for pasient
- 3. Komprimeringsenhet
- 4. Bildereseptor
- 5. Komprimeringsarm
- 6. Pasienthåndtak
- 7. C-arm betjeningspanel

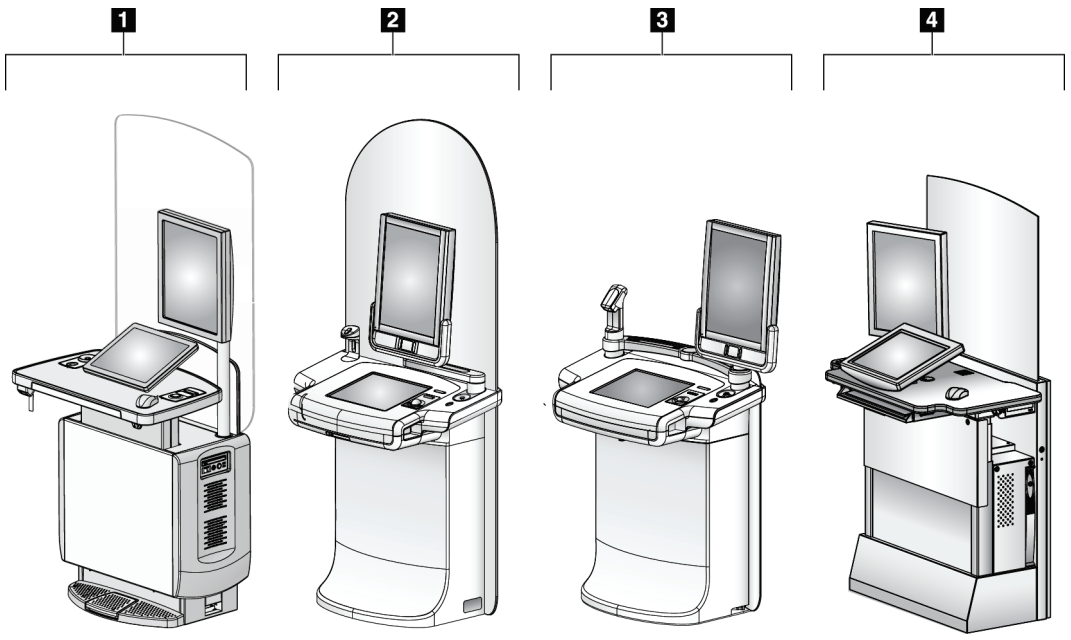

## <span id="page-30-0"></span>**2.1.3 Bildetakingsarbeidsstasjon oversikt**

*Figur 3: Bildetakingsarbeidsstasjoner*

#### **Bildetekst**

- <span id="page-30-2"></span>1. Universal bildetakingsarbeidsstasjon
- 2. Premium bildetakingsarbeidsstasjon
- 3. Mobil ildetakingsarbeidsstasjon
- 4. Standard bildetakingsarbeidsstasjon

## <span id="page-30-1"></span>**2.2 Sikkerhetsinformasjon**

Les og forstå denne håndboken før du bruker systemet. Hold håndboken tilgjengelig under systemoperasjon.

Følg alltid alle instruksjonene i denne håndboken. Hologic påtar seg ikke ansvaret for personskade eller skade som skyldes feil systemdrift. Kontakt din lokale Hologicrepresentant for opplæringsalternativer.

Systemet har sikkerhetslåser, men brukeren må forstå hvordan systemet skal betjenes trygt. Brukeren må også forstå helsefarene ved røntgenstråling.

## <span id="page-31-0"></span>**2.3 Advarsler og forholdsregler**

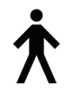

Dette systemet er klassifisert som KLASSE I, TYPE B ANVENDT DEL, IPX0, permanent tilkoblet utstyr, kontinuerlig drift med kortvarig belastning i henhold til IEC 60601-1. Det er ingen spesielle bestemmelser for å beskytte systemet mot brennbare anestetika eller inntrenging av væsker.

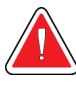

#### **ADVARSEL!**

**Fare for elektrisk støt. Koble dette utstyret bare til strømforsyning med vernejording.**

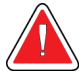

#### **ADVARSEL!**

**For elektriske sikkerhetskrav i Nord-Amerika, bruk en sykehusgradkontakt for å levere riktig jord.**

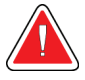

#### **ADVARSEL!**

**Elektrisk utstyr som brukes i nærheten av brennbare anestetika, kan forårsake eksplosjon.**

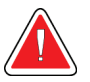

#### **ADVARSEL!**

**For å korrekt isolere systemet, må du bare feste godkjent tilbehør eller tilleggsutstyr til systemet. Bare godkjent personell kan endre tilkoblingene.**

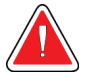

#### **ADVARSEL!**

**Hold 1,5 meter sikker avstand mellom pasienten og andre ikkepasienter-enheter.**

**Ikke installer ikke-pasient-systemkomponenter (som Workflow Manager, en diagnostisk arbeidsstasjon eller en papirskriver) i pasientområdet.**

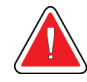

## **ADVARSEL!**

**Kun utdannede serviceteknikere autorisert gjennom Hologic kan åpne noen av panelene. Dette systemet inneholder dødelige spenninger.**

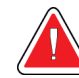

## **ADVARSEL!**

**Brukeren må rette opp problemer før systemet tas i bruk. Kontakt en godkjent servicerepresentant for forebyggende vedlikehold.**

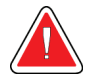

### **ADVARSEL!**

**Etter strømbrudd, fjern pasienten fra systemet før du slår på strømmen.**

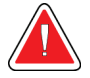

#### **Advarsel:**

**Denne enheten inneholder farlige materialer. Send utrangert materiale til Hologic eller kontakt servicerepresentanten.**

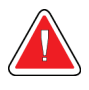

#### **Advarsel:**

**C-arm-bevegelse er motorisert.**

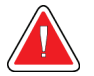

#### **Advarsel:**

**Du øker pasientdosen til høye nivåer når du øker innstillingen for AECeksponeringsjustering. Du øker bildestøyen eller reduserer bildekvaliteten når du reduserer AEC-eksponeringsjusteringen.**

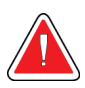

#### **Advarsel:**

**Kontroller tilgangen til utstyret i henhold til lokale forskrifter for strålevern.**

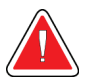

#### **Advarsel:**

**Diskstasjonene som er installert i dette systemet er et klasse I laserprodukt. Forhindre direkte eksponering til strålen. Skjult laserstråling eksisterer hvis kassen til en diskstasjon er åpen.**

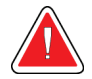

#### **Advarsel:**

**Strekkodeskanneren installert i dette systemet er et klasse II laserprodukt. Forhindre direkte eksponering til strålen. Skjult laserstråling eksisterer hvis dekslet er åpent.**

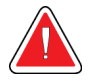

#### **Advarsel:**

**Hold hele kroppen bak strålingsskjoldet under eksponeringen.**

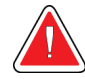

#### **Advarsel:**

**Ikke flytt C-armen mens systemet henter bildet.**

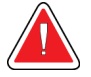

#### **Advarsel:**

**Hvis en padle berører mulige smittsomme materialer, kontakt din smittevernrepresentant for fjerne kontaminering fra padlen.**

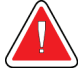

#### **Advarsel:**

**Ikke la pasienten være uten tilsyn under prosedyren.**

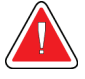

#### **Advarsel:**

**Hold pasientens hender til enhver tid borte fra alle knapper og brytere.**

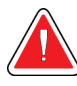

#### **Advarsel:**

**Plasser hver fotbryter i en posisjon der de, når de brukes, forblir innen rekkevidde for nødbryterne.**

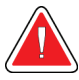

#### **Advarsel:**

**Fotbryterne posisjoneres for å forhindre utilsiktet bruk av en pasient eller rullestol.**

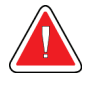

#### **Advarsel:**

**For å forhindre en høyere stråledose til pasienten, må du bare plassere godkjente materialer i røntgenstrålestien.**

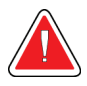

#### **Advarsel:**

**Dette systemet kan være farlig for pasienten og brukeren. Følg alltid sikkerhetsforskriftene for røntgeneksponering.**

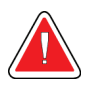

#### **Advarsel:**

**Bruk ansiktsskjold for eksponeringer, unntatt ved studier av forstørrelser.**

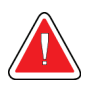

#### **Advarsel:**

**Ansiktsskjoldet beskytter ikke pasienten mot stråling.**

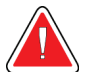

#### **Advarsel:**

**Fare for fastklemming. Forsikre deg om at C-armen har 50 cm (20 tommer) klaring til ethvert objekt under C-armens rotasjon. Ikke bruk automatisk rotasjon når C-armklaringen er mindre enn 50 cm (20 tommer).**

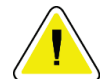

#### **Forsiktig:**

**Systemet er medisinsk utstyr og ikke en vanlig datamaskin. Gjør kun godkjente endringer i maskinvaren eller programvaren. Installer denne enheten bak en brannmur for nettverkssikkerhet. Datavirusbeskyttelsen eller nettverkssikkerheten for dette medisinske utstyret blir ikke levert sammen med utstyret (for eksempel en datamaskinbrannmur). Nettverkssikkerhet og antivirustiltak er brukerens ansvar.**

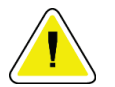

#### **Forsiktig:**

**Ikke slå av bildetakingsarbeidsstasjons sikringer unntatt i nødsfall. Sikringene kan slå av UPS (Uninterruptible Power Supply) og risikere tap av data.**

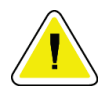

#### **Forsiktig:**

**Fare for tap av data. Ikke plasser magnetiske medier i nærheten av eller på enheter som lager magnetfelt.**

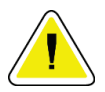

#### **Forsiktig:**

**Ikke bruk noen varmekilde (som en varmepute) på bildereseptoren.**

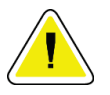

#### **Forsiktig:**

**For å forhindre mulig skade fra termisk sjokk på digital bildereseptor, følg anbefalt prosedyre for å slå av utstyret.**

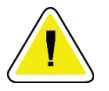

#### **Forsiktig:**

**Skjermen er kalibrert for å samsvare med DICOM-standardene. Ikke gjør noen justeringer på lysstyrke eller kontrast på skjermen.**

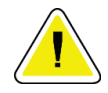

#### **Forsiktig:**

**Bruk minst mulig mengde rengjøringsvæsker. Væskene må ikke strømme eller flyte.**

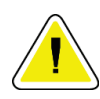

#### **Forsiktig:**

**For å forhindre skade på de elektroniske komponentene, ikke bruk desinfiseringsmiddel på systemet.**

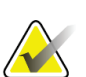

#### **Merk:**

I noen land leverer Hologic ikke Gantry-strømkabelen. Hvis strømkabelen ikke leveres, må den installerte kabelen oppfylle følgende krav og alle lokale forskrifter som gjelder: 3-leder, 8 AWG (10 mm2) kobber ikke mer enn 25 fot (7,62 meter) i lengde.

## <span id="page-35-0"></span>**2.4 Nødstoppbrytere**

Nødstoppbryterne fjerner strømmen fra Gantry og bildetakingssarbeidsstasjonens løftemekanisme (på arbeidsstasjonene som inkluderer det alternativet). Ikke bruk nødstoppbryterne rutinemessig til å slå av systemet.

<span id="page-35-2"></span>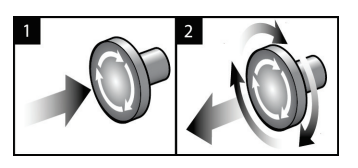

*Figur 4: Nødstoppbryter funksjonalitet*

Det er tre nødbrytere, en på hver side av Gantry og en på bildetakingssarbeidsstasjonen.

- 1. For å slå av gantry og deaktivere løftemekanismen for bildetakingsstasjonen, trykker du på en av nødstoppbryterne.
- 2. For å tilbakestille nødstoppbryteren, vri med klokken omtrent en kvart omdreining til bryteren spretter ut igjen.

## <span id="page-35-1"></span>**2.5 Låser**

Systemet har sikkerhetslåser:

- C-armens vertikale bevegelse og rotasjon blir deaktivert når komprimeringskraft påføres. En serviceingeniør kan konfigurere låsingskraften fra 22 Newton (5 pund) til 45 Newton (10 pund).
- Hvis røntgenknappen og/eller røntgenfotbryteren\* slippes før eksponeringen er avsluttet, stopper eksponeringen og en alarmmelding vises.

\*(Røntgen-fotbryteralternativet er bare tilgjengelig på universal bildetakingsarbeidsstasjonskonsollen.)

- I tomo-modus tillater ikke systemet eksponering hvis rutenettet er i røntgenfeltet (alternativet tomosyntese).
- Speil- og filterposisjonsflagg forhindrer også røntgenstråler når lysfeltspeilet eller filterenheten ikke er riktig plassert.
# **2.6 Samsvar**

Denne delen beskriver kravene til samsvar med mammografisystemet og produsentens ansvar.

## **2.6.1 Samsvarskrav**

Produsenten har ansvaret for sikkerheten, påliteligheten og ytelsen til dette utstyret med følgende bestemmelser:

- Den elektriske installasjonen av rommet oppfyller alle krav.
- Utstyret brukes i henhold til *Brukerhåndboken*.
- Monteringsoperasjoner, utvidelser, justeringer, endringer eller reparasjoner utføres bare av autorisert personell.
- Nettverket og kommunikasjonsutstyret er installert for å oppfylle IEC-standarder. Det komplette systemet (nettverks- og kommunikasjonsutstyr og mammografisystemet) må være i samsvar med IEC 60601-1.

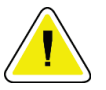

#### **Forsiktig:**

**Medisinsk elektrisk utstyr trenger spesielle forholdsregler for EMC og må installeres, tas i bruk og brukes i henhold til den oppgitte EMC-informasjonen.**

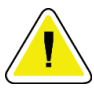

#### **Forsiktig:**

**Bærbar og mobil RF-kommunikasjon kan påvirke medisinsk elektrisk utstyr.**

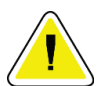

#### **Forsiktig:**

**Bruk av uautorisert tilbehør og kabler kan føre til økt utslipp eller redusert immunitet. For å opprettholde isolasjonskvaliteten for systemet, fest bare godkjent Hologic-tilbehør eller tilleggsutstyr til systemet.**

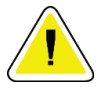

#### **Forsiktig:**

**Medisinsk elektrisk utstyr (ME) eller ME-system skal ikke brukes ved siden av eller stables med annet utstyr. Hvis bruk ved siden av eller stablet er nødvendig, må du sørge for at ME-utstyret eller ME-systemet fungerer riktig i denne konfigurasjonen.**

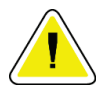

#### **Forsiktig:**

**Dette systemet er kun ment for bruk av helsepersonell. Dette systemet kan forårsake radioforstyrrelser eller forstyrre driften av utstyr i nærheten. Det kan være nødvendig å iverksette avbøtende tiltak, for eksempel å reorientere eller flytte utstyret eller skjerme stedet.**

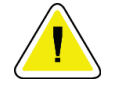

**Forsiktig: Endringer eller modifikasjoner som ikke er uttrykkelig godkjent av Hologic, kan annullere din tillatelse til å bruke utstyret.**

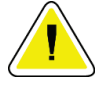

**Forsiktig:**

**Dette utstyret er testet og funnet i samsvar med begrensningene for en digital enhet i klasse A i henhold til del 15 av FCC-reglene. Disse begrensningene er utformet for å gi rimelig beskyttelse mot skadelig interferens når utstyret brukes i et kommersielt miljø. Utstyret genererer, bruker og kan utstråle radiofrekvensenergi, og hvis det ikke installeres og brukes i henhold til instruksjonene, kan det forårsake skadelig interferens på radiokommunikasjon. Bruk av dette utstyret i et boligområde vil sannsynligvis føre til skadelig interferens. I slike tilfeller vil det kreves at brukere korrigerer interferensen på egen bekostning.**

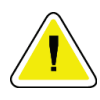

#### **Forsiktig:**

**Basert på ENCLOSURE PORT IMMUNITY to RF WIRELESS COMMUNICATIONS EQUIPMENT testnivå i henhold til IEC 60601-1-2 utg. 4 viser denne enheten følsomhet for GMRS 460, FRS 460 overføringsfrekvens. Ha minst 30 cm avstand mellom GMRS- og FRS-radioer og systemet.**

# **2.6.2 Samsvarserklæring**

Produsenten oppgir at denne enheten er laget for å oppfylle følgende krav:

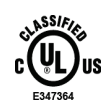

Medisinsk – Påført elektromagnetisk strålingsutstyr kun med hensyn til elektrisk støt, brann og mekaniske farer i samsvar med ANSI / AAMI ES 60601-1 (2005) + A1: 2012, C1: 2009 / (R)2012, A2: 2010 / (R)2012 og CAN/CSA-C22.2 Nr. 60601-1 (2014)

- CAN / CSA ISO 13485-03 medisinske enheter- Kvalitetsstyringssystemer Krav til reguleringsformål (vedtatt ISO 13485:2003 andre utgave, 15.07.2003)
- CAN / CSA C22.2 NO. 60601-1:2014 Medisinsk elektrisk utstyr del 1: Generelle krav til grunnleggende sikkerhet og grunnleggende ytelse
- EN 60601-1: 2006 / A1: 2013 Medisinsk elektrisk utstyr. Generelle krav til grunnleggende sikkerhet og grunnleggende ytelse
- ETSI EN 300 330-1: V1.3.1, og ETSI EN 300 330-2: V1.5.1: 2006 Elektromagnetisk kompatibilitet og radiospektrumsaker (ERM); Enheter med kort rekkevidde (SRD); Radioutstyr i frekvensområdet 9 kHz til 25 MHz og induktive sløyfesystemer i frekvensområdet 9 kHz til 30 MHz
- ETSI EN 301 489-1: V1.6.1, og ETSI EN 301 489-3: V1.8.1: 2008 Elektromagnetisk kompatibilitet og radiospektrumsaker (ERM); Elektromagnetisk kompatibilitet (EMC) standard for radioutstyr og tjenester
- FCC, 47 CFR Del 15, Subpart C, Avsnitt 15.225: 2009
- FDA, 21 CFR [Deler 900 og 1020]
- IEC 60601-1: 2005 / A1: 2012 ed 3,1 Medisinsk elektrisk utstyr Del 1: Generelle krav til grunnleggende sikkerhet og grunnleggende ytelse
- IEC 60601-1-2 Ed. 4th: 2014 Medisinsk elektrisk utstyr Del 1-2: Generelle krav til grunnleggende sikkerhet og grunnleggende ytelse – Sikkerhetsstandard: Elektromagnetisk kompatibilitet – Krav og tester
- IEC 60601-1-3 Ed. 2,0: 2008 / A1: 2013 Medisinsk elektrisk utstyr Del 1-3: Spesielle krav til sikkerheten til røntgenkildeenheter og røntgenrørsenheter for medisinsk diagnose
- IEC 60601-2-28: 2017 Medisinsk elektrisk utstyr Del 2-28: Spesielle krav til grunnleggende sikkerhet og grunnleggende ytelse for røntgenrørsenheter for medisinsk utstyr
- IEC 60601-2-45: 2011 / AMD1: 2015 Medisinsk elektrisk utstyr Del 2-45: Spesielle krav til grunnleggende sikkerhet og grunnleggende ytelse for mammografisk røntgenutstyr og mammografisk stereotaktisk utstyr
- RSS-210: Utgave 7, 2007 Spesifikasjoner for radiostandarder lisensfrie radiokommunikasjonsenheter med lav effekt: Kategori I utstyr
- ANSI / AAMI ES 60601-1: +A1: 2012, C1: 2009 / (R)2012 og A2: 2010 / (R)2012 Medisinsk elektrisk utstyr, Del 1: Generelle krav til grunnleggende sikkerhet og grunnleggende ytelse, inkluderer endring (2010)

# **2.7 Etikettplasseringer**

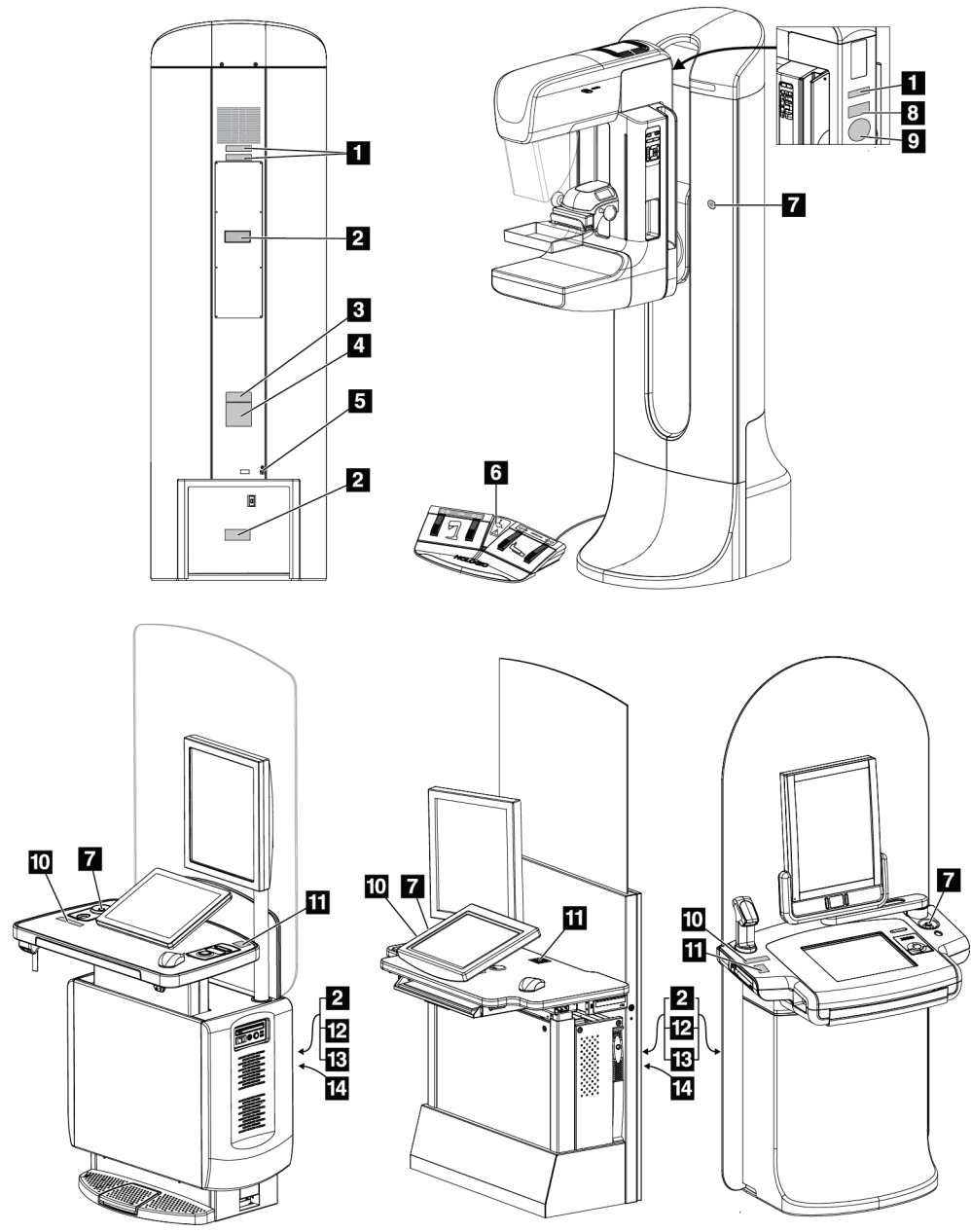

*Figur 5: Etikettplasseringer*

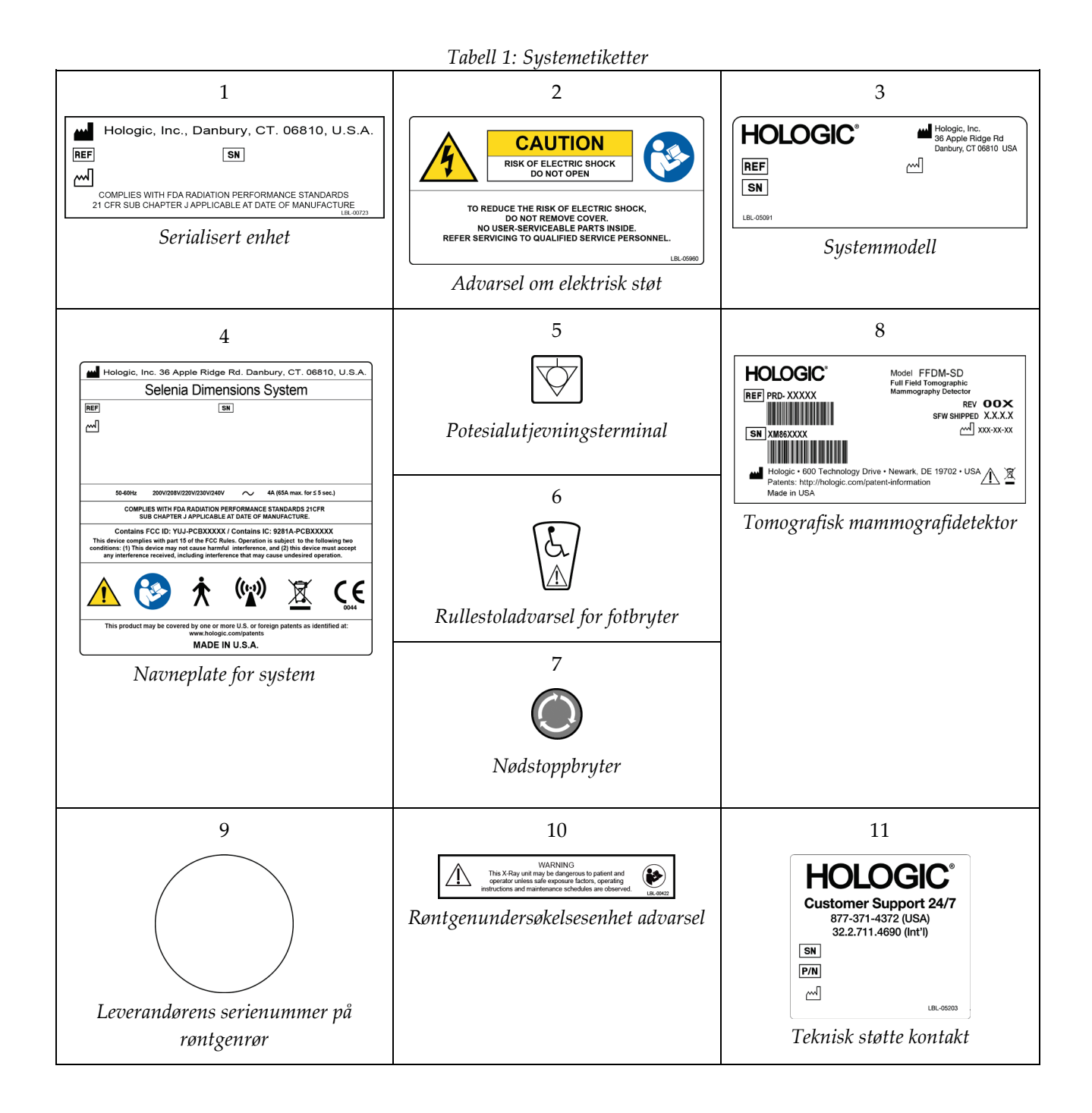

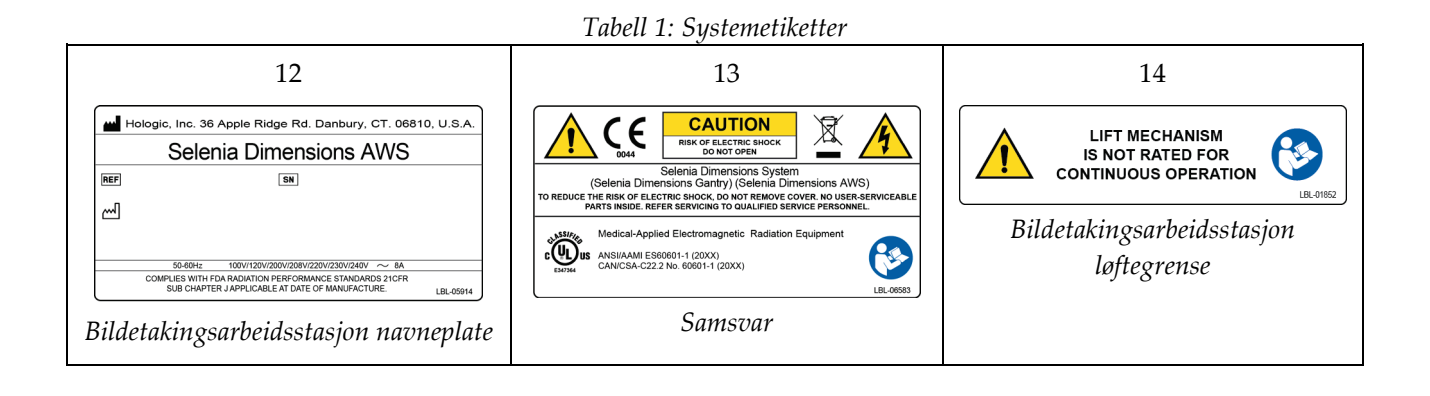

# **3:Systemkontroller- og indikatorer Kapittel 3**

# **3.1 System-strømbrytere**

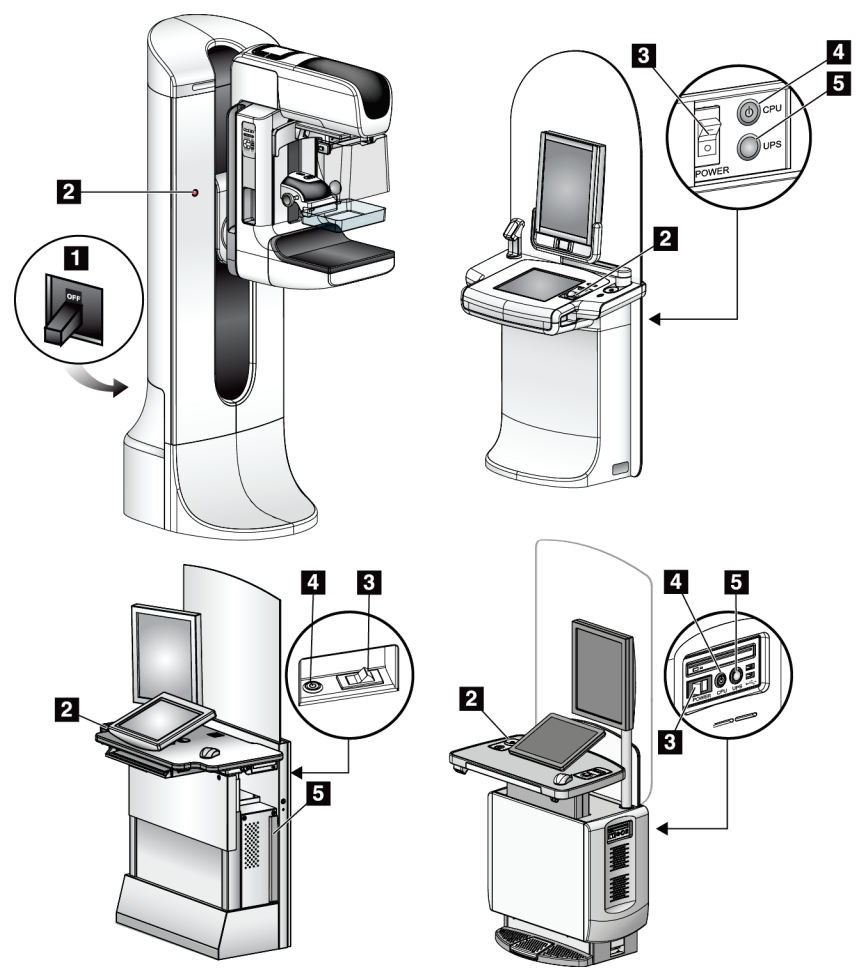

*Figur 6: System-strømbrytere*

#### **Bildetekst**

- 1. Gantry kurssikringer
- 2. Nødstoppbryter (to på Gantry, en på bildetakingsarbeidsstasjon)
- 3. Strømbryter for bildetakingsarbeidsstasjon
- 4. Datamaskinens knapp for å slå på /tilbakestille
- 5. Avbruddsfri strømforsyning (UPS) av/på knapp

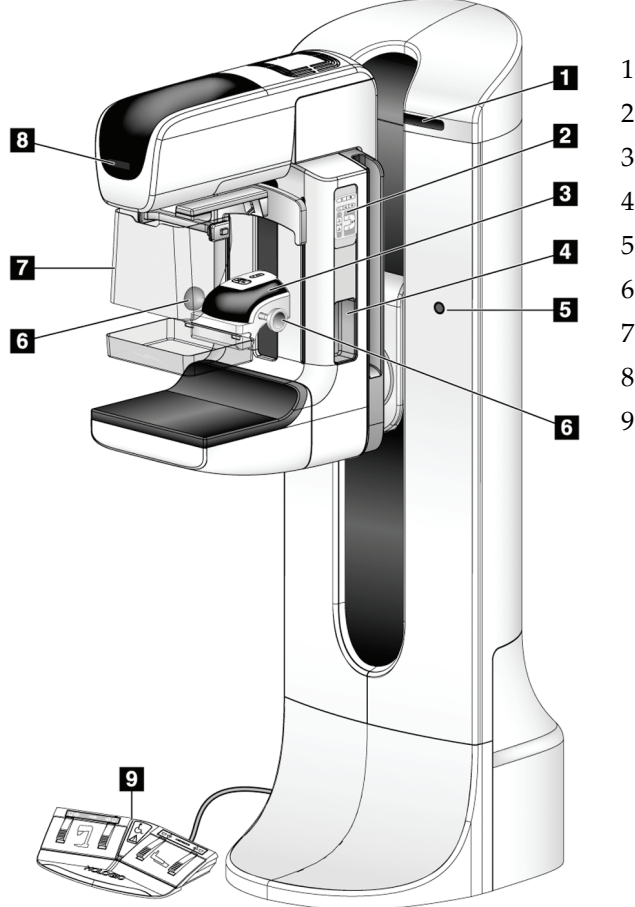

# **3.2 Rørholder kontroller og indikatorer**

*Figur 7: Rørholder kontroller og indikatorer*

### **Bildetekst**

- 1. Rotasjonsvinkel (hver side)
- 2. C-arm kontrollpaneler (hver side)
- 3. Komprimeringsenhet
- 4. Pasienthåndtak (hver side)
- 5. Nødstoppbrytere (hver side)
- 6. Komprimeringshåndhjul
- 7. Ansiktsskjold for pasient
- 8. Rørhodeskjerm
- 9. Fotbrytere

# **3.2.1 Rørhodeskjerm**

Rørhodeskjermen viser:

- SID
- Filtertype
- Kollimator-innstilling
- Padleposisjon

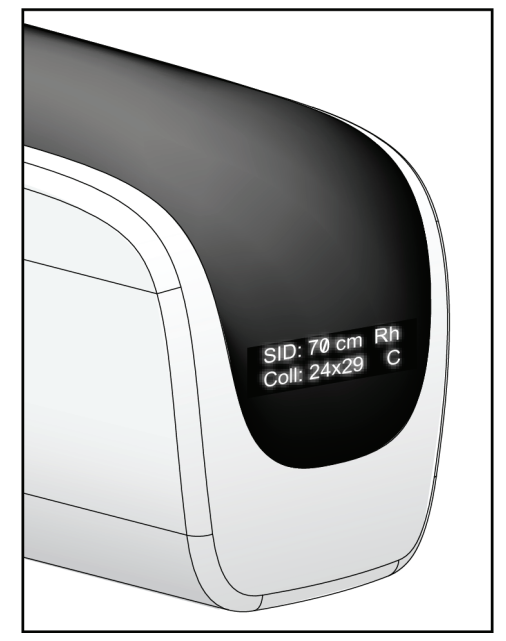

*Figur 8: Rørhodeskjerm*

# **3.2.2 Komprimeringsenhet kontroller og skjerm**

#### **Bildetekst**

- 1. Manuelle komprimeringshåndhjul
- 2. Padleskiftknapper
- 3. AEC-sensor-knapper
- 4. Skjerm for komprimeringsenhet
- 5. RASK Komprimeringsmodus objektglass
- 6. Padleklemme

Komprimeringsenhetens skjerm viser:

- AEC-sensor posisjon
- Komprimeringskraft (viser 0,0 når kraft er mindre en 4 pund)
- Komprimeringstykkelse
- Vinkel på C-armen etter rotasjon (i 5 sekunder) *Figur 10: Skjerm for komprimeringsenhet*

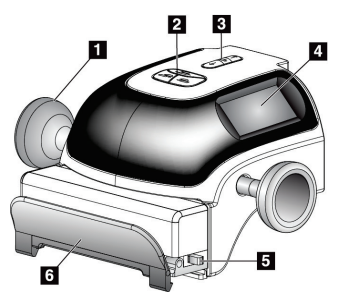

*Figur 9: Komprimeringsenhet*

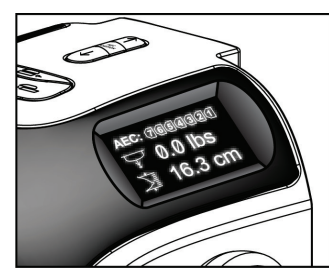

# **3.2.3 C-arm kontrollpaneler**

C-armens kontrollpaneler sørger for kollimator og C-arm-funksjonene. Se *[Utfør](#page-55-0)  [funksjonstestene](#page-55-0)* på side [40.](#page-55-0)

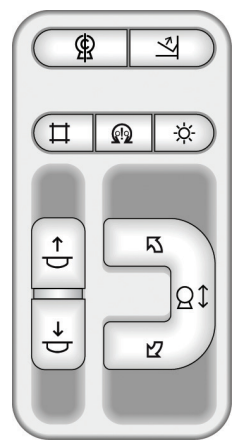

*Figur 11: C-arm betjeningspanel*

#### **3.2.4 Fotbryter for dobbelfunksjon**

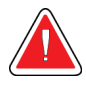

#### **Advarsel:**

**Plasser hver fotbryter i en posisjon der de, når de brukes, forblir innen rekkevidde for nødbryterne.**

#### **Advarsel:**

**Fotbryterne posisjoneres for å forhindre utilsiktet bruk av en pasient eller rullestol.**

For å bruke fotbryteren:

- Trykk på fotbryteren for å aktivere.
- Slipp fotbryteren for å stoppe bevegelsen.

#### **Bildetekst**

- 1. C-arm ned
- 2. C-arm opp
- 3. Komprimering ned
- 

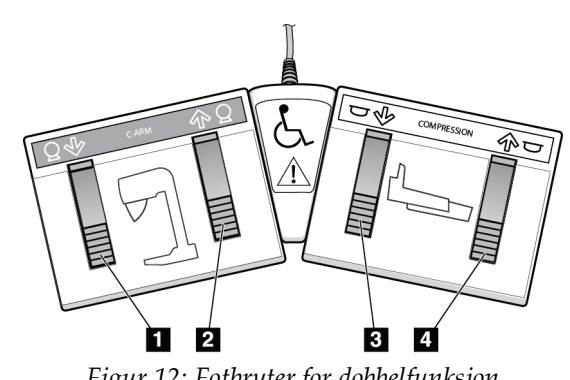

4. Komprimering opp *Figur 12: Fotbryter for dobbelfunksjon*

# **3.3 Bildetakingsarbeidsstasjon kontroller og skjerm**

# **Merknad**

Hologic konfigurerer noen systemer for å oppfylle spesifikke krav. Systemkonfigurasjonen din har kanskje ikke alle alternativene og tilbehør som er inkludert i denne håndboken.

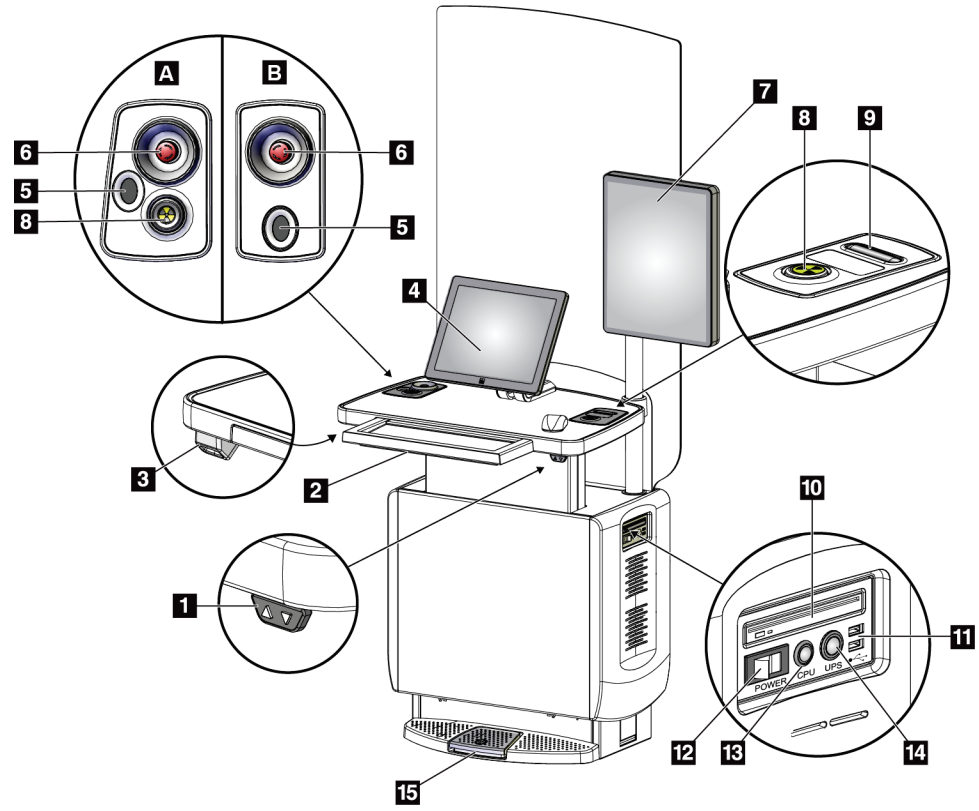

### **3.3.1 Universal bildetakingsarbeidsstasjon kontroller og skjermer**

*Figur 13: Universal bildetakingsarbeidsstasjon kontroller og skjermer*

#### **Bildetekst**

- 1. Høydejusteringsbryter
- 2. Tastatur (i skuff)
- 3. Strekkodeskanner
- 4. Kontrollmonitor
- 5. Fingeravtrykk skanner\*
- 6. Nødstoppbryter\*
- 7. Bildevisningsskjerm
- 8. Røntgenundersøkelse aktiveringsknapp\*
- 9. Komprimering utløserknapp
- 10. CD/DVD stasjon
- 11. USB-porter
- 12. Strømbryter for bildetakingsarbeidsstasjon
- 13. Datamaskinens knapp for å slå på /tilbakestille
- 14. Avbruddsfri strømforsyning (UPS) av/på-knapp
- 15. Røntgen-fotbryter

\*A = oppsett for serie II Universal bildetakingsarbeidsstasjon; B = oppsett for serie I Universal bildetakingsarbeidsstasjon

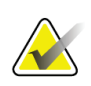

#### **Merknad**

Kontrollene for Universal bildetakingsarbeidsstasjon installert i et mobilt miljø er de samme som kontrollene for Universal bildetakingsarbeidsstasjonen.

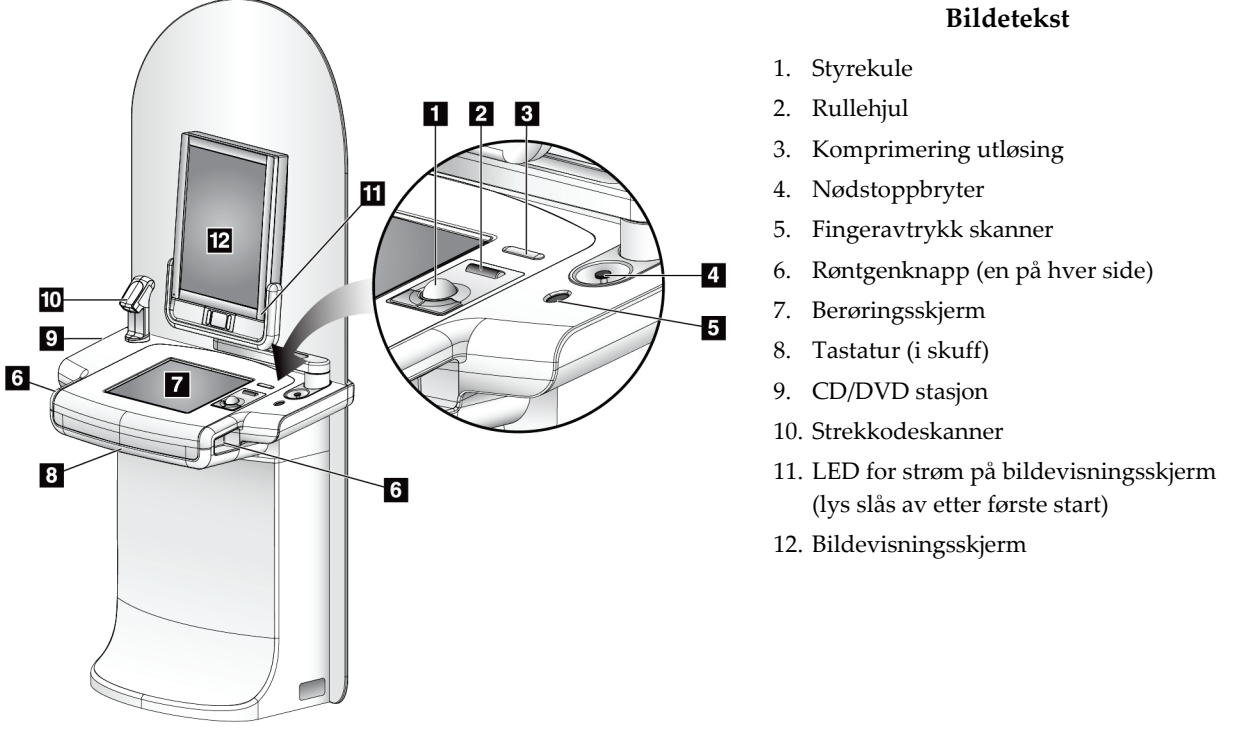

# **3.3.2 Premium bildetakingsarbeidsstasjon kontroller og skjermer**

*Figur 14: Premium bildetakingsarbeidsstasjon kontroller og skjermer*

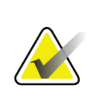

# **Merknad**

Kontrollene for Premium bildetakingsarbeidsstasjon installert i et mobilt miljø er de samme som kontrollene for Premium bildetakingsarbeidsstasjonen.

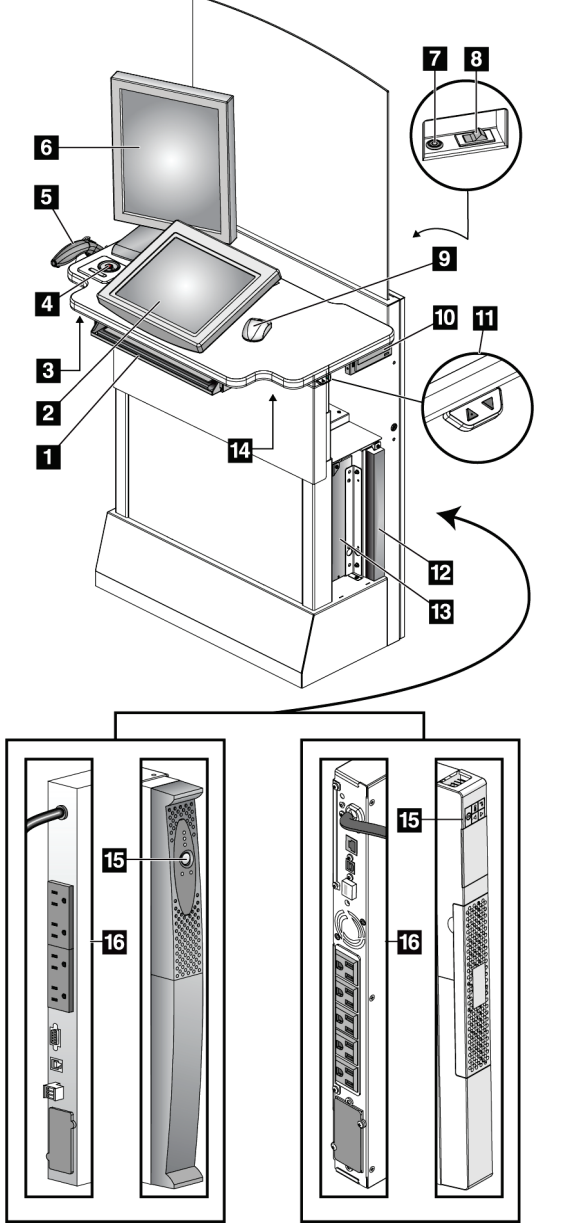

# **3.3.3 Standard bildetakingsarbeidsstasjon kontroller og skjermer**

#### **Bildetekst**

- 1. Tastatur
- 2. Kontrollskjerm
- 3. Venstre røntgenbryter
- 4. Nødstoppbryter
- 5. Strekkodeskanner (ekstrautstyr)
- 6. Bildevisningsskjerm
- 7. Datamaskinens knapp for å slå på /tilbakestille
- 8. Kurssikringer på-bryter
- 9. Mus
- 10. DVD-stasjon
- 11. Høydejusteringsbryter (ekstrautstyr)
- 12. UPS (tilleggsutstyr)
- 13. Datamaskinen
- 14. Høyre røntgenbryter
- 15. UPS av/på-knapp
- 16. Baksiden av UPS

*Figur 15: Standard bildetakingsarbeidsstasjon kontroller og skjermer*

### **3.3.4 Tastatur**

Bruk tastatur i skuffen på forsiden av bildetakingsarbeidsstasjonen for datainnskriving.

### **3.3.5 Strekkodeskanner**

Bruk denne enheten for datainnskriving fra strekkoder for pasient- eller prosedyredokumenter.

### **3.3.6 Universal bildetakingsarbeidsstasjon skjerm**

Bruk musen eller den valgfrie berøringsskjermen for å velge elementer.

## **3.3.7 Premium bildetakingsarbeidsstasjon berøringsskjerm**

Bruk berøringsskjerm eller styrekule for å velge elementer.

### **3.3.8 Standard bildetakingsarbeidsstasjon skjerm**

Bruk musen for å velge elementer.

### **3.3.9 Bildevisningsskjerm**

Se bilder på bildevisningsskjermen.

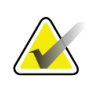

#### **Merknad**

Ditt bildeskjermbildet kan se annerledes ut enn bildeskjermbildene som vises i denne håndboken, men funksjonen er identisk.

# Kapittel 4 Oppstart, funksjonstester og avslutning

# **4.1 Slik starter du systemet**

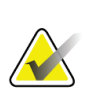

#### **Merknad**

Hvis systemet forblir på over natten, må du starte systemet på nytt hver dag for å garantere best ytelse.

## **4.1.1 Klargjøring**

- 1. Forsikre deg om at det ikke er noen hindringer for C-armens bevegelse eller for operatørens utsikt.
- 2. Forsikre deg om at alle tre nødstoppbryterne er i tilbakestillingsposisjon (ikke trykket).

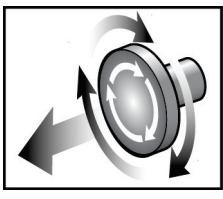

*Figur 16: Vri for å tilbakestille nødstoppbryterne*

3. Forsikre deg om at Gantry-bryteren er i På-posisjon.

### **4.1.2 Oppstart**

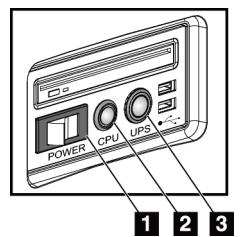

*Figur 17: Universal bildetakingsarbeidsstasjon strømbrytere*

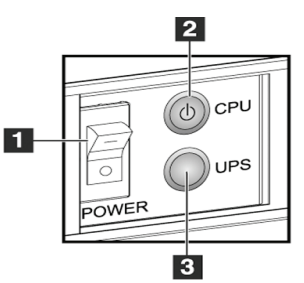

*Figur 18: Premium bildetakingsarbeidsstasjon strømbrytere*

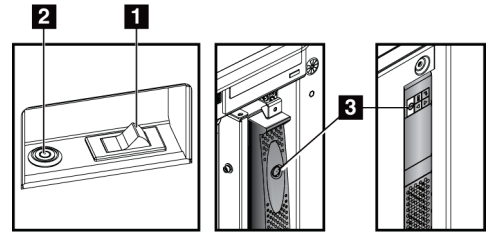

*Figur 19: Standard bildetakingsarbeidsstasjon strømbrytere*

#### **Bildetekst**

- 1. Strømbryter for bildetakingsarbeidsstasjon
- 2. Datamaskinens knapp for å slå på/tilbakestille
- 3. UPS (tilleggsutstyr) av/på-knapp

#### **For å starte systemet:**

- 1. Hvis UPS-en var slått AV, trykker du på UPS-strømknappen for å sette strøm på UPS-en (se de forrige figurene).
- 2. Slå PÅ bildetakingsarbeidsstasjonens strømbryter (se de forrige figurene).
- 3. Trykk på datamaskinens strømbryter (se de forrige figurene). Datamaskinen slås på og Windows 10-påloggingsskjermen åpnes på bildetakingsarbeidsstasjonens kontrollskjerm.

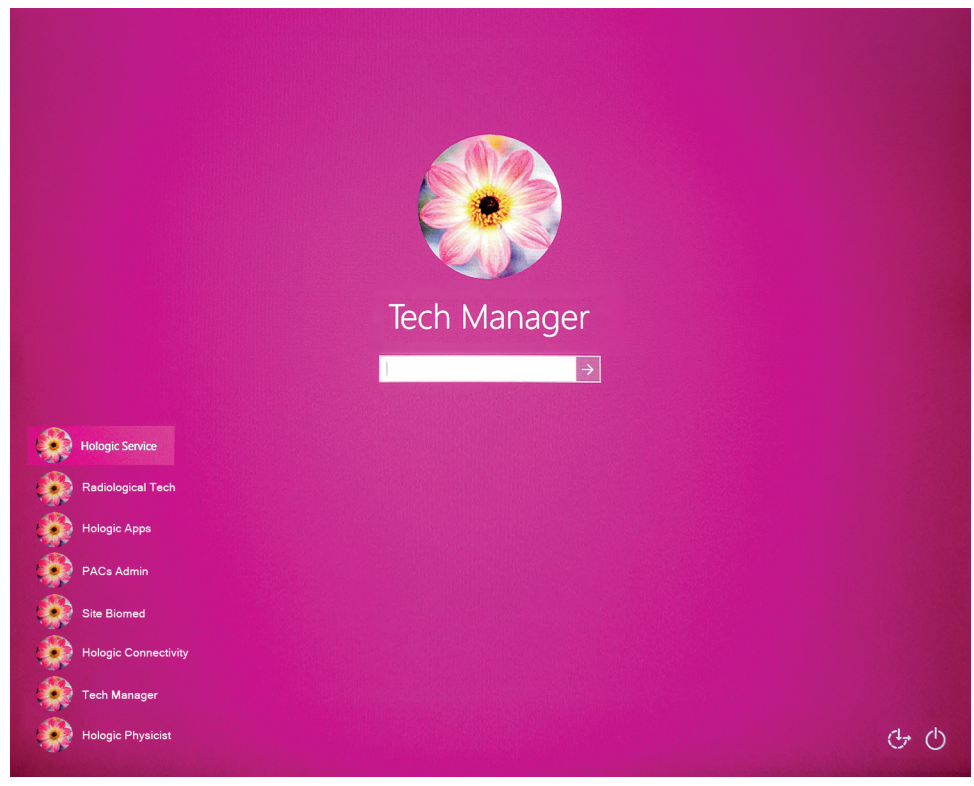

*Figur 20: Windows 10 påloggingsskjerm*

- 4. Velg ditt brukernavn og legg inn ditt passord.
- 5. *Startup*-skjermbildet for Selenia dimensjonsystemet åpnes på bildetakingsarbeidsstasjonens kontrollskjerm. Gantry slår seg deretter automatisk på.

### Selenia Dimensions

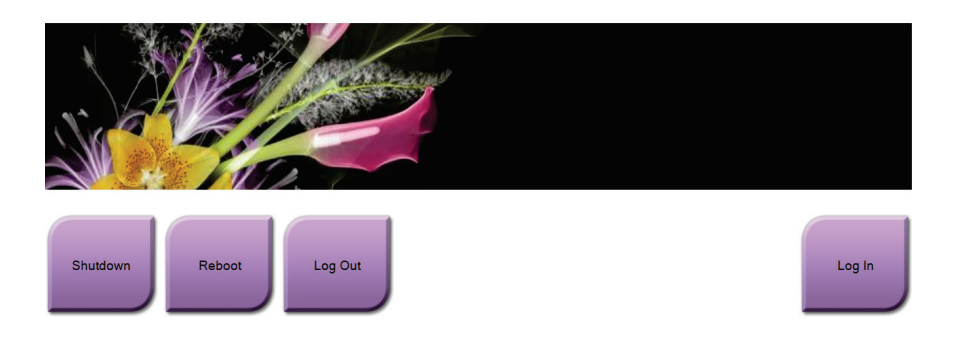

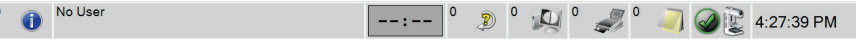

*Figur 21: Oppstartsskjerm*

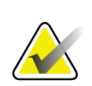

#### **Merknad**

For å logge av Windows 10-operativsystemet, velg **Logg ut**-knappen.

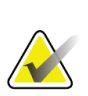

#### **Merknad**

*Oppstarts*-skjermen inkluderer en **Avslutt**-knapp som slår av systemet, og en **Omstart**knapp som starter systemet på nytt.

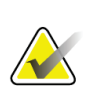

#### **Merknad**

Systemet kan ta mellom fem minutter og førtifem minutter for å forberede seg på bildetaking. Ventetiden avhenger av detektorens strømkonfigurasjon. En tidtaker i oppgavelinjen viser ventetiden før systemet er klart. Ikke akkvirer kliniske bilder eller QC-bilder med mindre systemstatusikonet indikerer at systemet er klart.

# **4.1.3 Logg på**

- 1. Velg **Logg på**-knappen på *Oppstart*-skjermen.
- 2. Skjermbildet *Velg en operatør* (System logg på) åpnes og viser en liste over brukernavn for ledere og teknologer. Velg om nødvendig knappen **Vis alle** for å vise brukernavnene for tjenesten, programmer og leger.

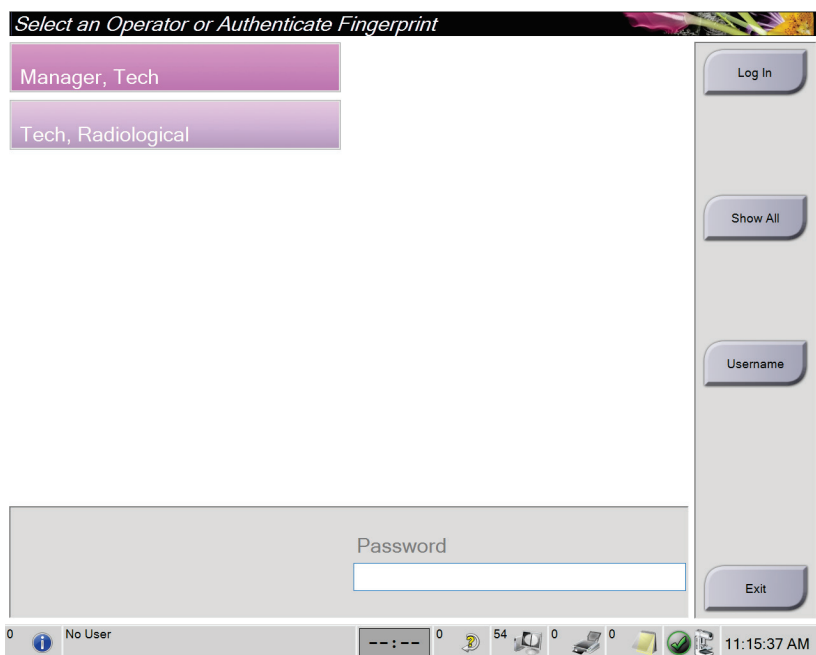

*Figur 22: System Logg på skjerm*

- 3. Bruk en av følgende metoder for å logge på systemet:
	- Velg knappen for det aktuelle brukernavnet. Skriv inn passordet og velg deretter **Logg på**-knappen.
	- Velg **brukernavn**-knappen. Skriv inn navn og passord og velg deretter **Logg på**knappen.
	- Valider ditt fingeravtrykk ved å presse fingeren i fingeravtrykkskanneren.

#### **Merknad**

Det meste av den unike, repeterbare fingeravtrykkinformasjonen kommer fra fingeren, ikke fingertuppen. Flat fingerplassering som vist på venstre bilde gir rask og nøyaktig identifikasjon av fingeravtrykk.

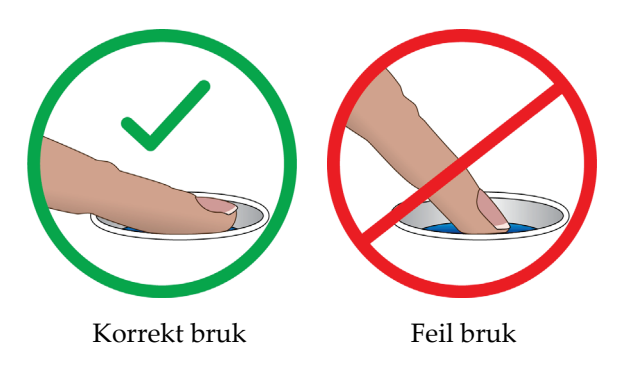

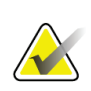

#### **Merknad**

Hvis kvalitetskontrolloppgaver skal utføres, åpnes skjermbildet *Velg funksjon som skal utføres*. Du kan utføre kvalitetsoppgaver, eller du kan velge **Hopp over**.

# <span id="page-55-0"></span>**4.2 Utfør funksjonstestene**

For å sikre at kontrollene fungerer som de skal, gjør du funksjonstestene som en del av den månedlige visuelle sjekklisten din. Forsikre deg om at alle knappene fungerer som de skal (C-armens kontrollpaneler, venstre og høyre side).

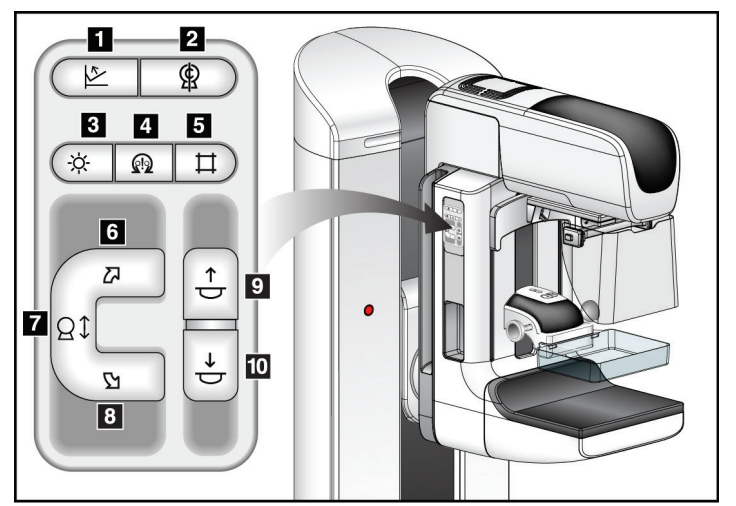

*Figur 23: C-arm betjeningspanel (venstre side vist)*

#### **Bildetekst**

- 1. Komprimering utløsing
- 2. C-arm Null
- 3. Lysfeltlampe
- 4. Aktiver motor
- 5. Overstyring for kollimator
- 6. Med klokken C-arm-rotasjon
- 7. C-arm opp og ned
- 8. Mot urviseren C-arm-rotasjon
- 9. Komprimering opp
- 10. Komprimering ned

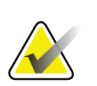

### **Merknad**

C-armens vertikale bevegelse og rotasjon blir deaktivert når komprimeringskraft påføres. En serviceingeniør kan konfigurere utestengingskraften fra 22 Newton (5 pund) til 45 Newton (10 pund).

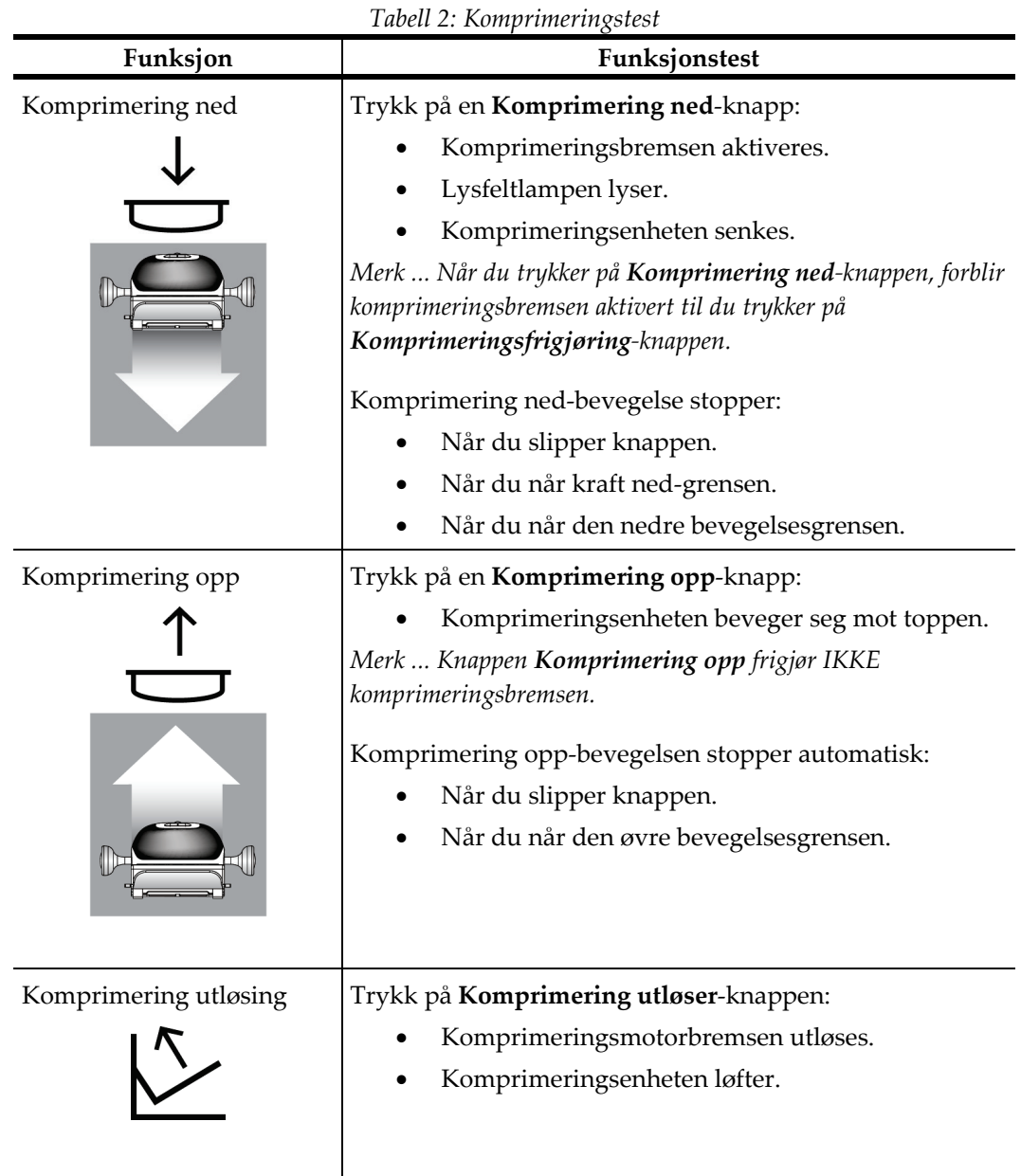

# **4.2.1 Komprimering funksjonstester**

# **4.2.2 C-Arm bevegelse funksjonstest**

### **C-arm opp og ned-bevegelse**

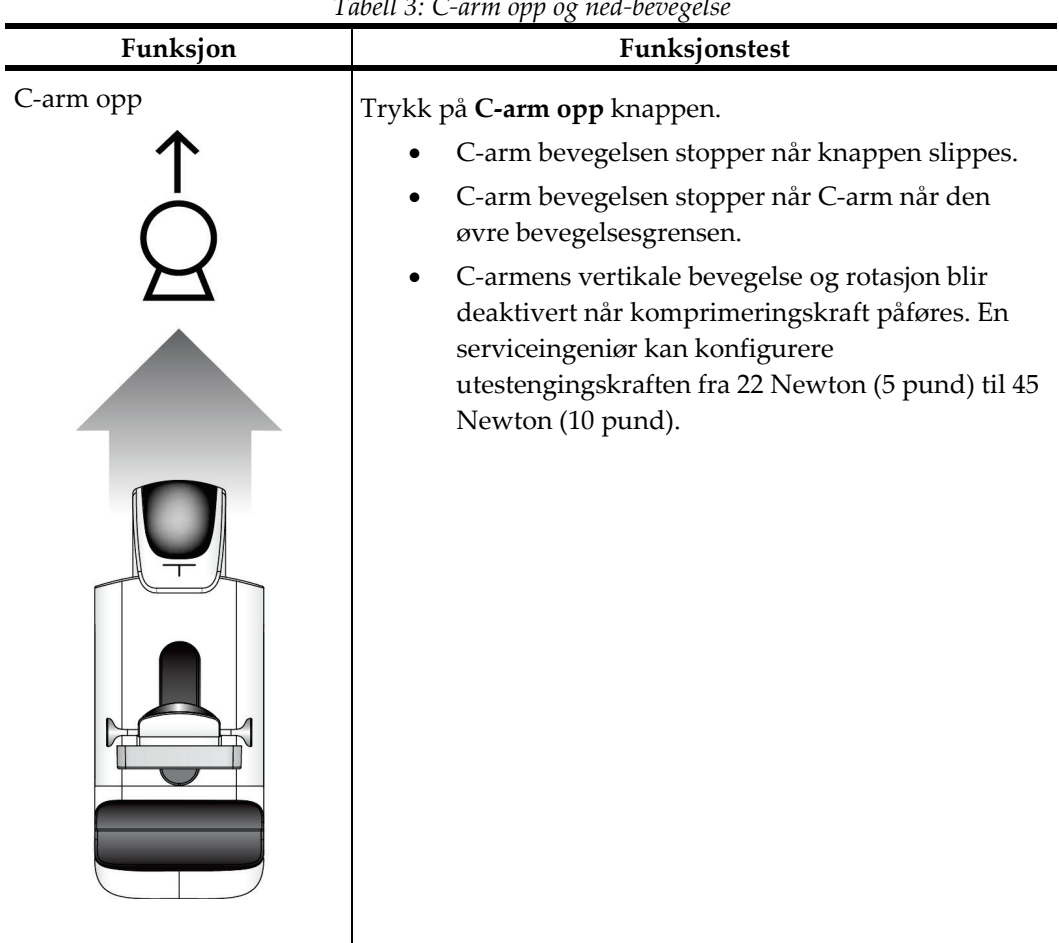

*Tabell 3: C-arm opp og ned-bevegelse*

|           | Tubell 5. C-urm opp og neu-bevegelse                                                                                                    |
|-----------|----------------------------------------------------------------------------------------------------|
| Funksjon  | Funksjonstest                                                                                                    |
| C-arm ned | Trykk på C-arm ned knappen.<br>C-arm bevegelsen stopper når knappen slippes.<br>C-arm bevegelsen stopper når C-arm når den<br>nedre bevegelsesgrensen.<br>C-armens vertikale bevegelse og rotasjon blir<br>deaktivert når komprimeringskraft påføres. En<br>serviceingeniør kan konfigurere<br>utestengingskraften fra 22 Newton (5 pund) til 45<br>Newton (10 pund). |

*Tabell 3: C-arm opp og ned-bevegelse*

# **C-Arm Rotasjon**

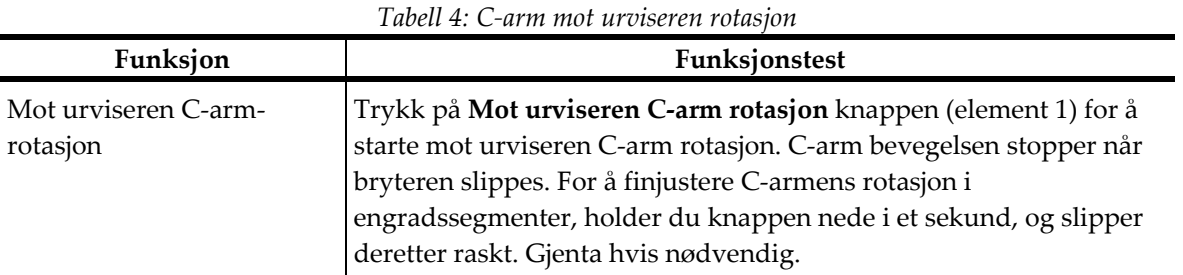

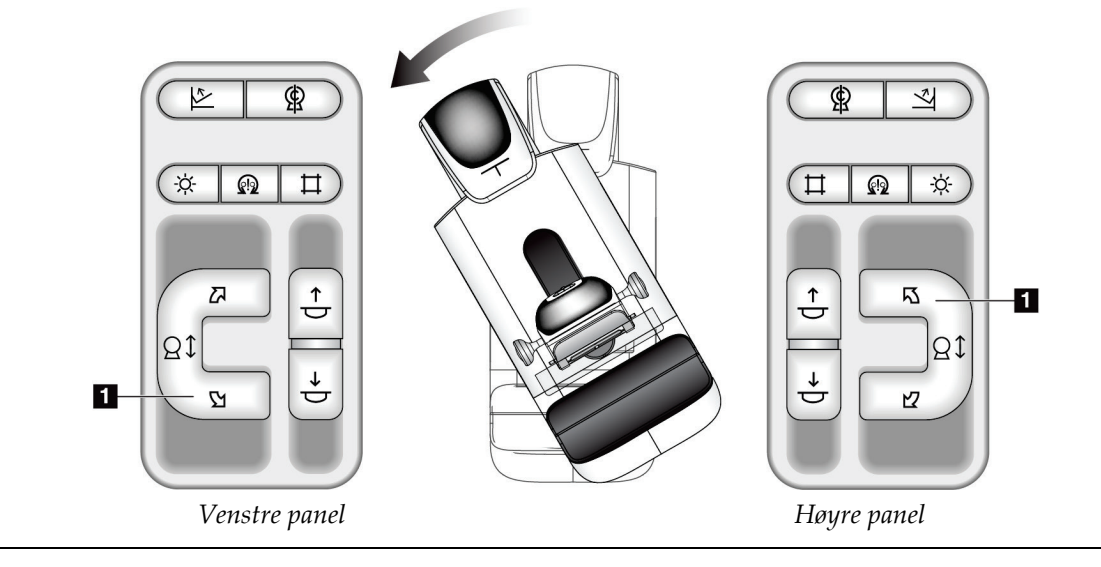

|                    | THUCH J. C MIII MCH RHUNNCH TUHBIUH                                                                                        |
|--------------------|----------------------------------------------------------------------------------------------------|
| Funksjon           | Funksjonstest                                                                                                    |
| Med klokken C-arm- | Trykk på Med klokken C-arm rotasjon knappen (element 1) for å                                                              |
| rotasjon           | starte med klokken C-arm rotasjon. C-arm bevegelsen stopper når                                                            |
|                    | bryteren slippes. For å finjustere C-armens rotasjon i<br>engradssegmenter, holder du knappen nede i et sekund, og slipper |
|                    | deretter raskt. Gjenta hvis nødvendig.                                                                                     |

*Tabell 5: C-arm med klokken rotasjon*

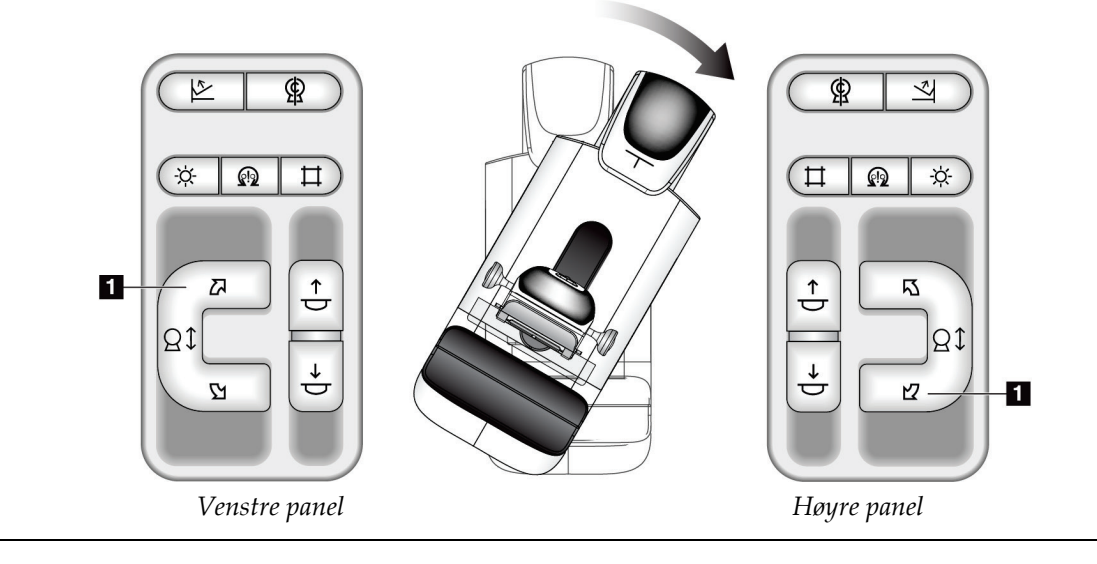

| Funksjon              | Funksjonstest                                                                |  |
|-----------------------|------------------------------------------------------------------------------|--|
| C-Arm rotasjonsbryter | Skyv C-armens rotasjonsbryter bort fra deg for å<br>bevege C-armen mot deg.  |  |
|                       | Trekk C-armens rotasjonsbryter mot deg for å flytte<br>C-armen bort fra deg. |  |
|                       | C-arm bevegelsen stopper når bryteren slippes.                               |  |

*Tabell 6: C-Arm rotasjonsbryter*

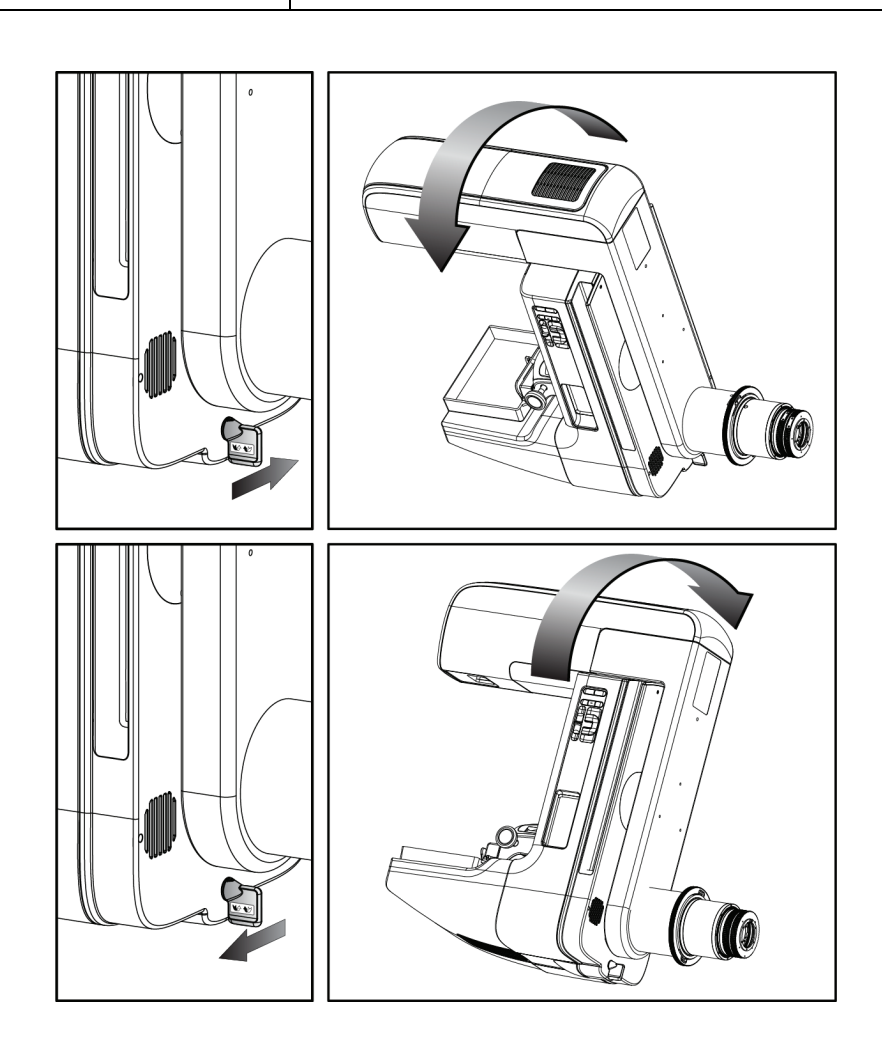

## **C-Arm automatisk rotasjon (Auto-Rotate)**

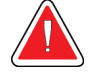

### **Advarsel:**

**Fare for fastklemming. Forsikre deg om at C-armen har 50 cm (20 tommer) klaring til ethvert objekt under C-armens rotasjon. Ikke bruk automatisk rotasjon når C-armklaringen er mindre enn 50 cm (20 tommer).**

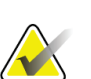

#### **Merknad**

For å stoppe C-armens automatiske rotasjonsbevegelse, trykk på en hvilken som helst knapp eller nødstoppbryteren.

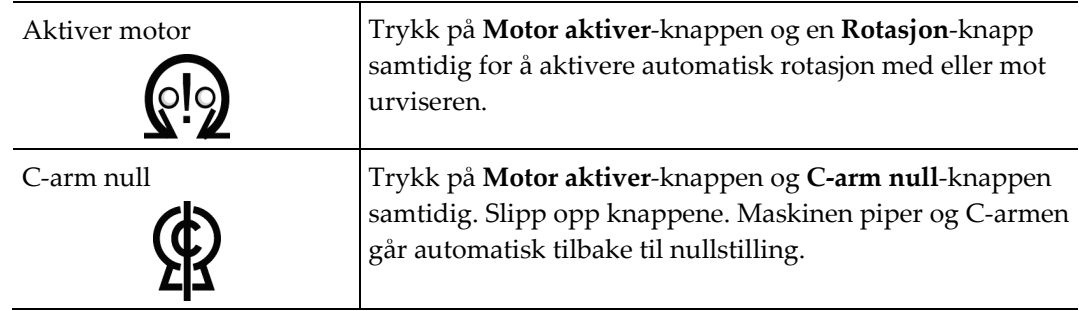

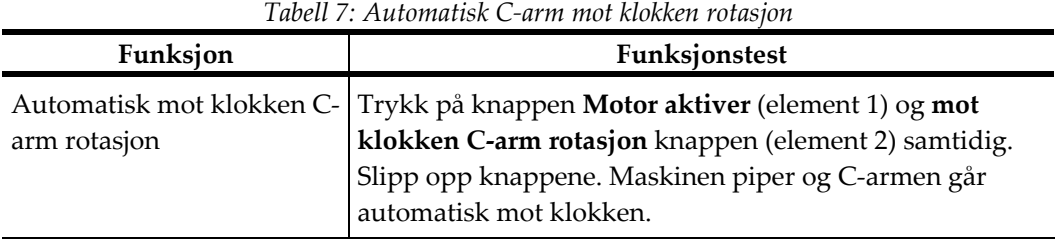

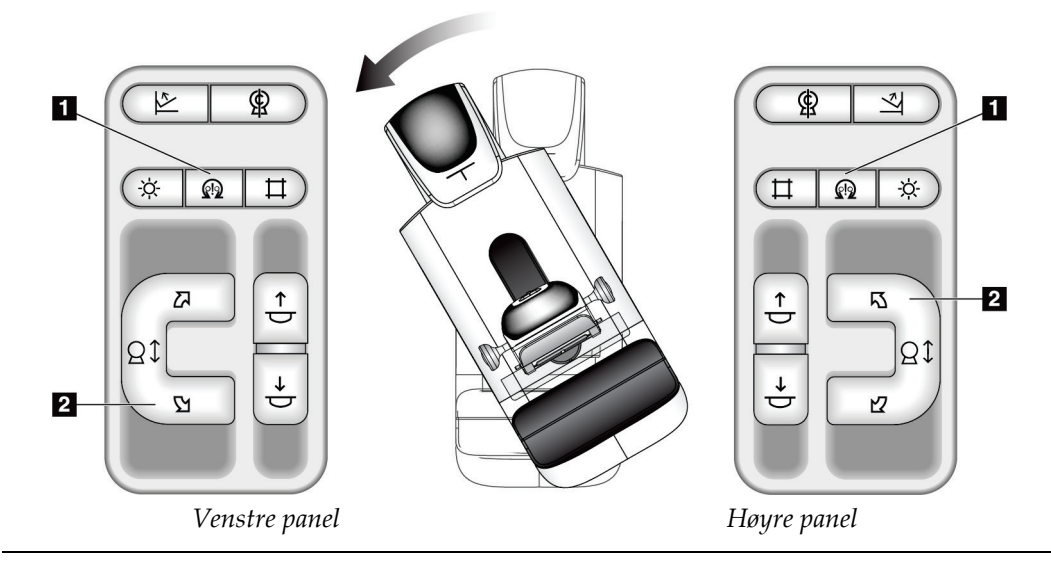

| Funksjon               | Funksjonstest                                                                                             |  |
|------------------------|----------------------------------------------------------------------------------------------------|--|
| Automatisk med klokken | Trykk på knappen Motor aktiver (element 1) og med                                                         |  |
| C-arm rotasjon         | klokken C-arm rotasjon knappen (element 2) samtidig.<br>Slipp opp knappene. Maskinen piper og C-armen går |  |
|                        | automatisk med klokken.                                                                                   |  |

*Tabell 8: Automatisk C-arm med klokken rotasjon*

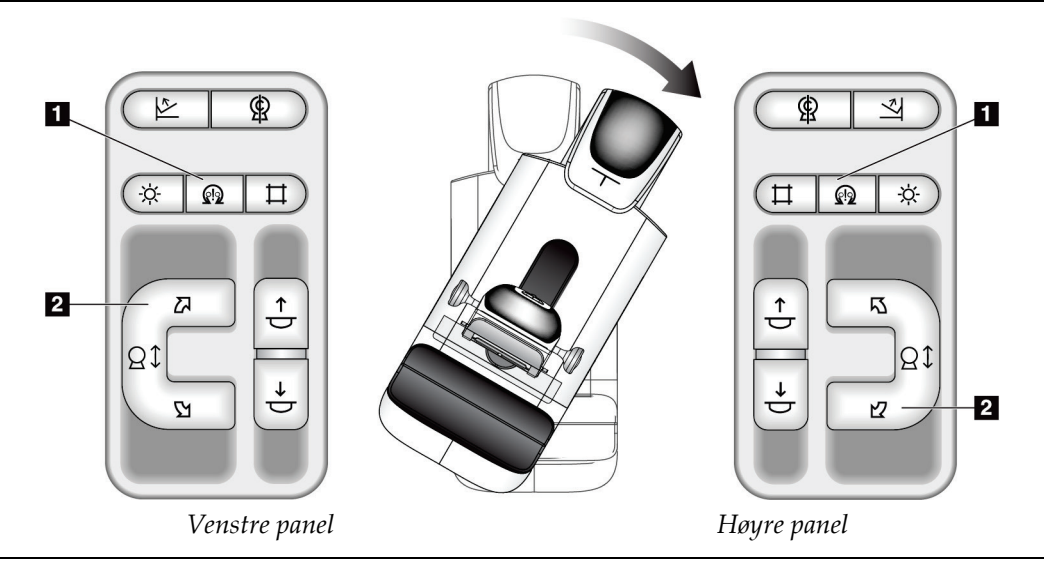

# **Kollimering**

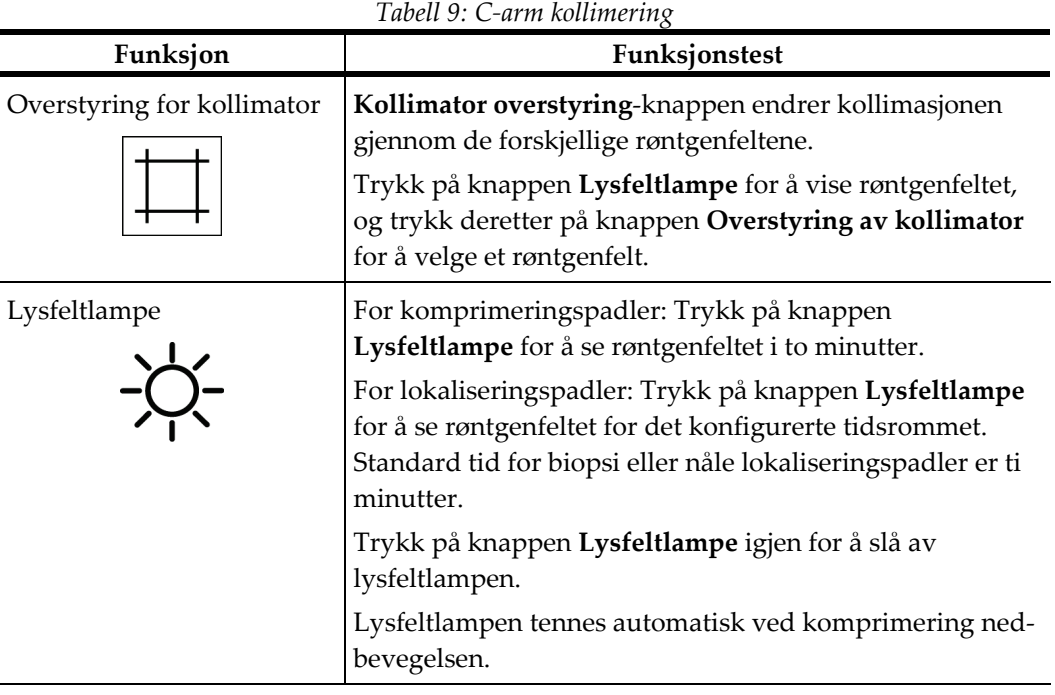

# **Skiftende padler**

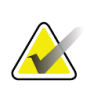

#### **Merknad**

De fleste padler kan brukes med skifte padle-funksjonen. Den store 24 x 29 cm rammeløse screeningpadler, den store 24 x 29 cm SmartCurve®-systempadlen, og forstørrelsespadlene er ikke kompatible med skifte padle-funksjonen.

Bruk 18 x 24 cm rammeløse screeningpadler til å teste funksjonen skift padle.

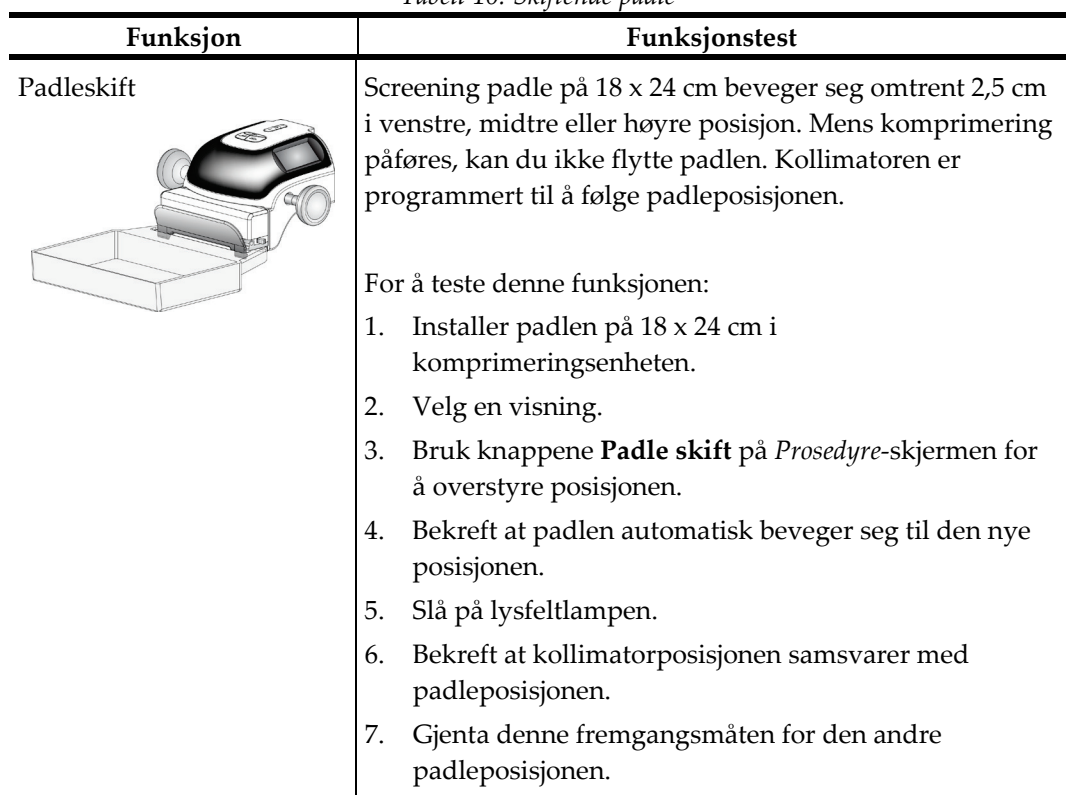

*Tabell 10: Skiftende padle*

# **4.3 Nødstoppbrytere funksjonalitet**

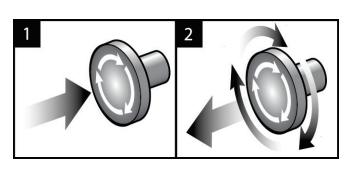

*Figur 24: Nødstoppbryter funksjonalitet*

Det er tre nødbrytere, en på hver side av Gantry og en på bildetakingssarbeidsstasjonen.

- 1. For å slå av gantry og deaktivere løftemekanismen for bildetakingsstasjonen, trykker du på en av nødstoppbryterne.
- 2. For å tilbakestille nødstoppbryteren, vri med klokken omtrent en kvart omdreining til bryteren spretter ut igjen.

# **4.4 Hvordan slå av systemet**

- 1. Lukk alle åpne pasientprosedyrer. Se *[Lukk en pasient](#page-88-0)* på side [73.](#page-88-0)
- 2. Fra skjermen *Velg pasient* velger du **Logg ut**-knappen.
- 3. Velg *Avslutt*-knappen fra **Oppstart**-skjermen.
- 4. Velg **Ja** i bekreftelsesdialogboksen.

# **4.5 Slik fjerner du all strøm fra systemet**

Se følgende figurer for illustrasjoner av knappene og bryterne som det er referert til i følgende fremgangsmåter.

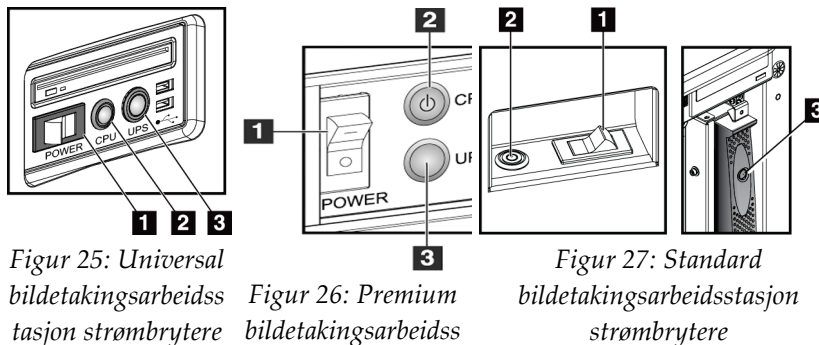

*tasjon strømbrytere*

**Bildetekst**

*tasjon strømbrytere*

- 1. Strømbryter for bildetakingsarbeidsstasjon
- 2. Datamaskinens knapp for å slå på/tilbakestille
- 3. UPS (tilleggsutstyr) av/påknapp

For å fjerne all strøm fra systemet:

- 1. Slå av systemet.
- 2. Hvis systemet ditt inkluderer UPS, trykker du på UPS-knappen (element 3).
- 3. Slå AV strømbryteren til bildetakingsstasjonen (element 1).
- 4. Kople bildetakingsarbeidsstasjonens strømkabel fra strømuttaket.
- 5. Slå av Gantry-bryteren.
- 6. Slå AV hovedstrømbryteren.

# **5:Brukergrensesnitt Kapittel 5**

# **5.1 Velg funksjon for å utføre skjermen**

Etter innlogging åpner *Velg funksjon for å utføre* skjermen. Dette skjermbildet viser kvalitetskontrolloppgavene.

### **Merknad**

Skjermbildet *Velg pasient* åpnes når det ikke er planlagt å utføre noen kvalitetskontrolloppgaver.

| <b>Select Function to Perform</b>             |                                                                      |                       |                       |
|-----------------------------------------------|----------------------------------------------------------------------|-----------------------|-----------------------|
| Name                                          | <b>Last Performed</b>                                                | Due Date              |                       |
| <b>DICOM Printer Quality Control</b>          |                                                                      | 05/28/2014            | <b>Skip</b>           |
| Viewboxes and Viewing Conditions              |                                                                      | 05/28/2014            |                       |
| Diagnostic Review Workstation Quality Control |                                                                      | 05/28/2014            |                       |
| <b>Gain Calibration</b>                       | 05/14/2014                                                           | 05/19/2014            |                       |
| <b>CEDM Gain Calibration</b>                  | 05/13/2014                                                           | 05/19/2014            | Start                 |
| <b>Artifact Evaluation</b>                    |                                                                      | 05/28/2014            | <b>Mark Completed</b> |
| <b>Phantom Image Quality</b>                  |                                                                      | 05/28/2014            |                       |
| SNR/CNR                                       |                                                                      | 05/28/2014            |                       |
| <b>Compression Thickness Indicator</b>        |                                                                      | 05/28/2014            |                       |
| <b>Visual Checklist</b>                       |                                                                      | 05/28/2014            |                       |
| <b>Compression Test</b>                       |                                                                      | 05/28/2014            |                       |
| <b>Reject Analysis</b>                        |                                                                      | 05/28/2014            |                       |
| <b>Repeat Analysis</b>                        |                                                                      | 05/28/2014            |                       |
|                                               |                                                                      |                       | Admin                 |
|                                               |                                                                      | Number of results: 13 | Log Out               |
| $\mathbf 0$<br>Manager, Tech (Manager)        | $\overline{\phantom{a}}$<br>$\mathbb{Z}^{\circ}$<br>0<br>$\circledR$ |                       | 3:40:52 PM            |

*Figur 28: Et eksempel Velg funksjon for å utføre skjerm*

#### **For å fullfører en planlagt kvalitetskontrolloppgave:**

- 1. Velg en kvalitetskontrolloppgave fra listen.
- 2. Velg **Start**-knappen. Følg instruksjonene for å fullføre prosedyren. (**Start**-knappen er ikke tilgjengelig for alle typer tester.)

- ELLER -

Velg knappen **Merk fullført** for å merke statusen til denne prosedyren som ferdig. Velg **ja** for å bekrefte at den valgte prosedyren er fullført.

3. Velg **Avslutt QC**.

#### **For å fortsette uten å fullføre alle planlagte kvalitetskontrolloppgaver:**

Hvis alle kvalitetskontrolloppgaver ikke er fullført på dette tidspunktet, velger du knappen **Hopp over**.

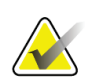

#### **Merknad**

Hvis du velger **Hopp over**-knappen, åpnes skjermbildet *Velg pasient*. Se *[Velg](#page-70-0)  [pasientskjermbilde](#page-70-0)* på side [55](#page-70-0) for informasjon om dette skjermbildet.

Hvis du velger **Admin**-knappen, åpnes *Admin*-skjermen. Se Hvordan bruke administrasjonsskjerm for informasjon om dette skjermbildet.

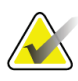

#### **Merknad**

Kvalitetskontrolloppgaver er tilgjengelige for utfylling når som helst. Velg **Admin**knappen og deretter **Kvalitetskontroll**-knappen for å få tilgang til listen over kvalitetskontrolloppgaver.

# **5.2 Om oppgavelinjen**

Oppgavelinjen nederst på skjermen viser flere ikoner. Velg ikonet for å få tilgang til informasjon eller utføre systemoppgaver.

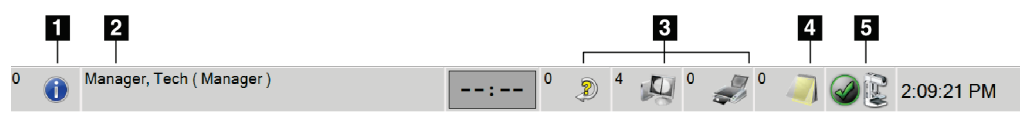

*Figur 29: Oppgavelinje*

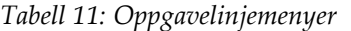

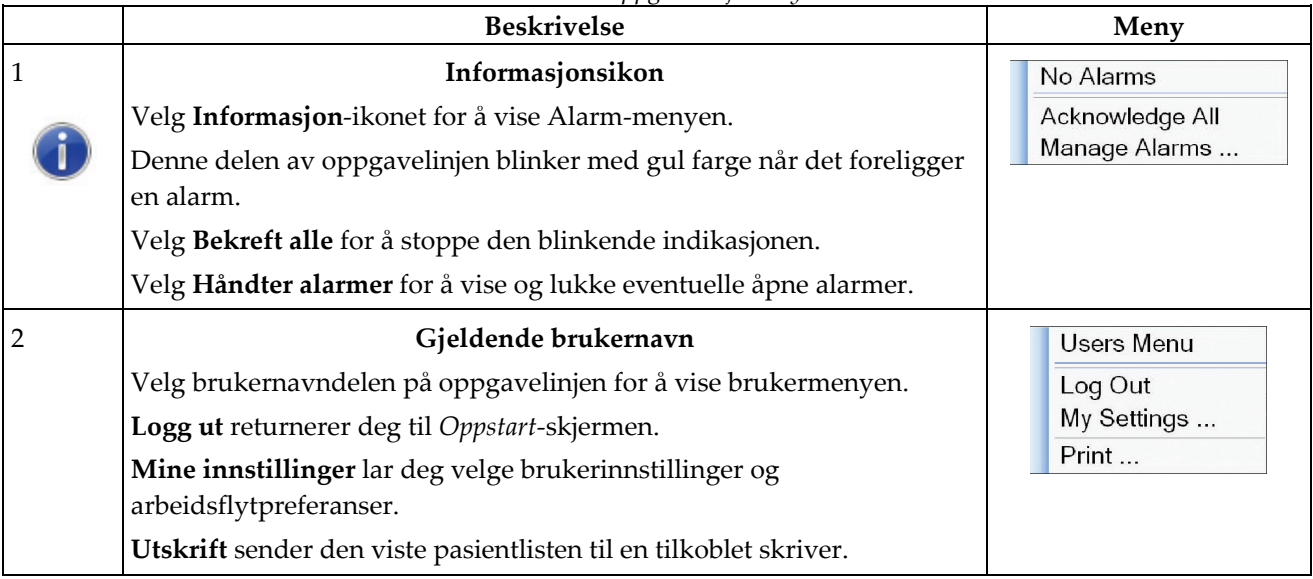

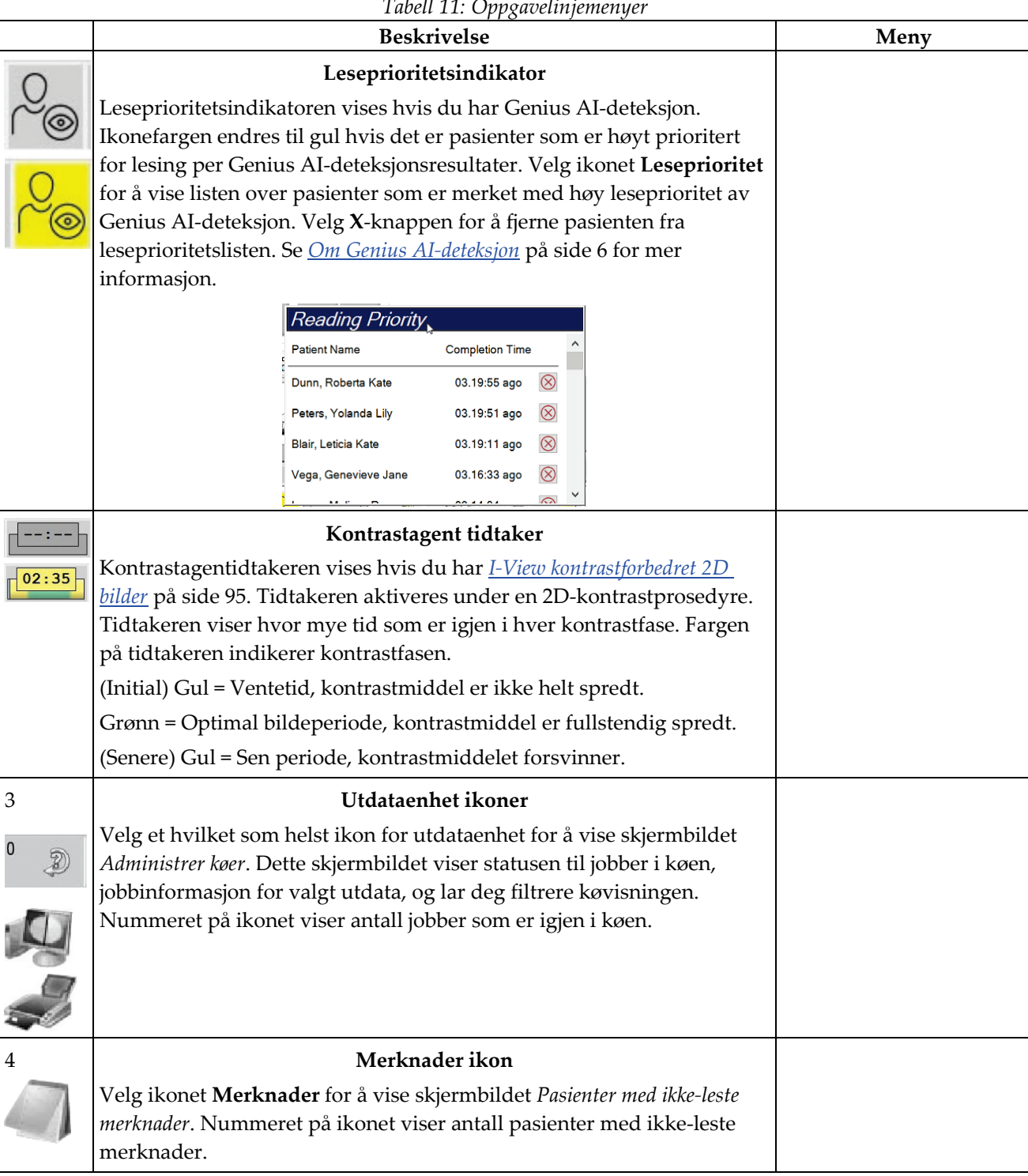

*Tabell 11: Oppgavelinjemenyer*

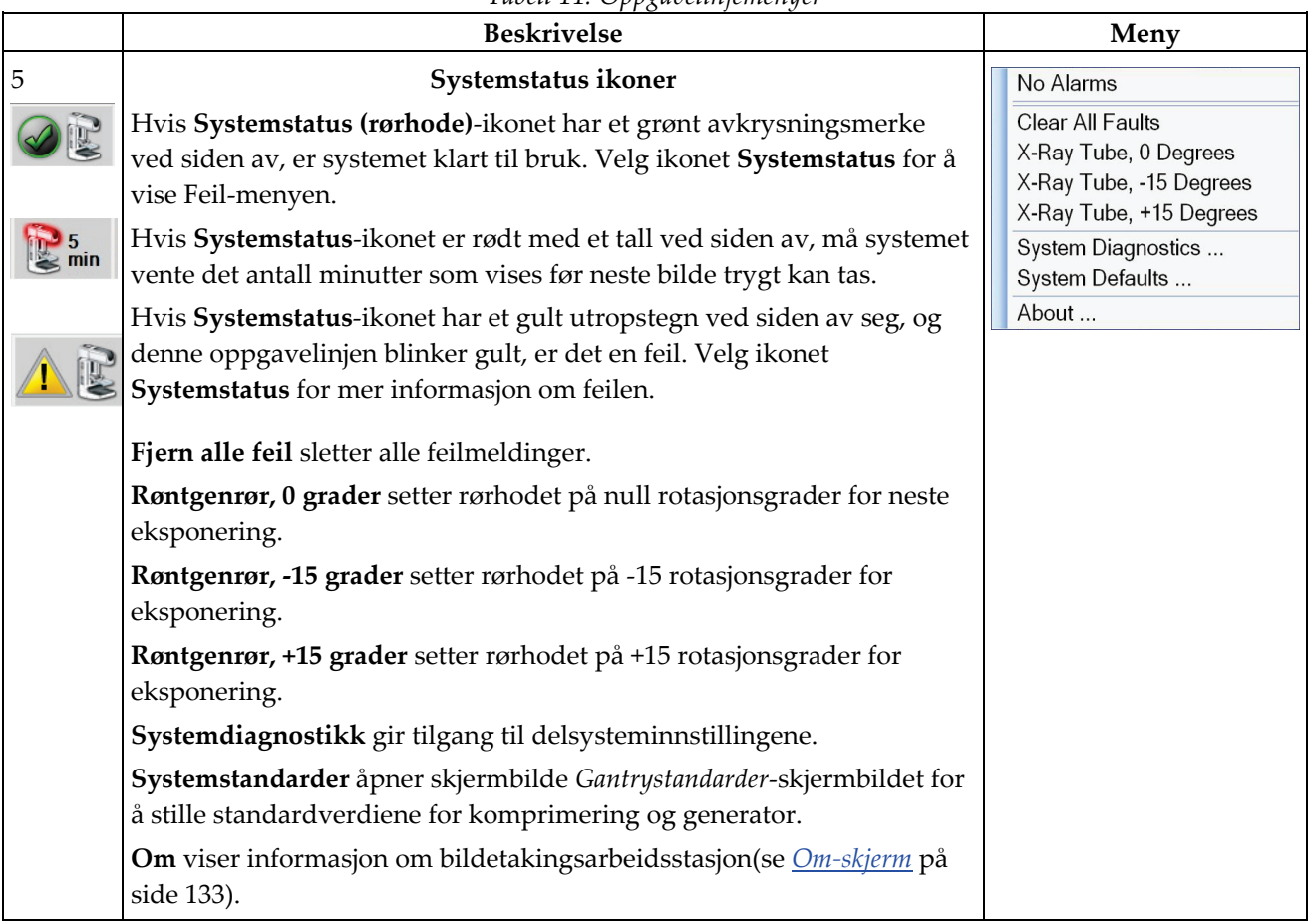

#### *Tabell 11: Oppgavelinjemenyer*

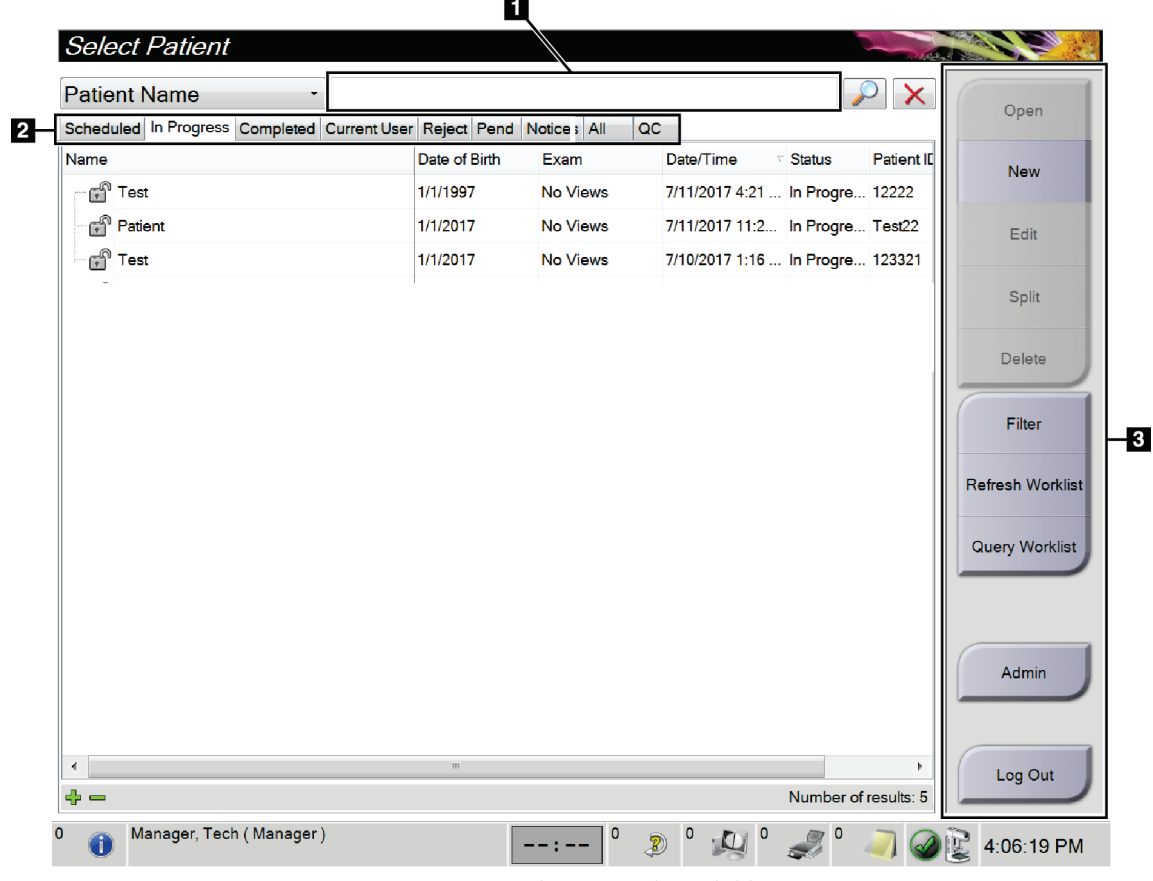

# <span id="page-70-0"></span>**5.3 Velg pasientskjermbilde**

*Figur 30: Velg pasientskjermbilde*

## *Tabell 12: Velg pasientskjermbildet*

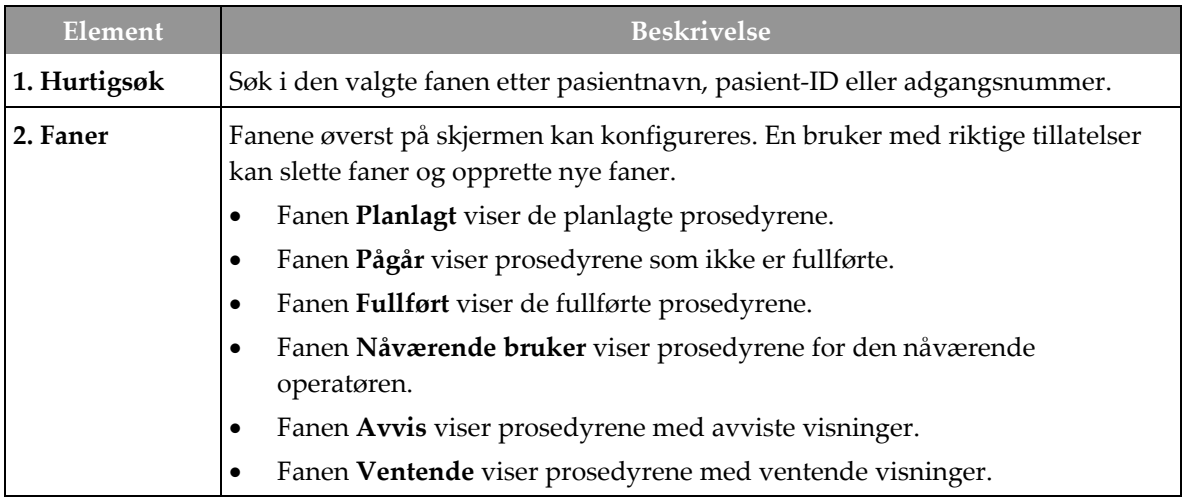

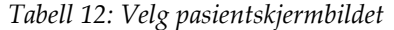

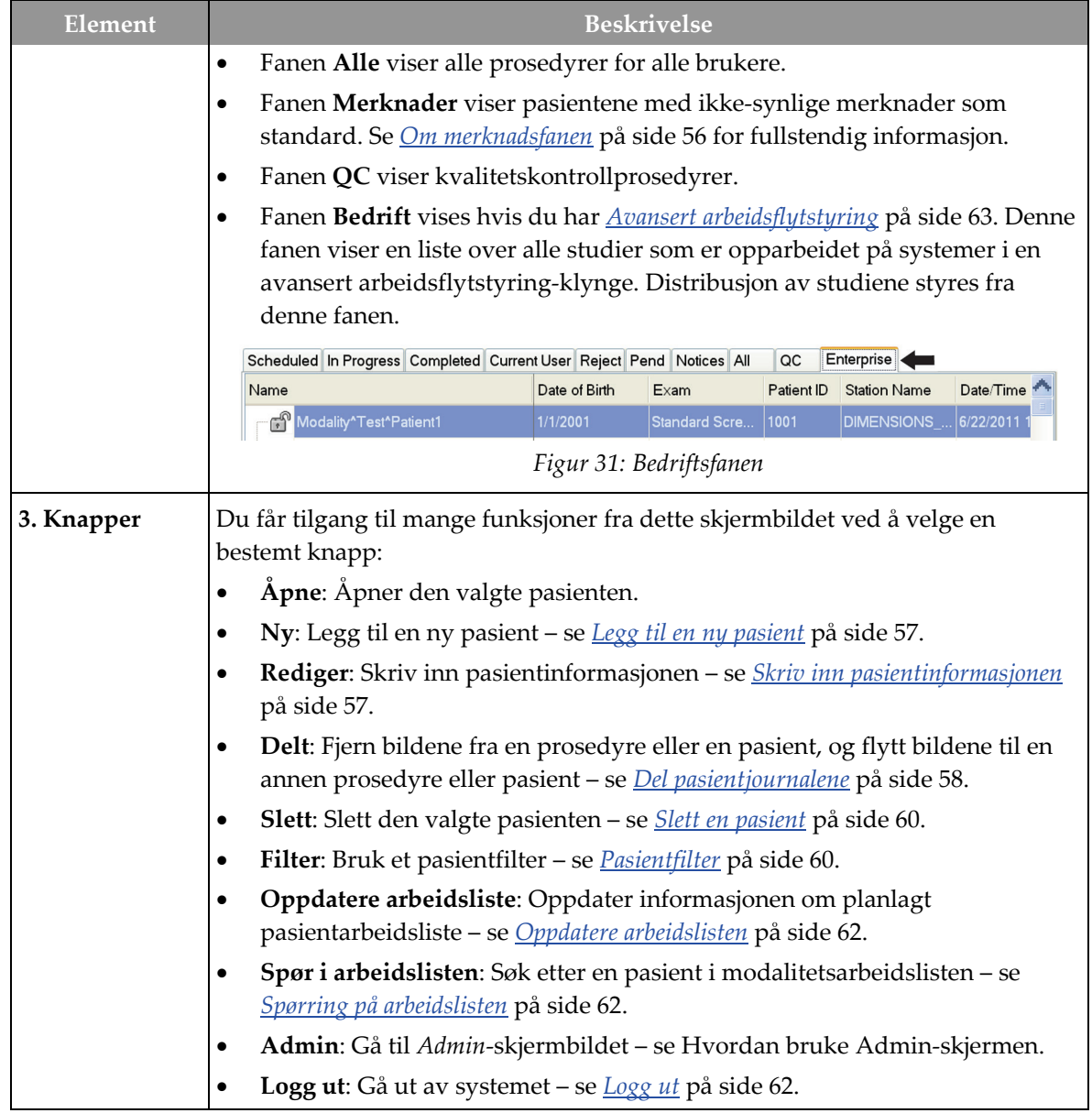

### <span id="page-71-0"></span>**5.3.1 Om merknadsfanen**

- Etter å ha valgt kategorien **Merknader** from fra *Velg pasient*-skjermbildet, vises en liste over pasienter med merknader.
- Standardverdien for listen er pasienter med sette og ikke sette merknader.
- Du kan endre verdien for å vise pasienter med sette merknader eller pasienter med ikke sette merknader.
- Velg **Åpne** for å få tilgang til *Prosedyre*-skjermen for den valgte pasienten.
## **5.3.2 Åpne en pasient**

- 1. Velg en fane for å vise den ønskede pasientlisten.
- 2. Velg en pasient fra listen. **Åpne**-knappen blir aktiv.
- 3. Velg **Åpne** for å få tilgang til *Prosedyre*-skjermen for den pasienten.

## **5.3.3 Legg til en ny pasient**

1. Fra skjermen *Velg pasient* velger du **Ny**-knappen. *Legg til pasient* skjermen åpner.

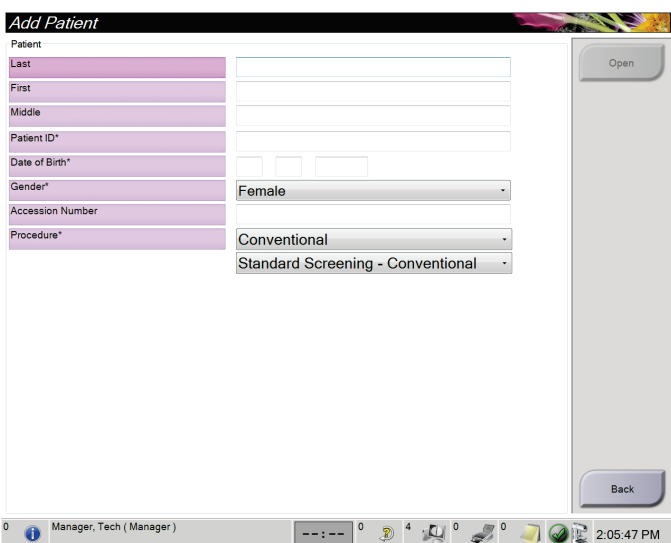

*Figur 32: Legg til pasient skjermbildet*

- 2. Skriv inn den nye pasientinformasjonen og velg en prosedyre.
- 3. Klikk på **Åpne**-knappen. Skjermbildet *Prosedyre* for den nye pasienten åpnes.

## **5.3.4 Skriv inn pasientinformasjonen**

- 1. I skjermbildet *Velg pasient* velger du pasientnavnet og deretter Rediger-knappen.
- 2. I skjermbildet *Rediger pasient* gjør du endringer og velg deretter **Lagre**-knappen.
- 3. Velg **OK** til meldingen *Oppdatering vellykket*.

### **5.3.5 Del pasientjournalene**

Split-funksjonen lar deg flytte bilder når bildene ble hentet i en feil prosedyre eller en feil pasient.

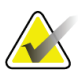

## **Merknad**

Du kan ikke dele bilder for beskyttede pasienter.

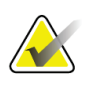

#### **Merknad**

Arkiverte pasientjournaler trenger fortsatt korreksjon på PACS eller andre arkivsystemer etter bruk av del-funksjonen.

|            |                                   |                         | Split Patient Records: Test, Patient |                                                                          |                    |          |                                            |
|------------|-----------------------------------|-------------------------|--------------------------------------|--------------------------------------------------------------------------|--------------------|----------|--------------------------------------------|
|            | Standard Screening - Conventional |                         |                                      |                                                                          |                    |          |                                            |
| <b>RCC</b> |                                   |                         |                                      |                                                                          |                    |          | <b>Device List</b><br><b>Group Details</b> |
|            |                                   |                         |                                      |                                                                          |                    |          | Output Group                               |
|            |                                   |                         |                                      |                                                                          |                    |          |                                            |
|            | <b>Patient Name</b>               |                         | ۰                                    |                                                                          |                    | $\times$ | MEVIS_02<br>۰                              |
|            |                                   |                         |                                      | Header Patient ID Study Date Study Time Accession Num Patient Birth Date | <b>Series Time</b> |          | Archive                                    |
|            |                                   |                         |                                      |                                                                          |                    |          | Select All                                 |
|            |                                   |                         |                                      |                                                                          |                    |          | Delete empty                               |
|            |                                   |                         |                                      |                                                                          |                    |          | Split<br><b>Back</b>                       |
| 1<br>٩Ď    |                                   | Manager, Tech (Manager) |                                      | $23$ $\sqrt{2}$ $^{\circ}$<br>$\pmb{\mathsf{o}}$                         | $\mathscr{L}^0$    |          | 2:56:46 PM                                 |

*Figur 33: Delt skjerm for pasientjournaler*

#### **Bilder ervervet i feil prosedyre**

- 1. Fra skjermen *Velg pasient* velger pasienten.
- 2. Velg **Del**-knappen. *Del pasientjournaler* skjermen åpnes.
- 3. Klikk på bildet som skal flyttes. Hvis alle bilder flyttes, velg **Velg alle**.
- 4. Velg søkekriteriene (for eksempel pasientnavn eller tiltredelsesnummer) ved hjelp av rullegardinlisten under bildene.
- 5. Skriv inn den samme pasientinformasjonen og velg **Søk**-knappen (forstørrelsesglasset).
- 6. Når pasientnavnet vises, velger du riktig prosedyre for bildene.
- 7. Hvis ALLE bildene flyttes og du vil slette den feil prosedyren, velger du **Slett tom**.
- 8. Hvis du vil arkivere bildene eller lagre dem på en lagret enhet, velger du **Arkiv**. Kontroller at riktige utganger er valgt.
- 9. Velg **Del**, og velg deretter **OK** til meldingen *Deling vellykket*.

#### **Bilder ervervet fra feil pasient**

- 1. Fra skjermen *Velg pasient*, velg pasienten som har bilder som må fjernes.
- 2. Velg **Del**-knappen. *Del pasientjournaler* skjermen åpnes.
- 3. Klikk på bildet som skal flyttes. Hvis alle bilder flyttes, velg **Velg alle**.
- 4. Velg søkekriteriene (for eksempel pasientnavn eller tiltredelsesnummer) ved hjelp av rullegardinlisten under bildene.
- 5. Skriv inn søkekriteriene og velg **Søk**-knappen (forstørrelsesglasset).
- 6. Når pasientnavnet vises, velger du riktig prosedyre.

| Split Patient Records: Test, Patient                                         |                   |             |                  |                                     |          |                                            |
|------------------------------------------------------------------------------|-------------------|-------------|------------------|-------------------------------------|----------|--------------------------------------------|
| Standard Screening - Combo                                                   |                   |             |                  |                                     |          |                                            |
| <b>RCC Combo</b><br><b>RMLO Combo</b><br><b>RCC Tomo</b><br><b>RMLO Tomo</b> |                   |             |                  |                                     |          | <b>Device List</b><br><b>Group Details</b> |
|                                                                              |                   |             |                  |                                     |          | Output Group                               |
| <b>Patient Name</b><br>test<br>$\bullet$                                     |                   |             |                  |                                     | $\times$ | Default<br>$\overline{\phantom{a}}$        |
| Header                                                                       | <b>Patient ID</b> |             |                  | Study Date Study Time Accession Num | Patient  |                                            |
| test                                                                         | 3456467           |             |                  |                                     | 196412   | Archive                                    |
| Standard Screening - TomoHD                                                  | 3456467           | 20170412    | 114736           |                                     | 196412   |                                            |
| Standard Screening - TomoHD                                                  | 3456467           | 20170412    | 115026           |                                     | 196412   | Select All                                 |
| Standard Screening - Tomo                                                    | 3456467           | 20170412    | 114646           |                                     | 196412   |                                            |
| Test^Patient                                                                 | 123456            |             |                  |                                     | 197201   | Delete empty                               |
| Standard Screening - Combo                                                   | 123456            | 20170428    | 134152           |                                     | 197201   |                                            |
| Test^Patient<br>$\Box$                                                       | 987654            |             |                  |                                     | 196702   |                                            |
| Standard Screening - Tomo                                                    | 987654            | 20170428    | 134832           |                                     | 196702   |                                            |
| Standard Screening - Conventional                                            | 987654            |             |                  |                                     | 196702   |                                            |
|                                                                              |                   |             |                  |                                     |          | Split                                      |
| $\overline{a}$<br>$\mathbf{m}$                                               |                   |             |                  |                                     | b.       | <b>Back</b>                                |
| Manager, Tech (Manager)<br>$\Omega$                                          |                   | $\mathbf 0$ | $\mathbf 0$<br>Ð | $\Box$ $^{\circ}$                   |          | 1:57:20 PM                                 |

*Figur 34: Velg riktig prosedyre for å dele pasientjournaler*

- 7. Hvis ALLE bildene flyttes og du vil slette den feil pasienten fra pasientlisten, velger du **Slett tom**.
- 8. Hvis du vil arkivere bildene eller lagre dem på en lagret enhet, velger du **Arkiv**. Kontroller at riktige utganger er valgt.
- 9. Velg **Del**, og velg deretter **OK** til meldingen *Deling vellykket*.

### **5.3.6 Slett en pasient**

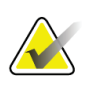

#### **Merknad**

Gjenvinning fjerner normalt kravet om å slette pasienter manuelt. Se *[Om gjenvinning](#page-145-0)* på side [130.](#page-145-0)

- 1. Fra skjermen *Velg pasient* velg en eller flere pasienter.
- 2. Velg **Slett**-knappen.
- 3. Når bekreftelsesmeldingen vises, velger du **Ja**.

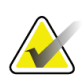

#### **Merknad**

Teknologene har ikke tillatelse til å slette pasienter.

#### **5.3.7 Pasientfilter**

Etter at du har valgt **Filter**-knappen i *Velg pasient*-skjerm**,** åpnes *Pasientfilter*-skjermen for den valgte pasientlisten.

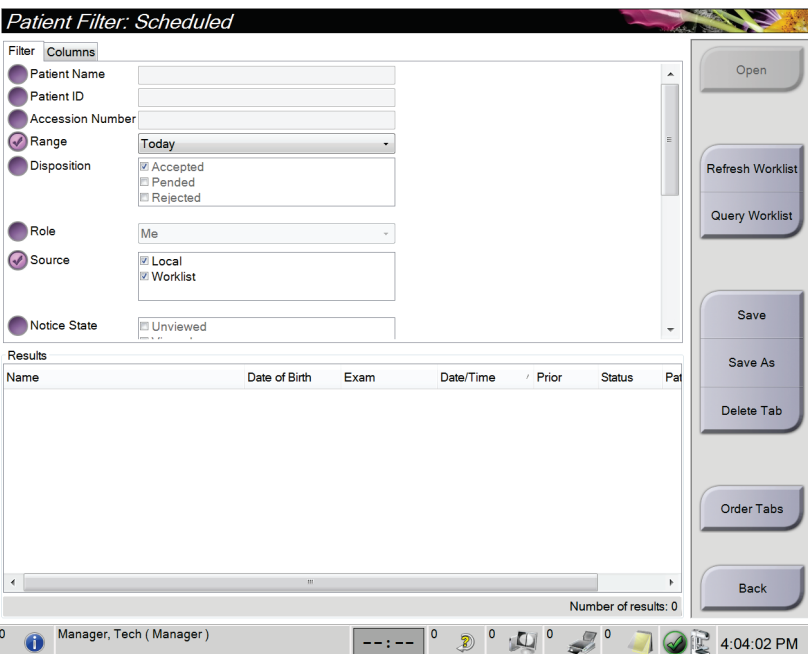

*Figur 35: Filterfanen i pasientenfilterskjermen*

### **Filterfane**

Bruk fanen **Filter** for å endre filteralternativene for pasientlisten. Når du velger eller avbryter et alternativ, vises endringen i resultatområdet på skjermen.

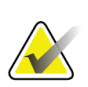

#### **Merknad**

Du må ha tilgang på ledernivå for å lagre disse nye filtrene i den valgte fanen i *Velg pasient*-skjermen. (Se *[Andre funksjoner på filterfanen](#page-76-0)* på sid[e 61.](#page-76-0))

<span id="page-76-0"></span>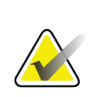

#### **Merknad**

Når du velger en linje i resultatlisten og deretter velger du **Åpne**-knappen, åpnes *prosedyre*-skjermen for den valgte pasienten.

#### **Andre funksjoner på filterfanen**

Fanen **Filter** tillater brukere med tilgangsrettigheter å legge til, endre eller slette faner i *Velg pasient*-skjermen. Se følgende tabell.

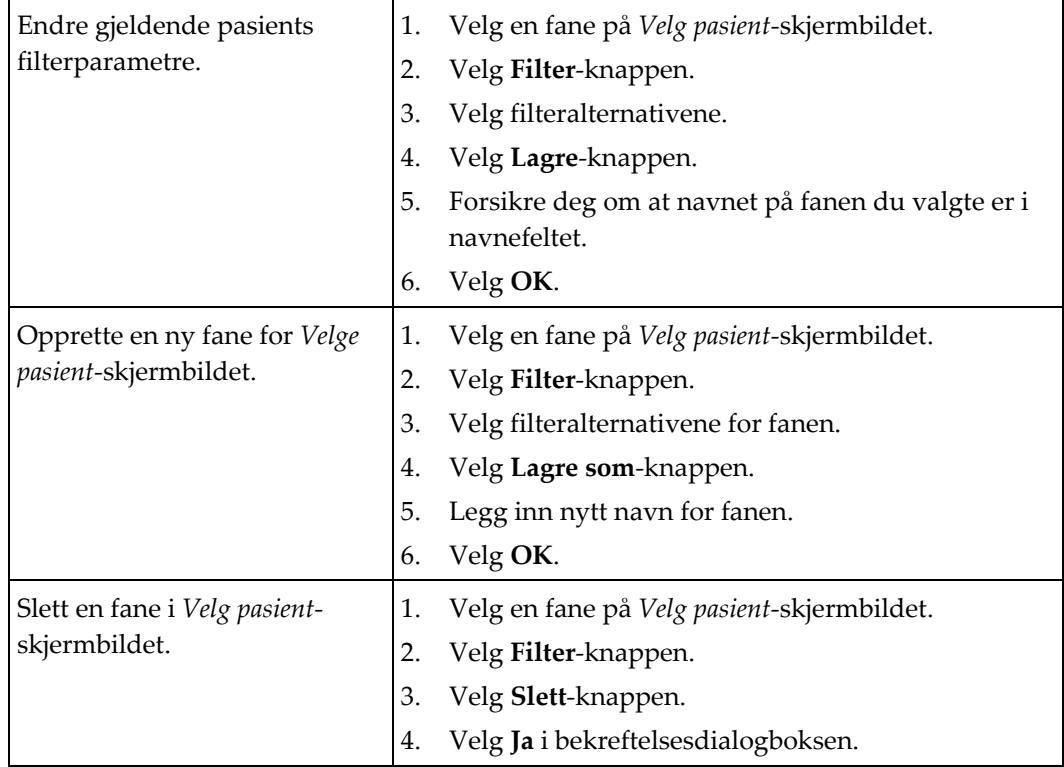

*Tabell 13: Alternativer for filterfanen (krever tilgangsrettigheter)*

#### **Kolonnefane**

Bruk fanen **Kolonner** for å legge til flere søkealternativer (for eksempel alder, kjønn, merknader) i den filtrerte listen. Alternativene vises som kolonner i resultatområdet. For å legge til flere kolonner i en filtrert liste, velg kategorien **Kolonner** og velg deretter alternativene.

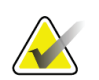

#### **Merknad**

Du må ha tilgang på ledernivå for å lagre disse nye kolonnene til pasientfilteret.

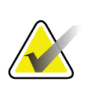

#### **Merknad**

Når du velger en linje i resultatlisten og deretter velger du **Åpne**-knappen, åpnes *prosedyre*-skjermen for den valgte pasienten.

## **Rekkefølge faner knapp**

Velg knappen **Rekkefølge faner** for å endre rekkefølgen på pasientlistefanene.

#### **5.3.8 Oppdatere arbeidslisten**

Velg knappen **Oppdater arbeidsliste** for å oppdatere den planlagte pasientlisten fra leverandøren av modalitetsarbeidsliste.

## **5.3.9 Spørring på arbeidslisten**

Velg knappen **Spørring arbeidsliste** for å søke etter en pasient eller en liste over pasienter hos leverandøren av modalitetsarbeidslister.

Det er to metoder for å legge inn spørringsinformasjonen:

- **Tastatur** Skriv inn spørreinformasjonen i ett eller flere felt. Den planlagte prosedyren vises, og pasienten legges til i den lokale databasen. Alle felt som kan spørres, kan konfigureres. Standardfeltene er pasientnavn, pasient-ID, tiltredelsesnummer, forespurt prosedyre-ID og planlagt prosedyredato.
- **Strekkodeskanner** Skann strekkoden for det konfigurerte spørrefeltet. Den planlagte prosedyren vises, og pasienten legges til i den lokale databasen. Feltet som strekkodeskanneren skanner kan konfigureres. Standard spørringsfelt kan være pasient-ID, tiltredelsesnummer eller ID for forespurt prosedyre.

#### **5.3.10 Admin**

Velg **Admin**-knappen for å få tilgang til *Admin*-skjermen og systemadministrasjonsfunksjonene. Se *[Systemadministrasjon grensesnitt](#page-146-0)* på sid[e 131](#page-146-0) for mer informasjon.

#### **5.3.11 Logg ut**

Velg **Logg ut**-knappen for å avslutte og returnere til *Oppstart*-skjermen.

## **5.3.12 Avansert arbeidsflytstyring**

Avansert arbeidsflytstyring er en arbeidsflytmotor som lar kompatible Hologic-systemer kommunisere og utveksle bilder med hverandre. Avansert arbeidsflytstyring holder oversikt over alle pasienter, prosedyrer og bilder som er akkvirert på alle systemer i en Avansert arbeidsflytstyringsklynge. I tillegg synkroniserer Avansert arbeidsflytstyring varsler og gir bilder til alle systemene i klyngen.

Systemer med Avansert arbeidsflytstyring viser Bedrift-fanen på *[Velg pasientskjermbilde](#page-70-0)* på side [55.](#page-70-0) Denne fanen viser prosedyrene som er anskaffet på alle systemer i en Avansert arbeidsflytstyringsklynge.

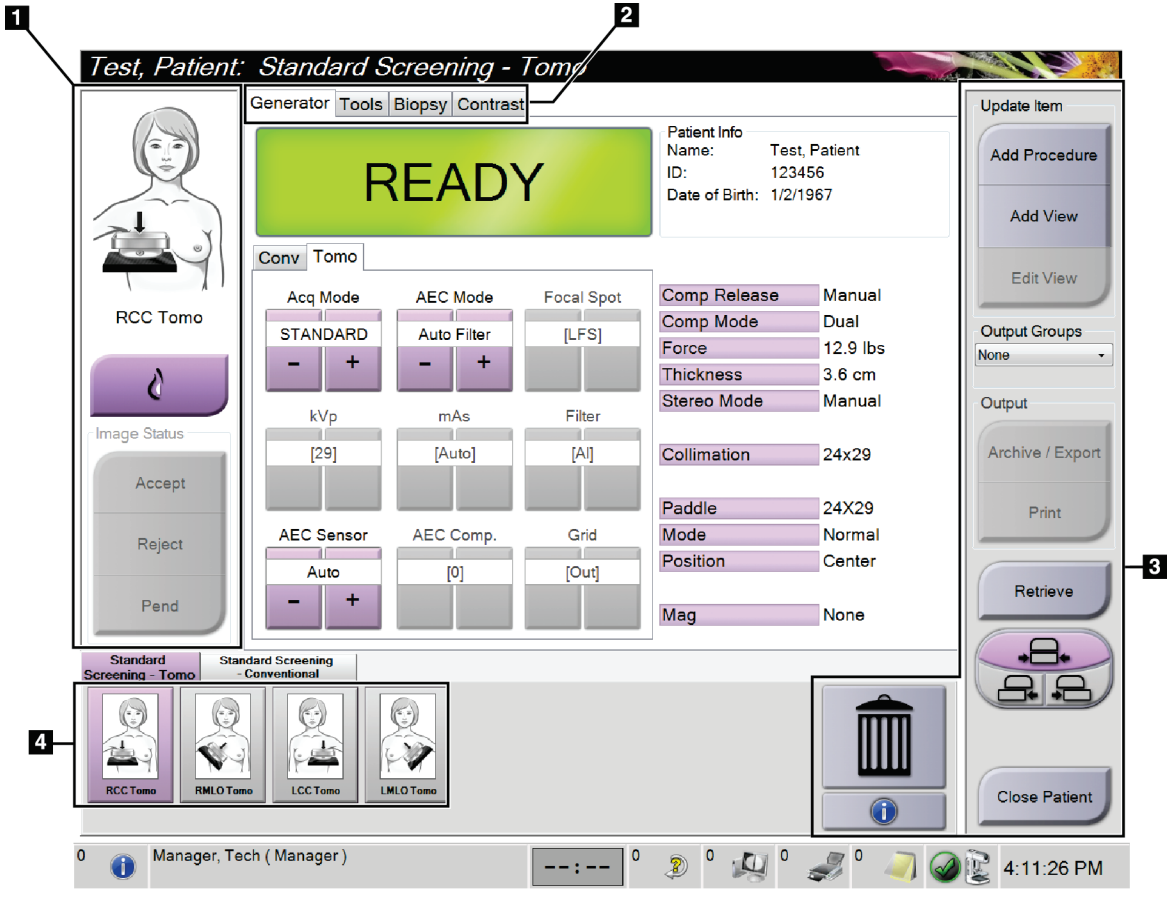

## **5.4 Prosedyreskjermbilde**

*Figur 36: Prosedyreskjermbilde*

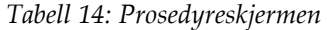

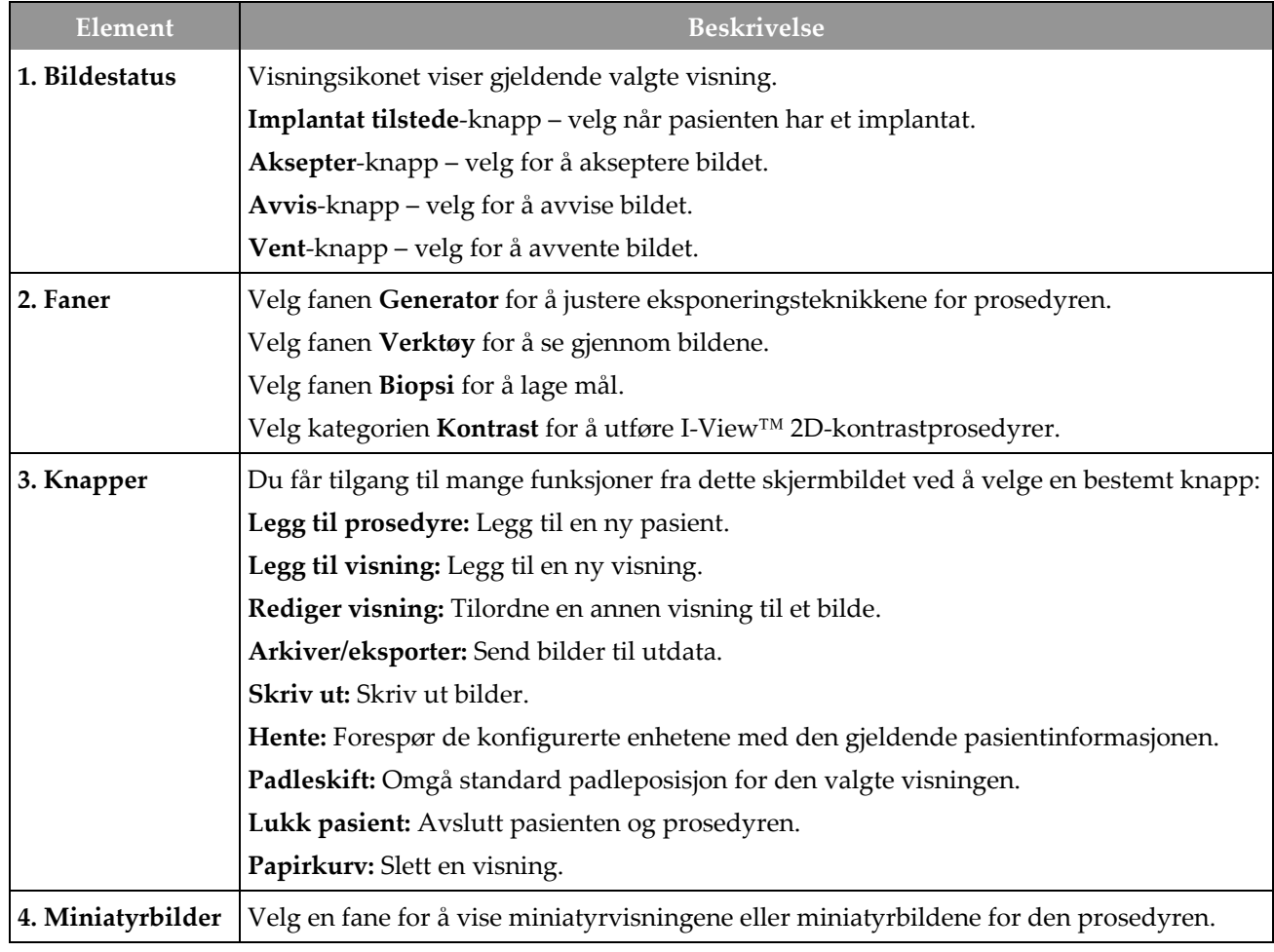

## **5.4.1 Slik brukes du implantat-tilstede knappen**

Knappen **Implantat tilstede** er over **Aksepter**-knappen på *Prosedyre*-skjermen. Denne knappen bruker spesiell implantatbehandling på implantatet og implantatforskjøvne visninger, og endrer «Implantat tilstede» DICOM-taggen i bildeoverskriften. Når denne knappen er valgt, vises en avkryssningsmerke på knappen.

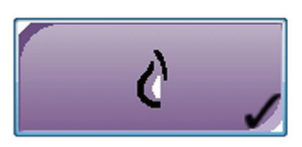

Velg knappen **Implantat tilstede** for både implantat- og implantatforskjøvne visninger før du akkvirerer bildet.

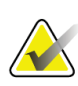

#### **Merknad**

**Implantat tilstede**-knappen blir automatisk valgt hvis noen prosedyrefaner inneholder en ID-visning.

## **5.4.2 Slik bruker du padleskiftfunksjonen**

Se *[Padleskift](#page-126-0)* på sid[e 111](#page-126-0) for informasjon om padleskift-funksjonen.

- 1. I skjermbildet *Prosedyre* velger du en ikke-eksponert miniatyrbildevisning. Padlen beveger seg til standardposisjonen for den visningen.
- 2. Velg en padleforskyvningsknapp for å omgå standard padleposisjon for den valgte visningen. Padlen beveger seg til den nye posisjonen.

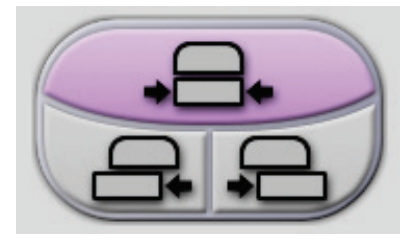

*Figur 37: Padleskiftknapper*

## **5.4.3 Dialogboksen Prosedyreinformasjon**

For å vise prosedyreinformasjon, velg knappen **Prosedyreinformasjon** under knappen **Slett visning** (papirkurven). Dialogboksen Prosedyreinformasjon åpnes med følgende informasjon:

- Prosedyrenavn
- Tiltredelsesnummer
- Prosedyrestatus
- Prosedyre start og slutt dato og tid
- Doseinformasjon (hver bryst og kumulativt)

| Procedure Info          |                                          |  |  |  |
|-------------------------|------------------------------------------|--|--|--|
| Procedure               |                                          |  |  |  |
| Procedure               | <b>Standard Screening - Conventional</b> |  |  |  |
| <b>Accession Number</b> |                                          |  |  |  |
| <b>Status</b>           | In Progress                              |  |  |  |
| <b>Start Date</b>       | 11/15/2018 1:52 PM                       |  |  |  |
| ESD(Left)               | $0.00$ mGy                               |  |  |  |
| AGD(Left)               | $0.00$ mGy                               |  |  |  |
| ESD(Right)              | 10.99 mGy                                |  |  |  |
| AGD(Right)              | 2.49 mGy                                 |  |  |  |
| ESD(Total)              | 10.99 mGy                                |  |  |  |
| AGD(Total)              | 2.49 mGy                                 |  |  |  |
|                         |                                          |  |  |  |
|                         |                                          |  |  |  |
|                         |                                          |  |  |  |
|                         |                                          |  |  |  |
| <b>Delete</b>           | <b>Return To</b><br><b>Run Analytics</b> |  |  |  |
| Procedure               | Procedure                                |  |  |  |

*Figur 38: Dialogboksen Prosedyreinformasjon*

For prosedyrer som ikke inneholder noen eksponerte visninger, velger du knappen **Slett prosedyre** for å fjerne den valgte prosedyren fra pasienten.

For å kjøre bildeanalysen manuelt, velg **Kjør Analytics**-knappen.

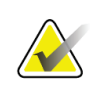

#### **Merknad**

**Kjør Analytics**-knappen viser bare om du har lisens for CAD ImageChecker®, Quantra™ eller Genius AI-deteksjon programvare.

Velg **Gå tilbake til prosedyre** for å avslutte dialogboksen.

#### **Om Kjør Analytics-knappen**

CAD ImageChecker®, Quantra™-programvare for vurdering av volumetrisk brysttetthet og Genius AI-deteksjon er tilgjengelig på Selenia Dimensions og 3Dimensionssystemene.

Når du har lisens for en av disse funksjonene:

- Bildeanalyse kjøres automatisk når du velger knappen **Lukk prosedyre fullført** for å lukke en pasient etter å ha akkvirert nye bilder. Bildeanalyse kjøres automatisk etter redigering av en pasient, redigering av en visning eller lagt til en visning når du velger knappen **Lukk prosedyren fullført** for å lukke en pasient.
- Bildeanalyse kan kjøres manuelt ved å velge **Kjør Analytics**-knappen i dialogboksen Prosedyreinfo. Kjør bildeanalyse manuelt etter behov på bilder som mottas eller importeres fra en ekstern kilde.
- Bildeanalyse kjøres bare på bilder som er akkvirert ved hjelp av samme programvareversjon eller den umiddelbare tidligere mindre programvareversjonen som bildetakingsarbeidsstasjonen.
- Dialogboksen Prosedyreinfo inneholder faner som viser vellykket- eller feilstatus for bildeanalysen.
- Miniatyrbilder for bildeanalyseresultatene vises i miniatyrbildeseksjonen på *Prosedyre*-skjermen.

#### **Om Genius AI-deteksjon fane**

Genius AI-deteksjon er en tilgjengelig funksjon på Selenia Dimensions og 3Dimensionssystemene. For å vise Genius AI-deteksjonsresultater, velg knappen **Prosedyreinformasjon** som ligger under **Slett visning**(papirkurven). Dialogboksen *Prosedyreinformasjon* åpnes. Velg fanen **Genius AI-deteksjon** for å vise følgende informasjon:

- Resultater
- Indikator for lesetid
- Leseprioritet
- Dato og klokkeslett for Genius AI-deteksjon analysen
- Poengsum for sak
- CAD kompleksitet
- Vis navn, tid, og om visningen er inkludert for saksbehandling

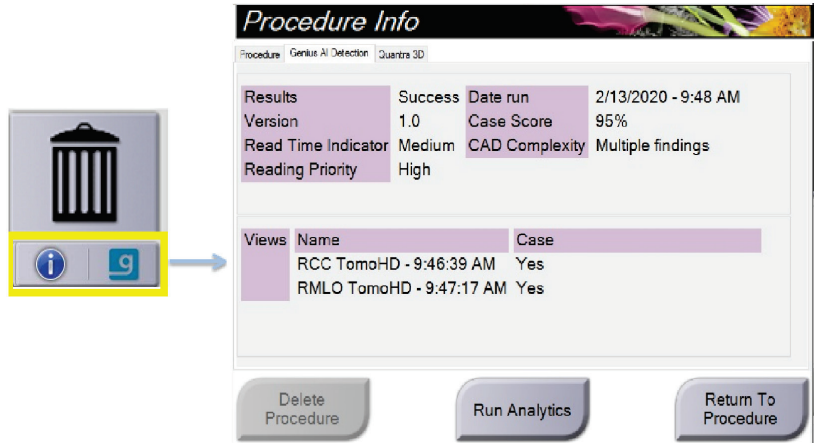

*Figur 39: Genius AI-deteksjon fane*

Velg **Gå tilbake til prosedyre** for å avslutte dialogboksen.

## **5.4.4 Legg til en prosedyre**

1. For å legge til en annen prosedyre, velg knappen **Legg til prosedyre** på *Prosedyre*skjermen for å få tilgang til dialogboksen Legg til prosedyre.

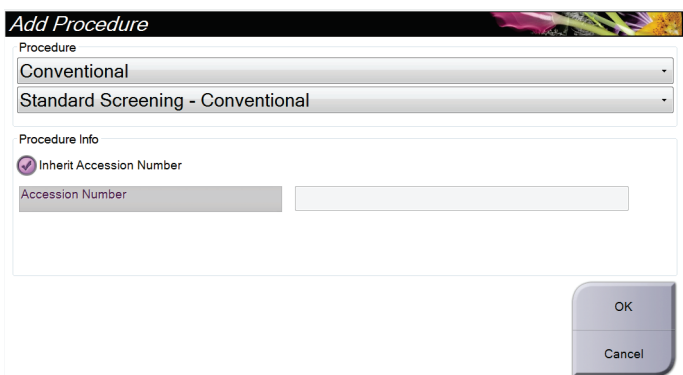

*Figur 40: Legg til dialogboksen Prosedyre*

- 2. Bruk rullegardinmenyene til å velge prosedyretypen som skal legges til.
- 3. Gjeldende tiltredelsesnummer brukes automatisk. Hvis du vil bruke et annet tiltredelsesnummer, fjerner du avkryssningsboks for «Arv tiltredelsesnummer» og angir ønsket nummer.
- 4. Velg **OK**-knappen. En ny fane legges til med miniatyrvisningene for prosedyren som ble valgt.

**Merknad**

### **Tilgjengelige prosedyrer**

Tabellen som følger viser hovedgruppene av prosedyrer som er tilgjengelige på systemet.

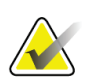

Noen prosedyrer i listen viser bare når systemet er lisensiert for den prosedyren.

| Prosedyre              | <b>Beskrivelse</b>                                                                     |
|------------------------|----------------------------------------------------------------------------------------|
| Konvensjonelle         | Kun digital mammografi (2D) bildebehandling                                            |
| Combo                  | Digital mammografi (2D) og brysttomosyntese bildebehandling                            |
| Tomo                   | Kun brysttomosyntese bildebehandling                                                   |
| TomoHD                 | Brysttomosyntese bildebehandling og et generert 2D-bilde                               |
| ComboHD                | Digital mammografi (2D) og brysttomosyntese bildebehandling<br>og et generert 2D bilde |
| Stereo biopsi          | Biopsi som bruker stereotaktisk målinnretting                                          |
| Tomo Biopsi            | Biopsi som bruker tomosyntetisk målinnretting                                          |
| Prøve                  | Spesialisert prøvebildebehandling                                                      |
| 2D kontrast            | Kontrastforbedret digital bildebehandling                                              |
| Kontrast stereo biopsi | Biopsi som bruker kontrast stereotaktisk målinnretting                                 |

*Tabell 15: Prosedyregrupper*

## **5.4.5 Slik legger du til (eller sletter) en visning**

**Slik legger du til en visning**

**Merknad**

1. Velg knappen **Legg til visning** for å få tilgang til skjermbildet *Legg til visning*.

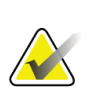

Avhengig av lisensinnstillingene for systemet ditt, kan det hende du ser forskjellige faner.

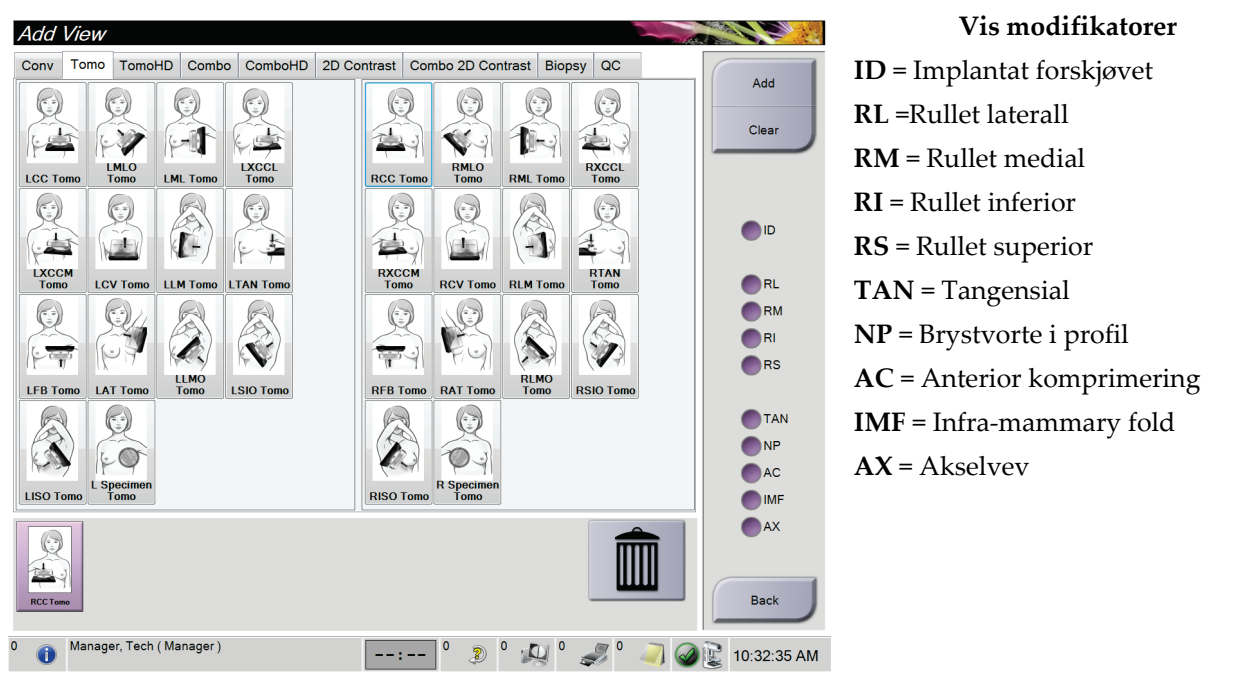

*Figur 41: Legg til visningsskjerm*

- 2. Velg fanen, og velg deretter visningen. Du kan velge maksimalt tre visningsmodifikatorer fra høyre panel på skjermen.
- 3. Velg **Legg til**-knappen. Et miniatyrbilde av hver valgte visning legges til i nederste panel på skjermen.

#### **Slik fjerner du en visning**

- For å fjerne en enkelt visning fra listen som er lagt til: velg visningen og velg deretter papirkurvikonet.
- For å fjerne en alle visninger fra listen som er lagt til: velg **Slett**-knappen.

## **5.4.6 Slik redigere du en visning**

Bruk skjermen *Rediger visning* for å tilordne en annen visning til et bilde.

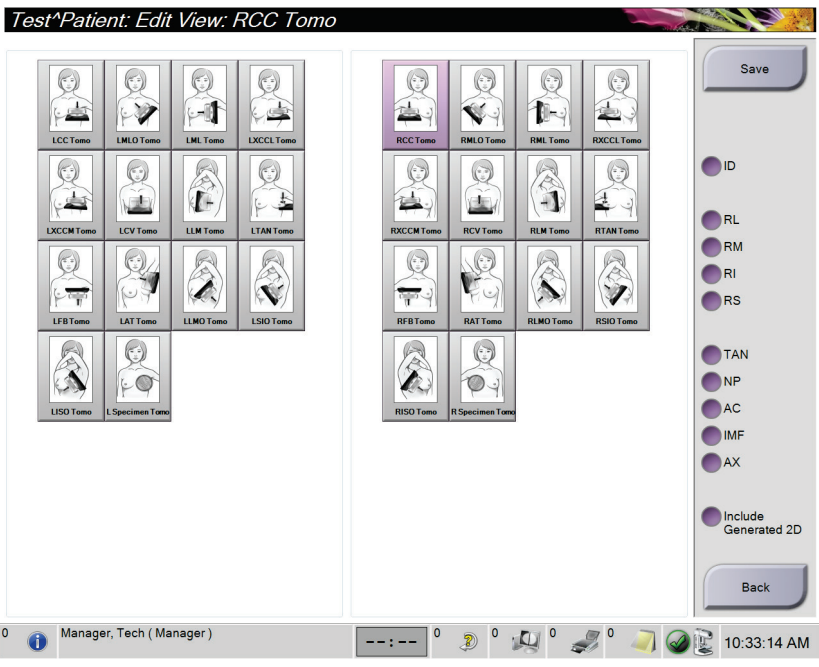

*Figur 42: Rediger visningsskjerm*

- 1. I skjermbildet *Prosedyre* velger du en eksponert miniatyrbildevisning.
- 2. Velg **Rediger visning**-knappen.
- 3. Velg visning fra skjermbildet. Du kan velge maksimalt tre visningsmodifikatorer. Se figuren Legg til visningskjermbilde for en beskrivelse av visningsmodifikatorer.
- 4. Velg **Lagre**, og velg deretter **OK** til meldingen *Oppdatering vellykket*.

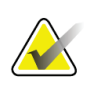

#### **Merknad**

*Rediger visning*-skjermen for biopsiprosedyrer viser forskjellige visningsmodifikatorer. Se Affirm® veiledningssystem for brystbiopsi *brukerhåndbok*.

## **5.4.7 Hente**

Velg knappen **Hent** for å spørre de konfigurerte enhetene med den gjeldende pasientinformasjonen. **Hent**-knappen utfører den samme funksjonen som **Hent spørring**knappen i *Admin*-skjermen.

## **5.4.8 Lukk en pasient**

Velg **Lukk pasient**-knappen. Hvis bilder ble akkvirert, åpnes dialogboksen Lukk prosedyre. Velg ett av følgende alternativer:

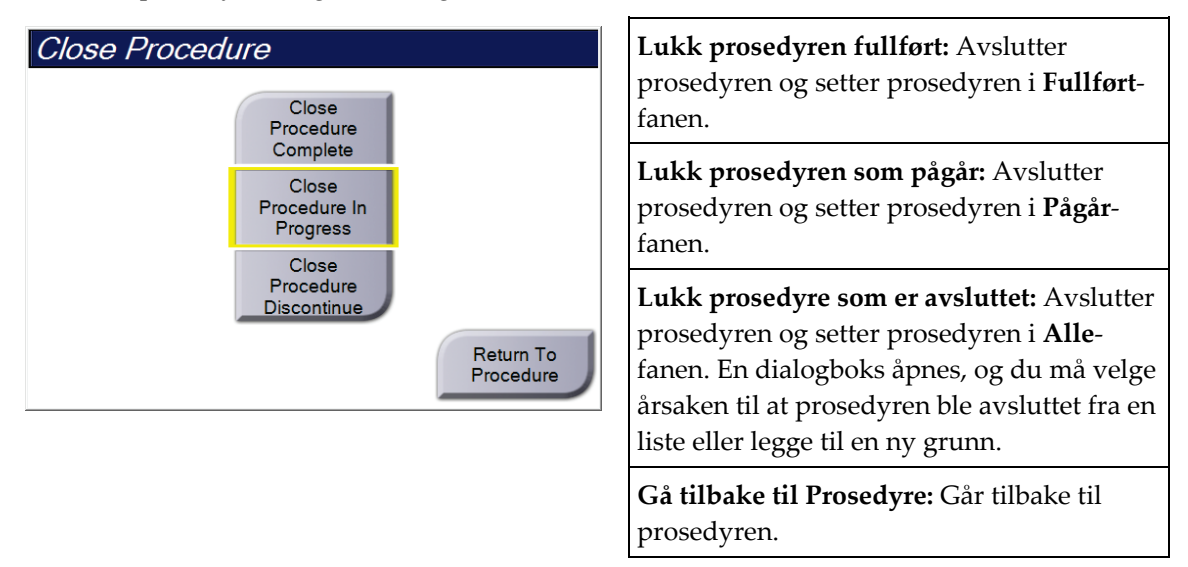

Hvis det er bilder merket som Venter, åpnes en dialogboks med følgende alternativer:

- Godta alle og lukk fullført
- Lukk prosedyren som pågår
- Gå tilbake til Prosedyre

Hvis MPPS er aktivert, sendes prosedyrestatusinformasjon til utdataenhetene når du velger **Fullført** eller **Avslutt**. Du kan også klikke og holde nede fanen over miniatyrbildene for å sende en melding om prosedyrestatus på nytt under prosedyren. En dialogboks for prosedyrehandling åpnes med knapper for å sende en status på nytt eller for å gå tilbake til prosedyren.

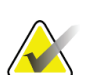

#### **Merknad**

Når du er lisensiert for Genius AI-deteksjon, CAD ImageChecker eller Quantraprogramvare, kjøres bildeanalyser automatisk når du velger knappen **Lukk prosedyre fullført** etter å ha akkvirert nye bilder. Resultatene sendes automatisk til utdataenhetene. Når du åpner pasienten på nytt, vises miniatyrbilder for resultatene i skjermbildet *Prosedyre*, og statusfaner er tilgjengelige i dialogboksen Prosedyreinfo.

## **5.5 Hvordan få tilgang til bildevurderingsfunksjonene**

Velg fanen **Verktøy** på *Prosedyre*-skjermen for å få tilgang til bildevurderingsfunksjonene. Se *[Bildegjennomgangsverktøyfane](#page-106-0)* på side [91](#page-106-0) for informasjon.

## **5.6 Utdatagrupper**

De aksepterte bildene sendes automatisk til utdataenhetene i den valgte utdatagruppen. Systemkonfigurasjonen styrer om bildene sendes etter at en pasient er lukket eller etter at bildet er akseptert.

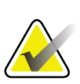

#### **Merknad**

Tomosyntesebilder sendes ikke til en utskriftsenhet i den valgte utdatagruppen. Du kan skrive ut valgte tomosyntesebilder fra *Utskrift*-skjermen.

## **5.6.1 Velg en utdatagruppe**

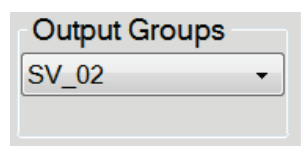

*Figur 43: Utdatagrupperfelt*

Velg en utdatagruppe som PACS, diagnosearbeidsstasjon, CAD-enheter og skrivere fra rullegardinlisten utdatagrupper i *Prosedyre*-skjermen.

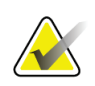

#### **Merknad**

Bilder sendes ikke hvis en utdatagruppe ikke er valgt.

## **5.6.2 Legg til eller rediger en utdatagruppe**

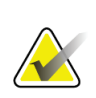

#### **Merknad**

Konfigurasjonen av utdatagrupper skjer under installasjonen, men du kan redigere eksisterende grupper eller legge til nye grupper.

#### **Slik legger du til en ny gruppe:**

- 1. Gå til *Admin*-skjermen.
- 2. Velg **Administrere utdatagrupper**-knappen.
- 3. Velg knappen **Ny**, skriv inn informasjonen, og velg deretter utdataenheten(e).
- 4. Velg **Legg til**, og velg deretter **OK** til meldingen *Oppdatering vellykket*.
- 5. Du kan velge hvilken som helst gruppe du vil angi som standard.

#### **Slik rediger du en utdatagruppe:**

- 1. Gå til *Admin*-skjermen.
- 2. Velg **Administrere utdatagrupper**-knappen.
- 3. Velg **Rediger**-knappen, og gjør deretter endringene.
- 4. Velg **Lagre**, og velg deretter **OK** til meldingen *Oppdatering vellykket*.

## **5.6.3 Egendefinerte utdata**

Med alternativet Egendefinert utgangsgruppe kan du lage en utgangsgruppe fra skjermen *Prosedyre*. Den egendefinerte utgangsgruppen du lager forblir som alternativet Tilpasset til en annen tilpasset utdatagruppe blir laget.

**For å lage en tilpasset utdatagruppe fra** *Prosedyre* **-skjermbildet:**

- 1. I skjermbildet *Prosedyre* velger du **Egendefinert** fra rullegardinlisten utdatagrupper.
- 2. Velg fra listen over tilgjengelige enheter i dialogboksen *utdatagruppe*, og velg deretter **OK**.

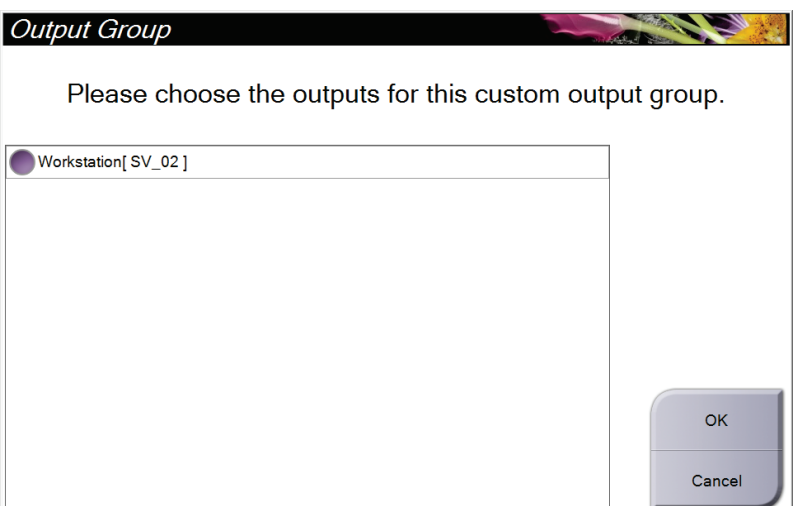

*Figur 44: Et eksempel på en egendefinert utdatagruppe*

## **5.7 På forespørsel utdata**

På forespørsel utdata er **Arkiver/eksporter** eller **Utskrift**. Du kan manuelt arkivere, eksportere eller gjøre utskrift av pasienten som nå er åpnet til prosedyren er avsluttet.

Når du velger en **På forespørsel utgang**-knapp, har du muligheten til å sende bilder fra pasienten som er åpne enhver av de konfigurerte utdataenhetene.

## **5.7.1 Arkiv**

- 1. Velg **Arkiver/eksporter**-knappen.
- 2. Velg prosedyren eller visningene i skjermbildet *På forespørsel arkiv*:
	- **Velg alle**-knappen velger alle elementene som vises på dette skjermbildet.
	- **Tøm**-knappen fjerner elementer som er valgt bort i dette skjermbildet.
	- **Tidligere**-knappen viser tidligere prosedyrer og visninger for denne pasienten.
	- **Avvist**-knappen viser avviste visninger for denne pasienten.
- 3. Velg en lagringsenhet:
	- Velg knappen **Enhetsliste** og velg blant alternativene i rullegardinmenyene *Lagringsenhet*.
	- -ELLER-
	- Velg en utdatagruppe fra *Utdata gruppe* nedtrekkslisten.
- 4. Velg **Arkiver**-knappen for å sende de valgte bildene til det valgte arkivet.

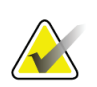

## **Merknad**

Bruk administrer kø-verktøyet i oppgavelinjen for å gjennomgå arkivstatusen.

### **5.7.2 Eksport**

- 1. Velg **Arkiver/eksporter**-knappen (på høyre side av *Prosedyre*-skjermbildet).
- 2. Velg bildene som skal eksporteres, og velg deretter knappen **Eksporter**.

| <b>On Demand Archive</b>                                                   |                 |                  |                   |                                     |           |                      |
|----------------------------------------------------------------------------|-----------------|------------------|-------------------|-------------------------------------|-----------|----------------------|
| Header                                                                     | Patient ID      |                  |                   | Study Date Study Time Accession Num | Patient ^ |                      |
| test3<br>$\Theta$ -                                                        | 5464564         |                  |                   |                                     | 197212    | Device List          |
| <b>Standard 2D Contrast</b><br>ė                                           | 5464564         | 20140528         | 143236            |                                     | 197212    | <b>Group Details</b> |
| R CC CEDM (Unprocessed)                                                    | 5464564         | 20140528         | 143236            |                                     | 197212    |                      |
| R CC CEDM High Energy                                                      | 5464564         | 20140528         | 143236            |                                     | 197212    |                      |
| R CC CEDM Subtraction                                                      | 5464564         | 20140528         | 143236            |                                     | 197212    | <b>Output Group</b>  |
| R CC CEDM (Processed)                                                      | 5464564         | 20140528         | 143236            |                                     | 197212    | SV 02                |
| R MLO CEDM (Unprocessed)                                                   | 5464564         | 20140528         | 143236            |                                     | 197212    |                      |
| R MLO CEDM High Energy                                                     | 5464564         | 20140528         | 143236            |                                     | 197212    | Select All           |
| R MLO CEDM Subtraction                                                     | 5464564         | 20140528         | 143236            |                                     | 197212    |                      |
| R MLO CEDM (Processed)                                                     | 5464564         | 20140528         | 143236            |                                     | 197212    | Clear                |
| L CC CEDM (Unprocessed)                                                    | 5464564         | 20140528         | 143236            |                                     | 197212    | <b>Display</b>       |
| CC CEDM High Energy                                                        | 5464564         | 20140528         | 143236            |                                     | 197212    | <b>Priors</b>        |
| <b>CC CEDM Subtraction</b>                                                 | 5464564         | 20140528         | 143236            |                                     | 197212    | Rejected             |
| CC CEDM (Processed)                                                        | 5464564         | 20140528         | 143236            |                                     | 197212    |                      |
| $\blacktriangleleft$<br>$\mathfrak{m}$<br>۰<br><b>Standard 2D Contrast</b> |                 |                  |                   |                                     | Export    |                      |
|                                                                            |                 |                  |                   |                                     |           | Archive              |
| <b>RCC CEDM</b><br><b>RMLO CEDM</b>                                        | <b>LCC CEDM</b> | <b>LMLO CEDM</b> |                   |                                     |           | <b>Back</b>          |
| Manager, Tech (Manager)<br>O                                               |                 |                  | 10<br>$\circledR$ |                                     |           | 2:38:06 PM           |

*Figur 45: Velg bildene for eksport*

3. I dialogboksen Eksporter velger du Mål fra rullegardinlisten over medieenheter.

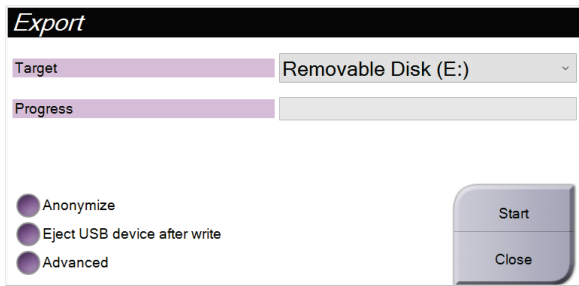

*Figur 46: Eksporter dialogboks*

- For å anonymisere pasient-data, velg **Anonymisere.**
- For å løse ut den flyttbare medielagringsenheten automatisk når eksporten er fullført, velger du **Løs ut USB-enhet etter skriving.**
- For å velge en mappe på de lokale systemene for lagring av valgene dine, og for å velge Eksporteringstyper for bildet, velg **Avansert**.
- 4. Velg **Start**-knappen for å sende de valgte bildene til den valgte enheten.

## **5.7.3 Skriv ut**

- 1. Fra skjermen *Prosedyre* velger du **Utskrift**-knappen for å vise skjermen *Skriv ut*. Se figuren Utskriftsskjermen for å klargjøre utskriftsdataene dine.
- 2. Velg filmformat fra filmformatområdet på skjermen.
- 3. Velg et miniatyrbilde.
- 4. Velg bildemodus (Konvensjonelt, Projeksjon eller Rekonstruksjon). C-visningknappen viser om systemet er lisensiert for C-visning-bildebehandling.
- 5. Velg området for forhåndsvisning av utskrift (element 16) i *Skriv ut*-skjermen. Bildet som vises i dette området er bildet som skrives ut på filmen.
- 6. Hvis du vil sette andre bilder på den samme multiformatfilmen, gjentar du trinn 3 til 5.
- 7. For å skrive ut de samme bildene i et annet filmformat av, velg knappen **Ny film** (element 12), og fullfør deretter trinn 2 til 6.
- 8. Bruk knappene øverst til venstre på skjermen *Skriv ut* (element 1 til element 6) for å skjule eller vise pasientdata, markeringer og merknader og for å endre orienteringen av bildet.
- 9. Velg **Utskrift**-knappen for å skrive ut filmene dine.

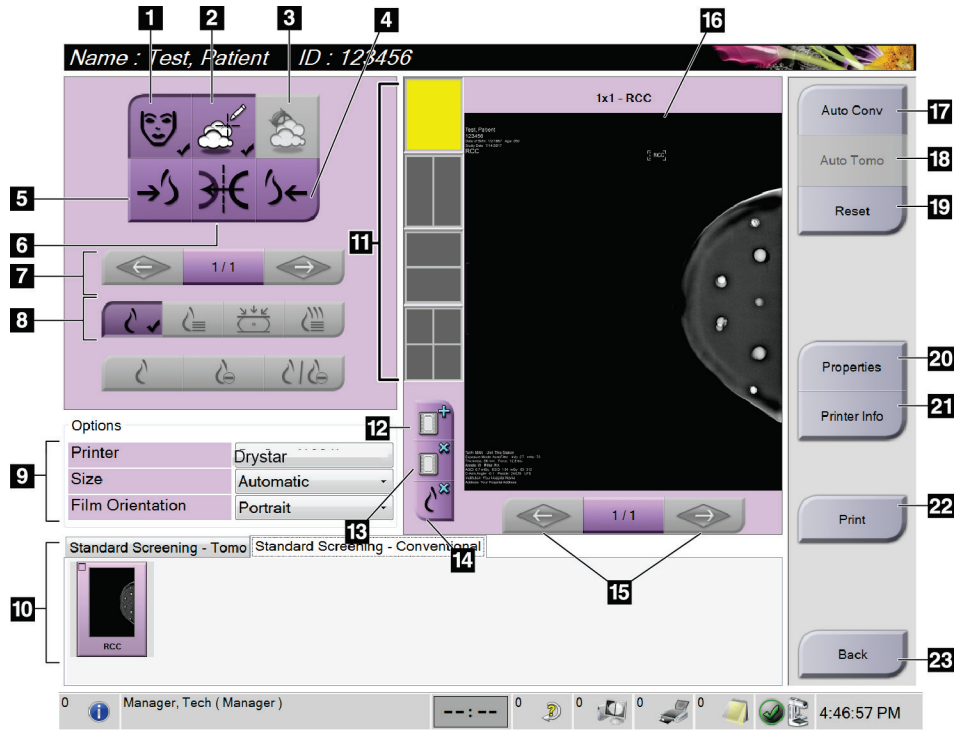

*Figur 47: Skriv ut skjerm*

- 1. Vis eller skjul pasientdata.
- 2. Vis eller skjul markeringer og merknader.
- 3. Vis eller skjul mål i bilder fra en biopsi.
- 4. Skriv ut bildet fra et dorsalt perspektiv.
- 5. Skriv ut bildet fra et ventralt perspektiv.
- 6. Speilvend bildet.
- 7. Gå til forrige eller neste tomosyntese-del eller projeksjon (Tomosyntese tilvalg).
- 8. Velg visninger for konvensjonell, projeksjon eller gjenoppbygging (Tomosyntese tilvalg). C-visning-knappen viser om systemet er lisensiert for C-visning-bildebehandling.
- 9. Velg skriveralternativene.
- 10. Vis miniatyrbilder.
- 11. Velg filmformat (antall fliser).
- 12. Opprett en ny film.
- 13. Slett en film.
- 14. Slett et bilde fra en film.
- 15. Gå gjennom filmsidene.
- 16. Forhåndsvisningsområde.
- 17. Skriv ut konvensjonelle (og C-visning-bilder, hvis systemet er lisensiert) med standardoppsettet.
- 18. Skriv ut tomosyntese-bilder (skiver eller projeksjoner) merket for utskrift (Tomosyntese tilvalg).
- 19. Sett tilbake *Utskrift*-skjermen til standardinnstillinger.
- 20. Åpne *Egenskaper*-skjermen.
- 21. Vis skriverens IP-adresse, AE-tittel, port og mulighet for utskrift i ekte størrelse.
- 22. Start utskriftsprosessen.
- 23. Gå tilbake til skjermen *Prosedyre*.

# **6:Bilder Kapittel 6**

## **6.1 Bildevisningsskjerm**

Etter at du har eksponert, åpnes det akkvirerte bildet på bildevisningsskjermen. Pasientog prosedyreinformasjon kan vises på skjermen. For å slå informasjonen av eller på, gå til fanen **Verktøy** i *Prosedyre*-skjermen og velg **Pasientinformasjon**-knappen.

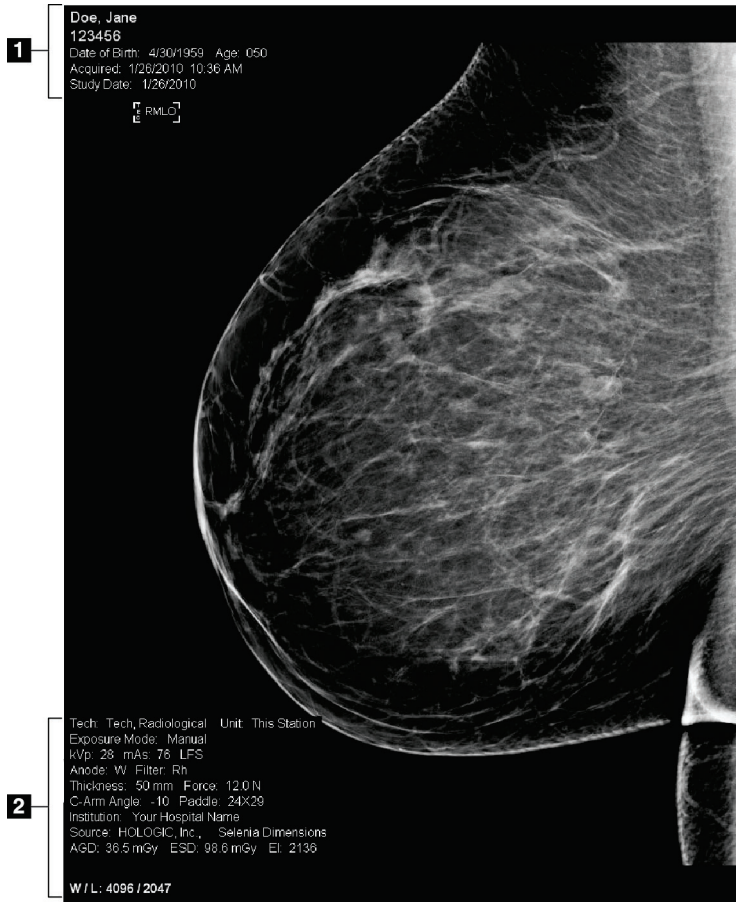

*Figur 48: Bildevisningsskjerm*

- 1. Pasientinformasjon og undersøkelsesdato
- 2. Eksponeringsinformasjon, inkludert:
	- Eksponeringsteknikk
	- Pasientendose
	- C-arm vinkel
	- Komprimeringstykkelse og kraft
	- Informasjon om anlegg og teknolog

## **6.2 Slik setter du eksponeringsparametrene**

## **6.2.1 Velg bildeinnsamlingsmodus (Tomosyntese tilvalg)**

- Standard For rutine tomosyntese screening prosedyrer
- Forbedret For diagnostiske tomosyntese visninger

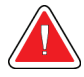

#### **Advarsel:**

**Forbedret bildetakingsmodus med kombo-modus (DM + BT) kan produsere stråledose som er høyere enn MQSA-screeningsgrensen på 3,0 mGy, og bør derfor bare brukes i diagnostisk evaluering.**

## **6.2.2 Velg eksponeringsmodus**

Bruk de automatiske eksponeringskontrollmodusene (AEC) for å la systemet kontrollere eksponeringsteknikkene. AEC moduser are tilgjengelig fra 20-49 kV.

- Manuell Brukeren velger kV, mA, fokalpunkt og filter.
- AEC: Auto-tid Brukeren velger kV, fokalpunkt og filter. Systemet velger mA.
- AEC: Auto-kV Brukeren velger fokalpunkt. Brukeren velger kV, mA og filter (Rhodium).
- AEC: Auto-Filter Brukeren velger fokalpunkt. Brukeren velger kV, mA og filter.

## **6.2.3 Slik bruker du AEC sensor**

AEC-sensoren har syv manuelle posisjoner og en automatisk posisjon. De manuelle posisjonene starter ved brystveggkanten (posisjon 1) og når mot brystvortekanten (posisjon 7). Den automatiske posisjonen velger to regioner innenfor et område som strekker seg fra brystveggen til brystvorten.

Bruk pluss (+) og minus (-) på komprimeringsenheten eller i AEC-sensorområdet på skjermen for å endre sensorposisjon. Du kan velge Auto AEC for å tillate systemet å beregne den beste eksponeringen av brystet.

## **6.3 Slik akkvirer du et bilde**

Se *[Kliniske prosedyrer](#page-134-0)* på side [119](#page-134-0) for informasjon om kliniske prosedyrer.

- 1. Velg en visning fra miniatyrbildevisningen nederst på skjermen *Prosedyre*.
- 2. Trykk og hold inne **røntgen**-knappen og/eller **røntgen-fotbryter** for full eksponering. Under eksponeringen:
	- Systemstatuslinjen viser strålesymbolet og en gul bakgrunn (se figuren nedenfor).

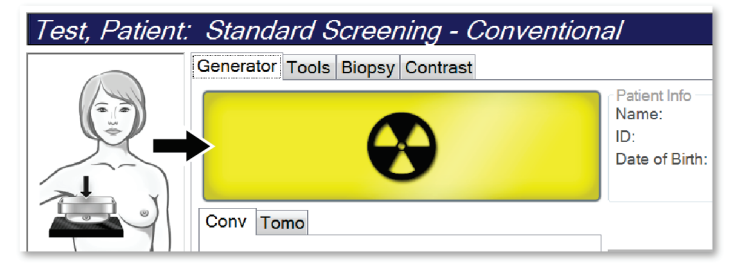

*Figur 49: Eksponering på gang*

• En hørbar tone fortsetter å høres under eksponeringen

Den hørbare tonen er en kontinuerlig sekvens av toner. Tonen lyder under hele kombinasjonsopptaket fra initieringen av eksponeringen til slutten av den konvensjonelle visningen. Det er ingen avbrudd i den hørbare tonen mellom brysttomosyntese og konvensjonell digital mammografisk eksponering. Ikke slipp eksponeringsbryteren under hørbar tone.

3. Når tonen stopper og systemmeldingen viser **Ventemodus** (se følgende figur), kan du slippe **røntgen**-knappen og/eller **røntgen-fotbryteren**.

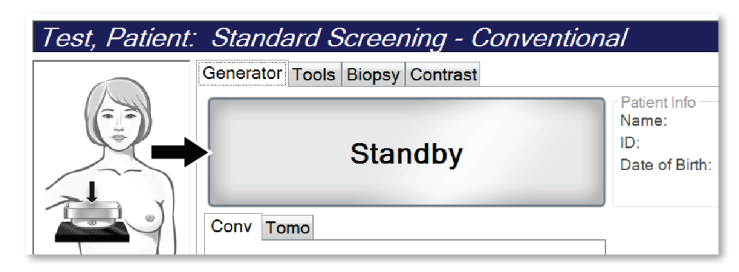

*Figur 50: Eksponering fullført*

4. Når røntgenbildet er ferdig, vises bildet på bildevisningsskjermen. Skjermbildet *Prosedyre* endres automatisk til **Verktøy**-fanen.

Velg ett av følgende alternativer for fullføre akkvireringen:

- **Godta** bildet. Bildet overføres med alle attributter til utdataenheter.
- **Avvis** bildet. Når dialogboksen åpnes, velger du årsaken til at bildet avvises. *Bildevisningsskjermen* lukkes. Du kan gjenta den avviste visningen, eller velge en annen visning. Hvis du velger **Avvis**, vises et «X» i miniatyrbildet.
- **Vent** bildet. Bildet lagres for fremtidig gjennomgang. Hvis du velger **Vent**, vises et spørsmålstegn «?» i miniatyrbildet.

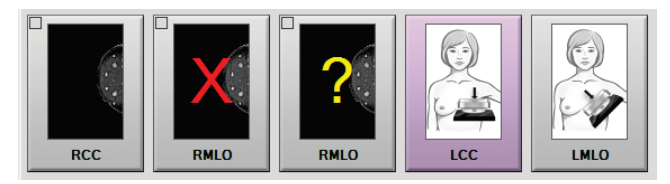

*Figur 51: Merkede bilder i en prosedyre*

5. Gjenta trinnene 1 til 4 for hver visning.

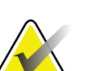

#### **Merknad**

En lederbruker kan konfigurere systemet slik at det automatisk aksepterer eller automatisk avventer nye bilder.

## **6.3.1 Konvensjonelle bildebehandlingssekvens av hendelser**

- 1. Gjennomgå bildet etter eksponeringen og legg til en kommentar, om nødvendig.
- 2. **Godta**, **Avvis**, eller **Avvent** bildet. Et miniatyrbilde erstatter miniatyrvisningen i Casestudie-området på skjermen.

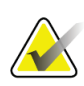

#### **Merknad**

En lederbruker kan konfigurere systemet slik at det automatisk aksepterer eller automatisk avventer nye bilder.

## **6.3.2 Tomosyntese bildebehandling sekvens av hendelser**

- 1. Vent til bildekonstruksjonen er fullført.
- 2. Gjennomgå projeksjonsbildene for bevegelse.
- 3. **Godta**, **Avvis**, eller **Avvent** bildene. Et miniatyrbilde erstatter miniatyrvisningen i Casestudie-området på skjermen.

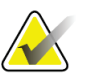

#### **Merknad**

En lederbruker kan konfigurere systemet slik at det automatisk aksepterer eller automatisk avventer nye bilder.

## **6.3.3 Hvordan akseptere et avvist bilde**

Hvis et avvist bilde er bedre enn det nye bildet, kan du hente og bruke det gamle bildet. Velg fanen Verktøy på *Prosedyre*-skjermen for å få tilgang til bildet, så **Godta** bildet.

## **6.3.4 Hvordan godta eller avvise et ventende bilde**

For å godta eller avvise et ventet bilde, velg det ventede miniatyrbildet, og velg deretter knappen **Godta** eller **Avvis**.

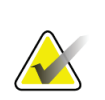

#### **Merknad**

En lederbruker kan konfigurere systemet slik at det automatisk aksepterer eller automatisk avventer nye bilder.

## **6.3.5 Hudlinje lysstyrke**

En valgfri bildebehandlingsinnstilling er tilgjengelig for 2D-bildebehandling for å redusere lysstyrken og overskygging av huden ved screeningsvisninger. For å aktivere dette tilvalget, kontakt din lokale Hologic-representant.

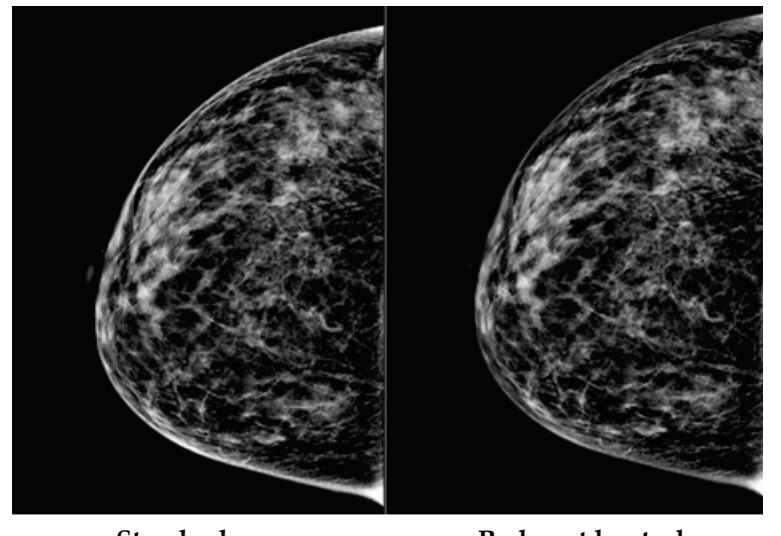

**Standard Redusert lysstyrke** *Figur 52: Sammenligning mellom standard lysstyrke og redusert lysstyrke*

## **6.4 Slik akkvirer du et bilde med implantat**

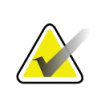

#### **Merknad**

Velg ALLTID knappen **Implantat tilstede** for alle implantatvisninger. Denne knappen behandler implantatbildene riktig.

## **6.4.1 Implantat borte fra brystvorten**

- 1. Velg en visning fra miniatyrbildevisningen nederst på skjermen *Prosedyre*.
- 2. For AEC-modus, velg **Auto Filter**.
- 3. Bruk knappene **+** og **-** for å flytte AEC-sensoren til vevet bak brystvorten.

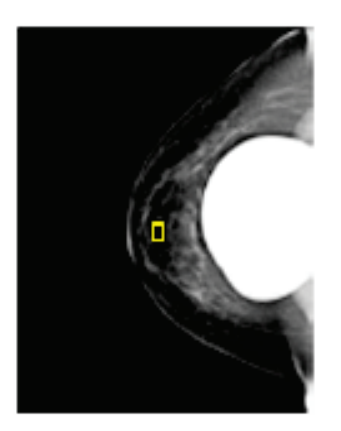

- 4. Akkvirer eksponeringen.
- 5. **Godta**, **Avvis**, eller **Avvent** bildene.

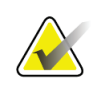

#### **Merknad**

En lederbruker kan konfigurere systemet slik at det automatisk aksepterer eller automatisk avventer nye bilder.

6. Gjenta trinnene 1 til 5 for hver visning.

## **6.4.2 Implantat nær brystvorten**

- 1. Velg en visning fra miniatyrbildevisningen nederst på skjermen *Prosedyre*.
- 2. For AEC-modus, velg **Manuell**.
- 3. Bruk knappene + og for å velge kVp- og mA-verdier. Se tabellene i *[Verditabeller for](#page-101-0)  [implantat nær brystvorten](#page-101-0)* på sid[e 86](#page-101-0) for anbefalte verdier basert på visningstype og komprimeringstykkelse.

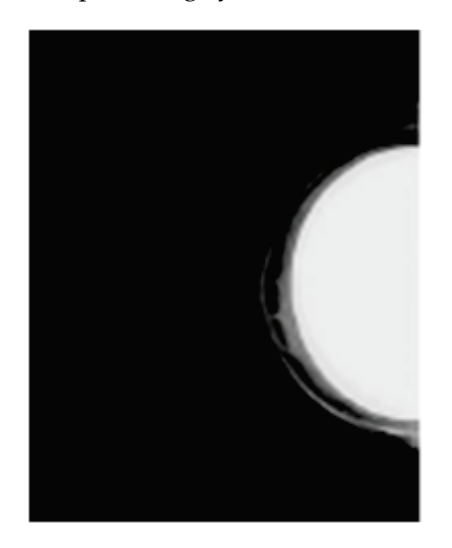

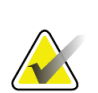

#### **Merknad**

CEDM-visningen består av to separate eksponeringer. Bare teknikkene for den første, lavere energieksponeringen kan innstilles manuelt. Systemet setter automatisk teknikkene for den andre eksponeringen basert på teknikkene fra den første eksponeringen.

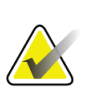

#### **Merknad**

For kombo-visninger, velg verdier for tomosynteseeksponeringen fra tabell 17 og verdier for kontrastforbedret (CEDM) eksponering fra tabell 18.

For mer informasjon om å akkvirere kontrastforbedrede bilder, se I-View kontrastforbedrede 2D bilder.

- 4. Akkvirer eksponeringen.
- 5. **Godta**, **Avvis**, eller **Avvent** bildene.

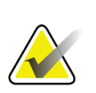

#### **Merknad**

En lederbruker kan konfigurere systemet slik at det automatisk aksepterer eller automatisk avventer nye bilder.

6. Gjenta trinnene 1 til 5 for hver visning.

## <span id="page-101-0"></span>**Verditabeller for implantat nær brystvorten**

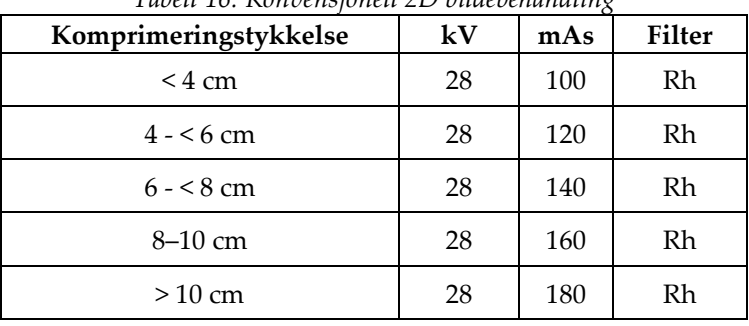

#### *Tabell 16: Konvensjonell 2D bildebehandling*

#### *Tabell 17: Tomosyntese bildebehandling*

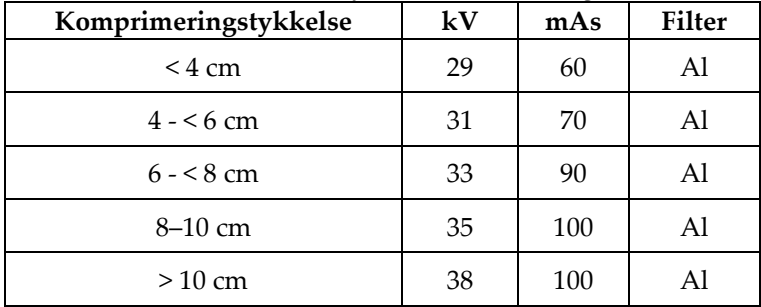

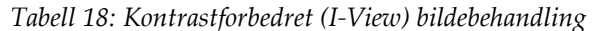

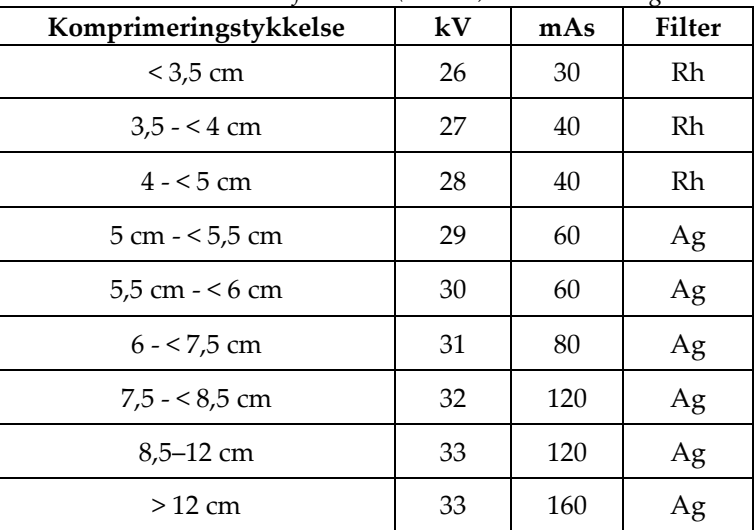

## **6.4.3 Implantat forskjøvet visninger**

- 1. Velg en visning fra miniatyrbildevisningen nederst på skjermen *Prosedyre*.
- 2. For AEC-modus, velg **Auto Filter**.
- 3. Bruk knappene **+** og **-** for å flytte AEC-sensoren til vevet bak brystvorten.

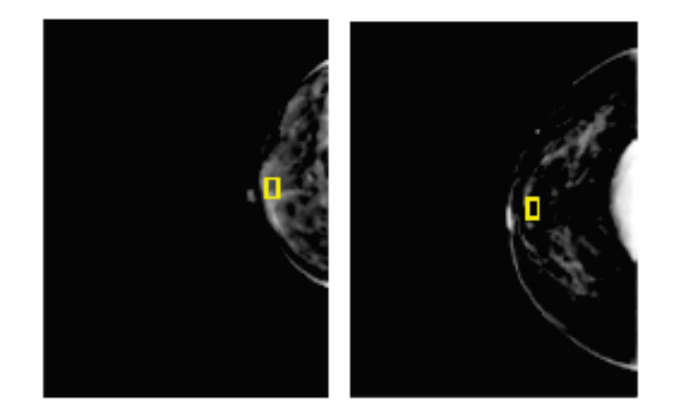

- 4. Akkvirer eksponeringen.
- 5. **Godta**, **Avvis**, eller **Avvent** bildene.

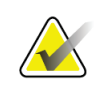

#### **Merknad**

En lederbruker kan konfigurere systemet slik at det automatisk aksepterer eller automatisk avventer nye bilder.

6. Gjenta trinnene 1 til 5 for hver visning

## **6.4.4 Implantat lysstyrke**

En valgfri bildebehandlingsinnstilling er tilgjengelig for både 2D og 3D bildebehandling med implantater. Implantatets lysstyrke kan reduseres for å forbedre synligheten av implantat / brystgrenseområdet. For å aktivere dette tilvalget, kontakt din lokale Hologicrepresentant.

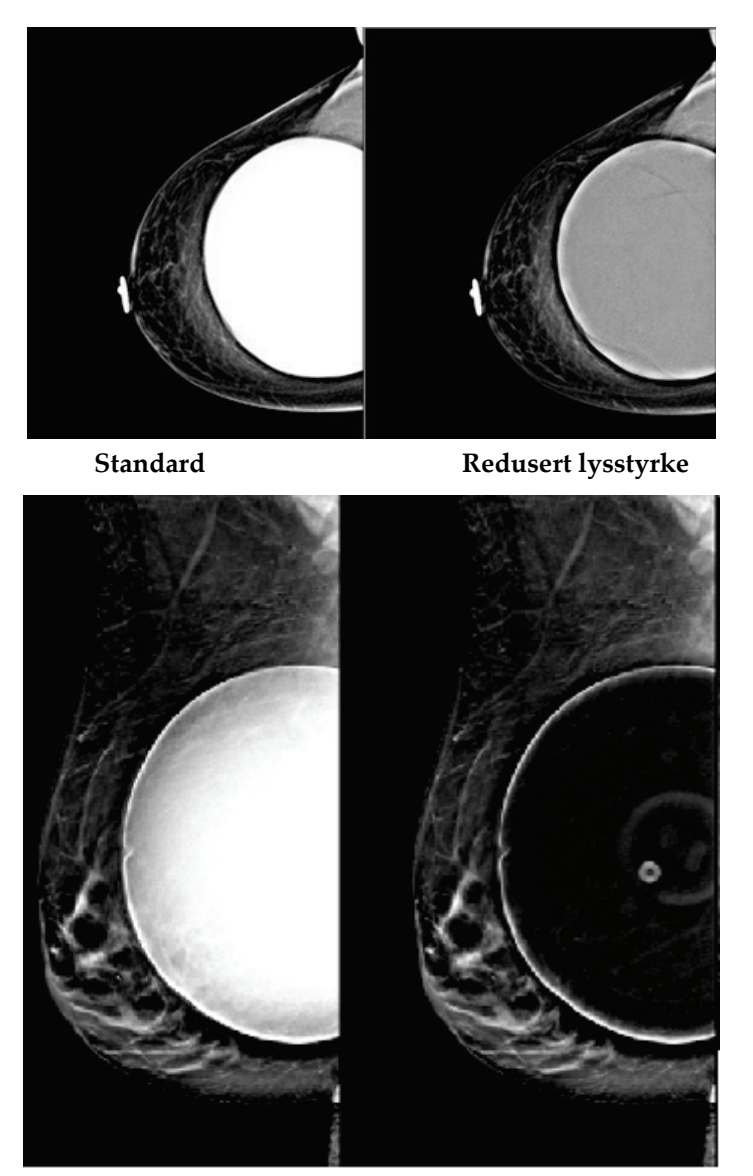

**Standard Redusert lysstyrke** *Figur 53: Sammenligning mellom standard lysstyrke og redusert lysstyrke*

## **6.5 Hvordan korrigere og bearbeide implantatbilder**

Du må korrigere bildet hvis du akkvirer et implantat eller en implantatforskjøvet visning uten **Implantat tilstede**-knappen aktivert.

## **6.5.1 Hvis bilde ikke blir akseptert**

Velg knappen **Implantat tilstede** på *Prosedyre*skjermen for indikere at et implantat er tilstede. En avkryssningsmerke vises på knappen og bildet bearbeides på nytt.

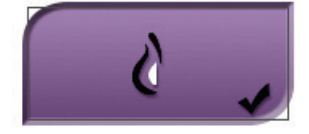

## **6.5.2 Hvis bilde blir akseptert**

- 1. Velg bildet.
- 2. Velg knappen **Implantat tilstede** på *Prosedyre*-skjermen for korrigere bildet. En avkryssningsmerke vises på knappen og bildet bearbeides på nytt.
- 3. Trykk deretter knappen **Godta** for å akseptere endringene.

#### **Merknad**

Det korrigerte bildet sendes automatisk til de valgte utdataenhetene hvis systemet er satt til å sende bilder når **Godta**-knappen er valgt.

## **6.6 Slik gjennomgår du bildene**

Gjennomgang av bildene innebærer bruk av miniatyrbilder, verktøy for gjennomgang av bilder og visningsmodus.

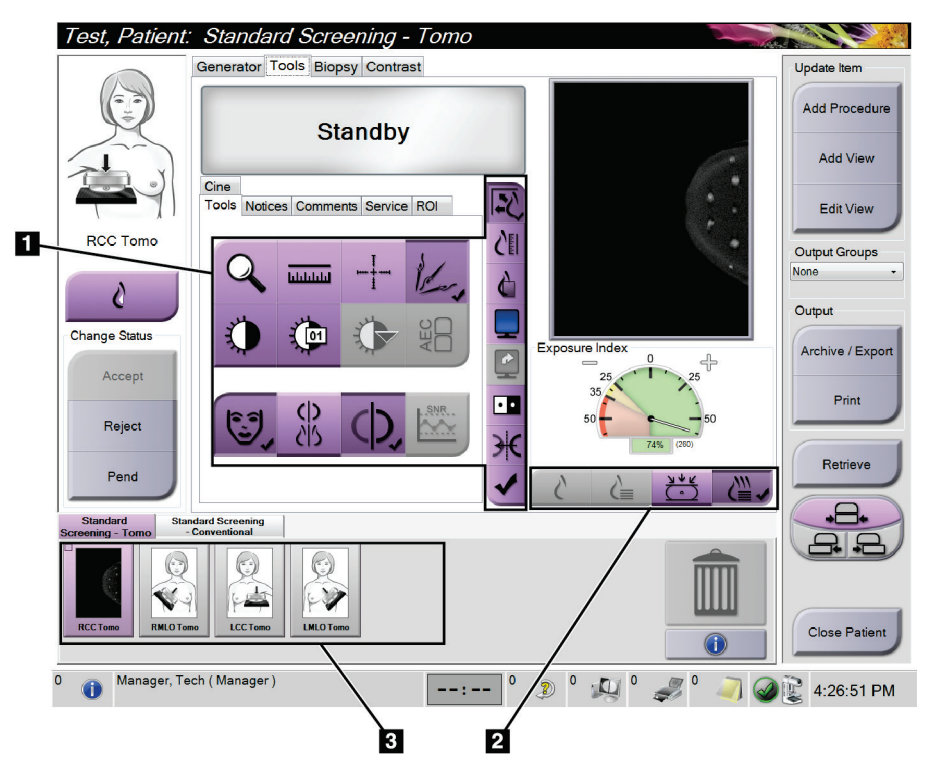

*Figur 54: Verktøyfane (Tomosyntese tilvalg vist)*

- 1. Bildegjennomgangsverktøy se *[Bildegjennomgangsverktøyfane](#page-106-0)* på side [91.](#page-106-0)
- 2. Bildevisningsmoduser se *[Visningsmoduser](#page-108-0)* på side [93.](#page-108-0)
- 3. Miniatyrvisninger og miniatyrbilder. Velg et hvilket som helst miniatyrbilde for å vise det bildet på bildevisningsskjermen.

## <span id="page-106-0"></span>**6.6.1 Bildegjennomgangsverktøyfane**

Fanen **Verktøy** på *Prosedyre*-skjermen gir verktøy for bildevurderinger. Et avkrysningsmerke vises på aktive verktøyet.

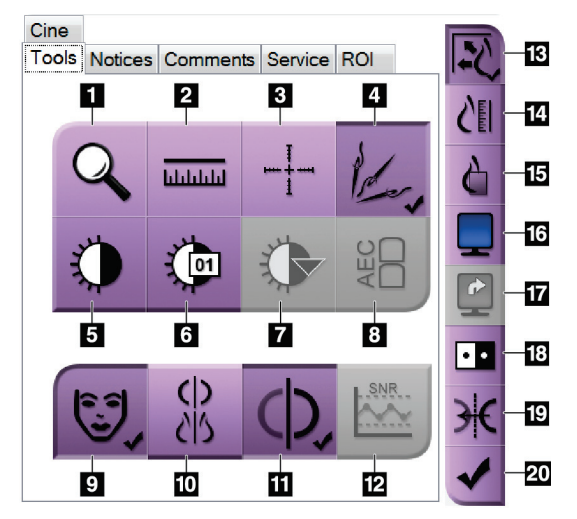

*Figur 55: Bildegjennomgangsverktøy*

- 1. **Zoom**-verktøyet forstørrer en del av bildet.
- 2. Verktøyet **Linjal** måler avstanden mellom to punkter.
- 3. **Trådkors**-verktøyet viser et trådkors på skjermen *Bildevisning*.
- 4. **Avmetalliser**-verktøyet for behandling av tomosyntesebilder som inneholder metallgjenstander.
- 5. **Vindu/nivå**-verktøyet endrer lysstyrke og kontrast.
- 6. **Vindu/nivå finjustering**-verktøyet tillater inntasting av spesifikke vindu- og nivåverdier.
- 7. **LUT-valg**-verktøyet blar gjennom tilgjengelige vindu- / nivåinnstillinger for et vist bilde med LUT-er tilknyttet.
- 8. **AEC**-knappen viser AEC-sensorområdene som brukes til eksponeringsberegningen. Sensorområdevisning på *Bildevisning*-skjermen.
- 9. Knappen **Pasientinformasjon** aktiverer visningen av pasientinformasjon.
- 10. Knappen **Auto-Hanging** henger automatisk den valgte studien i en 4-opp-konfigurasjon.
- 11. Knappen **Autoparing** deaktiverer automatisk paring for det valgte bildet i en multi-oppkonfigurasjon.
- 12. **SNR/CNR**-knappen beregner signal-støy-forholdet og kontrast-støy-forholdet på ACR-fantom.
- 13. **Fit-to-Viewport**-knappen tilpasser bildet i bildeflisen.
- 14. **Sann størrelse**-knappen viser bildet i den faktiske størrelsen på brystet.
- 15. **Vis faktiske piksler**-knappen viser bildet i full oppløsning.
- 16. **Multi-opp visning**-knappen velger antall fliser som skal vises.
- 17. **Forhåndsvisning bildeflis**-knappen angir den aktive Multi-Up-flisen.
- 18. Verktøyet **Inverter bilde** endrer svart til hvitt og hvitt til svart.
- 19. **Speil**-knappen reverserer (speilvender) bildet.
- 20. **Merke for utskrift**-knappen merker projeksjons- eller rekonstruksjonsbildene til et tomosyntesebilde for å skrive ut senere.

### **6.6.2 Merknader fane**

Verktøyene i kategorien **Merknader** lar deg merke og kommentere bilder og sende merknader om det viste bildet eller prosedyren. Nedtrekkslisten for varselutdatagrupper nederst på fanen lar deg velge destinasjonen for merknadene.

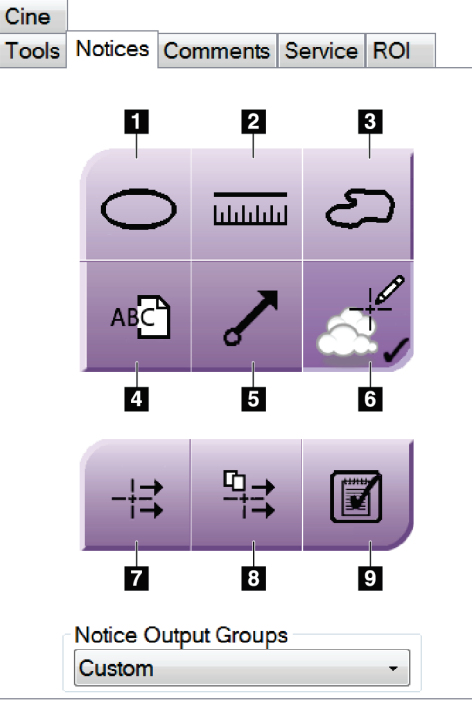

*Figur 56: Verktøy på merknadsfanen*

- 1. Verktøyet **Oval** tegner en oval markering på bildet.
- 2. Verktøyet **Linjal** måler avstanden mellom to punkter.
- 3. Verktøyet **Frihånd** tegner en frihåndsmerking på bildet.
- 4. Verktøyet **Tekst** legger til en tekstnotat til bildet uten merking.
- 5. Verktøyet **Pil** tegner en pilmarkering på bildet.
- 6. Verktøyet **Markeringer** viser eller skjuler markeringer og merknader på et bilde.
- 7. Verktøyet **Send merknad** sender en melding om det gjeldende bildet til den valgte destinasjonen.
- 8. Verktøyet **Send alle merknader** sender alle merknader for alle bilder i den åpnede prosedyren til den valgte destinasjonen.
- 9. Verktøyet **Vist** endrer statusen til pasientmerknader til vist.
## **6.6.3 Andre bildegranskningsverktøy**

#### **Andre faner**

- **Kommentarer**: Legge til kommentarer til et bilde.
- Service: Merk et bilde for servicebruk.
- **ROI**: Tegn en område av interesse på bildeskjermen.
- **Cine**: Vis en serie bilder som en film (Tomosyntese tilvalg).

#### **Eksponeringsindeks**

Eksponeringsindeksen er en guide for bildekvalitet. Når eksponeringsindeksen indikerer det røde eller gule området, kan du se på det valgte bildet for støy og bestemme om bildet skal akkvireres på nytt.

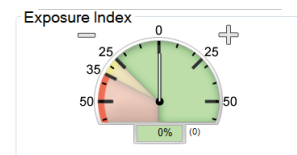

*Figur 57: Eksponeringsindeks*

### **Visningsmoduser**

Bruk knappene i området Skjermmodus på skjermen for å velge visningstype som skal vises på bildeskjermskjermen. Du kan skifte mellom konvensjonelle, genererte 2D, projeksjoner og rekonstruksjoner for å vise kombinasjonsbildene.

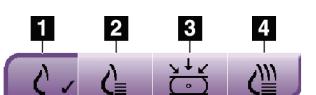

*Figur 58: Visningsmoduser*

#### **Bildetekst**

- 1. **Konvensjonell**-knappen viser konvensjonelle bilder.
- 2. **Generert 2D**-knappen viser et konvensjonelt 2D-bilde generert fra det akkvirerte tomografiske bildet.
- 3. **Projeksjoner**-knappen viser 15° projeksjonsbildene.
- 4. **Rekonstruksjoner**-knappen viser rekonstruerte skiver.

### **6.6.4 Skiveindikator**

Skiveindikatoren på bildeskjermen viser bare på tomosyntese-rekonstruksjoner.

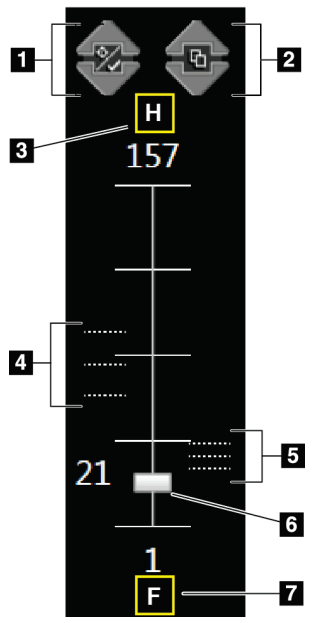

#### **Bildetekst**

- 1. Pilene **Opp** og **Ned** lar deg bytte mellom skiver som inneholder et lesjonsmål og skiver som er merket for utskrift.
- 2. Pilene **Opp** og **Ned** lar deg bytte mellom skiver som inneholder merknader.
- 3. «H» (anatomisk henvisning til hoderetning)
- 4. Skiver som inneholder mål eller er merket for utskrift.
- 5. Skiver som inneholder merknader.
- 6. Rullefeltet beveger seg gjennom skivene i rekonstruksjonen.
- 7. «F» (anatomisk henvisning til fotretning)

*Figur 59: Skiveindikator*

## **6.7 Hvordan sende bildene til utdataenhetene**

Du kan sende bildene til utdataenheter eller bruke Arkiv / eksport-funksjonen til å kopiere bilder til midlertidige lagringsmedier. Se *[Utdatagrupper](#page-89-0)* på side [74](#page-89-0) og *[På](#page-90-0)  [forespørsel utdata](#page-90-0)* på side [75](#page-90-0) for instruksjoner.

## **6.8 I-View kontrastforbedret 2D bilder**

## **Advarsel:**

**Pasienter kan få bivirkninger av kontrastmidler. Se kontrastmidlets bruksanvisning for fullstendig informasjon.**

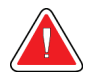

#### **Advarsel:**

**Kontrastforbedret mammografi bruker kontrastmidler som injiseres intravenøst. Allergiske reaksjoner kan forekomme.**

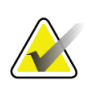

#### **Merknad**

Hologic konfigurerer noen systemer for å oppfylle spesifikke krav. Systemkonfigurasjonen din har kanskje ikke alle alternativene og tilbehør som er inkludert i denne håndboken.

1. Velg fanen **Kontrast** for å utføre I-ViewTM 2D kontrast (CEDM) funksjon.

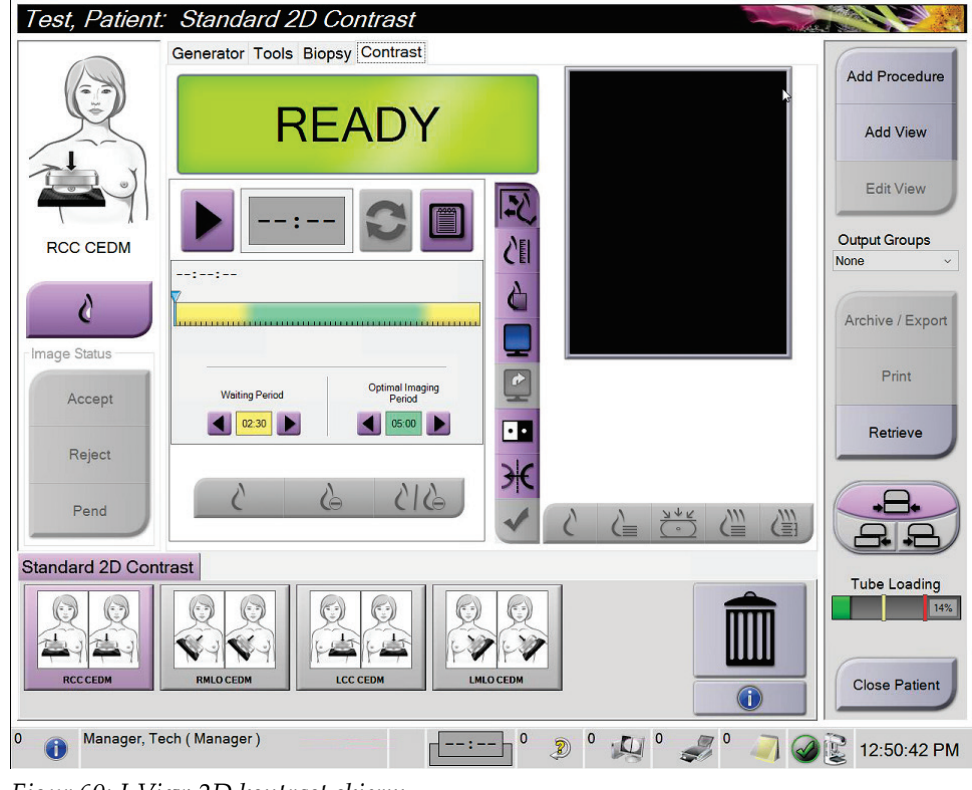

*Figur 60: I-View 2D kontrast skjerm*

2. Sett kontrastinnstillinger. For mer informasjon, se *[Slik konfigurer du](#page-115-0)  [kontrastinnstillinger](#page-115-0)* på sid[e 100.](#page-115-0)

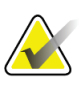

#### **Merknad**

Kontrastinformasjon er inkludert i DICOM-overskriften på I-View-bildet.

3. For å starte kontrastdosen og starte tidtakeren, velg **Start** (pil)-knappen.

Timeren begynner i **Venteperiode**, som vises med gul bakgrunn.

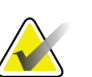

#### **Merknad**

Du kan justere lengden på tidene Venteperiode og Optimal bildebehandlingsperiode for hver prosedyre. Bruk venstre og høyre piltast.

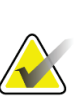

#### **Merknad**

Du kan justere lengden på standardtidene **Venteperiode** og **Optimal bildebehandlingsperiode** på tidtakeren. Se *[Angi standardinnstillinger for kontrast](#page-155-0)* på side [140.](#page-155-0)

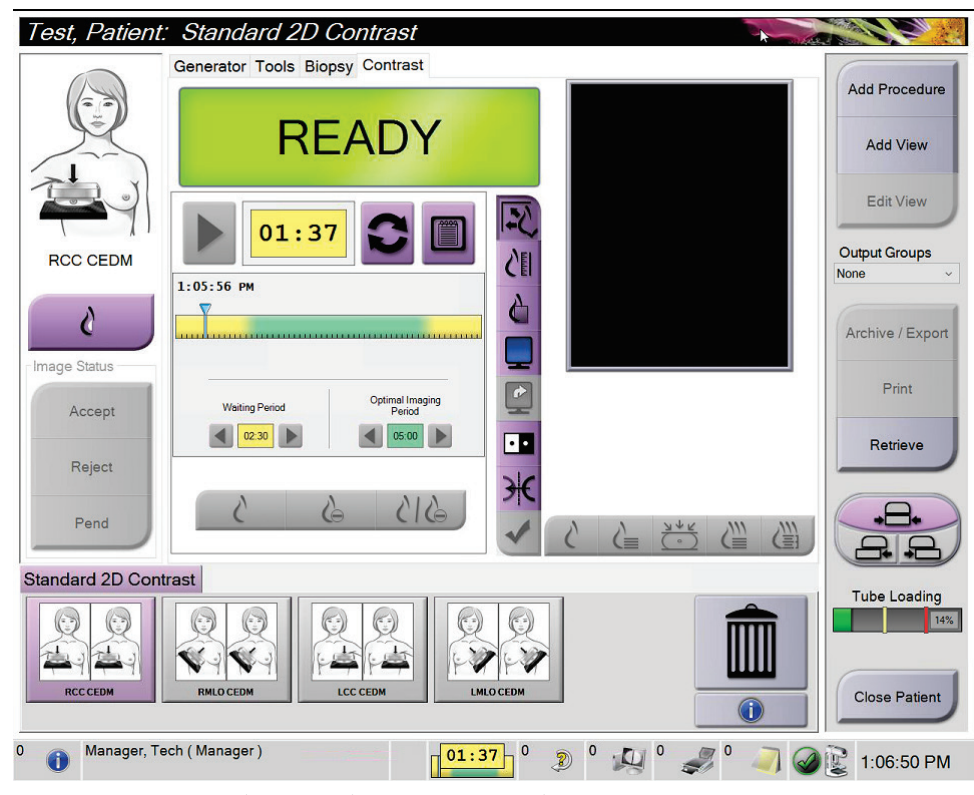

*Figur 61: I-View 2D kontrast skjerm, venteperiode*

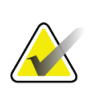

## **Merknad**

Tidtakerfunksjonen lar deg ikke stoppe tidtakeren, bare starte og tilbakestille den. Tidtakeren stopper bare når du avslutter pasientprosedyren.

Etter **Venteperiode** starter timeren **Optimal avbildningsperiode**, som vises med en grønn bakgrunn.

4. Akkvirer bildene under **Optimal bildeperiode**.

Etter at du har akkvirert et bilde, vises en markør under tidtakeren.

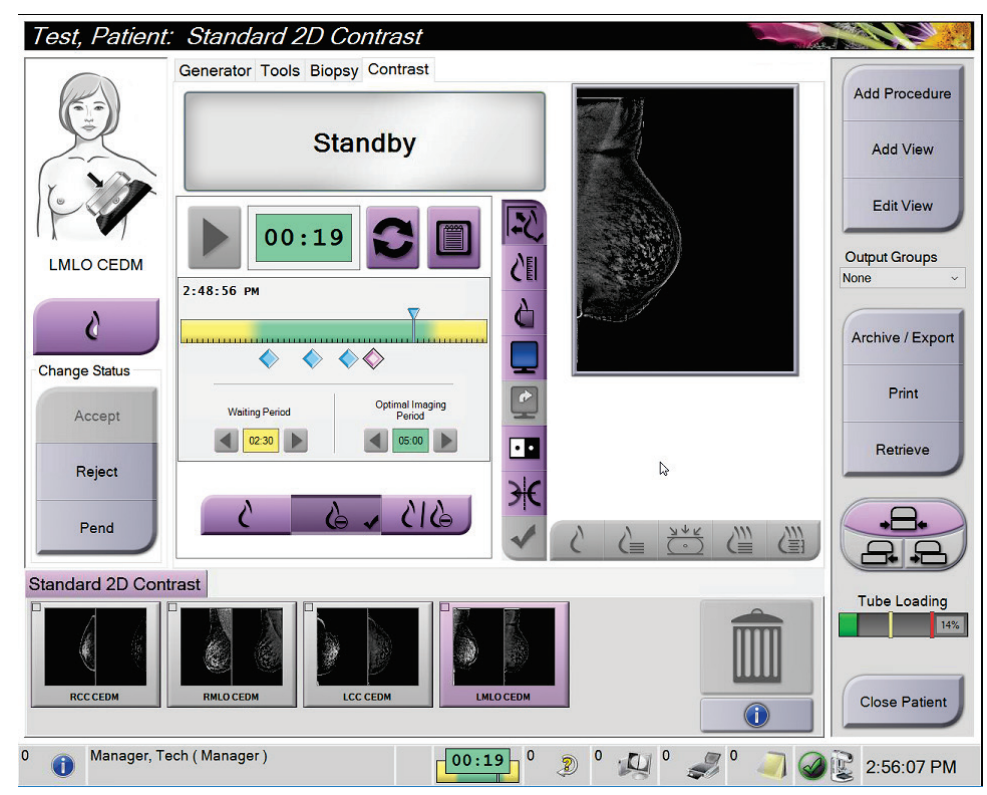

*Figur 62: I-View 2D kontrast skjerm, optimal bildeperiode*

- 5. Velg knappene for lav og høy eksponering for å vise både bilder med lav og høy energi.
	- **Lav**: Konvensjonelt lavenergibilde
	- **Under**: Kontrastet, underbilde
	- **Lav under**: Viser både lav- og underskjermbildene side om side i en delt skjerm.

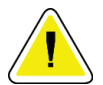

## **Forsiktig:**

**Å utføre en I-View 2D-kontrastprosedyre øker gjenopprettingstiden maskinen trenger før flere bilder hentes. Når systemstatusikonet vises rødt, vil en** 

anbefalt ventetid vises. Denne ventetiden lar temperaturen på røntgenrøret and anbefalt ventetid vises. Denne ventetiden lar temperaturen på røntgenrøret. **synke for å unngå skader som kan ugyldiggjøre garantien på røntgenrøret. Sørg alltid** 

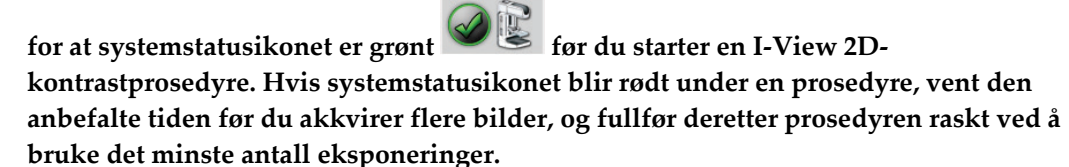

Røntgenrørets varmebelastning spores av rørbelastningsindikatoren. Vær oppmerksom på statusen for rørinnlasting når du akkvirer kontrastforbedrede bilder. Se *[Rørbelastningsindikator](#page-114-0)* på sid[e 99](#page-114-0) for mer informasjon.

### <span id="page-114-0"></span>**6.8.1 Rørbelastningsindikator**

Fanen **Generator** i *Prosedyre*-skjermen inneholder en rørbelastningsindikator. Denne indikatoren viser gjeldende varmebelastning på røntgenrøret.

Rørbelastningsindikatoren viser en av følgende tre statuser:

• Røntgenrørets varmebelastning er på et akseptabelt nivå. Systemstatusikonet på oppgavelinjen er grønt. Fortsett å akkvirere bilder og fullfør prosedyren.

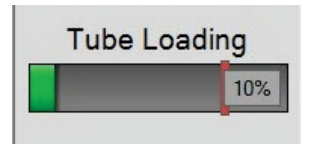

• Røntgenrørets varmebelastning er over advarselsgrensen (standard = 40 %), men under maksimumsgrensen (standard = 72 %). Fullfør akkvireringen av gjeldende bilde, og la deretter røntgenrøret avkjøles før du avslutter prosedyren.

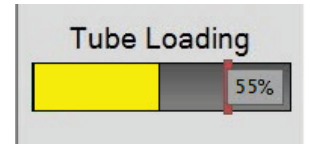

• Røntgenrørets varmebelastning er over maksimumsgrensen (standard = 72 %). Systemstatusikonet på oppgavelinjen er rødt og viser antall minutter som er nødvendig for at røntgenrøret skal avkjøles. Ikke akkvirer noen bilder. Forsink prosedyren til røntgenrøret avkjøles.

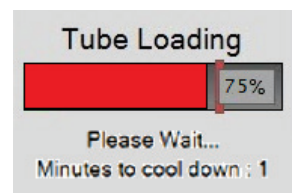

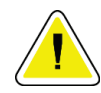

## **Forsiktig**

**Overdreven varmeoppbygging kan skade røntgenrøret.**

## <span id="page-115-0"></span>**6.8.2 Slik konfigurer du kontrastinnstillinger**

1. Fra kategorien **Kontrast** velger du **Konfigurer kontrast**-knappen for å redigere kontrastinnstillingene. Dialogboksen Kontrastinformasjon åpnes.

| Contrast Information                   |                                         |                      |
|----------------------------------------|-----------------------------------------|----------------------|
| <b>Contrast Entry Route</b>            | Intra-arterial route                    |                      |
| <b>Contrast Agent</b>                  | <b>Diatrizoate</b>                      |                      |
| <b>Contrast Agent Concentration</b>    | 240<br>mg/ml<br>۰                       |                      |
| <b>Total Bolus Volume</b>              | ê<br>0.0<br>ml                          |                      |
| <b>Patient Weight</b>                  | lЬ<br>kg<br>$\frac{1}{x}$<br>0.0<br>0.0 | $\frac{1}{\epsilon}$ |
| Contrast Concentration Per Body Weight | $\frac{1}{\sqrt{2}}$<br>0.0<br>ml/kg    |                      |
| <b>Amount of Contrast Agent</b>        | ÷<br>0.0<br>ml                          |                      |
| Save & Close                           | Cancel                                  |                      |

*Figur 63: I-View 2D kontrastinformasjon*

- 2. Bruk nedtrekkslistene til å velge passende innstillinger.
- 3. Angi data for feltet **Kontrastkonsentrasjon per kroppsvekt** eller feltet **Mengden kontrastmiddel**. Det andre feltet fylles automatisk ut med riktig informasjon.
- 4. Velg **Lagre og lukk**.

## **6.9 Prøvebilder**

Systemet kan brukes til bildebehandling av biopsiprøver.

Slik akkvirerer du prøvebilder:

- 1. Velg en pasient fra arbeidslisten, eller legg til en ny pasient manuelt.
- 2. Legg til eller velg ønsket prosedyrebildebehandling.

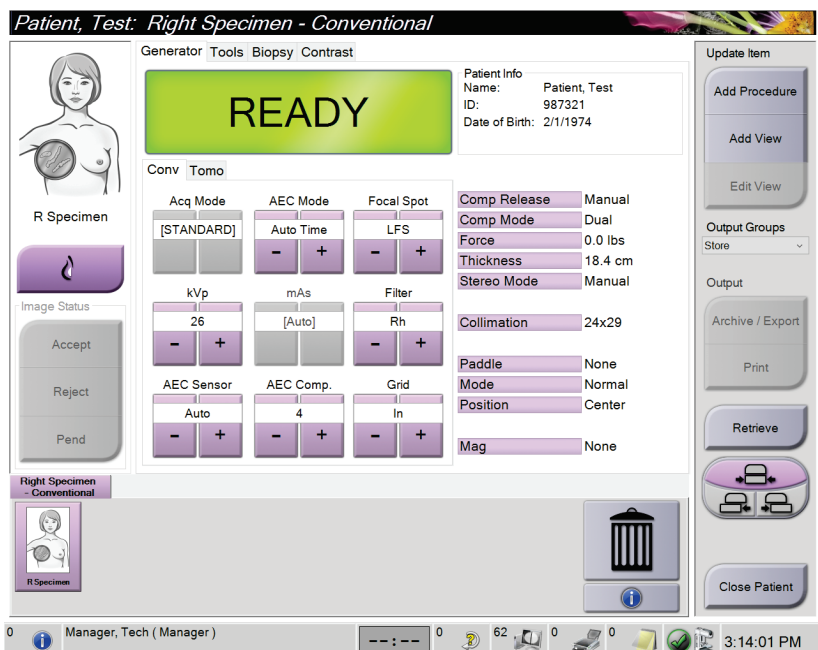

*Figur 64: Prosedyreskjerm for prøver*

- 3. Forsikre deg om at C-armen er satt til 0 grader.
- 4. Klargjør prøven og legg den på bildedetektoren.

5. Akkvirer bildene. For mer informasjon om å akkvirere bilder, se *[Slik akkvirer du et](#page-96-0)  [bilde](#page-96-0)* på sid[e 81.](#page-96-0)

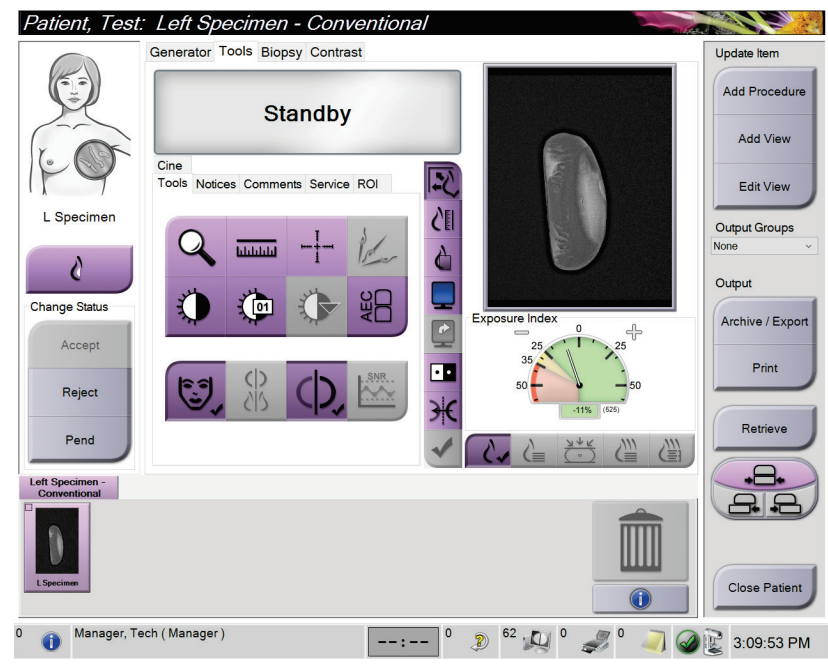

*Figur 65: Prøvebildeskjerm*

6. Gjennomgå bildene etter behov.

# **7:Tilbehør Kapittel 7**

Systemet kan utføre screening- eller diagnostiske applikasjoner med spesifisert tilbehør. Dette kapittelet beskriver hvordan du bruker alt mulig systemtilbehør.

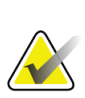

#### **Merknad**

Hologic konfigurerer noen systemer for å oppfylle spesifikke krav. Systemkonfigurasjonen din har kanskje ikke alle alternativene og tilbehør som er inkludert i denne håndboken.

## **7.1 Slik installerer du tilbehør på C-armen**

Det uttrekkbare ansiktsskjoldet, forstørrelsesstativet og lokaliserings trådkorset er installert i spor på C-armen. Sporene har etiketter med ikoner for å indikere tilbehøret som festes i sporet. Hver tilbehør har to linjer. Juster tilbehøret etter den tilhørende linjen på C-armen. Når kroken på tilbehøret er i riktig dybde, justeres den andre, tynnere linjen med linjen på C-armen. De neste avsnittene inneholder installasjonsinstruksjoner for hvert tilbehør.

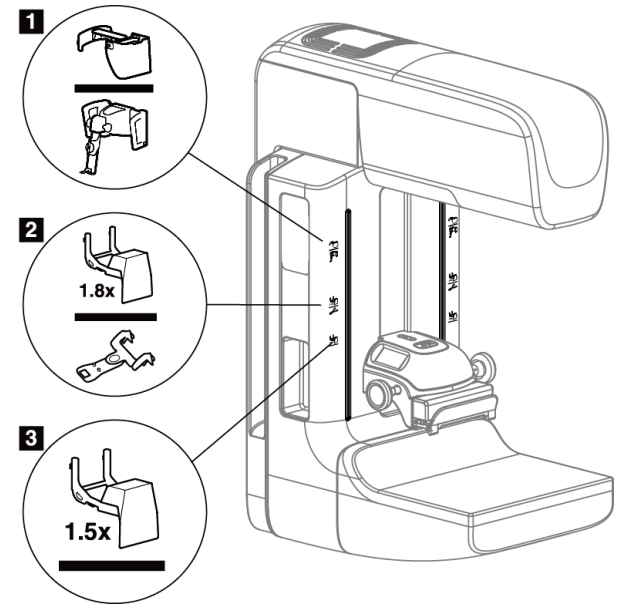

*Figur 66: C-arm tilbehør*

#### **Bildetekst**

- 1. Spor for uttrekkbar ansiktsskjerm (Tomosyntese tilvalg) eller Affirm® brystbiopsiveiledningssystem (biopsi tilvalg)
- 2. Spor for 1,8x Mag-stativ og lokaliserings trådkors
- 3. Spor for 1,5x Mag-stativ

## <span id="page-119-0"></span>**7.2 Pasientansiktsskjold**

Ansiktsskjoldet holder hodet og ansiktet til pasienten borte fra røntgenfeltet under undersøkelsen. Inspiser skjoldet hver dag før bruk.

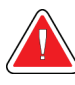

#### **Advarsel:**

**Ansiktsskjoldet må festes for alle eksponeringer unntatt forstørrelsesstudier.**

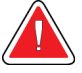

#### **Advarsel:**

**Ansiktsskjoldet beskytter ikke pasienten mot stråling.**

#### **7.2.1 Hvordan installere og fjerne det uttrekkbare ansiktsskjoldet**

For å installere det uttrekkbare ansiktsskjoldet:

- 1. Trekk ansiktsskjoldet helt ut til ytre posisjon.
- 2. Rett inn krokene på ansiktsskjoldet etter monteringshullene på C-armen, indikert med et ansiktsskjermikon.
- 3. Sett krokene på begge sider av ansiktsskjoldet i festespaltene på C-armen. Låsehåndtaket (se punkt 1 i følgende figur) er i opp-posisjon.
- 4. Skyv ansiktsskjoldet ned og til låst posisjon. Låsehendelen er nede når ansiktsskjoldet låses.

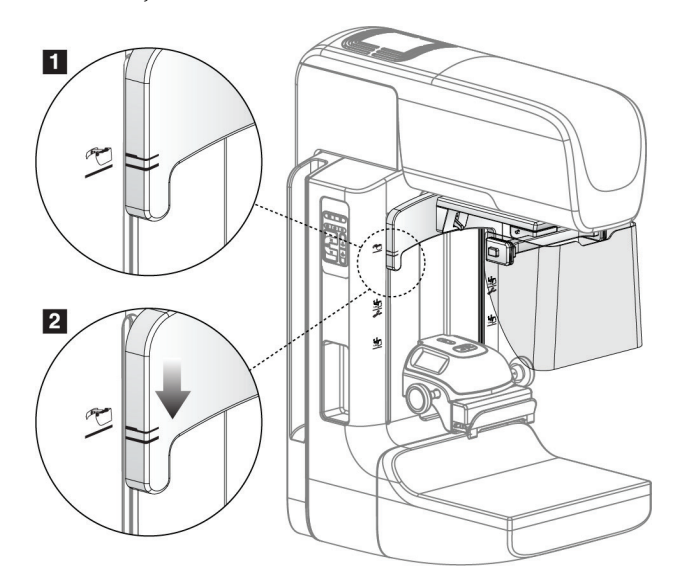

*Figur 67: Juster det uttrekkbare ansiktsskjoldet på C-armen*

Slik fjerner du det uttrekkbare ansiktsskjoldet:

- 1. Trykk og hold opplåsningshendelen (se punkt 1 i forrige figur) i opp-posisjon.
- 2. Løft ansiktsskjoldet fra sporene og fjern det fra C-armen.

## **7.2.2 Slik bruker du det uttrekkbare ansiktsskjoldet**

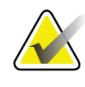

#### **Merknad**

Før du eksponerer, må du sørge for at ansiktsskjoldet er helt forlenget eller helt trukket tilbake.

For å forlenge ansiktsskjoldet, trekk ansiktsskjoldet vekk fra C-armen til enheten låses i den ytre posisjonen.

Slik forkortes ansiktsskjoldet:

- 1. Trykk på en låseutløser (se punkt 2 i figuren Bruk av ansiktsskjold en på hver side).
- 2. Skyv ansiktsskjoldet mot C-armen til enheten stopper.

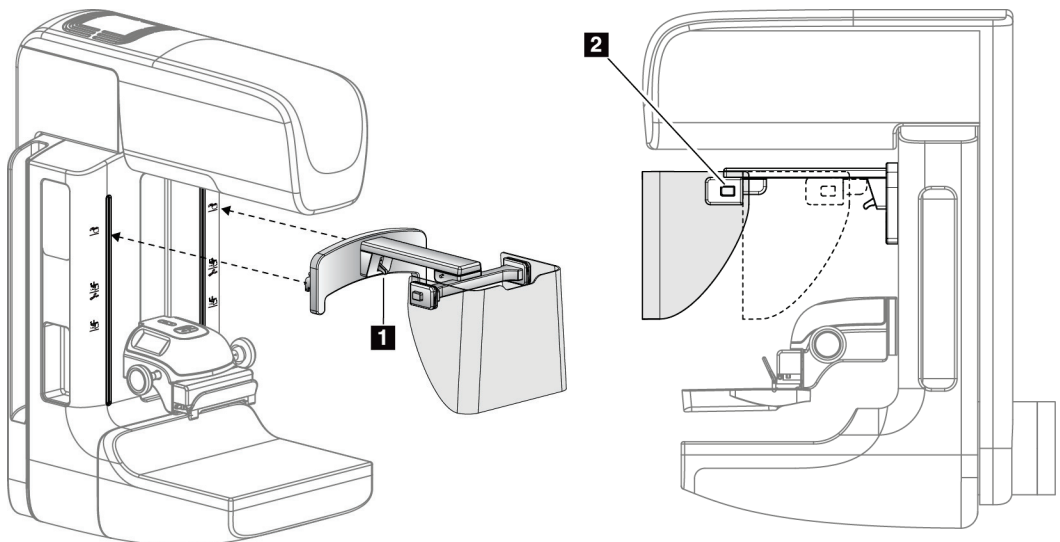

*Figur 68: Ansiktsskjold installasjon Figur 69: Bruk av ansiktsskjold*

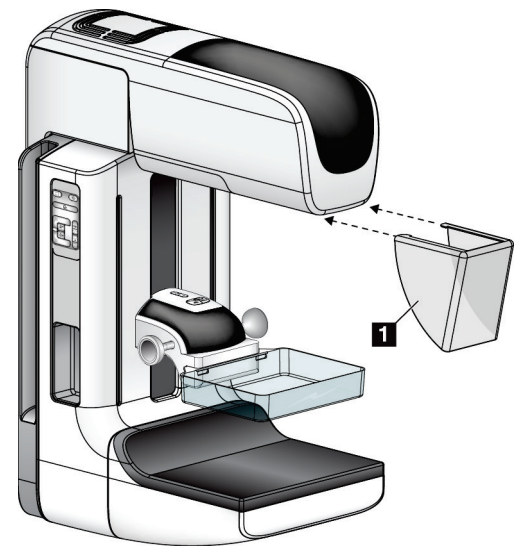

## <span id="page-121-0"></span>**7.2.3 Hvordan installere og fjerne det konvensjonelle ansiktsskjoldet**

*Figur 70: Hvordan installere det konvensjonelle ansiktsskjoldet*

For å installere det konvensjonelle ansiktsskjoldet:

- 1. Sett tappendene på ansiktsskjoldet (element 1 i forrige figur) forsiktig inn i sporene foran på rørhodefestet.
- 2. Skyv ansiktsskjoldet på rørhodefestet til ansiktsskjoldet låses.

For å fjerne det konvensjonelle ansiktsskjoldet:

- 1. Trekk sidene på ansiktsskjoldet i vannrett retning (vekk fra rørhodet).
- 2. Fjern ansiktsskjoldet.

## **7.3 Komprimeringspadler**

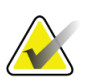

#### **Merknad**

Noen padler er valgfrie og følger kanskje ikke med systemet ditt.

Systemet kan identifisere hver padle og automatisk justere kollimatoren.

Tilgjengelig tilbehør avhenger av systemkonfigurasjonen.

| Tilbehør                                |                         | 2D/BT | 2D Screening |
|-----------------------------------------|-------------------------|-------|--------------|
| Rutine screening padler                 | 18 x 24 cm              | ×.    | ×.           |
|                                         | 24 x 29 cm              | ×.    | ×            |
|                                         | Små bryst               | ×.    | *            |
|                                         | 18 x 24 cm SmartCurve®  | ×.    | ×.           |
|                                         | 24 x 29 cm SmartCurve   | ×.    | *            |
|                                         | SmartCurve Mini         | ×.    | ×.           |
| Kontakt og punkt<br>komprimeringspadler | 10 cm kontakt           | ×.    |              |
|                                         | 15 cm kontakt           | ×.    |              |
|                                         | 7,5 cm punktkontakt     | ×.    | Se merknad   |
|                                         | Rammeløs punktkontakt   | ×.    |              |
| Forstørrelsespadler                     | 7,5 cm Punkt Mag        | ×.    |              |
|                                         | 10 cm Mag               | ×.    |              |
|                                         | 15 cm Mag               | ×.    |              |
| Lokaliseringspadler                     | 10 cm rektangulær åpen  | ×.    |              |
|                                         | 15 cm rektangulær åpen  | ×.    |              |
|                                         | 10 cm perforert         | ×.    |              |
|                                         | 15 cm perforert         | ×.    |              |
|                                         | 10 cm mag perforert lok | ×.    |              |
|                                         | 10 cm mag lokalisering  | ×.    |              |
| Ultralyd padle                          | 15 cm stor ultralyd     | ×.    |              |
| Ansiktsskjold for pasient               |                         | ×.    | ×.           |
| Forstørrelsesstativ                     |                         | ×.    |              |
| Lokalisering trådkorsenhet              |                         | ×.    |              |
| Forstørrelse trådkorsenhet              |                         | ×.    |              |

*Tabell 19: Tilgjengelig tilbehør*

## **Merknad**

På 2D-screeningssystemet, bruk bare 7,5 cm punktkontakt padle for kalibrering av komprimeringstykkelse.

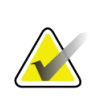

#### **Merknad**

Den 24 x 29 cm rammeløse screeningpadlen, den 24 x 29 cm SmartCurve-systempadlen, forstørrelsespadlene og lokaliseringspadlene er IKKE kompatible med padle skiftfunksjonen.

## **7.3.1 Rutine screening padler**

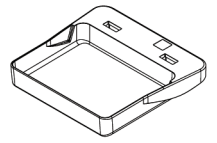

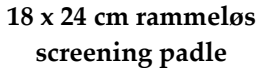

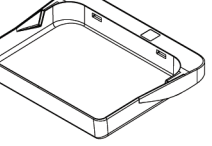

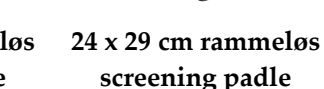

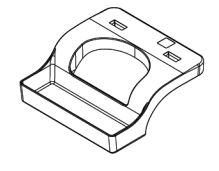

**Små bryst rammeløs padle**

#### **SmartCurve systempadler**

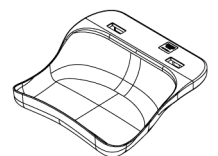

**18 x 24 cm SmartCurve rammeløs screening padle**

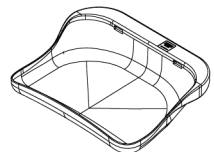

**24 x 29 cm SmartCurve rammeløs screening padle**

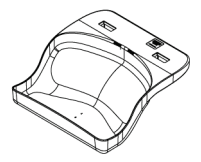

**SmartCurve system mini screening padler**

#### **Merknad**

SmartCurve systempadler er kanskje ikke egnet for alle pasienter. Hvis brystet ikke kan immobiliseres eller komprimeres ordentlig på grunn av padlenes krumning, bruk standard screening padler.

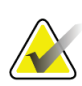

#### **Merknad**

SmartCurve systempadler anbefales ikke for kløftvisning, rullede visning eller mosaikkvisning av veldig store bryster. Bruk de vanlige flatskjermer for disse visningene.

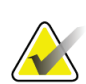

#### **Merknad**

SmartCurve-systempadlene har plass til de fleste bryststørrelser. På grunn av krumningen på padlene, kan det hende at noen pasienter som vil bruke den mindre standard flatpadle, lettere kan plasseres ved hjelp av den større SmartCurve-padlen.

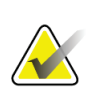

#### **Merknad**

SmartCurve systempadler er ikke kompatible med FAST-komprimeringsmodus.

## **7.3.2 Kontakt og punkt komprimeringspadler**

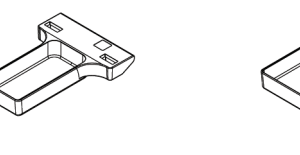

**10 cm kontakt rammeløs padle**

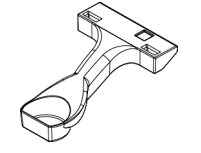

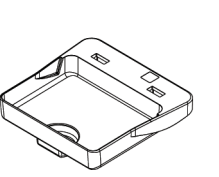

**15 cm kontakt rammeløs padle**

**7,5 cm punktkontakt rammeløs padle**

**Punktkontakt rammeløs padle**

## <span id="page-124-0"></span>**7.3.3 Forstørrelsespadler**

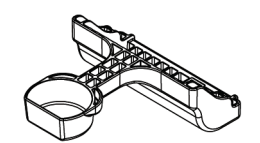

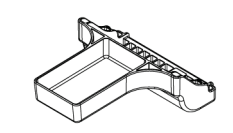

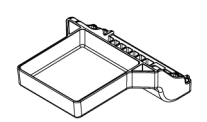

**7,5 cm punkt forstørrelse padle 10 cm forstørrelse padle 15 cm forstørrelse padle**

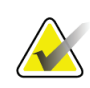

#### **Merknad**

Du kan ikke skaffe deg tomosyntesebilder med forstørrelsespadlene.

## **7.3.4 Lokaliseringspadler**

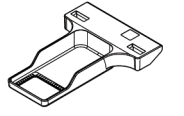

**10 cm rektangulær åpning lokaliseringspadle**

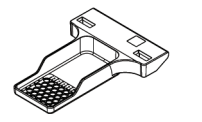

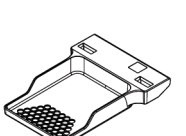

**15 cm rektangulær åpning lokaliseringspadle**

**10 cm perforert lokaliseringspadle**

**15 cm perforert lokaliseringspadle**

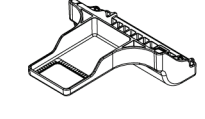

**10 cm forstørrelse lokaliseringspadle**

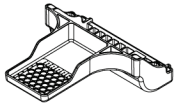

**10 cm forstørrelse perforert lokaliseringspadle**

## **7.3.5 Stor ultralyd padle**

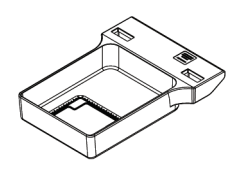

**15 cm stor ultralyd padle**

## <span id="page-125-0"></span>**7.3.6 Hvordan installere og fjerne en komprimeringspadle**

Se figuren Hvordan installere en komprimeringspadle for å installere en komprimeringspadle:

- 1. Hold fronten på padlen med en hånd foran komprimeringsenheten.
- 2. Vipp padlen (mellom 30 og 45 grader), og sett deretter baksiden av padlen på sporet på baksiden av komprimeringsenheten (element 1).
- 3. Skyv padlen langs sporet til spaltene på toppen av padlen er under låsene på padleklemmen (element 2).
- 4. Komprimer padleklemmen (element 3) med den ledige hånden.
- 5. Drei padlen opp (element 4), og slipp deretter padleklemmen for å låse padlen.

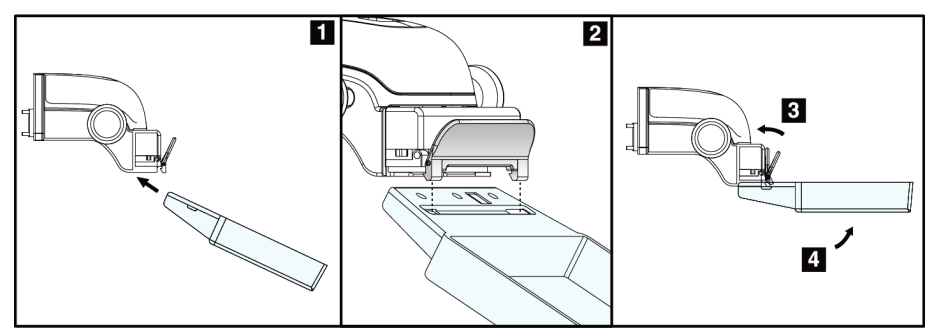

*Figur 71: Hvordan installere en komprimeringspadle*

Se figuren *[Hvordan installere og fjerne en komprimeringspadle](#page-125-0)* på sid[e 110](#page-125-0) for å fjerne en komprimeringspadle:

- 1. Hold padlen med en hånd mens du bruker den ledige hånden til å komprimere padleklemmen for å løsne låsen (element 1).
- 2. Senk padlen (element 2) og fjern padlen fra komprimeringsenheten (element 3), og løsne deretter padleklemmen.

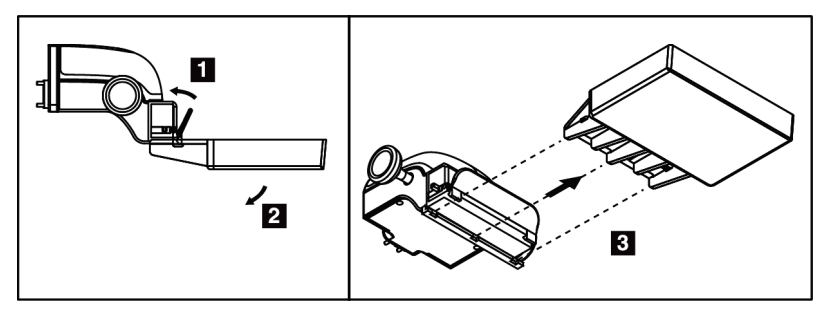

*Figur 72: Hvordan fjerne en komprimeringspadle*

## **7.3.7 Padle vedlikehold og rengjøring**

Rengjør padlene etter hver bruk. Se *[Vedlikehold og rengjøring](#page-140-0)* på side [125](#page-140-0) for rengjøringsinstruksjoner.

### **7.3.8 Padleskift**

Systemet lar de fleste padler bevege seg til venstre eller høyre for midtposisjonen. Funksjonen hjelper småbrystundersøkelser med sidevisninger. Når en sidevisning er valgt, flytter systemet kollimatoren automatisk for den valgte padleposisjonen.

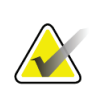

#### **Merknad**

Den 24 x 29 cm rammeløse screening padlen, den 24 x 29 cm SmartCurve-systempadlen og forstørrelsespadlene er IKKE kompatible med padle shift-funksjonen.

## **7.3.9 FAST Komprimeringsmodus**

#### **Om FAST Komprimeringsmodus**

Det fullautomatiske selvjusterende skråstilte (FAST) komprimeringsmodus er til bruk når sammensetningen av brystvevet ikke tillater jevn komprimering over hele brystet med en flat komprimeringspadle. For disse pasientene kan ikke nok komprimering føre til at et bilde ser ut til å være ute av fokus i den fremre regionen fra både ufrivillig bevegelse og ikke nok komprimering.

FAST-komprimeringsmodusen som brukes med denne typen bryst, gir disse funksjonene:

- Reduserte bevegelsesartefakter, fordi komprimeringen er mer effektiv
- Mer jevn komprimering, fra brystveggen til brystvorten
- Maksimal pasientkomfort, fordi overkomprimering på brystveggen forhindres

Når FAST-komprimeringsmodus er valgt, vippes padlen automatisk når komprimering påføres. Padlen starter i flat stilling til det påføres noe komprimeringskraft. Padlen heller deretter til den maksimale vinkelen er nådd.

FAST-komprimeringsmodus krever ikke overdreven komprimering, men du må bruke nok komprimering for å forhindre bevegelse av brystet. Du bør bruke en jevn mengde komprimering, spesielt for relaterte venstre og høyre visninger.

FAST-komprimeringsmodus er kanskje ikke best for bryster som er like eller symmetriske i tykkelse fra brystveggen til brystets fremre område.

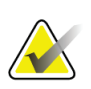

#### **Merknad**

Bare den 18 x 24 cm rammeløse screening padlen og den 24 x 29 cm rammeløse screening padlen er kompatible med FAST-komprimeringsmodus.

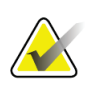

#### **Merknad**

Systemet piper når RASK komprimeringsmodus er aktivert, men er ikke kompatibel med gjeldende padle.

### **Slik brukes FAST-komprimeringsmodus objektglass**

For å aktivere FAST-komprimeringsmodus, skyv objektglasset (fra begge sider) til «F» er synlig og objektglasset klikker på plass.

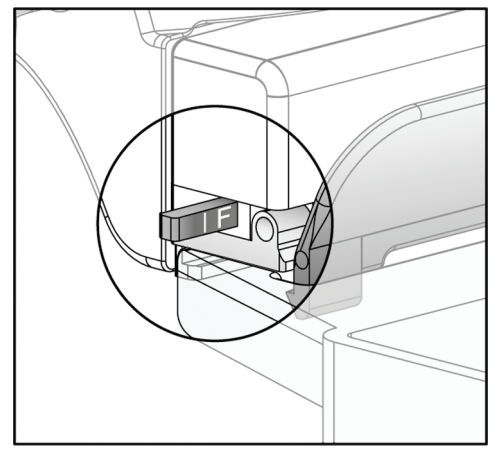

*Figur 73: FAST-komprimeringsmodus objektglass*

## **7.4 Forstørrelsesstativ**

Forstørrelsesstativet har en brystplattform og et bukskjold. Når forstørrelsesstativet er installert, trekkes rutenettet automatisk inn og røntgeneksponeringsteknikkene settes til standardverdiene for forstørrelse. Bruk forstørrelsespadlene bare når forstørrelsesstativet er installert (se *[Forstørrelsespadler](#page-124-0)* på side [109\)](#page-124-0).

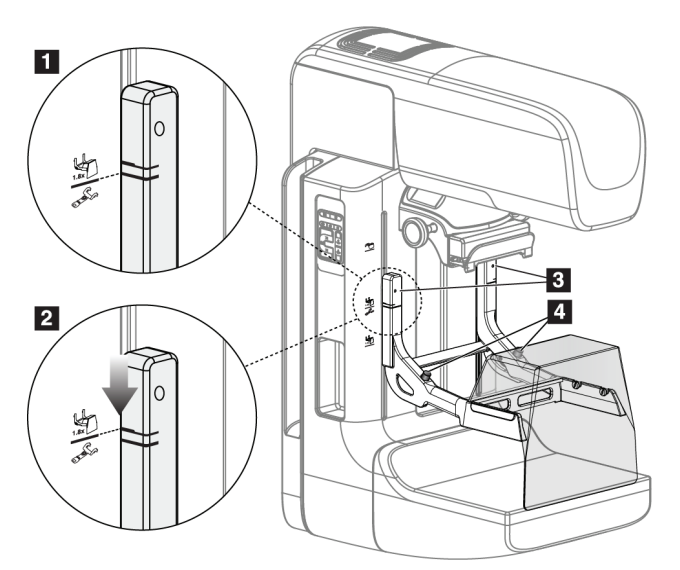

## **7.4.1 Hvordan installere og fjerne forstørrelsesstativet**

*Figur 74: Installasjon av forstørrelsesstativet*

#### **Slik installerer du forstørrelsesstativet**

- 1. Fjern ansiktsskjoldet (se *[Pasientansiktsskjold](#page-119-0)* på side [104\)](#page-119-0).
- 2. Fjern komprimeringspadlen (se *[Hvordan installere og fjerne](#page-125-0) en komprimeringspadle* på sid[e 110\)](#page-125-0).
- 3. Flytt komprimeringsenheten helt til toppen.
- 4. Hold stativet på hver side rett under de svarte knappene, element 4. Ikke trykk på de svarte knappene.

#### **Merknad**

De svarte knappene brukes bare når du fjerner forstørrelsesstativet.

# **Merknad**

Det er to sett med monteringsspor for forstørrelsesstativet – det ene settet er for 1,8x, og det andre settet er for 1,5x. Se nummer 2 og 3 i figuren C-armtilbehør.

- 5. Sett de tykke svarte linjene på forstørrelsesstativet på linje med de tykke svarte linjene på C-armen. Når disse linjene møtes, er krokene til forstørrelsesstativet på linje med monteringsspaltene på C-armen. Se element 1 i forrige figur.
- 6. Sett krokene på forstørrelsesstativet inn i sporene på C-armen. Skyv forstørrelsesstativet ned, til de tynne svarte linjene på forstørrelsesstativet og den svarte linjen på C-armen møtes. Se element 2 i forrige figur.
- 7. Låsepinnene glir inn i hullene og låser enheten. Du hører et hørbart klikk.

#### **Merknad**

Hvis forstørrelsesstativet ikke er riktig installert, er det en indikator med rød aksel som stikker ut. Se element 3 i forrige figur. Når stativet er installert riktig, trekkes indikatoren inn.

#### **Slik fjerner du forstørrelsesstativet**

- 1. Fjern forstørrelsespadlen.
- 2. Hold i håndtakene på forstørrelsesstativet og trykk på de svarte knappene.
- 3. Løft og fjern enheten fra C-armen.

## **7.5 Trådkorsenheter**

## **7.5.1 Slik installerer og fjerner du trådkorslokaliseringsenheten**

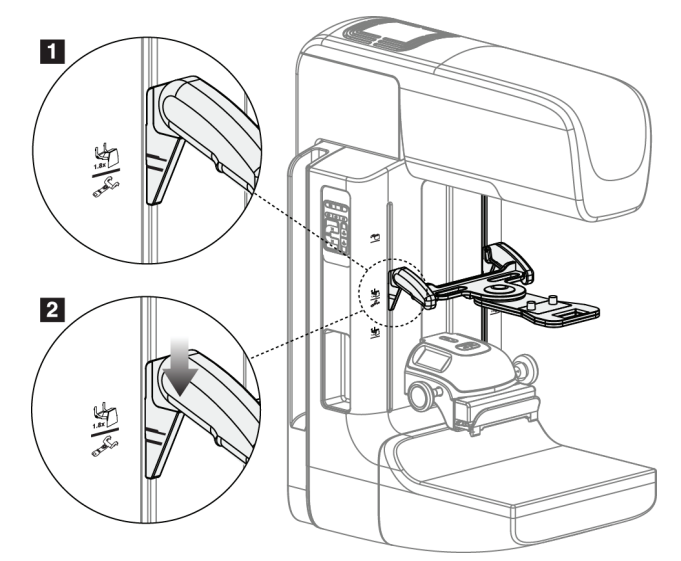

*Figur 75: Installasjon av trådkorslokaliseringsenheten*

### **For å installere trådkorslokaliseringsenheten**

- 1. Fjern ansiktsskjoldet (se *[Pasientansiktsskjold](#page-119-0)* på side [104\)](#page-119-0).
- 2. Flytt komprimeringsenheten under monteringssporene, indikert med et trådkorsikon. Se element 2 i figuren C-armtilbehør.
- 3. Hold trådhårkorsenheten i håndtakene og sett de tykke linjene på enheten på linje med linjen på C-armen. Komprimer utløserspakene.
- 4. Sett krokene i åpningene på C-armen.
- 5. Skyv krokene mot bunnen til de tynne svarte linjene på trådkorset møter den svarte linjen på C-armen.
- 6. Slipp spakene. Låsepinnene glir inn i hullene og låser enheten på plass.

#### **For å fjerne trådkorslokaliseringsenheten**

- 1. Komprimer utløserspakene.
- 2. Løft rammen mot toppen og fjern krokene fra åpningene på C-armen.

## **7.5.2 Slik bruker du trådkorslokaliseringsenheten**

- 1. Trådkorsenheten roterer mot venstre eller høyre for rørhodet. Vri enheten vekk fra røntgenstrålen under eksponeringen ervervet med lokaliseringspadlen.
- 2. Når du roterer enheten tilbake til forsiden for bruk, må du sørge for at rotasjonen fortsetter til enheten klikker på plass.
- 3. Slå på lysfeltlampen.
- 4. Drei de to trådkorsknappene til skyggen på brystet samsvarer med trådkorset på bildet som identifiserer den mistenkte lesjonen.

## **7.5.3 Hvordan installere og fjerne forstørrelse trådkorsenheten**

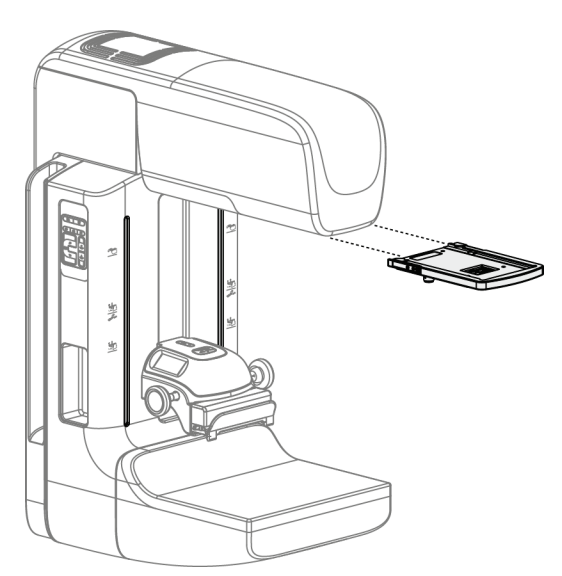

*Figur 76: Hvordan installere og fjerne forstørrelse trådkorsenheten*

#### **For å installere forstørrelse trådkorsenheten**

- 1. Fjern ansiktsskjoldet (se *[Hvordan installere og fjerne det konvensjonelle ansiktsskjoldet](#page-121-0)* på sid[e 106\)](#page-121-0).
- 2. Sett forstørrelse trådkorsenheten på linje med rørhodet.
- 3. Skyv trådkorsenheten på skinnene på hver side av rørhodet som brukes av det konvensjonelle ansiktsskjoldet. Påse at enheten smetter i posisjon.
- 4. Installer gjenværende forstørrelsesenheter.

#### **For å fjerne forstørrelse trådkorsenhet**

- 1. Hold på sidene av enheten.
- 2. Trekk enheten mot deg og fjern den fra rørhodet.

## **7.5.4 Hvordan justere trådkorsenheten**

#### **Merknad**

Hvis rektangelet med trådkors virker skjevt mot åpningen i padlen, utfør denne justeringsprosedyren.

- 1. Installer den rektangulære lokaliseringspadlen.
- 2. Løsne justeringsskruen på bunnen av trådkorsenheten.
- 3. Legg et stykke hvitt papir på bildereseptoren for å gjøre trådkorsets skygger lettere å se.
- 4. Flytt lokaliseringspadlen ca. 6 cm over bildereseptoren.
- 5. Slå på lysfeltet.
- 6. Roter trådkorsenheten til lysrektangelet er på linje med åpningen i lokaliseringspadlen.
- 7. Stram justeringsskruen.

# Kapittel 8 Kliniske prosedyrer

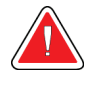

## **Advarsel:**

**C-arm-bevegelse er motorisert.**

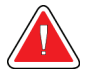

### **Advarsel:**

**Hold pasientens hender til enhver tid borte fra alle knapper og brytere.**

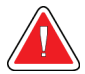

#### **Advarsel:**

**Plasser hver fotbryter i en posisjon der de, når de brukes, forblir innen rekkevidde for nødbryterne.**

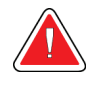

#### **Advarsel:**

**Fotbryterne posisjoneres for å forhindre utilsiktet bruk av en pasient eller rullestol.**

## **8.1 Standard arbeidsflyt**

## **8.1.1 Klargjøring**

- 1. Velg en pasient fra arbeidslisten, eller legg til en ny pasient manuelt.
- 2. Identifiser de nødvendige prosedyrene.
- 3. Velg settet for utdataenheten hvis det er behov for en annen eller ekstra enhet.
- 4. Montere padlen.
- 5. Velg første visning.

### **8.1.2 Ved gantry**

- 1. Still inn C-armens høyde og rotasjonsvinkel.
- 2. Forsikre deg om at lysfeltet lyser opp riktig område.
- 3. Plasser pasienten og komprimer brystet.

### **8.1.3 Ved bildetakingsarbeidsstasjonen**

- 1. Sett eksponeringsteknikken.
- 2. Akkvirer bildet.
- 3. Frigjør pasienten.
- 4. Forhåndsvis bildet. Se på eksponeringsindeksen for å sikre at eksponeringen er innenfor akseptabelt område.
- 5. Du kan bruke vindu / nivå-verktøyet eller andre alternativer for bildegjennomgang under forhåndsvisning av bilder.
- 6. Godta, avvis eller avvent på bildet.
- 7. Utfør bildetakingssyklusen som påkrevd for de forespurte prosedyrene.
- 8. Hvis nødvendig, legg til en ekstra visning eller prosedyre.
- 9. Forsikre deg om at pasienten er trygt borte fra systemet etter at du har fullført undersøkelsen.
- 10. Lukk prosedyren.

## **8.2 Screeningprosedyre eksempel**

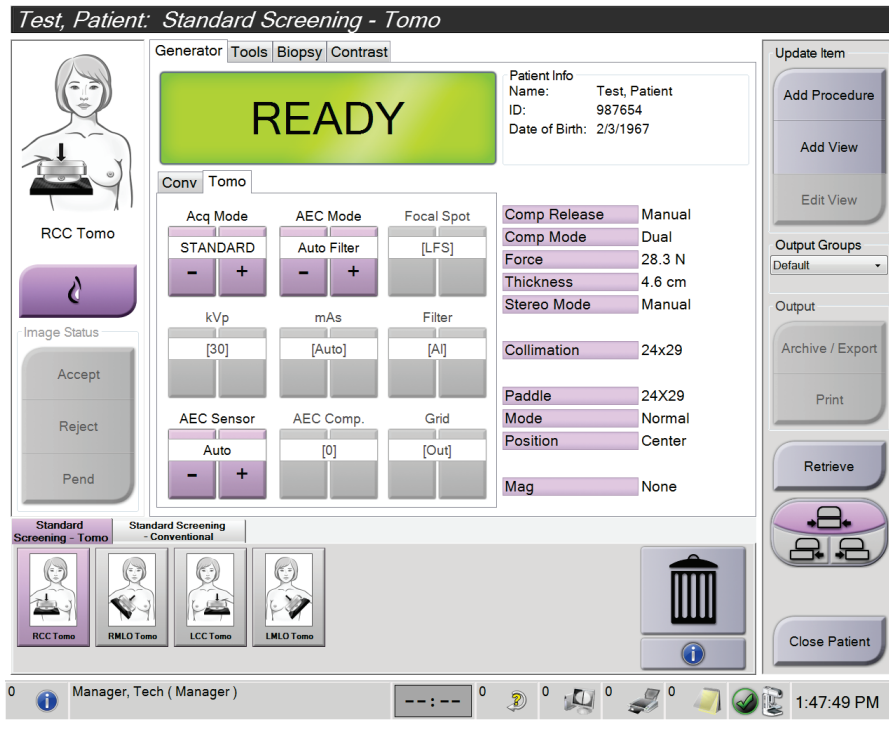

*Figur 77: Eksempel på et screeningprosedyre skjermbilde*

## **8.2.1 Posisjoner pasienten**

- 1. Hev eller senk brystplattformen for pasienten.
- 2. Flytt rørhodet til projeksjonsvinkelen.
- 3. Flytt pasienten til C-armen.
- 4. Posisjoner pasienten som påkrevet.
- 5. Legg pasientens arm eller hånd på pasienthåndtaket eller mot siden av kroppen.
- 6. Be pasienten om å holde seg borte fra systemkontrollene.
- 7. Komprimer brystet.
	- Når det er mulig, bruk fotbryterkontrollene for å gi håndfri komprimeringskontroll og justering av C-armens høyde.
	- Bruk lysfeltlampen etter behov for å se røntgenfeltet.
	- Påfør komprimering sakte. Stopp om nødvendig og foreta justeringer i pasientposisjon.
	- Bruk håndhjulene for sluttkomprimering.

## **8.2.2 Sett eksponeringsteknikken**

Velg eksponeringsteknikker for prosedyren. Se *[Slik setter du eksponeringsparametrene](#page-95-0)* på sid[e 80](#page-95-0) for informasjon.

### **8.2.3 Akkvirer eksponeringen**

- 1. Bekreft at alle eksponeringsfaktorene er riktig innstilt.
- 2. Hvis systemet ikke viser Klar på 30 sekunder, må du kontrollere at tilbehør er riktig installert og at padlen er låst på plass. Når generatorstatusen viser **Klar**, er systemet klart for eksponering.

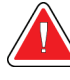

### **Advarsel:**

**Dette systemet kan være farlig for pasienten og brukeren. Følg alltid sikkerhetsforskriftene for røntgeneksponering.**

- 3. Trykk og hold inne **røntgen**-knappen og/eller **røntgen-fotbryter** for full eksponering. Under eksponeringen:
	- En systemmelding med strålingssymbolet og en gul bakgrunn vises (se følgende figur)
	- En hørbar tone fortsetter å høres under eksponeringen

Adferden til den hørbare tonen under en kombinasjonseksponering har endret seg for å unngå tidlige utløsing av røntgenknappen og/eller røntgenfotbryteren fra brukerne. Den hørbare tonen er nå en kontinuerlig sekvens av toner. Tonen lyder under hele kombinasjonsopptaket fra initieringen av eksponeringen til slutten av den konvensjonelle visningen. Det er ingen avbrudd i den hørbare tonen mellom brysttomosyntese og konvensjonell digital mammografisk eksponering. Ikke slipp eksponeringsbryteren under hørbar tone.

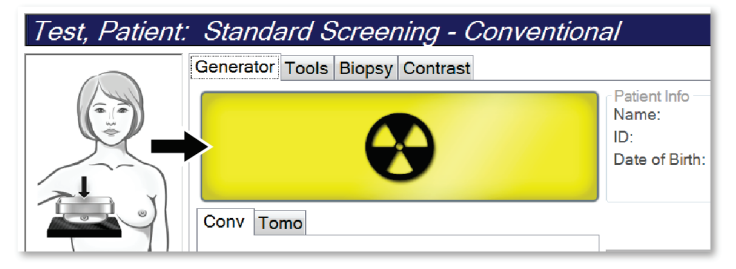

*Figur 78: Eksponering på gang*

4. Når tonen stopper og systemmeldingen viser **Standby** (se følgende figur), kan du slippe **røntgen**-knappen og/eller **røntgen-fotbryteren**.

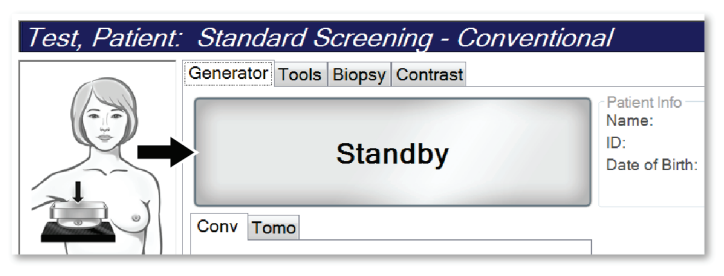

*Figur 79: Eksponering fullført*

5. Frigjør komprimeringsenheten. Hvis funksjonen for automatisk utløsning er satt, løfter komprimeringsenheten seg automatisk etter eksponeringen.

## **8.3 Prosedyre for nålelokalisering med tomosyntese**

- 1. Installer en lokaliseringspadle, og installer trådkorsenheten på rørhodet. Forsikre deg om at trådkorsguidene er utenfor røntgenfeltet.
- 2. Åpne en ny prosedyre med en Tomo- eller TomoHD-visning for din tilnærming.
- 3. Plasser pasienten og bruk komprimering.
- 4. Akkvirer et tomo søk. Forsikre deg om at ROI er synlig i lokaliseringspadlens åpning. Hvis ikke, plasser pasienten på nytt og gjenta.
- 5. Legg merke til komprimeringstykkelsen, og legg merke til tykkelsen på overflødig vev gjennom lokaliseringspadlens åpning.
- 6. Bla gjennom rekonstruksjonsskivene for å identifisere hvor lesjonen sees best. Legg merke til antall skiver (hver skive har en tykkelse på 1 mm).
- 7. Plasser bildetakingsarbeidsstasjonens trådkors på lesjonen.
- 8. For å finne koordinatene til Gantrys trådkorsenhet, blar du gjennom rekonstruksjonene til du kan identifisere de alfanumeriske koordinatene.
- 9. Beregne nåledybde:

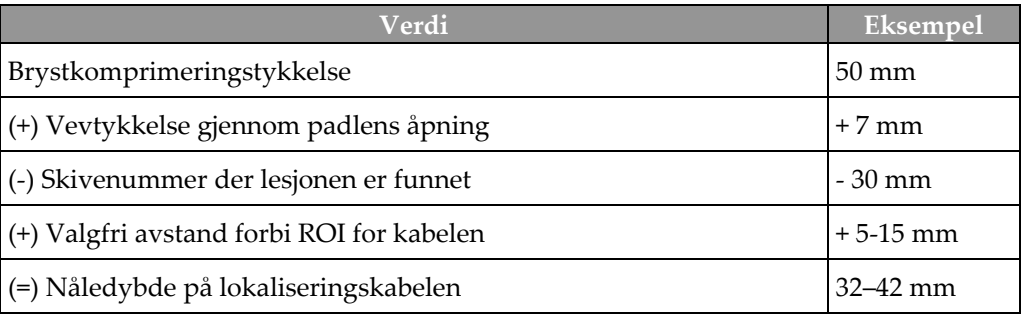

- 10. Slå på kollimatorlampen og juster trådkorsenheten på rørhodet for å samsvare med bildetakingsarbeidsstasjonens trådkors.
- 11. Plasser og sett inn nålen.
- 12. Flytt trådkorsenheten ut av røntgenfeltet.
- 13. Akkvirer et annet Tomo-bilde for å være sikker på at nålen er på riktig sted. For å beregne om det er nødvendig med en korreksjon, sammenlign snittnummeret på nålens punkt og skivenummeret på lesjonen.
- 14. Før guidekabelen gjennom nålen, og fjern eventuelt nålen, og la kabelen være på plass.
- 15. Gjennomfør følgende trinn hvis ønskelig:
	- a. Akkvirer en konvensjonell eller tomo-visning for å være sikker på riktig kabelplassering.
	- b. Ta den ortogonale visningen for å dokumentere kabel- eller nåleplassering (enten i tomo eller konvensjonell).
- 16. Bare legg til ett visningsikon om gangen for ortogonale visninger for å fjerne muligheten for padle skift på grunn av mulig minimal komprimering.

## **Eksempel: Beregning av nåledybde med tomosyntese**

I dette eksemplet bruker du verdiene fra tabellen på forrige side og ser følgende figur.

Beregn nåledybden fra vevshudlinjen (enhet 1) i stedet for fra lokaliseringspaddelen (enhet 9). Sett inn nålen minst 27 mm (brystkomprimering + utbulende vev).

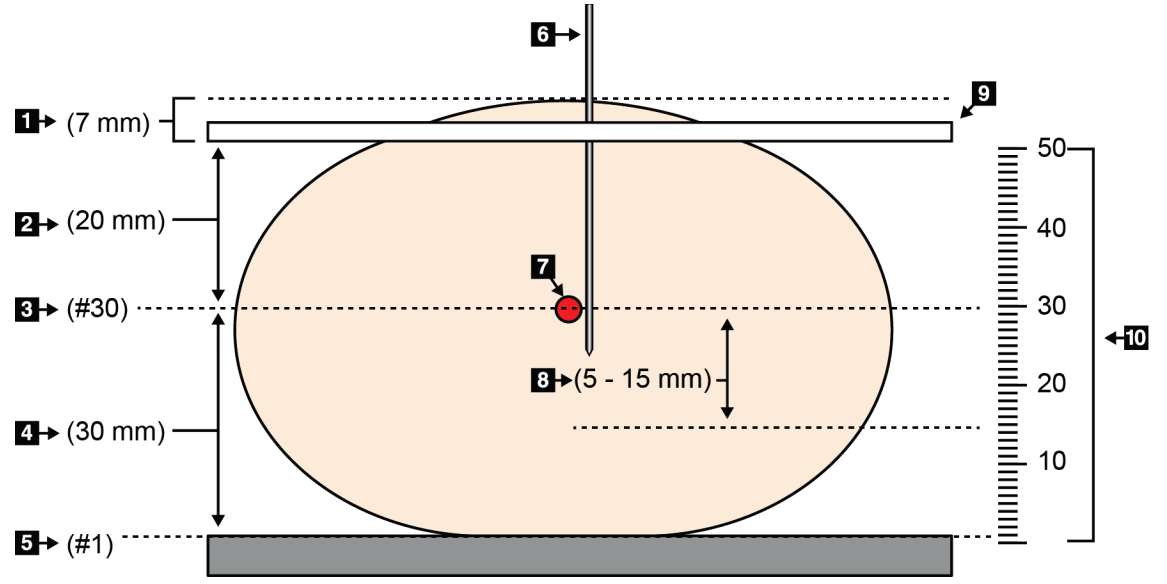

*Figur 80: Beregne nåledybde*

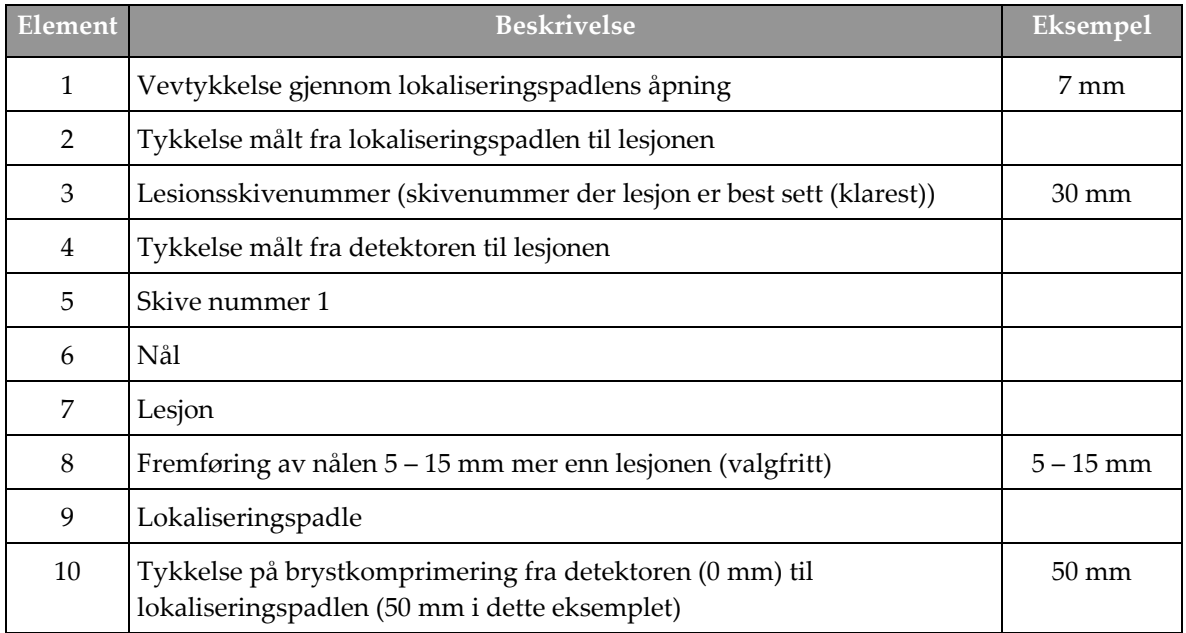

# **9:Vedlikehold og rengjøring Kapittel 9**

## <span id="page-140-0"></span>**9.1 Rengjøring**

## **9.1.1 Generell informasjon om rengjøring**

Før hver undersøkelse, rengjør og bruk et desinfeksjonsmiddel på en enhver del av systemet som berører en pasient. Vær oppmerksom på padlene og bildereseptoren.

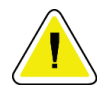

## **Forsiktig:**

**Ikke bruk noen varmekilde (som en varmepute) på bildereseptoren.**

Vær forsiktig med komprimeringspadlene. Inspiser padlene. Bytt ut padlen når du ser skader.

## **9.1.2 For generell rengjøring**

Bruk en lofri klut eller pute og påfør et fortynnet oppvaskmiddel.

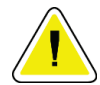

#### **Forsiktig:**

**Bruk minst mulig mengde rengjøringsvæsker. Væskene må ikke strømme eller flyte.**

Hvis det er nødvendig med mer enn såpe og vann, anbefaler Hologic noe av det følgende:

- 10 % klorblekemiddeloppløsning og vann med en del kommersielt tilgjengelig klorblekemiddelløsning (normalt 5,25 % klor og 94,75 % vann) og ni deler vann. Mix denne løsningen daglig for best resultat.
- Kommersielt tilgjengelig isopropylalkoholoppløsning (70 volumprosent isopropylalkohol, ikke fortynnet)
- 3 % maksimal konsentrasjon av hydrogenperoksidoppløsning

Etter at du har påført noen av løsningene ovenfor, bruk en pute og påfør en fortynnet oppvaskmiddel for å rengjøre deler som berører pasienten.

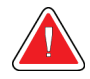

### **Advarsel:**

**Hvis en padle berører mulige smittsomme materialer, kontakt din smittevernrepresentant for fjerne kontaminering fra padlen.**

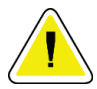

#### **Forsiktig:**

**For å forhindre skade på de elektroniske komponentene, ikke bruk desinfiseringsmiddel på systemet.**

## **9.1.3 For å forhindre mulig skade eller utstyrsskade**

Ikke bruk etsende løsemiddel, slipende vaskemiddel eller polering. Velg et rengjørings- /desinfiseringsmiddel som ikke skader plast, aluminium eller karbonfiber.

Ikke bruk sterke vaskemidler, skuremidler, høy alkoholkonsentrasjon eller metanol i noen konsentrasjon.

Ikke utsett utstyrsdeler for damp eller sterilisering ved høy temperatur.

Ikke la væske komme inn i de indre delene av utstyret. Ikke påfør rengjøringssprayer eller væsker på utstyret. Bruk alltid en ren klut og påfør sprayen eller væsken på kluten. Hvis væske kommer inn i systemet, må du koble fra strømforsyningen og undersøke systemet før du tar det i bruk igjen.

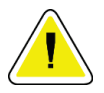

## **Forsiktig:**

**Feil rengjøringsmetoder kan skade utstyret, redusere bildets ytelse eller øke risikoen for elektrisk støt.**

Følg alltid instruksjonene fra produsenten av produktet du bruker til rengjøring. Instruksjonene inkluderer anvisninger og forholdsreglene for påføring og kontakttid, oppbevaring, vaskekrav, verneklær, holdbarhet og avhending. Følg instruksjonene og bruk produktet på den mest sikre og effektive metoden.

## **9.1.4 Bildetakingsarbeidsstasjon**

#### **Slik rengjør du skjermen på bildevisningsskjermen**

Unngå å berøre skjermen på bildevisningsskjermen.

Vær forsiktig når du rengjør den ytre overflaten av LCD-skjermen. Bruk alltid en ren, myk, lofri klut til å rengjøre skjermområdet. Mikrofiberkluter anbefales.

- Bruk aldri spray eller flyt væske på skjermen.
- Bruk aldri trykk på visningsområdet.
- Bruk aldri vaskemiddel med fluorider, ammoniakk, alkohol eller slipemidler.
- Bruk aldri blekemiddel.
- Bruk aldri stålull.
- Bruk aldri en svamp med slipemidler.

Det er mange kommersielt tilgjengelige produkter for rengjøring av LCD-skjermer. Alle produkter uten ingrediensene beskrevet ovenfor og brukt i henhold til produsentens anvisninger, kan brukes.

### **Slik rengjør du berøringsskjermen**

Bruk et vindus- eller glassrengjøringsmiddel til å rengjøre berøringsskjermen. Påfør rengjøringsproduktet på en klut, og rengjør deretter berøringsskjermen. Ikke bruk rengjøringsproduktet på skjermen uten kluten.

#### **Slik rengjør du tastaturet**

Tørk av overflatene med en CRT-tørk. Hvis nødvendig, rengjør tastaturet med en støvsuger. Hvis det kommer væsker inn på tastaturet, kontakt teknisk support for å få en erstatning.

#### **Slik rengjør du fingeravtrykkskanneren**

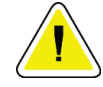

### **Forsiktig:**

**Slik beskytter du fingeravtrykkskanneren:**

- Ikke påfør noe flytende produkt direkte på fingeravtrykkskannervinduet.
- Ikke bruk produkter som inneholder alkohol.
- Senk aldri fingeravtrykkskanneren i væske.
- Trykk aldri på fingeravtrykkskannervinduet med slipende materiale.
- Ikke skyv på fingeravtrykkskannervinduet.

Gjør ett av følgende for å rengjøre fingeravtrykkskannervinduet:

- Påfør den klebende siden av selvklebende tape, og fjern deretter tapen.
- Påfør et produkt med ammoniakkbase på en klut, og rengjør fingeravtrykkskannervinduet.

## **9.2 Vedlikehold**

# **9.2.1 Forebyggende vedlikeholdsplaner**

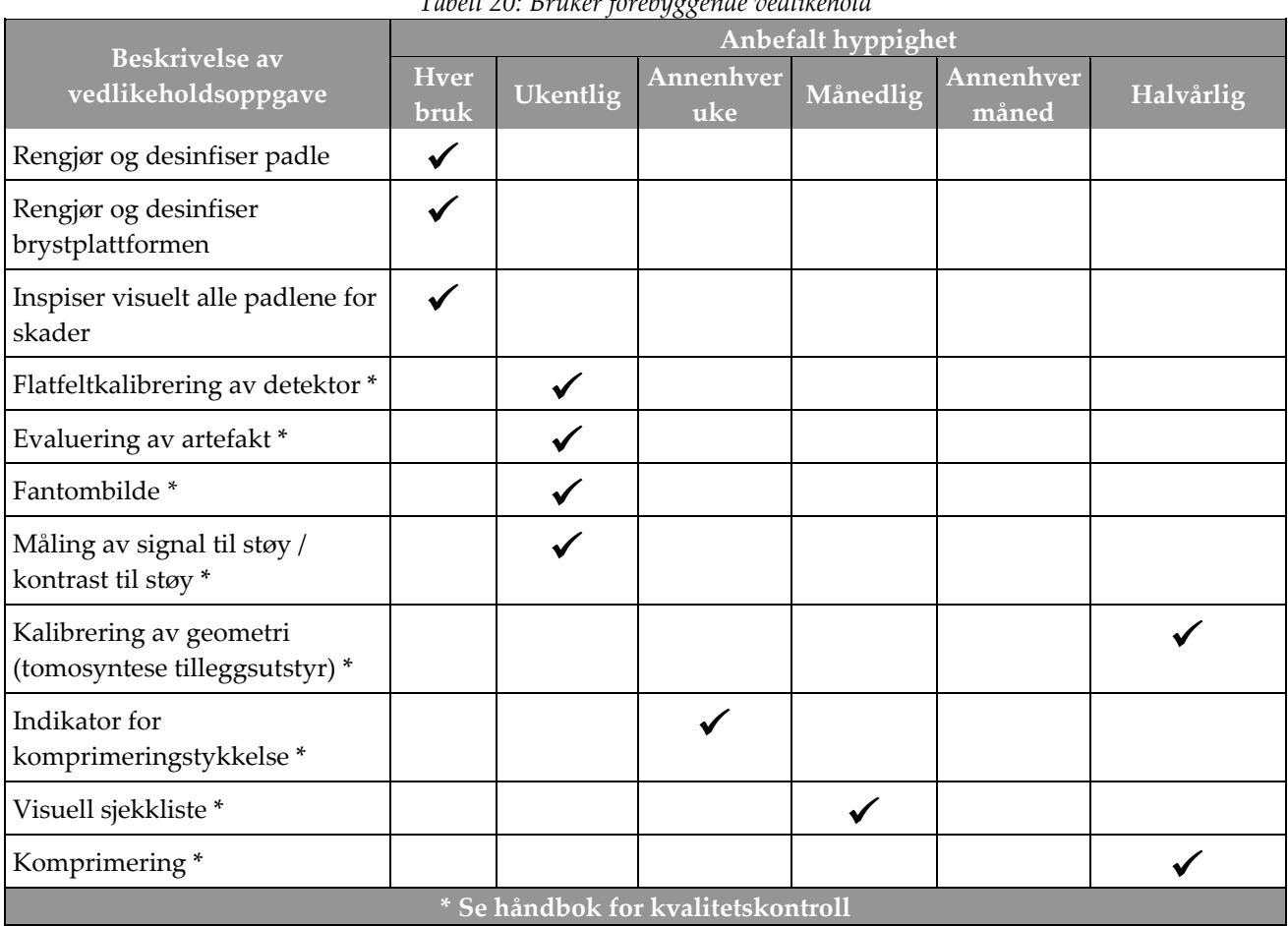

*Tabell 20: Bruker forebyggende vedlikehold*
| Beskrivelse av vedlikeholdsoppgave                                            | Anbefalt hyppighet |       |  |
|-------------------------------------------------------------------------------|--------------------|-------|--|
|                                                                               | Halvårlig          | Årlig |  |
| Rengjør og inspiser Gantry og bildetakingsarbeidsstasjon                      | ✔                  |       |  |
| Undersøk strålingsskjoldet for sprekker, sprekker, brudd og for tette fester. |                    |       |  |
| Kontroller alle primære strømtilkoblinger                                     |                    |       |  |
| Kontroller låser, sikkerhets- og grensebrytere                                |                    |       |  |
| Inspiser/smør C-arm                                                           |                    |       |  |
| C-arm / verifiser alle C-arm-knappene                                         |                    |       |  |
| Verifiser C-arm og rotasjonskalibrering                                       |                    |       |  |
| Bytt brystplattformfilter                                                     |                    |       |  |
| Verifiser kalibrering av komprimeringskraft                                   |                    |       |  |
| Verifiser kalibrering av komprimeringstykkelse                                |                    |       |  |
| Inspiser LED kollimatorlampe for støv og smuss                                |                    |       |  |
| Rengjør og smør kollimatoren og snekkeskruene                                 |                    |       |  |
| Utfør verifisering av rotasjonsbrems                                          |                    |       |  |
| Kontroller kalibrering av røntgenfelt/lysfelt                                 |                    |       |  |
| Bekreft kV-kalibrering og rørstrømkalibrering                                 |                    |       |  |
| Kontroller HVL-evaluering                                                     |                    |       |  |
| Verifiser bekreftelse av måldose                                              |                    |       |  |
| Verifiser AEC eksponeringskompensasjon 2D                                     |                    |       |  |
| Utfør systemoppløsningstest*                                                  |                    |       |  |
| Utfør Phantom-bildekvalitetsevaluering*                                       |                    |       |  |
| Utfør evaluering av artefakt*                                                 |                    |       |  |
| Sikkerhetskopier bildetakingsarbeidsstasjonsfiler                             |                    |       |  |
| Evaluer UPS ytelsesstatus / batteristatus                                     |                    |       |  |
| Sikkerhetskopier alle kalibreringsdata                                        |                    |       |  |
| * Se håndbok for kvalitetskontroll                                            |                    |       |  |

*Tabell 21: Servicetekniker forebyggende vedlikehold*

### **9.2.2 Om gjenvinning**

Gjenvinning er en automatisk funksjon som gjør diskplass tilgjengelig for lagring av nyanskaffede bilder. Konfigurerbare parametere lar et gitt antall bilder samles før gjenvinning starter og eldre bilder fjernes fra systemet.

# **10:Systemadministrasjon grensesnitt Kapittel 10**

## **10.1 Admin-skjerm**

Denne delen beskriver funksjonene som er tilgjengelige i *Admin*-skjermen. For å få tilgang til alle funksjonene på dette skjermbildet, logg på systemet som en bruker med administrator-, leder- eller tjenestetillatelser.

Se tabellen på neste side for beskrivelser av *Admin*-skjermfunksjonene.

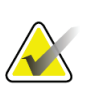

### **Merknad**

Avhengig av lisensinnstillingene for systemet ditt, kan det hende du ser forskjellige knapper.

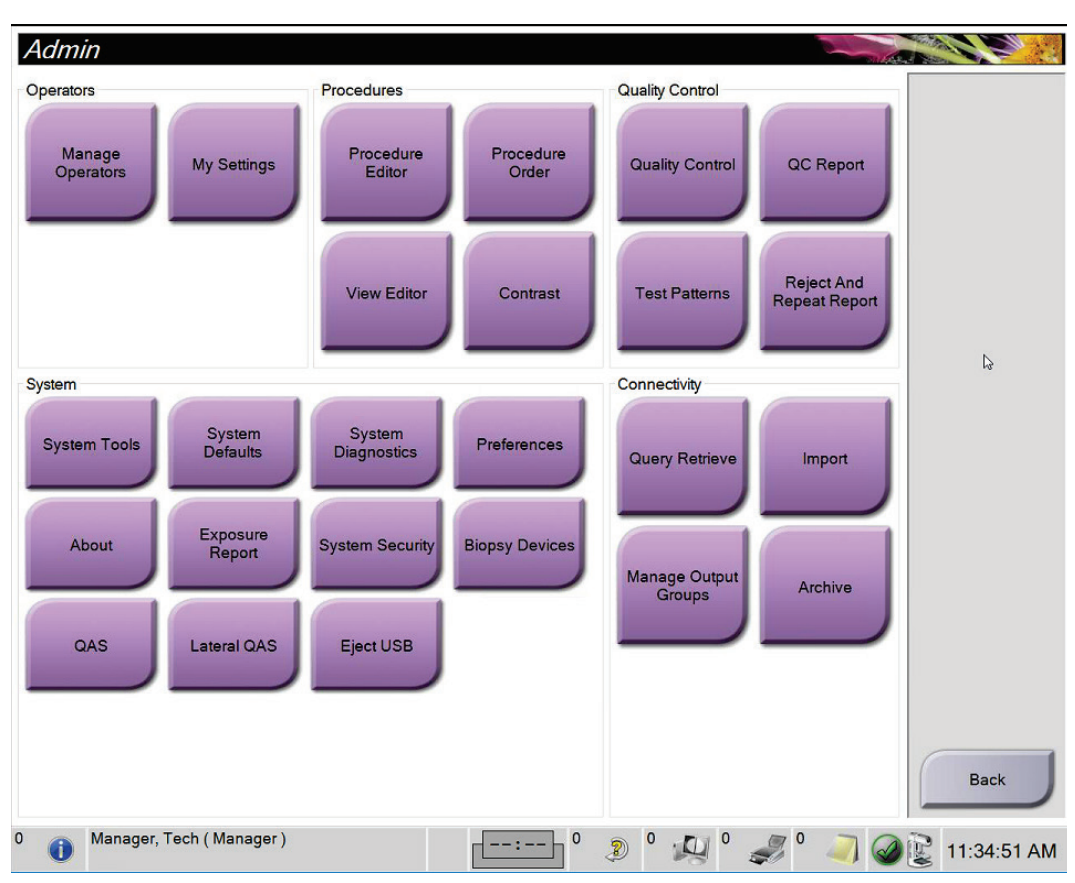

*Figur 81: Admin-skjerm*

| Gruppe     | Knapp                                 | Funksjon                                                                                                    |  |
|------------|---------------------------------------|----------------------------------------------------------------------------------------------------|--|
| Operatører | Administrere operatører               | Legg til, slett eller endre operatørinformasjon.                                                                                                    |  |
|            | Mine innstillinger                    | Endre informasjonen for gjeldende operatør.                                                                                                    |  |
| Prosedyrer | <b>Prosedyre Editor</b>               | Legg til eller rediger prosedyrene, eller endre<br>visningsrekkefølgen for hver bruker.                                                                       |  |
|            | Prosedyre Rekkefølge                  | Se eller endre rekkefølgen på prosedyrene i en<br>prosedyregruppe.                                                                                            |  |
|            | Vis redigeringsprogram                | Angi standard visningsrekkefølge for en prosedyre og<br>rediger individuelle visninger.                                                                       |  |
|            | Kontrast                              | Få tilgang til den kontrastforbedrede digitale<br>mammografifunksjonaliteten og konfigurer<br>standardinnstillingene.                                         |  |
|            | Kvalitetskontroll   Kvalitetskontroll | Velg en kvalitetskontrolloppgave du vil utføre eller merke<br>som fullført.                                                                                   |  |
|            | QC-rapport                            | Opprett en QC-rapport.                                                                                                    |  |
|            | <b>Testmønstre</b>                    | Velg og send testmønstrene til utdataenhetene.                                                                                                    |  |
|            | Avvis og gjenta rapport               | Opprett en avvis og gjenta rapport.                                                                                                    |  |
| System     | Systemverktøy                         | Grensesnittet for service for konfigurering av eller<br>identifisering av problemer i bildetakingsarbeidsstasjonen.                                           |  |
|            | System standarder                     | Still inn Gantry standard verdier.                                                                                                    |  |
|            | Systemdiagnostikk                     | Viser status for alle delsystemer.                                                                                                    |  |
|            | Innstillinger                         | Still inn systemvalg.                                                                                                    |  |
|            | Om                                    | Beskriver systemet. Se <i>Om-skjerm</i> på side 133.                                                                                                    |  |
|            | Eksponeringsrapport                   | Opprett en strålingseksponeringsrapport.                                                                                                    |  |
|            | Systemsikkerhet                       | Få tilgang til kontosikkerhetsinnstillinger,<br>datamaskinbehandling, lokal sikkerhetspolicy, lokale<br>brukere og grupper og lokal gruppepolicy i Windows OS |  |
|            | Biopsienheter                         | Se og konfigurer tilgjengelige biopsienheter.                                                                                                    |  |
|            | Qas                                   | Gå til QAS-nåletest skjerm.                                                                                                    |  |
|            | <b>Lateral QAS</b>                    | Gå til Lateral QAS-nåletest skjerm.                                                                                                    |  |
|            | Løs ut USB                            | Løs ut en medielagringsenhet som er koblet til USB-porten.                                                                                                    |  |
| Tilkobling | Hent spørring                         | Spør og hent pasientinformasjon fra de konfigurerte enhetene.                                                                                                 |  |
|            | Import                                | Importer dataene fra en DICOM-kilde.                                                                                                    |  |
|            | Administrere utdatagrupper            | Legg til, slett eller rediger utgangsgrupper.                                                                                                    |  |
|            | Arkiv                                 | Send lokale undersøkelser til nettverkslagring eller<br>eksporter til flyttbare medieenheter.                                                                 |  |
|            |                                       | Du må ha tillatelse til å få tilgang til alle funksjonene. Tillatelsesnivået styrer funksjonene du kan få tilgang til og endre.                               |  |

*Tabell 22: Admin-skjermfunksjoner*

## <span id="page-148-0"></span>**10.2 Om-skjerm**

*Om*-skjermen gir informasjon om maskinen, for eksempel systemnivå, IP-adresse og Gantry-serienummer. Denne typen data kan være nyttig når du jobber med Hologic for å løse et systemproblem eller konfigurere systemet.

Du får tilgang til skjermen på to måter:

- Fra skjermbildet *Velg pasient*, velg **Systemstatus (rørhode)-ikonet** på oppgavelinjen, og velg deretter **Om ...**
- Fra *Admin*-skjermen velger du **Om**-knappen i systemgruppen.

| System Licensing Institution Copyright UDI                                                                                                    |                                                                                                    |                                                                                                    |             |
|----------------------------------------------------------------------------------------------------|----------------------------------------------------------------------------------------------------|----------------------------------------------------------------------------------------------------|-------------|
| Computer<br>System<br><b>AWS</b><br><b>Computer Rev</b><br><b>Build Date</b><br><b>Last Boot Time</b><br><b>IP Address</b><br>GIP2D<br><b>GIP3D Filter</b><br><b>GIP3D BP</b><br>GIP3D CV<br>GIP3D Enh<br>GIP3D GCal<br>Contrast IP<br>Auto SNR/CNR<br>M35<br>Dose Calculation Method<br><b>PCI Driver</b> | 1.X.X.X<br><b>1.X.X.XXX</b><br>CMP-00418 Rev.7<br>20140509<br>20140609<br>10.36.9.201<br>3.14.0/4.14.2<br>1.0.2.3<br>1.0.1.6<br>2.0.0.1<br>1.0.0.3<br>1.0.0.1<br>1,3.0.2<br>10001010<br>1.6.14.5<br>28.1.1 | Gantry<br>Serial Number <b>Common</b><br>1.8.2.3<br><b>AIO</b><br>1.8.2.9<br><b>BKY</b><br>0.1.0.4<br><b>BKY CPLD</b><br>1.8.2.5<br>CDI<br><b>CRM</b><br>1.8.2.14<br><b>DET</b><br>1.9.0.14 VMB0060<br>2080<br><b>DTC</b><br><b>GCB</b><br>1.8.2.49<br><b>GEN</b><br>1.8.2.15 (Load 11%)<br>PMC.<br>1.8.2.3<br>1.8.2.11<br><b>THD</b><br>THD CPLD<br>0.1.0.0<br>1.8.2.14<br><b>VTA</b> | Refresh     |
| <b>PCI Firmware</b><br><b>HARI</b><br>Video Card #0<br>Video Card #1<br><b>NVidia</b>                                                                                                    | 4.0.1.2<br>1.1.6.158<br>NVIDIA GeForce GTX 680<br>NVIDIA GeForce GTX 680<br>9.18.13.3221                                                                                                    | Detector<br>31.24 C<br><b>Detector Temperature</b><br>Serial Number<br><b>VMBOOBOS</b><br>2.9.4800 LRTS P3G<br>Read Out Sequence<br>Model Id<br><b>Hardware Revision</b><br>1.0.4.1<br><b>CPU Firmware</b><br>Analog Firmware Version<br><b>DTC Firmware</b><br>0.0.2.0                                                                                                    | <b>Back</b> |

*Figur 82: System-fanen på skjermbildet Om (bildetakingsarbeidsstasjon)*

There are fem faner på *Om*-skjermen:

- **System**-fanen (standard) viser informasjon om systemkonfigurasjon
- **Lisensiering**-fanen viser de Hologic-lisensierte alternativene som er installert på denne maskinen
- **Institusjon**-fanen viser navnet og adressen til organisasjonen og stasjonsnavnet som er tildelt denne maskinen
- **Opphavsrett**-fanen viser opphavsretten til Hologic og tredjeparts programvare installert på denne maskinen
- Fanen **UDI**-fanen viser de/den unike enhetsidentifikatoren(e) til denne maskinen

#### **10.2.1 Lisensieringsfane**

Fanen **Lisensiering** på *Om*-skjermen viser alle lisensene som er installert på systemet ditt.

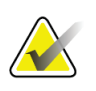

#### **Merknad**

Hologic konfigurerer noen systemer for å oppfylle spesifikke krav. Systemkonfigurasjonen din har kanskje ikke alle alternativene og tilbehør som er inkludert i denne håndboken.

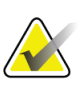

### **Merknad**

Funksjonene vist i denne håndboken er kanskje ikke tilgjengelig i alle regioner. Kontakt din lokale Hologic-representant for informasjon.

|                                            | About the Acquisition Workstation |         |                              |             |
|--------------------------------------------|-----------------------------------|---------|------------------------------|-------------|
| System Licensing Institution Copyright UDI |                                   |         |                              |             |
| Computer                                   |                                   |         |                              | Refresh     |
| 3DQuorum                                   | Licensed                          |         |                              |             |
| <b>Advanced BioMed</b>                     | Licensed                          |         |                              |             |
| <b>Advanced Connectivity Licensed</b>      |                                   |         |                              |             |
| <b>Biopsy</b>                              | Licensed                          |         |                              |             |
| <b>Biopsy Specimen</b>                     | Licensed                          |         |                              |             |
| <b>Clarity HD</b>                          | Licensed                          |         |                              |             |
| <b>Contrast Biopsy</b>                     | Licensed                          |         |                              |             |
| C-View 1                                   | Licensed                          |         |                              |             |
| <b>C-View Natural Look</b>                 | Licensed                          |         |                              |             |
| Diagnostic                                 | Licensed                          |         |                              |             |
| ImageChecker CAD                           | Licensed                          |         |                              |             |
| Intelligent 2D                             | Licensed                          |         |                              | r,          |
| Intelligent 2D Map                         | Licensed                          |         |                              |             |
| I-View CE2D                                | Licensed                          |         |                              |             |
| Lateral Arm                                | Licensed                          |         |                              |             |
| Master                                     | Licensed                          |         |                              |             |
| <b>Notices</b>                             | Licensed                          |         |                              |             |
| Quantra                                    | Licensed                          |         |                              |             |
| SmartCurve                                 | Licensed                          |         |                              |             |
| SmartCurve 2                               | Licensed                          |         |                              |             |
| System                                     | Licensed                          |         |                              |             |
| Tomo                                       | Licensed                          |         |                              |             |
| <b>Tomo Biopsy</b>                         | Licensed                          |         |                              |             |
|                                            |                                   |         |                              |             |
|                                            |                                   |         |                              |             |
|                                            |                                   |         |                              |             |
|                                            |                                   |         |                              |             |
|                                            |                                   |         |                              |             |
|                                            |                                   |         |                              |             |
|                                            |                                   |         |                              | <b>Back</b> |
|                                            |                                   |         |                              |             |
| 0<br>Manager, Tech (Manager)               |                                   | $\circ$ | $\bf{0}$<br>$\boldsymbol{0}$ |             |
|                                            |                                   |         | $\cdot$ O<br>2               | 11:57:12 AM |

*Figur 83: Lisensieringsfane i Om-skjermen*

## **10.3 Endre bruker språkpreferanse**

Brukere kan stille inn språket i brukergrensesnittet slik at det automatisk endres til deres individuelle preferanser når de logger på.

1. I gruppen Operatører i *Admin*-skjermen velger du **Mine innstillinger**.

#### **Merknad**

Du kan også få tilgang til **Mine innstillinger** gjennom oppgavelinjen. Velg området Brukernavn og velg deretter **Mine innstillinger** i rullegardinmenyen.

- 2. Fanen **Brukere** i *Rediger operatør*-skjermen åpnes. Velg et språk fra rullegardinlisten fra nasjonal innstilling-feltet.
- 3. Velg **Lagre**, og velg deretter **OK** til meldingen *Oppdatering vellykket*. Brukergrensesnittet endres til det valgte språket.

## **10.4 Still inn automatisk henging og automatisk paring**

Slik stiller du inn systemet for automatisk henging og automatisk paring av bilder:

1. I gruppen Operatører i *Admin*-skjermen velger du **Mine innstillinger**.

#### **Merknad**

Du kan også få tilgang til **Mine innstillinger** gjennom oppgavelinjen. Velg området Brukernavn og velg deretter **Mine innstillinger** i rullegardinmenyen.

- 2. Skjermbildet *Rediger operatør* åpnes. Velg fanen **Arbeidsflyt**.
	- Merk av for automatisk henging for å vise en tidligere studie i 4-opp-modus automatisk.
	- Merk av for Automatisk paring for å vise en tidligere visning i multi-up-modus ved siden av et nylig tatt bilde.

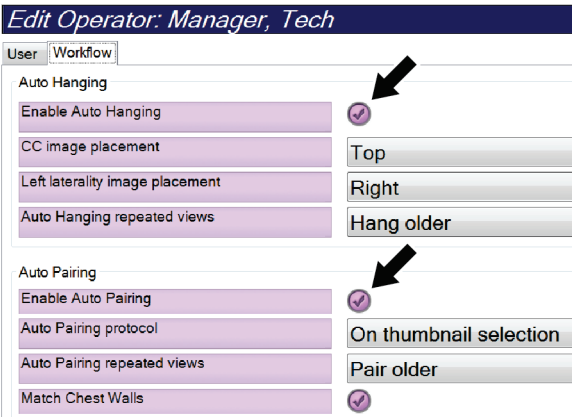

*Figur 84: Aktiver automatisk henging og automatisk paring*

3. Velg **Lagre**, og velg deretter **OK** til meldingen *Oppdatering vellykket*.

## **10.5 Sett fanene for flerlinjet prosedyre**

Du kan angi operatørinnstillingene for å vise mer av prosedyrenavnet øverst i prosedyren. Slik endrer du fremgangsmåtefaner fra en enkelt tekstlinje til flere tekstlinjer:

1. I gruppen Operatører i *Admin*-skjermen velger du **Mine innstillinger**.

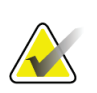

#### **Merknad**

Du kan også få tilgang til **Mine innstillinger** gjennom oppgavelinjen. Velg området Brukernavn og velg deretter **Mine innstillinger** i rullegardinmenyen.

- 2. Skjermbildet *Rediger operatør* åpnes. Velg fanen **Arbeidsflyt**.
- 3. Velg **Bruk fanene for flerlinjet prosedyre** avkryssningsboks.

| Edit Operator: Manager, Tech    |                        |
|---------------------------------|------------------------|
| User Workflow                   |                        |
| Auto Hanging                    |                        |
| Enable Auto Hanging             |                        |
| CC image placement              | Top                    |
| Left laterality image placement | Right                  |
| Auto Hanging repeated views     | Hang older             |
| <b>Auto Pairing</b>             |                        |
| <b>Enable Auto Pairing</b>      | $(\checkmark)$         |
| Auto Pairing protocol           | On thumbnail selection |
| Auto Pairing repeated views     | Pair older             |
| Match Chest Walls               |                        |
| <b>Procedure Display</b>        |                        |
| Procedure Order                 | <b>Newest First</b>    |
| Use Multi Line Procedure Tabs   |                        |

*Figur 85: Aktiver fanene for flerlinjet prosedyre*

4. Velg **Lagre**, og velg deretter **OK** til meldingen *Oppdatering vellykket*.

## **10.6 Aktiver og angi høydeminnet**

Brukere kan aktivere og stille inn høyden på bildetakingsarbeidsstasjon slik at den automatisk endres til deres individuelle preferanse når de logger på:

1. I gruppen Operatører i *Admin*-skjermen velger du **Mine innstillinger**.

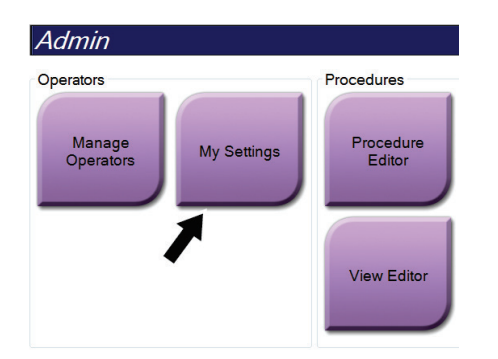

*Figur 86: Mine innstillinger-knapp i administrasjonsskjermen*

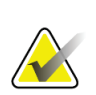

#### **Merknad**

Du kan også få tilgang til **Mine innstillinger** gjennom oppgavelinjen. Velg området Brukernavn og velg deretter **Mine innstillinger** i rullegardinmenyen.

- 2. I skjermbildet *Rediger operatør*, velg fanen **Konsoll** .
- 3. For å aktivere minnet for høydejustering, velg radioknappen til høyre for «Justering av automatisk høyde ved innlogging»-feltet. Et avkrysningsmerke vises. (Tøm radioknappen for å deaktivere høydejusteringsminnet.)

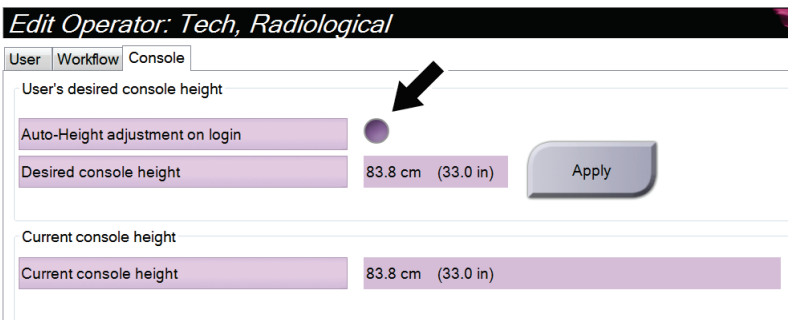

*Figur 87: Konsollfanen i Rediger operatørskjermbildet*

4. Bruk knappene ▲ OPP og ▼ NED på kontrollpanelet for høydejustering for å stille inn ønsket høyde (se følgende figur).

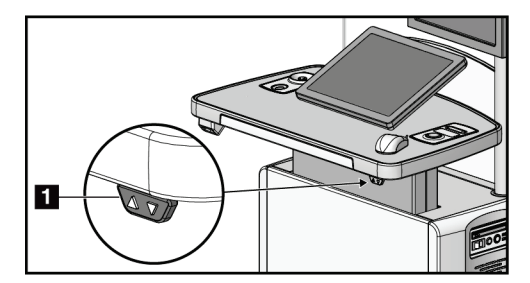

*Figur 88: Høydejusteringskontrollpanel*

5. Ønsket konsollhøydefelt viser høyden slik den nå er plassert. Gjeldende konsollhøyde-felt viser den senest lagrede høyden. (Se følgende bilde.) Velg **Anvend** for å lagre ønsket høydeinnstilling.

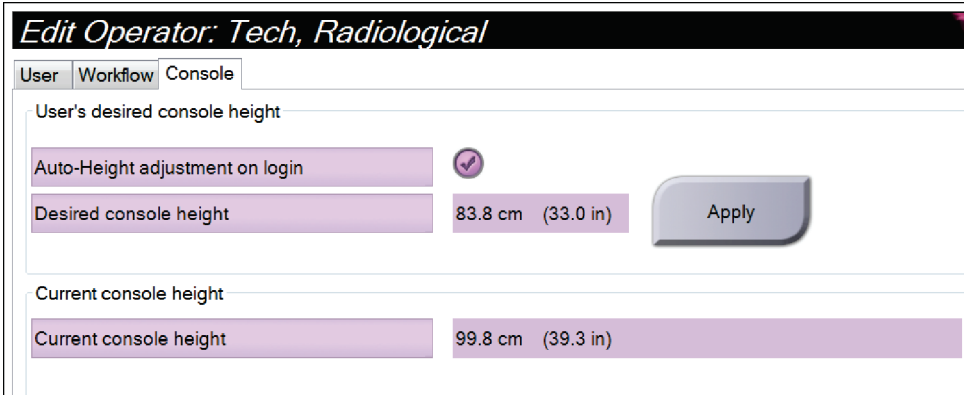

*Figur 89: Felt for ønsket konsollhøyde og nåværende konsollhøyde*

6. Velg **Lagre**, og velg deretter **OK** til meldingen *Oppdatering vellykket*.

## **10.7 Angi bilder som automatisk godtas og automatisk avventes**

En lederbruker kan konfigurere systemet slik at det automatisk aksepterer eller automatisk avventer nye bilder.

- 1. I gruppen System i *Admin*-skjermen velger du **Preferanser**. Skjermbildet *Systempreferanser* åpnes.
- 2. Velg fanen **Automatisk disposisjon for bilde**.
- 3. Bruk rullegardinmenyene til å velge automatisk disposisjon for hver type bilde.
	- Velg **Manuell** for å manuelt godta, avvise eller avvente hvert nylig ervervede bilde.
	- Velg **Aksepter** for å akseptere nylig ervervede bilder automatisk.
	- Velg **Vente** for å automatisk avvente nye bilder.

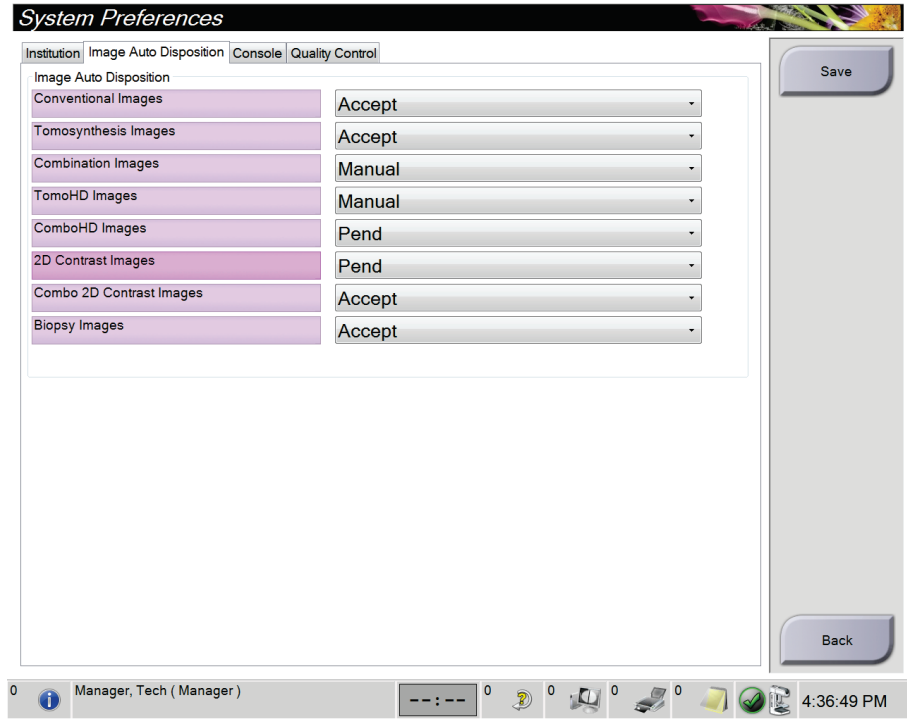

*Figur 90: Still inn automatisk disposisjon for bilde*

4. Velg **Lagre**, og velg deretter **OK** til meldingen *Oppdatering vellykket*.

## **10.8 Angi standardinnstillinger for kontrast**

En leder kan konfigurere standard tidtakerperioder og standard kontrastinformasjon.

#### **Still inn standard tidtakerperioder**

1. Fra prosedyregruppen i *Admin*-skjermbildet velger du **Kontrast**-knappen.

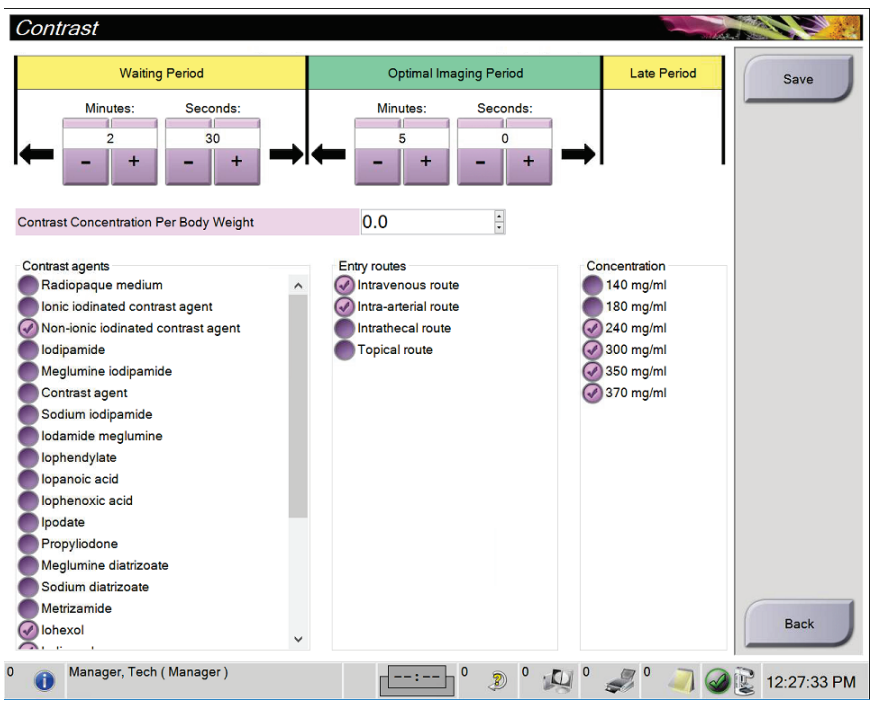

*Figur 91: I-visning 2D kontrast standardinnstillinger*

- 2. Velg pluss (+) eller minus (-) for å endre minutter og sekunder for **Venteperiode** og **Optimal avbildningsperiode**.
- 3. Velg **Lagre**.

Valgene dine vises som standardinnstillinger for tidtakeren i kategorien **Kontrast**.

#### **Still inn standard kontrastinformasjon**

- 1. Fra prosedyregruppen i *Admin*-skjermbildet velger du **Kontrast**-knappen.
- 2. Velg en eller flere **Kontrastmidler**, **Inngangsruter** og **Konsentrasjon**. Se forrige bilde.
- 3. Velg **Lagre**.

Valgene dine vises som standardalternativer i dialogboksen Kontrastinformasjon.

## **10.9 Aktiver og angi standard høyde**

En leder kan stille bildetakingsarbeidsstasjon slik at den automatisk går tilbake til standard høyde når en bruker logger ut. For å aktiver og angi standard høyde:

1. I gruppen System i *Admin*-skjermen velger du **Preferanser**.

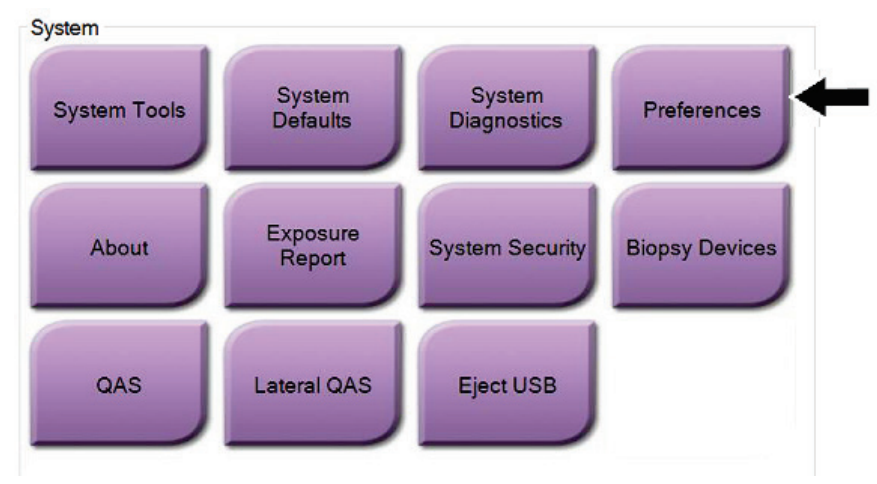

*Figur 92: Preferanseknappen i Admin-skjermen*

- 2. I skjermbildet *Systempreferanser*, velg fanen **Konsoll** .
- 3. For å aktivere standard høyde, velg radioknappen til høyre for feltet «Justering av automatisk høyde ved utlogging». Et avkrysningsmerke vises. (Tøm radioknappen for å deaktivere alternativet for standard høydejustering.)

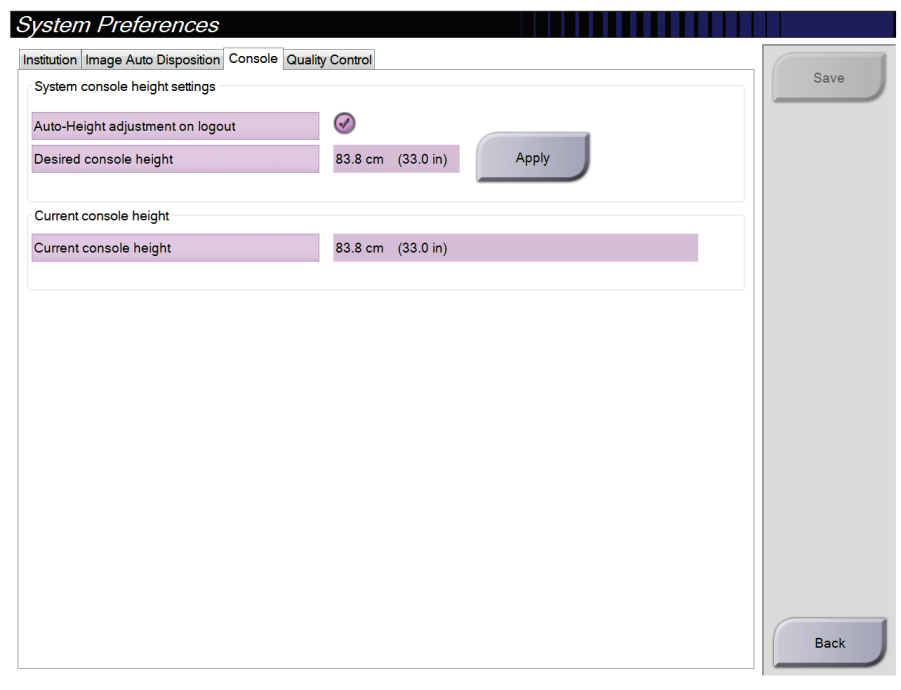

*Figur 93: Konsollfanen i skjermbildet Systempreferanser*

4. Bruk knappene ▲ OPP og ▼ NED på kontrollpanelet for høydejustering for å stille inn ønsket høyde (se følgende figur).

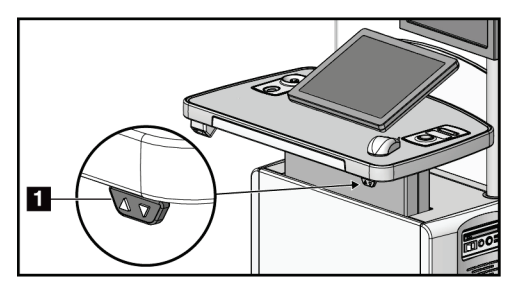

*Figur 94: Høydejusteringskontrollpanel*

5. Ønsket konsollhøydefelt viser høyden slik den nå er plassert. Gjeldende konsollhøyde-felt viser den senest lagrede høyden. (Se følgende bilde.) Velg **Anvend** for å lagre ønsket høydeinnstilling.

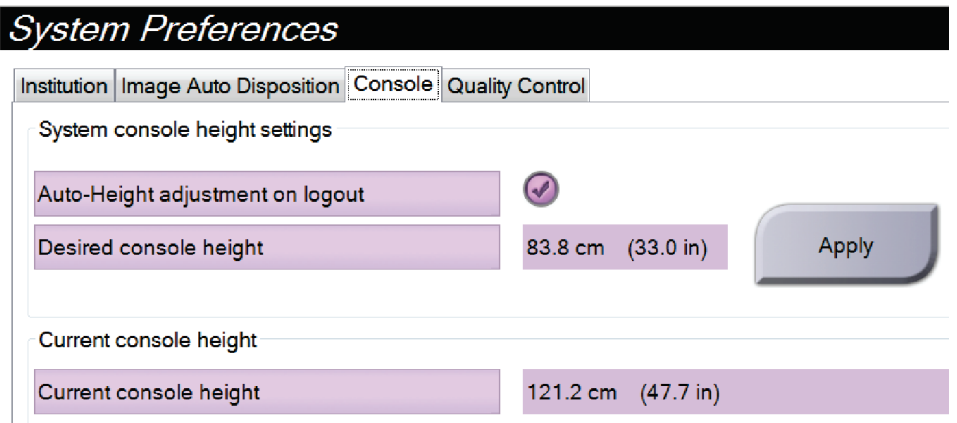

*Figur 95: Felt for ønsket konsollhøyde og nåværende konsollhøyde*

6. Velg **Lagre**, og velg deretter **OK** til meldingen *Oppdatering vellykket*.

## **10.10 Systemverktøy**

Radiologteknologledere og brukere med servicetillatelser kan få tilgang til verktøyet Systemverktøy. Hjelpefunksjonen Systemverktøy inneholder konfigurasjonsinformasjonen om systemet. For å få tilgang til verktøyet, velg **Systemverktøy** fra Systemgruppen i *Admin*-skjermen.

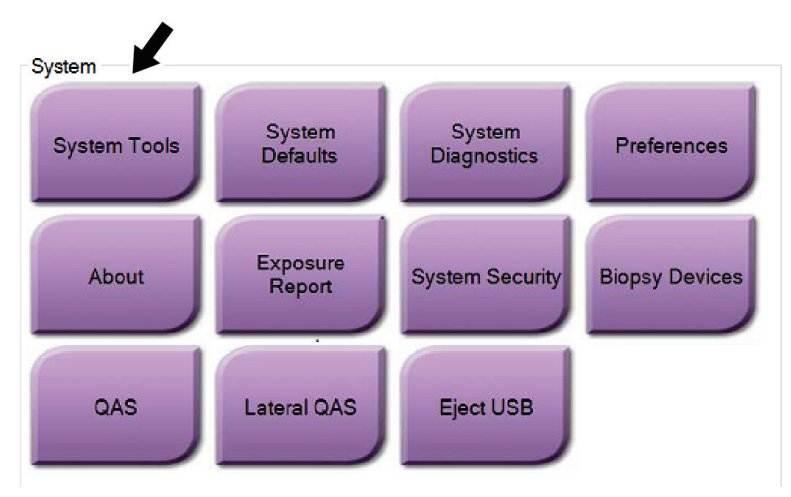

*Figur 96: Systemverktøyknapp*

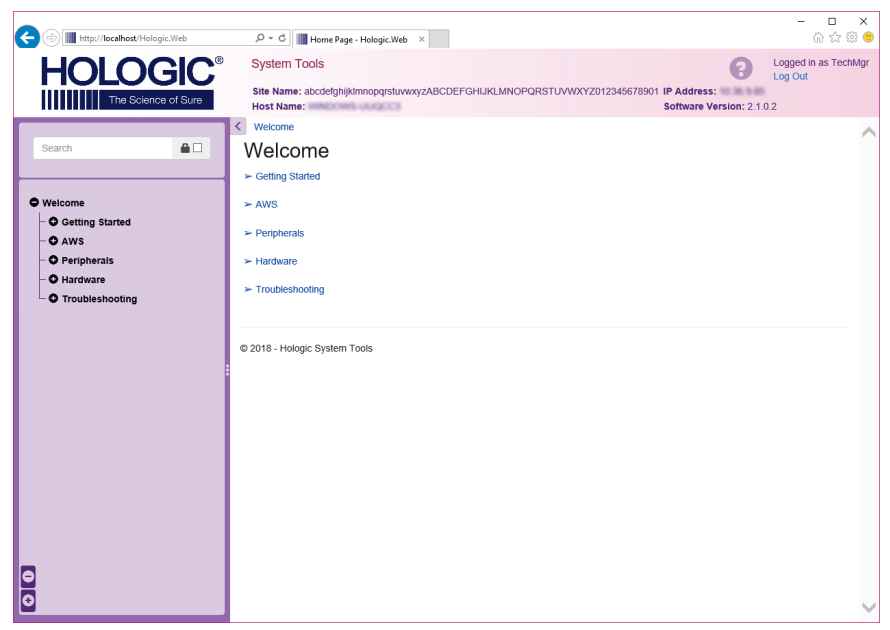

**10.10.1 Systemverktøy for radiologteknologledere**

*Figur 97: Skjermbildet Systemverktøy*

| Avsnitt      | Skjermfunksjoner                                                                                                    |
|--------------|----------------------------------------------------------------------------------------------------|
| Komme i gang | Om: Introduksjon til serviceverktøy.                                                                                                    |
|              | OFTE STILTE SPØRSMÅL: Liste over vanlig spørsmål.                                                                                                    |
|              | Ordliste: Liste over begreper og beskrivelser.                                                                                                    |
|              | Plattform: Liste over kataloger, programvareversjonsnummer og<br>systemprogramvarestatistikk.                                                                                                    |
|              | Snarveier: Liste over Windows-snarveier.                                                                                                    |
| AWS          | Tilkobling: Liste over installerte enheter.                                                                                                    |
|              | Film og bildeinformasjon: Opprett en bilderapport*. Opprett en<br>QC-rapport. (* Du kan også få tilgang til denne rapporten fra en<br>ekstern datamaskin. Se <i>Fjerntilgang til bilderapporter</i> på side 145.) |
|              | Lisensiering: Liste over installerte lisenser.                                                                                                    |
|              | Brukergrensesnitt: Endre alternativene i programvaren.                                                                                                    |
|              | Internasjonalisering: Velg det lokale språket og kulturen.                                                                                                    |
| Feilsøking   | AWS: Tillater nedlasting av bilder.                                                                                                    |
|              | Datamaskinen: Systemadministrasjon og nettverksinformasjon.                                                                                                    |
|              | Logg: Endre alternativene for hendelsesregistrering.                                                                                                    |
|              | Sikkerhetskopier: Kontroller systemets sikkerhetskopier.                                                                                                    |

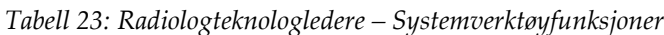

### <span id="page-160-0"></span>**10.10.2 Fjerntilgang til bilderapporter**

Få tilgang til bilderapporter via en ekstern datamaskin som er koblet til systemet. Denne funksjonen kan være nyttig for steder som ikke tillater USB-nedlasting av rapporter direkte fra systemet.

Følg disse trinnene for å få tilgang til bilderapporter fra en ekstern datamaskin. Du må logge på systemverktøyene som bruker på ledernivå for denne prosedyren.

- 1. Få IP-adressen til systemet du vil ha tilgang til. Du kan få IP-adressen fra ITadministratoren eller fra systemet. Fra systemet går du til *Om*-skjermen og velger kategorien **System**. Skriv ned IP-adressen.
- 2. Bruk en nettleser på den eksterne datamaskinen din til å navigere til http:// [IP address]/Hologic.web/MainPage.aspx**.** Bruk IP-adressen fra trinn 1.
- 3. Skjermbildet *Pålogging* åpnes. Skriv inn ledernivå navn og passord og velg deretter **Logg på**-knappen.

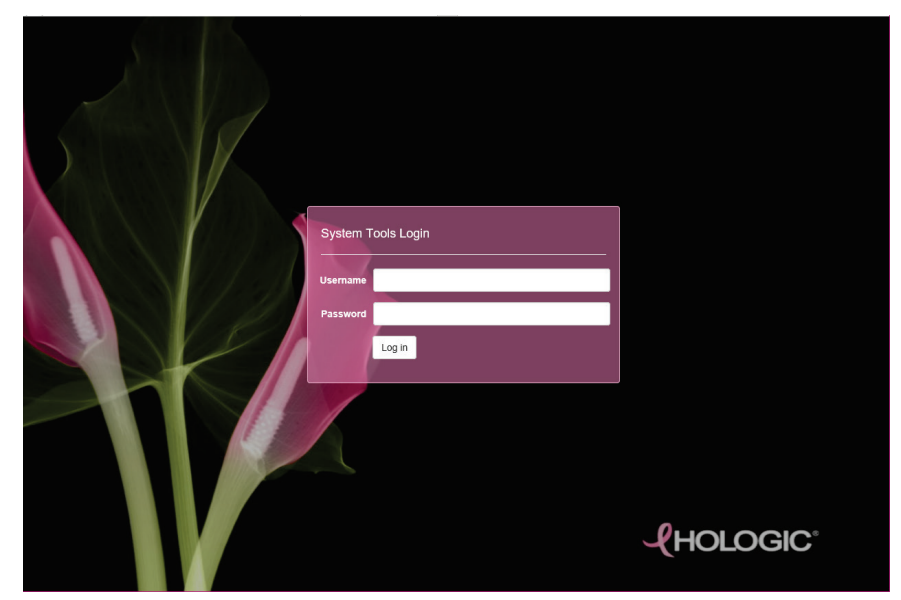

*Figur 98: Systemverktøy påloggingsskjerm*

4. Skjermbildet *Systemverktøy velkommen* åpnes. Gå til **AWS > Film og bildeinformasjon > Lag bilderapport.**

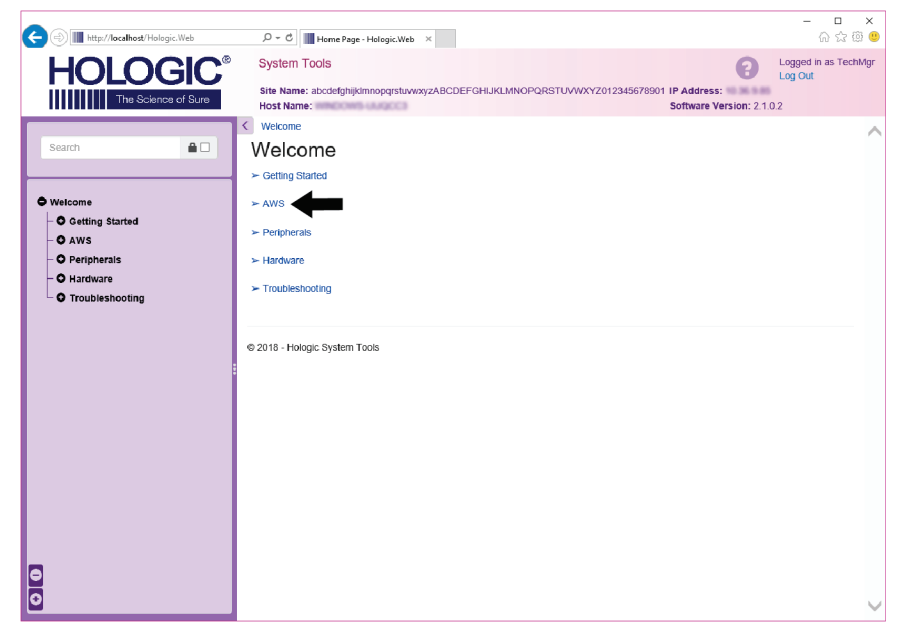

*Figur 99: Skjermbildet Systemverktøy velkommen*

5. Velg parametrene for rapporten, og klikk på **Generer**.

| http://localhost/Hologic.Web                                                                                                   | $\varphi \cdot \mathcal{O}$       Home Page - Hologic.Web $\times$                                                  | $\Box$<br>$\times$<br>-<br>命☆●● |
|----------------------------------------------------------------------------------------------------|----------------------------------------------------------------------------------------------------|---------------------------------|
| <b>HOLOGIC®</b>                                                                                                    | <b>System Tools</b><br>e<br>Site Name: abcdefghijklmnopqrstuvwxyzABCDEFGHIJKLMNOPQRSTUVWXYZ012345678901 IP Address: | Logged in as TechMgr<br>Log Out |
| The Science of Sure                                                                                                    | Host Name: WINDOWS ULIQUORS<br>Software Version: 2.1.0.2                                                            |                                 |
|                                                                                                    | Welcome $\rightarrow$ AWS $\rightarrow$ Film & Image Information $\rightarrow$ Create Image Report                  |                                 |
| ≞□<br>Search                                                                                                    | Create Image Report                                                                                                 |                                 |
| <b>O</b> Welcome<br><b>O</b> Getting Started<br><b>O</b> AWS<br><b>O</b> Peripherals<br>O Hardware<br><b>O</b> Troubleshooting | <b>Last Quarter</b><br>Last 30 Days<br>From: 2018-10-16<br>To: 2018-11-15<br>ALL -<br>Techs<br>Reject +<br>Type     |                                 |
|                                                                                                    | Report $\sim$<br>Format<br>Default $\sim$<br>Source<br>Reset<br>Generate                                            |                                 |
| $\overline{\bullet}$                                                                                                    | 2018 - Hologic System Tools                                                                                         |                                 |

*Figur 100: Opprett parametere for bilderapport*

6. Rapporten vises på skjermen. Bla til bunnen av rapporten og velg enten **Last ned til (html)** eller **Last ned til (csv)** for filnedlastningstype. Klikk på **Lagre** når du blir bedt om det.

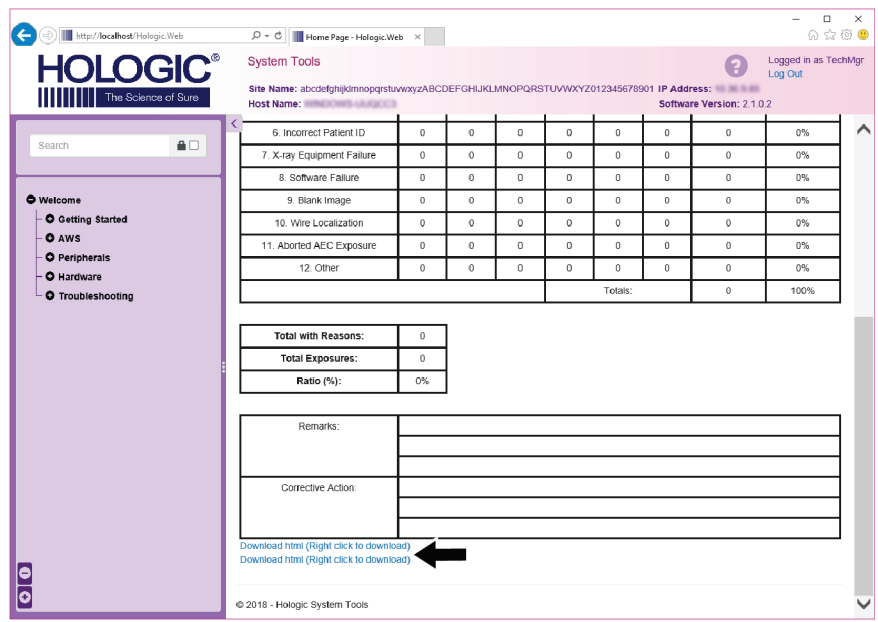

*Figur 101: Last ned bilderapporten*

- 7. Velg en mappe på datamaskinen, og klikk deretter **Lagre**.
- 8. **Logg ut** fra Systemverktøy når du er ferdig.

## **10.11 Arkivverktøy**

Arkivfunksjonen i *Admin* skjermen lar deg:

- Send lokale undersøkelser til et arkiv.
- Eksporter undersøkelser til flyttbare medier.

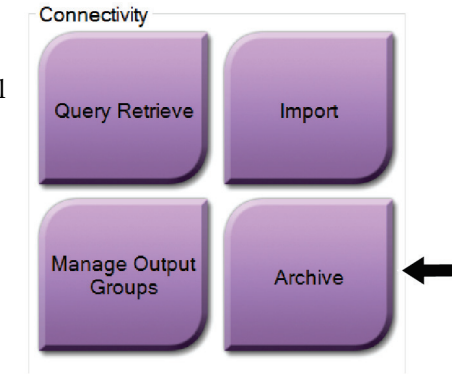

*Figur 102: Arkivknappen*

- 1. Fra tilkoblingsgruppen i *Admin*-skjermen, velg **Arkiv**-knappen. *Multi Patient On Demand arkiv*-skjermen åpnes.
- 2. For å søke etter en pasient, skriv inn minst to tegn i området søkeparametre og velg forstørrelsesglasset.

En liste over pasienter som samsvarer med søkekriteriene vises.

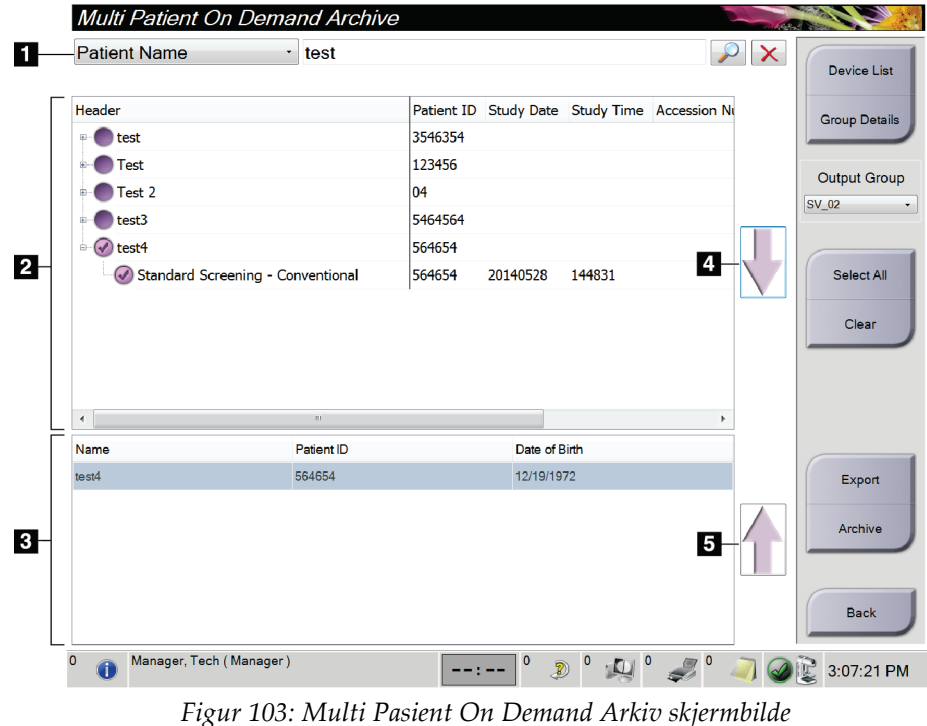

#### **Bildetekst**

- 1. Søkeparametre
- 2. Pasientlisteområde
- 3. Pasienter som skal arkiveres eller eksporteres område
- 4. Legg til valg i området Pasientliste til området Pasienter som skal arkiveres eller eksporteres
- 5. Fjern valget fra området Pasienter som skal arkiveres eller eksporteres

#### **Til arkiv**:

- 1. Velg pasientene og prosedyrene som skal arkiveres.
	- Velg pasienter fra pasientlisten, eller gjør et søk med søkeparametrene (element 1) og velg pasienter fra søkeresultatene.

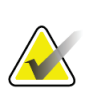

#### **Merknad**

**Velg alle**-knappen (på høyre side av skjermen) velger alle pasientene i pasientlisteområdet. **Tøm**-knappen (på høyre side av skjermen) tømmer valgene.

- Velg prosedyrene for hver pasient.
- Velg **Pil ned** (element 4) på skjermen for å flytte de valgte pasientene til området Pasienter som skal arkiveres (element 3).
- Velg **Pil opp** (element 5) på skjermen for å fjerne de valgte pasientene fra området Pasienter som skal arkiveres (element 3).
- 2. Velg en lagringsenhet.
	- Velg et alternativ fra rullegardinmenyen lagringsenhet.

-OR-

- Velg knappen **Gruppeliste**, og velg deretter et alternativ.
- 3. Velg **Arkiv**-knappen. Listen i området Pasienter som skal arkiveres kopieres til de valgte arkivenhetene.

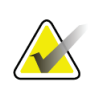

#### **Merknad**

Bruk administrer kø-verktøyet i oppgavelinjen for å gjennomgå arkivstatusen.

#### **Eksporter**:

- 1. Velg pasientene og prosedyrene som skal eksporteres.
	- Velg pasienter fra pasientlisten, eller gjør et søk med et av søkeparametrene (element 1) og velg pasienter fra søkeresultatene.

#### **Merknad**

**Velg alle**-knappen (på høyre side av skjermen) velger alle pasientene i pasientlisteområdet. **Tøm**-knappen (på høyre side av skjermen) tømmer valgene.

- Velg prosedyrene for hver pasient.
- Velg **Pil ned** (element 4) på skjermen for å flytte de valgte pasientene til området Pasienter som skal arkiveres (element 3).
- Velg **Pil opp** (element 5) på skjermen for å fjerne de valgte pasientene fra området Pasienter som skal arkiveres (element 3).
- 2. Velg **Eksporter**-knappen.
- 3. I dialogboksen *Eksporter* velger du Mål fra rullegardinlisten over medieenheter.

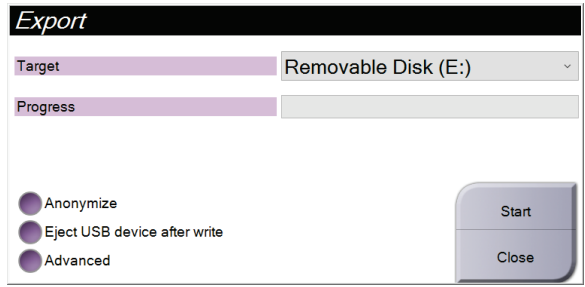

*Figur 104: Eksporter skjermbilde*

- 4. Velg andre alternativer, om nødvendig:
	- **Anonymisere**: for å anonymisere pasientdata.
	- **Løs ut USB-enhet etter skriving**: for å automatisk løse ut den flyttbare lagringsenheten når eksporten er fullført.
	- **Avansert**: for å velge en mappe på det lokale systemet for lagring av valgene dine, og også for å velge bildenes eksporteringstyper.
- 5. Velg **Start**-knappen for å sende de valgte bildene til den valgte enheten.

#### **Vedlegg A: Spesifikasjoner Vedlegg A**

## **A.1 Produktmål**

### **A.1.1 Rørholder (Gantry med C-arm)**

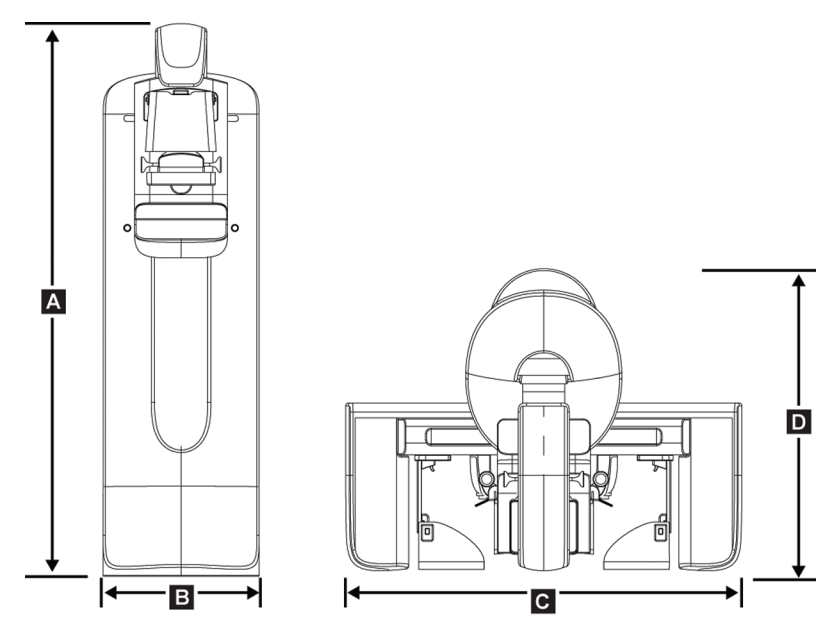

*Figur 105: Rørholder (Gantry med C-arm) mål*

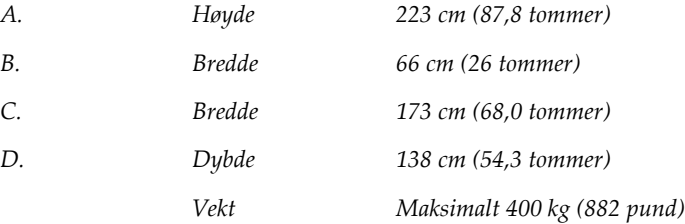

### **A.1.2 Bildetakingsarbeidsstasjoner**

#### **Universal bildetakingsarbeidsstasjon**

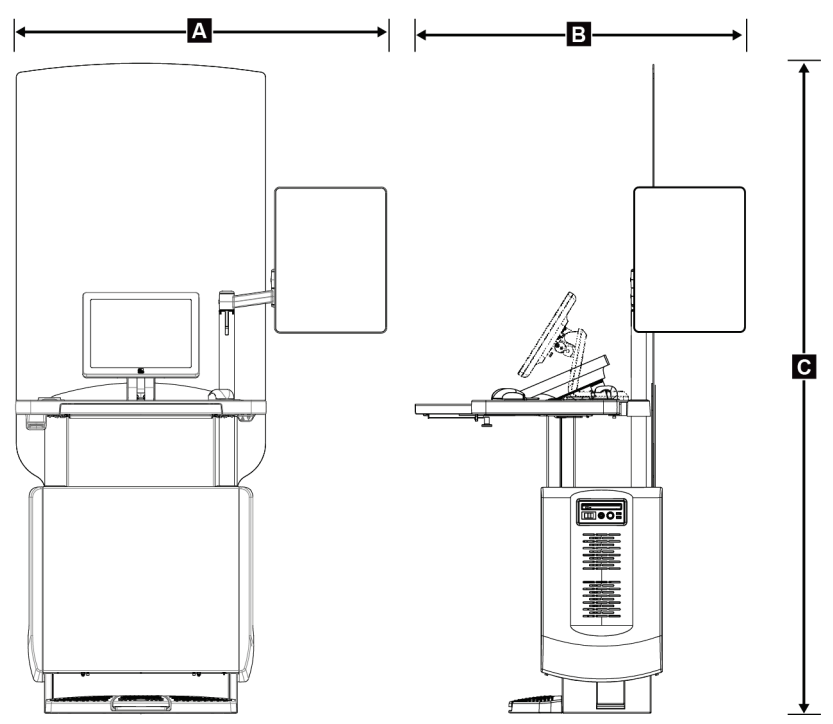

*Figur 106: Universal bildetakingsarbeidsstasjon mål*

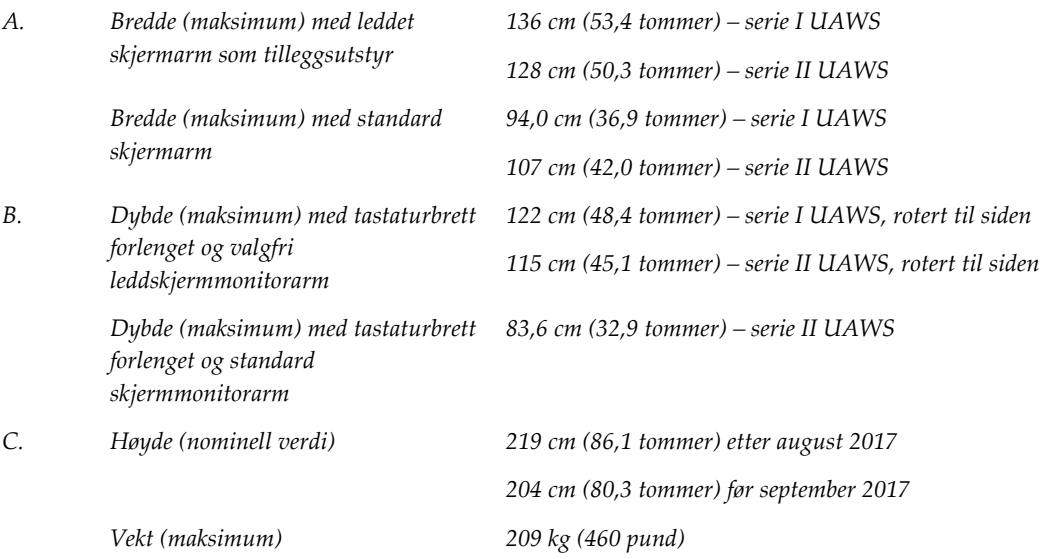

### **Premium bildetakingsarbeidsstasjon**

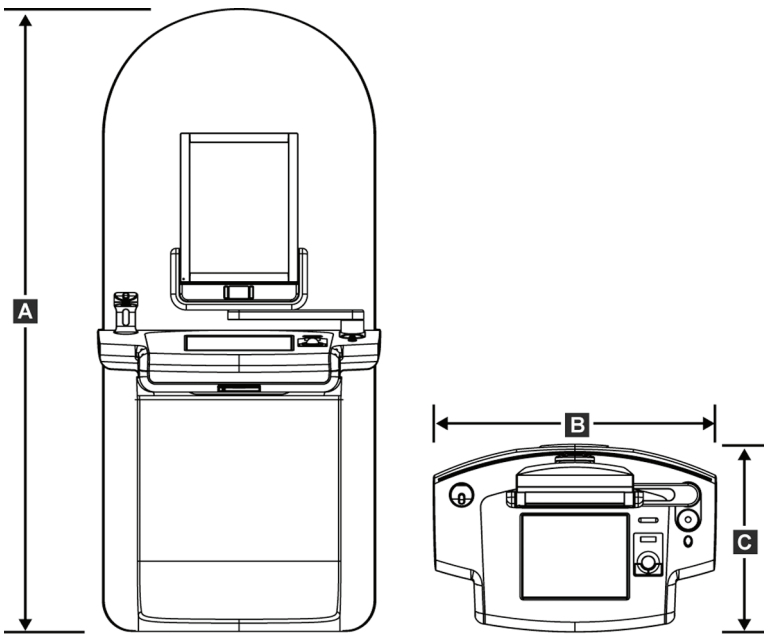

*Figur 107: Premium bildetakingsarbeidsstasjon mål*

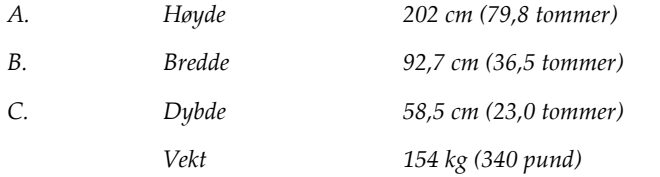

**Standard bildetakingsarbeidsstasjon**

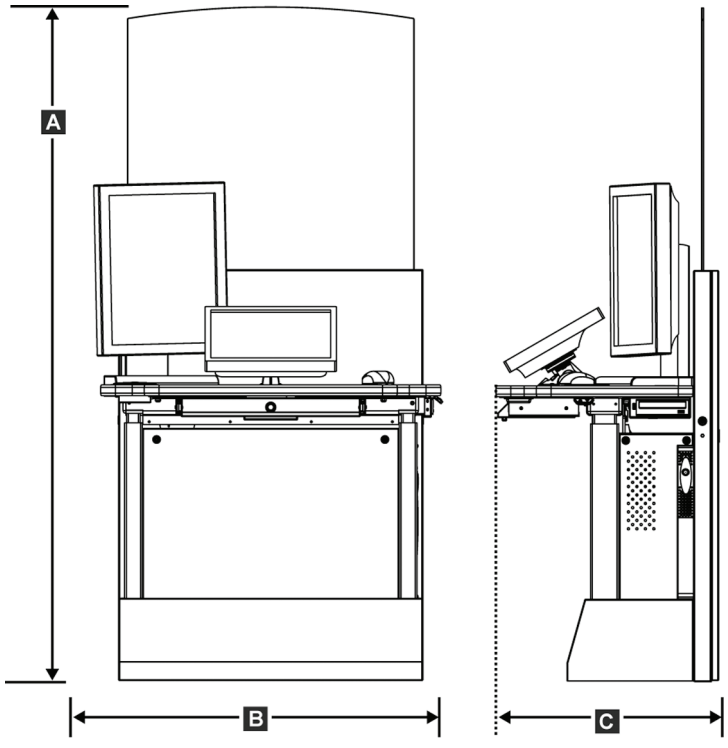

*Figur 108: Standard bildetakingsarbeidsstasjon mål*

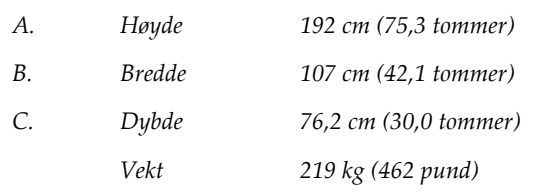

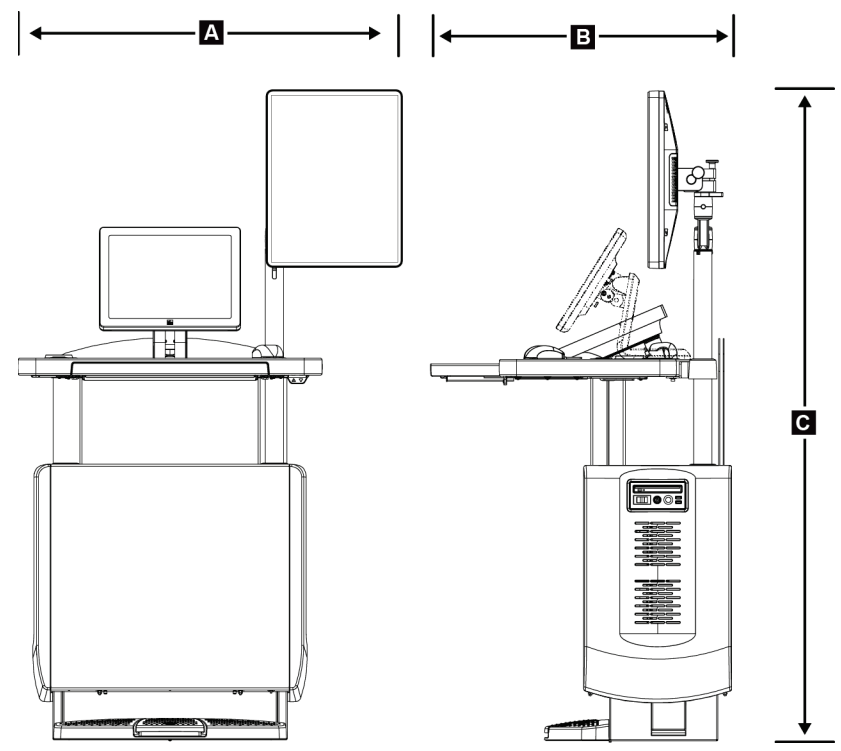

### **Bildetakingsarbeidsstasjoner for mobil bruk**

*Figur 109: Mobil Universal bildetakingsarbeidsstasjon mål*

| А. | Bredde (maksimum) med mobil<br>skjermarm        | 100 cm $(39.5$ tommer) – serie I UAWS  |
|----|-------------------------------------------------|----------------------------------------|
|    |                                                 | $107$ cm (42,0 tommer) – serie II UAWS |
| В  | Dybde (maksimum) med<br>tastaturbrett forlenget | 85 cm (33,5 tommer)                    |
| C. | Høyde (maksimum)                                | 180 cm (71 tommer)                     |
|    | Vekt (maksimum)                                 | 179 kg (395 pund)                      |

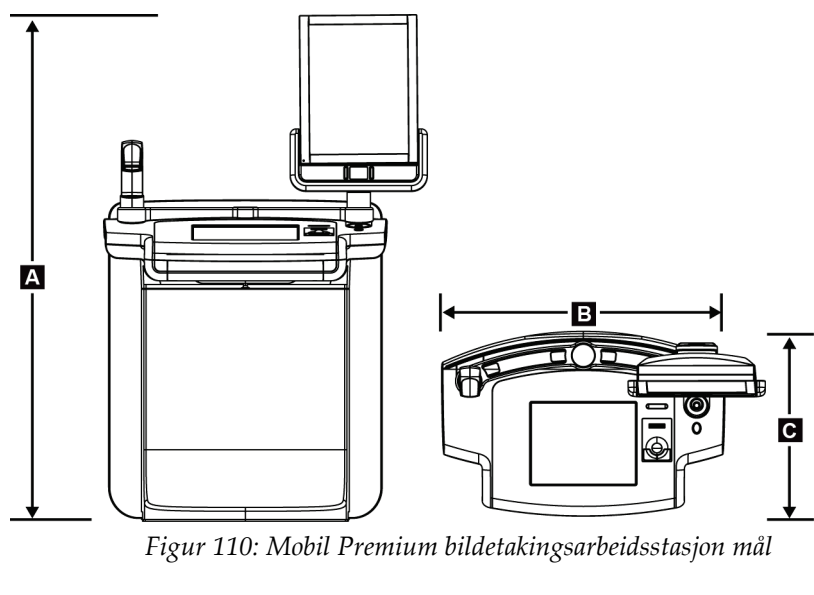

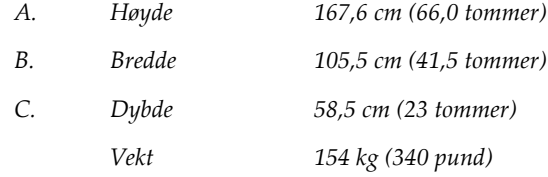

## **A.2 Drift og lagringsmiljø**

### **A.2.1 Generelle driftsbetingelser**

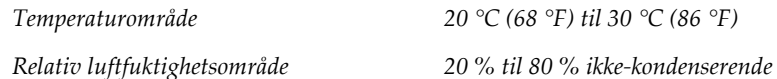

### **A.2.2 Lagringsmiljø**

#### **Gantry**

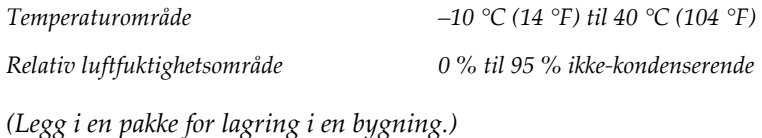

#### **Røntgendetektor**

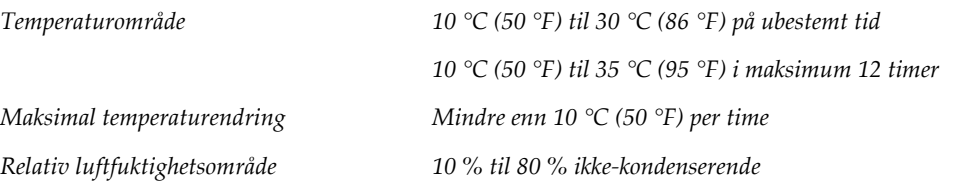

*(Legg i en pakke for lagring i en bygning.)*

### **Bildetakingsarbeidsstasjon**

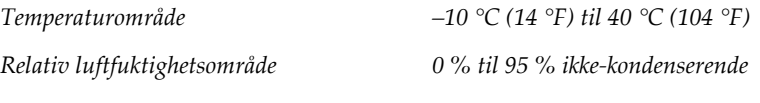

*(Legg i en pakke for lagring i en bygning.)*

## **A.3 Strålingsskjold**

*Strålingsskjold bly (Pb) ekvivalent 0,5 mm bly for røntgenenergi til 35 kV*

## **A.4 Strømtilførsel**

### **A.4.1 Rørholder**

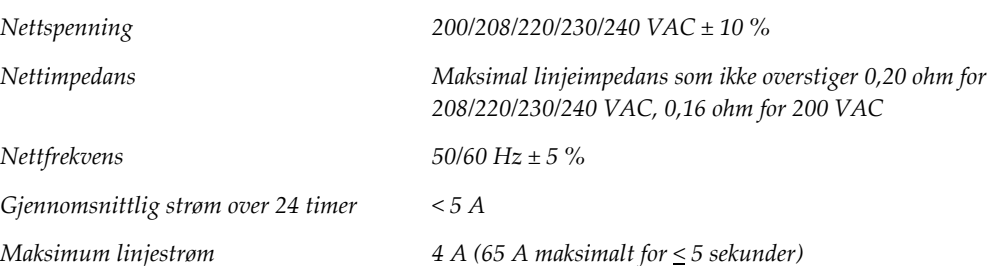

### **A.4.2 Bildetakingsarbeidsstasjon**

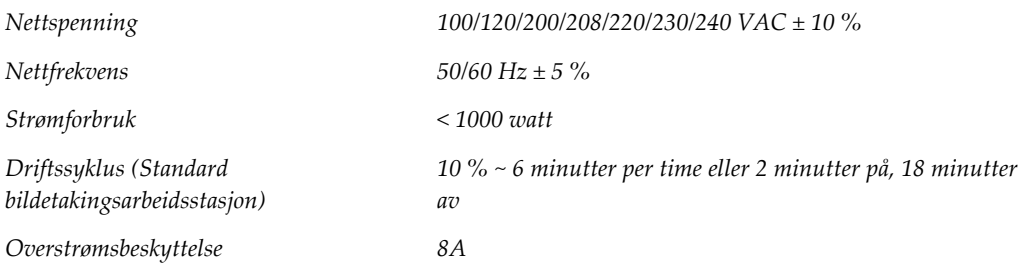

## **A.5 Rørholder teknisk informasjon**

### **A.5.1 C-arm**

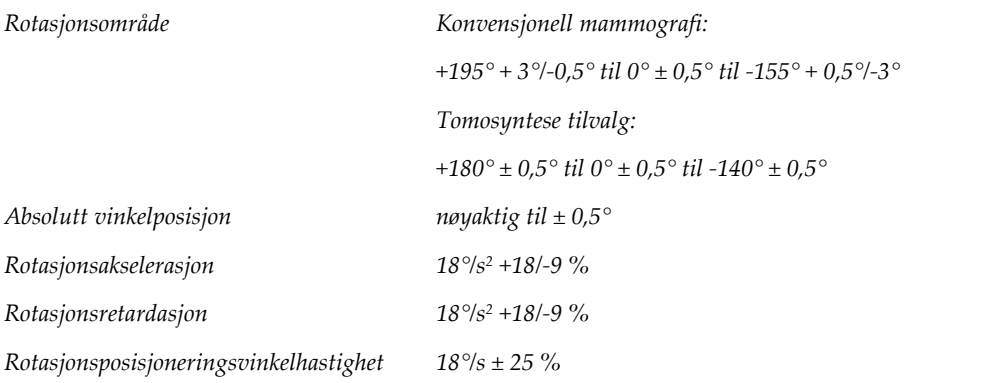

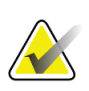

### **Merknad**

Vinkelhastigheten er gjennomsnittet av hastigheten til rørarmen som roterer med klokken mellom 0° og 90° eller roterer mot klokken mellom 90° og 0°. Vinkelhastigheten inkluderer ikke tiden for å akselerere fra null hastighet og redusere til null hastighet.

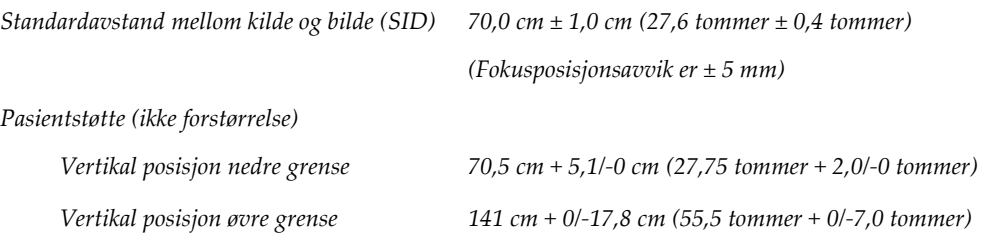

## **A.5.2 Komprimering**

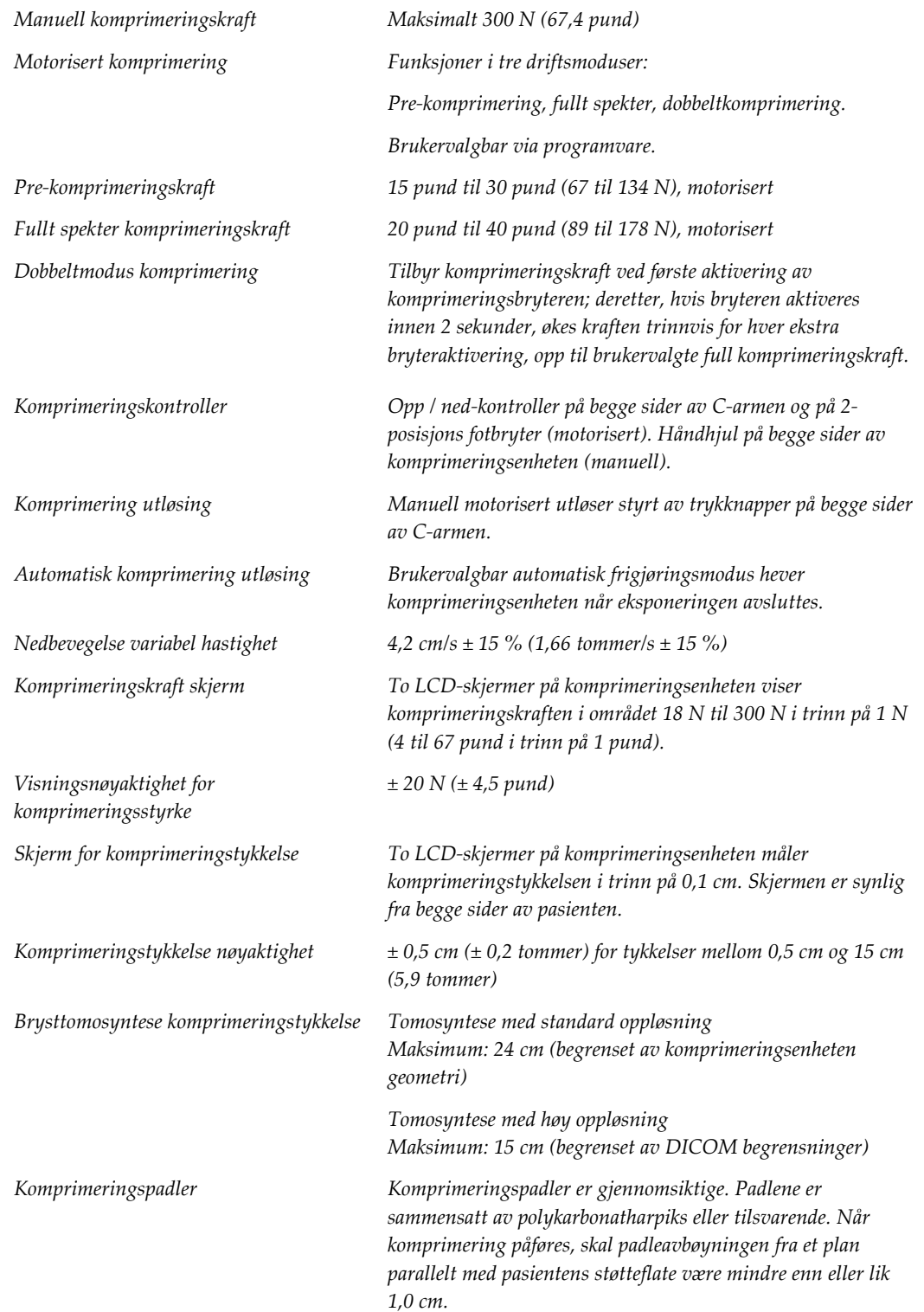

### **A.5.3 Røntgenrør**

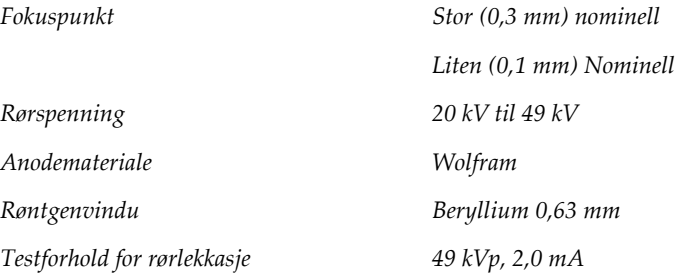

### **A.5.4 Røntgenstrålefiltrering og -utgang**

*Filtrering Fem-posisjons filterhjul: Posisjon 1: Rhodium, 0,050 mm ± 10 % Posisjon 2: Aluminium, 0,70 mm (nominell verdi) (tomosyntese tilvalg) Posisjon 3: Sølv, 0,050 mm ± 10 % Posisjon 4: Kobber, 0,3 mm Posisjon 5: Bly (levert for service)*

#### **kV/mA verdiområde**

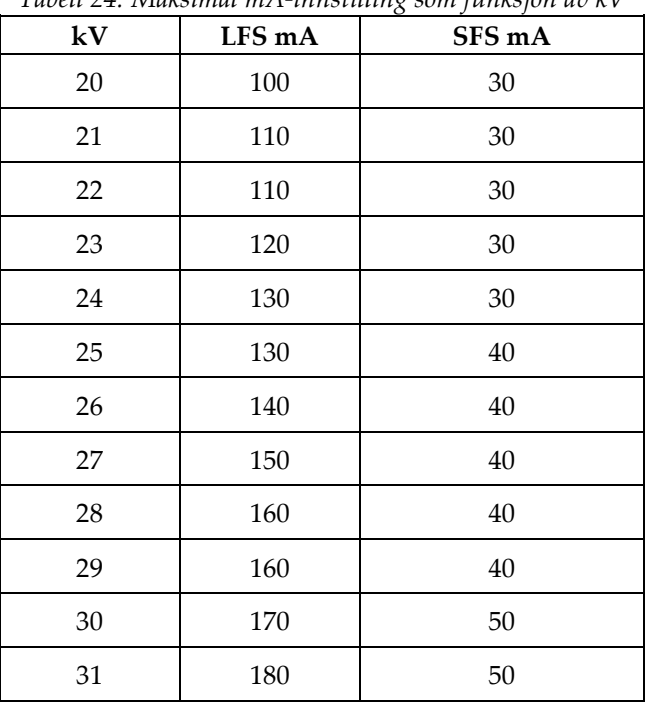

*Tabell 24: Maksimal mA-innstilling som funksjon av kV*

| kV       | LFS mA  | 1 abell 24: Maksimal mA-innstilling som funksjon av KV<br>SFS mA |
|----------|---------|------------------------------------------------------------------|
| 32       | 190     | 50                                                               |
| 33       | 200     | 50                                                               |
| 34       | 200     | 50                                                               |
| 35       | 200     | 50                                                               |
| 36       | 190     | 50                                                               |
| 37       | 180     | 50                                                               |
| 38       | 180     | 50                                                               |
| 39       | 180     | 50                                                               |
| 40       | $170\,$ |                                                                  |
| 41       | $170\,$ |                                                                  |
| 42       | 160     |                                                                  |
| 43       | 160     |                                                                  |
| $\rm 44$ | 150     |                                                                  |
| 45       | 150     |                                                                  |
| 46       | 150     |                                                                  |
| 47       | 140     |                                                                  |
| 48       | 140     |                                                                  |
| 49       | 140     |                                                                  |

*Tabell 24: Maksimal mA-innstilling som funksjon av kV*

*mA trinn (Tabell 1, standard) 4, 5, 6, 7, 8, 9, 10, 12, 14, 16, 18, 20, 22, 25, 30, 32,5, 35, 37,5, 40, 42,5, 45, 47,5, 50, 52,5, 55, 57,5, 60, 62,5, 65, 67,5, 70, 75, 80, 85, 90, 95, 100, 120, 140, 160, 180, 200, 220, 240, 260, 280, 300, 320, 340, 360, 380, 400, 420, 440, 460, 480, 500*

### **Demping av karbonfiber**

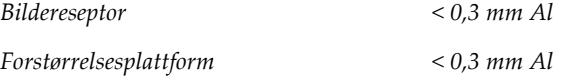

### **A.5.5 Røntgenkollimering**

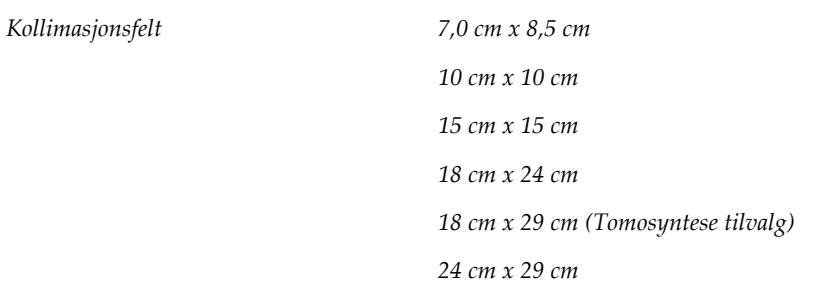

### **A.5.6 Lysfeltindikasjon**

*Lysfelt til røntgen kongruens Innen 2 % av SID*

### **A.5.7 Røntgengenerator**

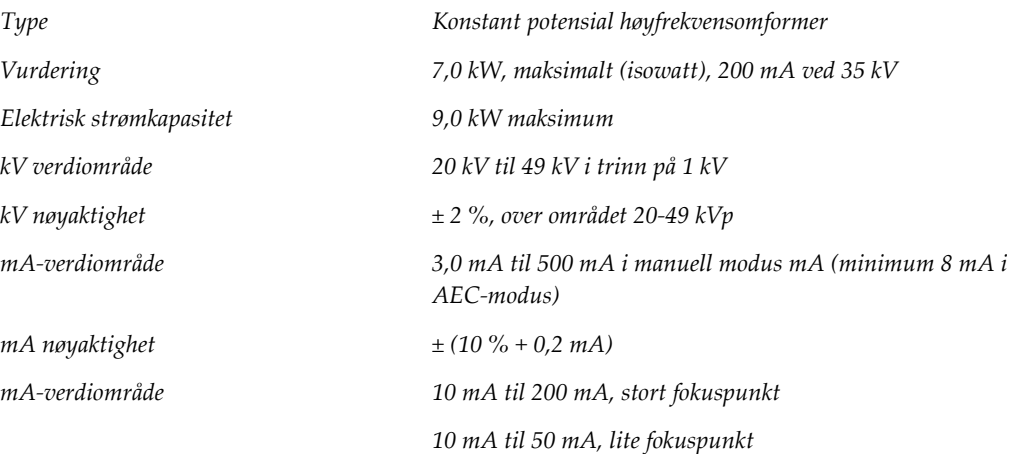

## **A.6 Bildebehandlingssystem teknisk informasjon**

## **A.6.1 Bildereseptor**

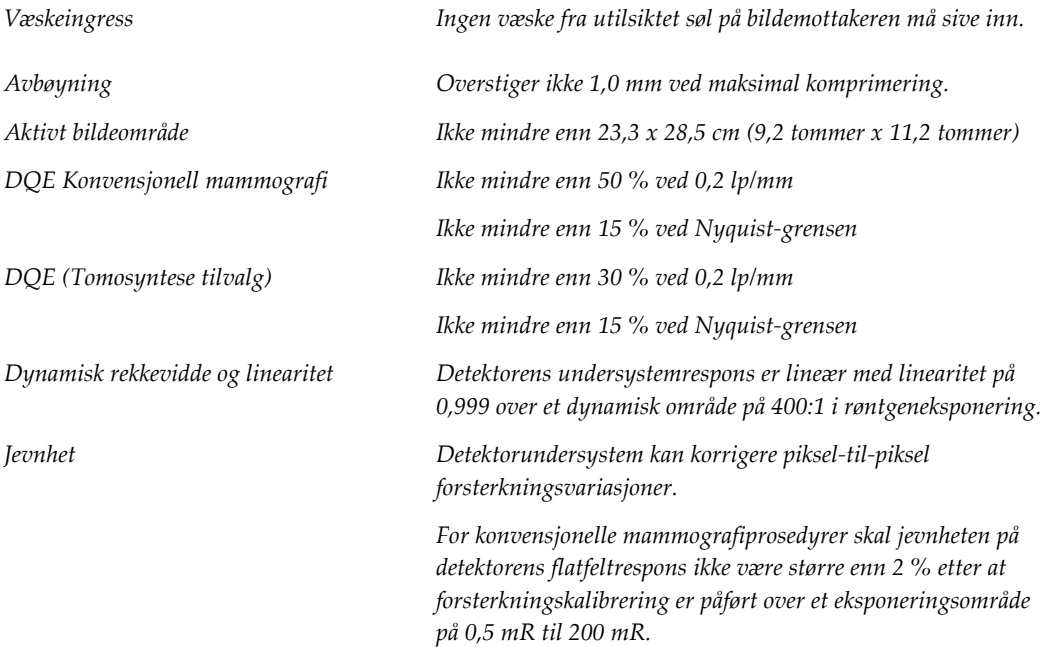
#### **Systemmeldinger og varselmeldinger Vedlegg B**

### **B.1 Feilgjenoppretting og feilsøking**

De fleste feil og varslingsmeldinger blir tømt uten påvirkning på arbeidsflyten. Følg instruksjonene på skjermen eller ordne opp i tilstanden, og slett deretter statusen fra oppgavelinjen. Noen forhold krever omstart av systemet eller indikerer at mer handling er nødvendig (for eksempel ved å ringe Hologic teknisk støtte). Dette vedlegget beskriver meldingskategoriene og dine handlinger for å sette systemet i normal drift. Hvis feil gjentas, kontakt Hologics teknisk støtte.

### **B.2 Meldingstyper**

#### **B.2.1 Feilnivåer**

Hver melding har et bestemt sett med følgende egenskaper:

- Avbryter en pågående eksponering (ja/nei)
- Forhindrer at en eksponering starter (ja/nei)
- Viser en melding til brukeren på bildetakingsarbeidsstasjonen (ja/nei)
- Kan tilbakestilles av brukeren (ja/nei)
- Kan tilbakestilles automatisk av systemet (ja/nei)

#### **Viste meldinger**

Alle viste meldinger vises på brukerens valgte språk.

Enhver melding som avbryter en eksponering eller hindrer at en eksponering starter, vil alltid vise en melding som styrer brukerens handlinger som kreves for å fortsette.

#### **Ytterligere meldingsinformasjon**

Teknisk informasjon om meldingen er tilgjengelig i loggfilen.

Noen meldinger vises alltid som en kritisk feil (systemstart er nødvendig). Disse meldingene skyldes en tilstand som forhindrer eksponering, og som ikke kan tilbakestilles av brukeren eller systemet.

### **B.2.2 Systemmeldinger**

Når følgende systemmeldinger vises, gjør du trinnet som vises i kolonnen Brukerhandling for å tømme meldingen og tillate neste eksponering.

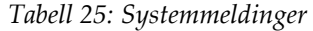

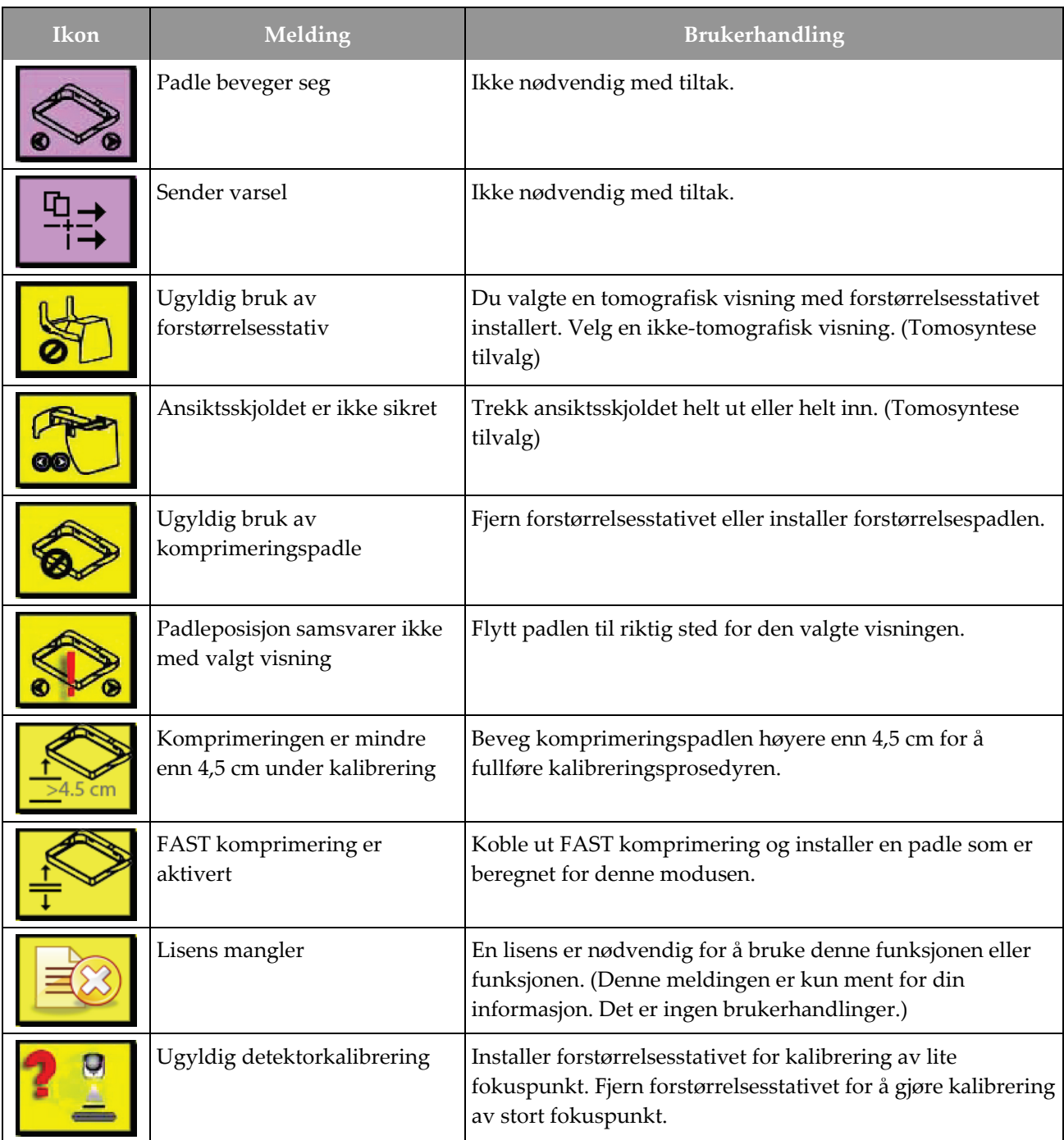

| Ikon      | Melding                                              | <b>Brukerhandling</b>                                                                      |  |
|-----------|------------------------------------------------------|--------------------------------------------------------------------------------------------|--|
|           | Ugyldig geometrikalibrering                          | Gjenta kalibrering av geometri før du prøver å ta en<br>eksponering. (Tomosyntese tilvalg) |  |
| <b>IT</b> | Konfigurasjonsfilen mangler                          | Gjelder servicepersonell.                                                                  |  |
|           | Venter på detektor                                   | Ikke nødvendig med tiltak.                                                                 |  |
|           | System i testmodus                                   | Gjelder servicepersonell.                                                                  |  |
|           | Røret må plasseres manuelt<br>(flytt til 0 grader)   | Drei C-armen til 0 grader.                                                                 |  |
|           | Røret må plasseres manuelt<br>(flytt til -15 grader) | Drei C-armen til -15 grader.                                                               |  |
|           | Røret må plasseres manuelt<br>(flytt til 15 grader)  | Drei C-armen til + 15 grader.                                                              |  |
|           | Nødstoppbryteren er aktivert.                        | Drei nødbryteren en kvart omgang for å tilbakestille<br>bryteren.                          |  |
|           | Komprimering for lav for<br>tomo rekonstruksjoner.   | Beveg komprimeringspadlen høyere enn 0,5 cm for å ta<br>tomografieksponeringer.            |  |

*Tabell 25: Systemmeldinger*

### **B.3 UPS Meldinger**

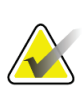

#### **Merknad**

Brukerhåndboken for UPS-en følger med systemet. Se UPS *Brukerhåndbok* for fullstendige instruksjoner.

LCD-skjermen i UPS-en viser strømstatusen.

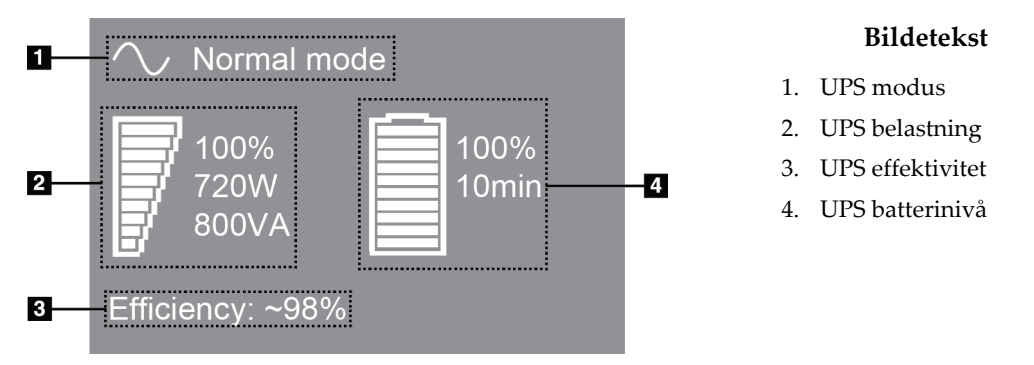

*Figur 111: UPS LCD skjerm*

Hvis UPS-batteriet utløper, endres modusikonet som vist. Kontakt servicerepresentanten for å bytte batteriet.

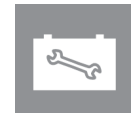

#### **Bruk av mobilt system Vedlegg C**

Dette vedlegget beskriver systemet som er installert i et mobilt miljø.

### **C.1 Betingelser for sikkerhet og andre forholdsregler**

Det kreves en akseptabel, stabil, ren vekselstrømkilde for å sikre at systemet oppfyller alle ytelsesspesifikasjonene. Når det er tilgjengelig, gir riktig tilført landstrøm systemet best ytelse. Hvis en mobil kraftgenerator brukes, må du oppbevare spesifikasjonene for inngangseffekt under alle belastningsforhold.

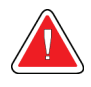

#### **Advarsel:**

**Strålingsskjoldet er ikke godkjent for mobil bruk og leveres ikke. Bussprodusenten må sørge for tilstrekkelig skjerming.**

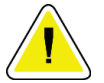

#### **Forsiktig:**

**Når landstrøm ikke er tilgjengelig, kan det brukes mobile strømkilder som gir tilsvarende ytelse. (Se** *[Spesifikasjoner for mobil bruk](#page-185-0)* **på side [170.\)](#page-185-0) Riktig systemfunksjon og ytelse kan bare sikres hvis kontinuerlig ekte sinusformet vekselstrøm leveres i henhold til systemets inngangsstrømspesifikasjoner og belastningsegenskaper. Ved uregelmessing tilførsel må strømkilden levere 65 ampere ved 208 V vekselstrøm i minst 5 sekunder, og ellers maksimum 4 ampere kontinuerlig. Denne belastningen må støttes en gang hvert 30. sekund. I tilfelle avbrudd på land- eller mobilstrømtilførselen må UPS være i stand til å levere den operasjonelle energien som er beskrevet ovenfor i minst 4 minutter. Energitilførsel til bildetakingsarbeidsstasjon og Gantry må mates på separate dedikerte kretser. Bruk av en avbruddsfri strømforsyning med aktiv linjeforbedring anbefales på hver strømkrets. Følgelig bør all hjelpestrøm for den mobile bussen distribueres av andre kretser. Den elektriske installasjonen må verifiseres for å oppfylle systemets strøminngangsspesifikasjoner og IEC 60601-1 sikkerhetskrav etter første installasjon og ved hver flytting av den mobile bussen.**

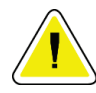

#### **Forsiktig:**

**Temperaturen og fuktigheten inne i kjøretøyet må opprettholdes til enhver tid. Ikke la miljøforholdene overskride angitte spesifikasjoner når enheten ikke er i bruk.**

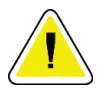

#### **Forsiktig:**

**Spenningen kan ikke endres mer enn ± 10 % når røntgenenheten eller annet utstyr (for eksempel oppvarming eller klimaanlegg) brukes.**

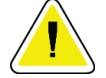

#### **Forsiktig**

**For å unngå at bildeartefakter oppstår:**

- **Det må utvises forsiktighet for ikke å plassere eller parkere den mobile bussen i nærheten av kilder med høy effekt (for eksempel kraftoverføringsledninger og utendørs transformatorer).**
- **Forsikre deg om at enhver mobil strømgenerator, uavbrutt strømforsyningssystem (UPS) eller spenningsstabilisator er minst 3 meter (10 fot) fra det nærmeste punktet for bildedetektorens utslag.**

### <span id="page-185-0"></span>**C.2 Spesifikasjoner for mobil bruk**

Følgende systemspesifikasjoner er kun for mobil bruk. For alle andre spesifikasjoner, se *[Spesifikasjoner](#page-166-0)* på sid[e 151.](#page-166-0)

#### **C.2.1 Støt- og vibrasjonsgrenser**

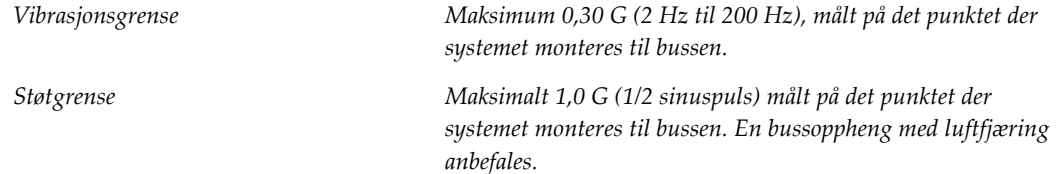

### **C.2.2 Bussmiljø**

#### **Driftsmiljø**

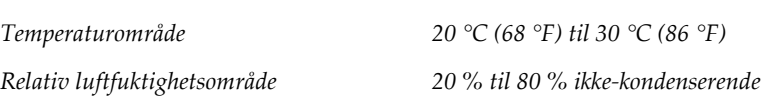

#### **Ikke i drift / transittomgivelser**

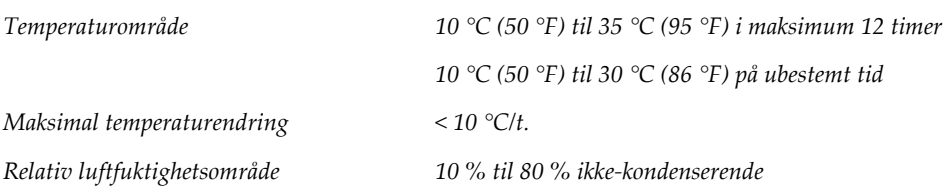

### **C.3 Strømtilførsel**

### **C.3.1 Gantry**

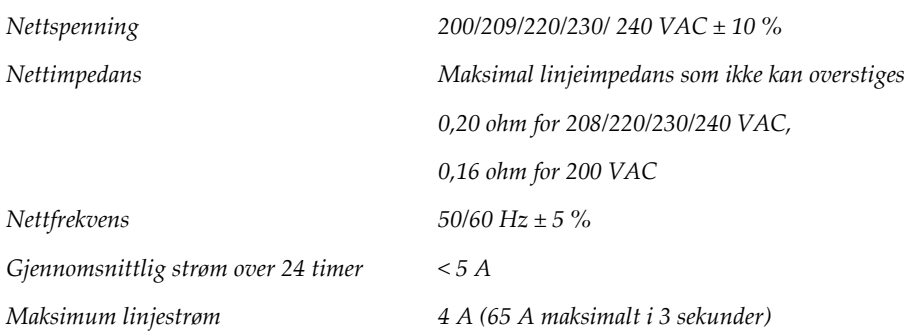

### **C.3.2 Bildetakingsarbeidsstasjon**

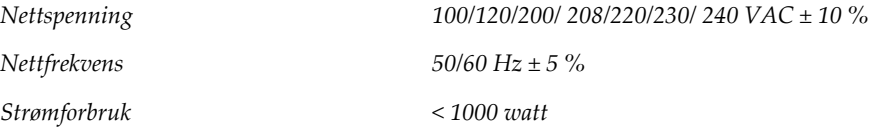

### **C.4 Klargjør systemet for reiser**

Utfør disse trinnene før reise:

- 1. Drei C-armen til 0 grader (CC-posisjon).
- 2. Senk C-armen til den laveste posisjonen.
- 3. Slå av systemet gjennom brukergrensesnittet.
- 4. Plasser musen i tastaturskuffen.
- 5. Lås tastaturskuffen (se følgende figurer):
	- a. Lukk skuffen.
	- b. Finn låseknotten under skuffen.

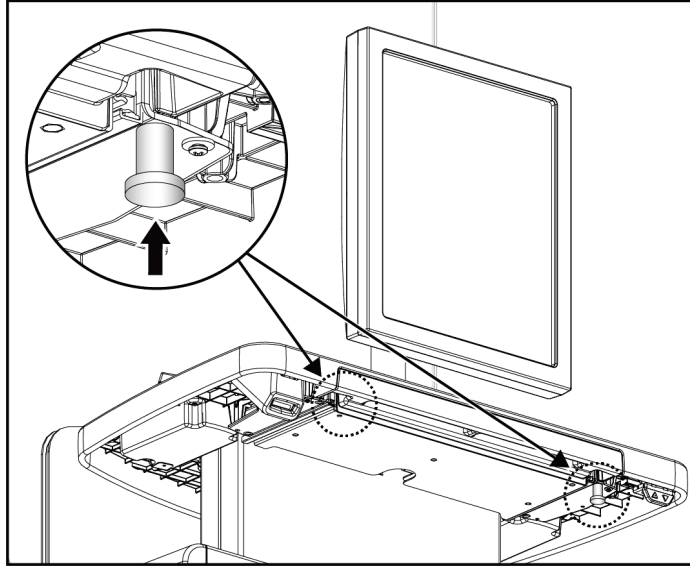

*Figur 112: Låseknott for tastaturskuff, høyre eller venstre side (Universal bildetakingsarbeidsstasjon)*

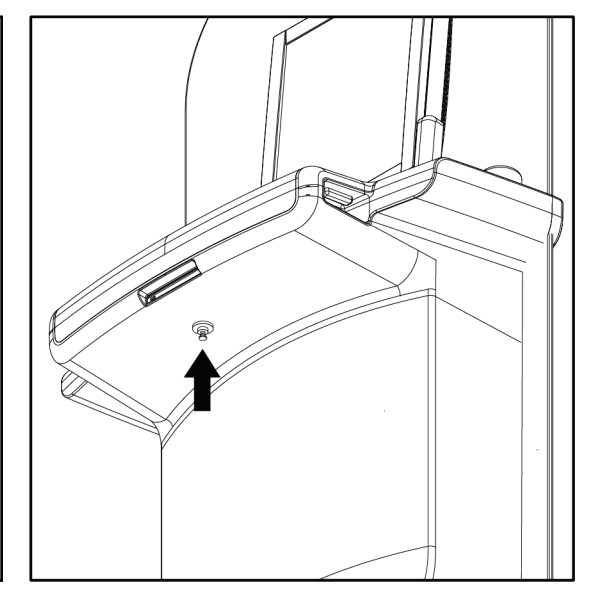

*Figur 113: Låseknott for tastaturskuff (Premium arbeidsstasjon)*

c. Drei låseknotten 90° til knotten passer i låsen. Posisjon A i følgende figur viser den låste posisjonen.

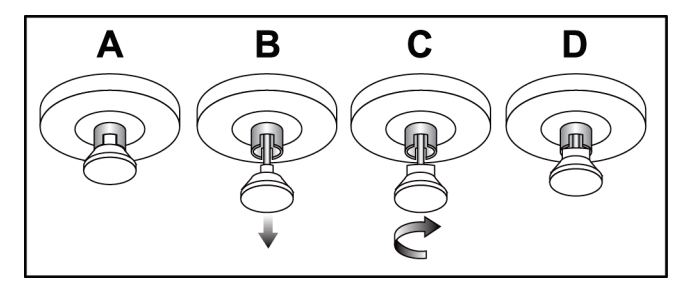

*Figur 114: Utløser for skuffelås fra låst (A) til ulåst (D)*

6. Hvis du bruker den mobile Universal bildetakingsarbeidsstasjonen, må du låse svingeskjermen med de medfølgende knottene (se figurene nedenfor).

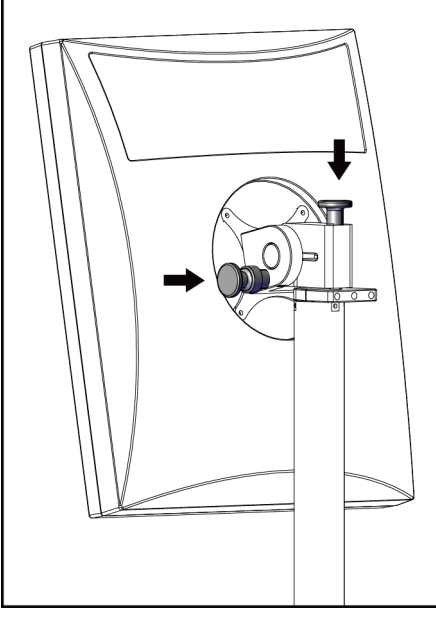

*Figur 115: Låseknotter for den svingbare skjermen på den mobile universelle bildetakingsarbeidsstasjon (serie I)*

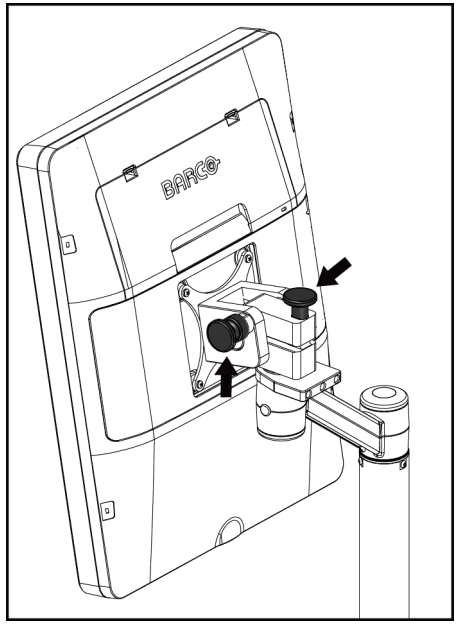

*Figur 116: Låseknotter for den svingbare skjermen på den mobile universelle bildetakingsarbeidsstasjon (serie II)*

- 7. Senk arbeidsflaten til minimumshøyde.
- 8. Fjern alt systemtilbehør.
- 9. Plasser alt tilbehør i et trygt oppbevaringsområde.

### **C.5 Klargjør systemet for bruk**

- 1. Lås opp tastaturskuffen:
	- a. Finn låseknotten under skuffen.
	- b. Trekk knotten ned.
	- c. Drei knotten 90°. Denne posisjonen holder låsen åpen. Posisjon D (i følgende figur) viser den ulåste posisjonen.

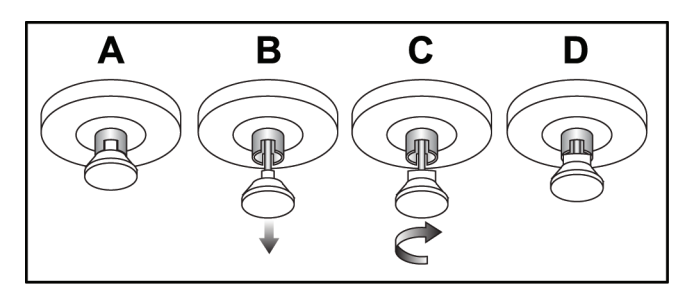

*Figur 117: Utløser for skuffelås fra låst (A) til ulåst (D)*

- 2. Trekk ut skuffen om nødvendig.
- 3. Hvis du bruker den mobile Universal bildetakingsarbeidsstasjon må du låse opp svingeskjermen (se figurene nedenfor).

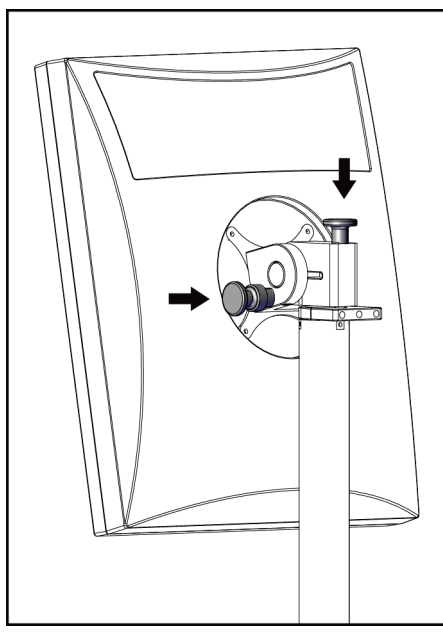

*Figur 118: Låseknotter for den svingbare skjermen på den mobile universelle bildetakingsarbeidsstasjon (serie I)*

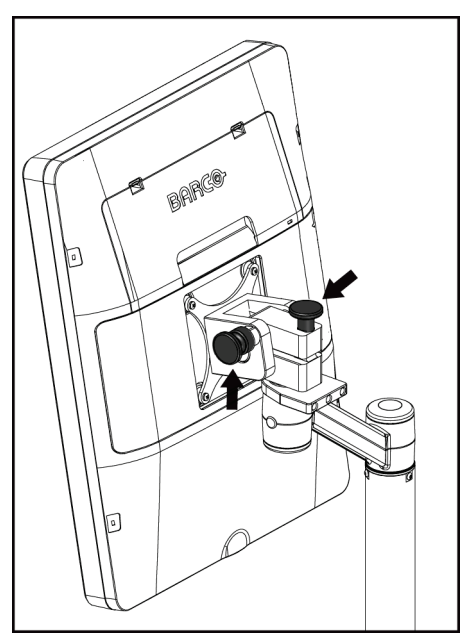

*Figur 119: Låseknotter for den svingbare skjermen på den mobile universelle bildetakingsarbeidsstasjon (serie II)*

### **C.6 Test systemet etter reise**

### **C.6.1 Mobilt system kontroller og funksjonstester**

For å teste den mekaniske integriteten til et mobilt system, utfør kontrollene og funksjonstestene. Se *[Utfør funksjonstestene](#page-55-0)* på side [40.](#page-55-0)

- Komprimering opp/ned
- Komprimering utløsing
- C-Arm rotasjon
- C-arm opp/ned
- Overstyring for kollimator
- Lysfeltlampe
- Skiftende padlesystem
- Nødstoppbrytere

Gjør kontrollene og funksjonstestene hver gang det mobile systemet flyttes.

### **C.6.2 Kvalitetskontroll for mobilt system**

For å bekrefte ytelsen til et mobilt system, utfør følgende kvalitetskontrolltester:

- Evaluering av artefakt
- SNR/CNR måling
- Phantom-bilde evaluering
- Komprimeringstykkelse

Gjør kvalitetskontrolltestene hver gang det mobile systemet flyttes.

#### **Vedlegg D: Doseinformasjon Vedlegg D**

### **D.1 EUREF-dosetabeller**

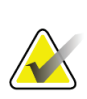

#### **Merknader**

Denne informasjonen gjelder bare for EU. Følgende verdier gjelder for standard dosetabeller.

Følgende tabeller viser typiske doseverdier når du bruker systemet i 2D og i BTbildemodus. Alle doseverdier har en toleranse på ± 30 %. Tabellene følger prosedyrene gitt i *European guidelines for quality assurance in breast cancer screening and diagnosis, fjerde utgave*: avsnitt **2a.2.5.1 Dosimetri**, og **Vedlegg 5: Fremgangsmåte for bestemmelse av gjennomsnittlig kjerteldose**.

| Fantom      | <b>cm</b> | kV | Anode | <b>Filter</b> | <b>EUREF-dose</b><br>(mGy) |
|-------------|-----------|----|-------|---------------|----------------------------|
| 2,0 cm PMMA | 2,1       | 25 | W     | $0.05$ mm Rh  | 0,55                       |
| 3,0 cm PMMA | 3,2       | 26 | W     | $0.05$ mm Rh  | 0,75                       |
| 4,0 cm PMMA | 4,5       | 28 | W     | $0.05$ mm Rh  | 1,05                       |
| 4,5 cm PMMA | 5,3       | 29 | W     | $0.05$ mm Rh  | 1,42                       |
| 5.0 cm PMMA | 6         | 31 | W     | $0.05$ mm Rh  | 2                          |
| 6.0 cm PMMA | 7,5       | 31 | W     | $0.05$ mm Ag  | 2,7                        |
| 7,0 cm PMMA | 9         | 34 | W     | $0.05$ mm Ag  | 3,1                        |

*Tabell 26: 2D dose (EUREF)*

*Tabell 27: BT dose (EUREF)*

| $1$ uvell $27.$ D $1$ uvse (LaKLI) |     |    |       |               |                            |
|------------------------------------|-----|----|-------|---------------|----------------------------|
| Fantom                             | cm. | kV | Anode | <b>Filter</b> | <b>EUREF-dose</b><br>(mGy) |
| 2,0 cm PMMA                        | 2,1 | 26 | W     | $0.7$ mm Al   | 1                          |
| 3.0 cm PMMA                        | 3,2 | 28 | W     | $0.7$ mm Al   | 1,15                       |
| 4.0 cm PMMA                        | 4,5 | 30 | W     | $0.7$ mm Al   | 1,5                        |
| 4,5 cm PMMA                        | 5,3 | 31 | W     | $0.7$ mm Al   | 2,00                       |
| 5,0 cm PMMA                        | 6   | 33 | W     | $0.7$ mm Al   | 2,5                        |
| 6,0 cm PMMA                        | 7,5 | 36 | W     | $0.7$ mm Al   | 3,9                        |
| 7,0 cm PMMA                        | 9   | 42 | W     | $0.7$ mm Al   | 5,15                       |

| Fantom      | cm  | kV    | Anode | <b>Filter</b>       | <b>EUREF-dose</b><br>(mGy) |
|-------------|-----|-------|-------|---------------------|----------------------------|
| 2,0 cm PMMA | 2,1 | 26/45 | W     | $0.05/0.3$ mm Rh/Cu | 0,83                       |
| 3,0 cm PMMA | 3,2 | 26/45 | W     | $0.05/0.3$ mm Rh/Cu | 1,1                        |
| 4,0 cm PMMA | 4,5 | 28/45 | W     | $0.05/0.3$ mm Rh/Cu | 1,6                        |
| 4,5 cm PMMA | 5,3 | 29/49 | W     | $0.05/0.3$ mm Rh/Cu | 2,1                        |
| 5,0 cm PMMA | 6   | 31/49 | W     | $0.05/0.3$ mm Rh/Cu | 3,0                        |
| 6.0 cm PMMA | 7,5 | 32/49 | W     | $0.05/0.3$ mm Ag/Cu | 4,1                        |
| 7,0 cm PMMA | 9   | 33/49 | W     | $0.05/0.3$ mm Ag/Cu | 4,7                        |

*Tabell 28: CEDM dose (EUREF)*

### **D.2 EUREF CNR tabell**

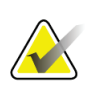

#### **Merknader**

Denne informasjonen gjelder bare for EU.

Følgende verdier gjelder for standard dosetabeller.

Følgende tabell viser typiske CNR-verdier når du bruker systemet med Hologic Clarity HD™ eller 15-projeksjon BT-bildemodus med standard oppløsning. Alle CNR-verdier har en toleranse på ± 25 %. Dataene i tabellen ble anskaffet ved å følge prosedyren gitt i *European Protocol for the Quality Control of the Physical and Technical Aspects of Digital Breast Tomosynthesis Systems*: avsnitt **2.4 AEC Performance**.

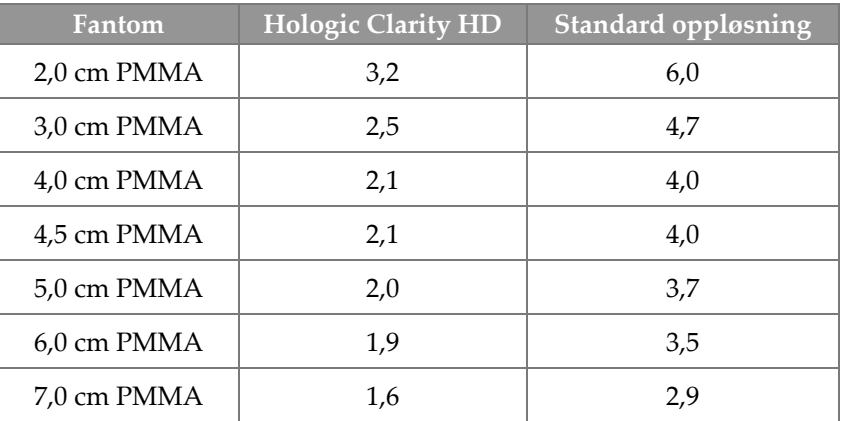

# **Ordboktermer**

#### **Acr**

American College of Radiology

#### **AEC**

Automatisk eksponeringskontroll

#### **Bildereseptor**

Montering av røntgendetektor, røntgenspredningsreduksjonsrutenett og karbonfiberdeksel

### **BT**

Brysttomosyntese. En bildebehandling som gir informasjon om brystet i tre dimensjoner

#### **CEDM**

Kontrastforbedret digital mammografi

#### **C-visning**

En lisensiert Hologic-funksjon der et digitalt mammografi (DM)-bilde genereres fra data som er innhentet under en skanning av brysttomosyntese (BT)

#### **DBT**

Digital brysttomosyntese

#### **DICOM**

Digital avbilding og kommunikasjoner i medisin

#### **DM**

Digital mammografi (2D)

#### **EMC** Elektromagnetisk kompatibilitet

#### **FAST Padle**

Helautomatisk, selvjusterende vippepadle

#### **FDA**

Food and Drug Administration (i USA)

#### **Gjenvinning**

Automatisk fjerning av pasientbilder og relatert informasjon for å lagre nyervervede pasientbilder

#### **Intelligent 2D**

En lisensiert Hologic-funksjon der et høyoppløselig digitalt mammografi (DM)-bilde genereres fra data som er innhentet under en høyoppløsingsskanning av brysttomosyntese (BT)

#### **I-View**

En lisensiert funksjon for 2D kontrastforbedret digital mammografi

#### **Kollimator**

En enhet ved røntgenrøret for å kontrollere røntgenstråleeksponeringsområdet.

#### **Konvensjonell mammografi**

Enkeltprojeksjon røntgenbilder av visninger for screening og diagnostiske formål

#### **Merk**

Kommentarer og kommentarer per bilde kommunisert mellom arbeidsstasjoner for diagnostisk gjennomgang, teknologarbeidsstasjoner og bildetakingsarbeidsstasjon

#### **Merknader**

Grafikk eller tekstmerker på et bilde som viser et område av interesse.

#### **MPPS**

Modalitet, gjennomført prosedyretrinn

#### **MQSA**

Mammography Quality Standards Act

#### **PACS**

Bildearkiverings- og kommunikasjonssystem. Et data- og nettverkssystem som sender og arkiverer digitale medisinske bilder.

#### **Projeksjonsbilde**

En av en gruppe brysttomosyntesebilder tatt i forskjellige projeksjonsvinkler og brukt til å produsere det endelige rekonstruerte bildet

#### **RF**

Radiofrekvens

#### **ROI**

Område av interesse

#### **Rutenett**

Et element i digital bildereseptor som reduserer spredningsstråling under eksponeringen

#### **SID**

Kilde til bilde avstand

#### **Tomosyntese**

En bildebehandling som kombinerer en rekke brystbilder tatt i forskjellige vinkler. Tomosyntesebildene kan rekonstrueres for å vise fokalplan (skiver) i brystet.

#### **UDI**

Et United States Food and Drug Administrationprogram for Unique Device Identification (UDI). For mer informasjon om UDI, se

*[http://www.fda.gov/MedicalDevices/DeviceRegulationa](http://www.fda.gov/MedicalDevices/DeviceRegulationandGuidance/UniqueDeviceIdentification/UDIBasics/default.htm) [ndGuidance/UniqueDeviceIdentification/UDIBasics/de](http://www.fda.gov/MedicalDevices/DeviceRegulationandGuidance/UniqueDeviceIdentification/UDIBasics/default.htm) [fault.htm](http://www.fda.gov/MedicalDevices/DeviceRegulationandGuidance/UniqueDeviceIdentification/UDIBasics/default.htm)*.

#### **UPS**

Avbruddsfri strømkilde

#### **USB**

Universal Serial Bus

#### **Vent**

Handlingen som er tatt på et bilde for å markere bildet hvis teknologen ikke er positiv til bildekvaliteten (ventede bilder må godtas eller avvises før prosedyren avsluttes)

# **Indeks**

### **2**

2D kontrast • 95 2D kontrastinnstillinger • 100

### **A**

adicionar ny pasient • 57 prosedyre • 69 visning • 71 advarsler, forsiktighetsregler og merknader • 16 definert • 11 akkvirer bilder • 81 aksepter avviste bilder • 83 análise avvist bilde • 83 ansiktsskjold • 104 arbeidsflyt, standard • 119 arbeidsliste for spørring • 62 arbeidsliste, spørring • 62 arkiv • 76 auto-henging, auto-paring • 135 automatisk rotering • 47 avbruddsfri strømforsyning • 168 avvis bilder • 81

### **B**

Berøringsskjerm • 34 bildetakingsmoduser • 80 braço em C automatisk rotering • 47 kontroller og indikatorer • 28, 30 rotasjon og bevegelse • 42 skjermer • 29 spor for tilbehør • 103 brukergrensesnitt • 51 brukerprofiler • 7

### **C**

cine fane • 93 colimador overstyr • 48

programmert til padleposisjon • 40 compressão FAST komprimeringsmodus • 112 kontroller og skjerm • 29 spesifikasjoner • 159 compressores fjern • 110 installer • 110 komprimering • 109 skift • 29, 49, 65 skift til ny posisjon • 65 Controlo de Exposição Automático knapper • 29 Sensorposisjon • 29 controlos Bildetakingsarbeidsstasjon • 32, 33 C-arm • 30 fotbrytere, AWS • 30 Gantry rørholder • 28 håndhjul • 29 indikatorer • 27 kollimator overstyring • 40, 48 komprimering • 30, 40, 41 komprimeringsbrems • 40, 41 lysfeltlampe • 40, 48 manuell komprimering utløsing • 40, 41 system • 27

### **D**

datamaskinen av/på knapp • 27 datatap • 16 disjuntor Gantry • 27 dispositivo de mira de ampliação bruk • 116 installerer og fjern • 115 sett på linje • 117 dispositivos de saída egendefinerte utdata • 75 utdatagrupper • 94 doseinformasjon • 177 EUREF-dosetabeller • 177

### **E**

ecrã

Bildetakingsarbeidsstasjon • 32 bildetypevalg • 93 forhåndsvisning av bilde • 34, 79 komprimeringskraft • 29 rengjør • 126 tykkelse • 29 vindusplan • 91 ecrã administração admin knapp • 62 om (bildetakingsarbeidsstasjon) screen • 133 ecrãs forhåndsvisning av bilde • 79 spørring • 62 editar pasientinformasjon • 57 egendefinerte utdata • 75 erklæring, kybersikkerhet • 9 Estação de Trabalho de Aquisição berøringsskjerm • 32, 34 kontroller • 32 kontroller og skjerm • 32, 33 om (bildetakingsarbeidsstasjon) screen • 133 vedlikehold • 126 etikettplasseringer • 24 exposição parametre • 80 teknikker, sett • 80

### **F**

FAST komprimeringsmodus • 112 feil • 165 filterfane • 61 andre funksjoner • 61 fingeravtrykkskanner – AWS • 32 forhåndsvisning av bilde skjerm • 34, 79 forstørrelse trådkorsenhet, installerer og fjern • 116 forstørrelsespadler • 109 Forstørrelsesstativ • 113 installerer og fjern • 114 forutsetninger for systembruk • 7 fotbrytere, AWS • 30 funksjonstester • 40 Nødstoppbryter • 20, 40, 49

### **G**

generator fane, sett teknikker • 80 gerir utdatagrupper • 74 godta bilder • 81, 83, 139

### **H**

Hologic teknisk støtte • 125

### **I**

images avvis • 81 bildetakingsmodus • 80 forhåndsvisning • 79 gjennomgangsverktøy • 73, 91 godta • 81, 83 lagre • 81 utdata alternativer • 94 Implantat tilstede knapp • 65 indikatorer • 27 instalar forstørrelse trådkorsenhet • 116 Forstørrelsesstativ • 114 komprimeringspadler • 110 konvensjonelt ansiktsskjold • 106 lokalisering trådkorsenhet • 115 uttrekkbart ansiktsskjold • 104 Intelligent 2D • 5 internasjonale symboler • 10 I-View • 95

### **K**

kliniske prosedyrer • 119 kolonnefane • 62 kommentarer fane • 93 komprimeringskraft, verdiområde • 29 kontaktpadler • 109 kontrastinnstillinger • 100 kontrastprosedyrer • 95 konvensjonelt ansiktsskjold, installer • 106 kvalitetskontrollkrav • 8 kvalitetskontrolloppgaver, utfør • 51 kybersikkerhetserklæring • 9

### **L**

lâmpada do campo de luz bruk • 121 laserfilmskriver, isolasjonskrav • 16 Logg ut  $\bullet$  62 lokalisering av nål • 123 lokaliseringspadler • 110 lysfeltlampe • 40

### **M**

manutenção generelt • 125 meldinger og varsler • 165 Merknader fane • 93

### **N**

Nødstoppbryter • 20, 28, 32 funksjonstest • 40

### **O**

om (bildetakingsarbeidsstasjon) screen • 133 opplæringskrav • 8

### **P**

paciente ansiktsskjold • 104 posisjon • 121 rediger informasjon • 57 slett • 60 åpne • 57 padleskift • 49, 65 padleskiftknapper • 29 Premium bildetakingsarbeidsstasjon • 32 procedimentos legg til • 69 prosedyreskjermbilde • 63 protetor facial retrátil bruk • 105 installer • 104 punktkomprimeringspadler • 109 på forespørsel utdata • 75

### **R**

raio x bryter (knapp) • 32 kollimerte felt • 40, 48 remover forstørrelse trådkorsenhet • 116 Forstørrelsesstativ • 114 komprimeringspadler • 110 konvensjonelt ansiktsskjold • 106 lokalisering trådkorsenhet • 115 uttrekkbart ansiktsskjold • 104 visning • 71 requisitos evner som trengs • 7 kvalitetskontroll • 8 opplæring • 8 ROI fane • 93 rullehiul • 32 rørhode, skjerm • 29 rørholder, kontroller og indikatorer • 28

### **S**

segurança datatap • 16 generell informasjon • 15, 16 skade på utstyr • 16 stråling • 16 selecionar eksponeringsparametre • 80 utdatagrupper • 74 send bilder til utdata • 94 separadores filter, kolonne • 61 sistema administrasjon • 131 beskrivelse • 13 evner • 2 meldinger • 166 strømbrytere • 27 sistema móvel klargjør for bruk • 174 klargjør for reise • 172 sikkerhet • 169 spesifikasjoner • 170

test etter reise • 175 Skiftende padlesystem • 49, 65 skriv ut • 77 slett pasient • 60 slå av systemet • 50 slå på systemet • 35 klargjøring • 35 spesifikasjoner • 151 elektrisk • 157 strekkodeskanner • 32, 34 strømknapp • 32 strålingssikkerhet • 16

### **T**

tastatur • 32, 34 teknisk støtte • 9 tilbehør • 103 ansiktsskjold • 104 forstørrelsesstativ • 113 installer på C-arm • 103 trådkorsenheter • 115

### **U**

utdata, på forespørsel • 75 utdatagrupper, lede • 94 utdatagrupper, velg • 74

### **V**

varsler • 165 ventende bilde, godta eller avvis • 83 verktøy, bildegjennomgang • 91 vindusplan • 91

## **Å**

åpne pasientprosedyre • 57

# **HOLOGIC®**

Hologic Inc. 36 Apple Ridge Road<br>Danbury, CT 06810 USA<br>1 800 447 1856 Imex Medical Group do Brasil<br>Rua das Embaúbas, 601- Fazenda Santo Antônio<br>São José /SC - Brasil - 88104-561 Brasiliansk kontakt: +55 48 3251-8800 www.imexmedicalgroup.com.br

 $EC$  REP

Hologic BVBA<br>Da Vincilaan 5<br>1930 Zaventem Belgium<br>Tel: +32 2 711 46 80<br>Fax: +32 2 725 20 87

 $\epsilon$ 0044